#### **серия — ПРОСТО О СЛОЖНОМ— серия**

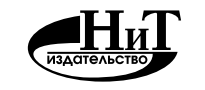

**Наука и Техника** Санкт-Петербург 2016

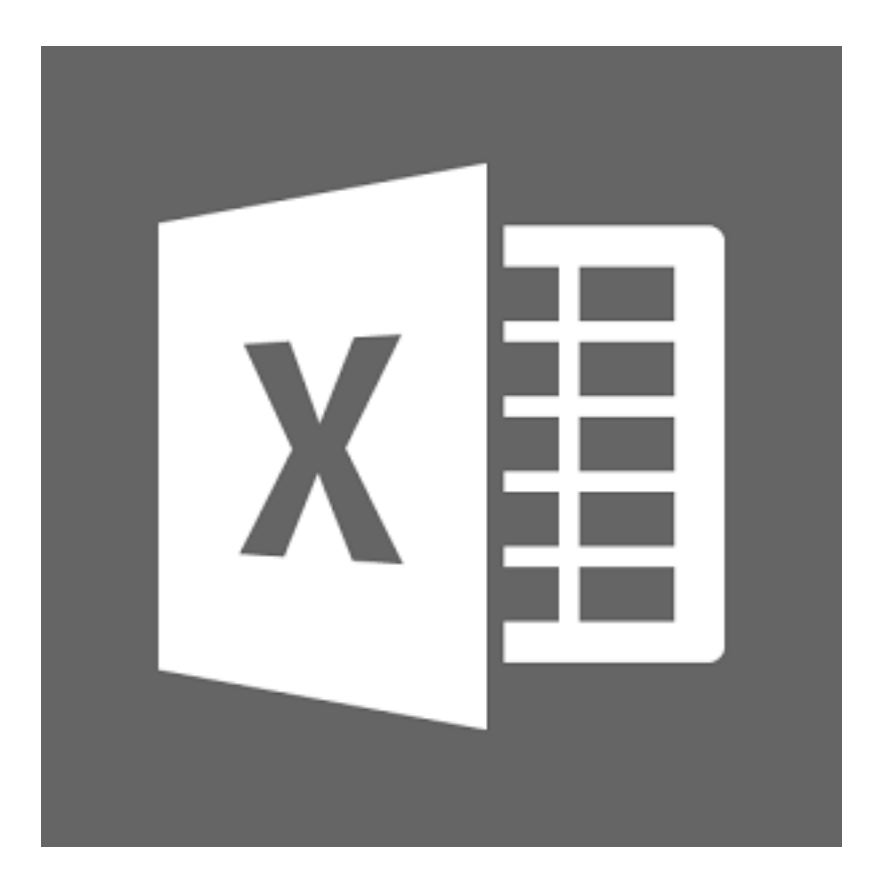

Семенов В. П., Финкова М. А. и др.

# **Excel 2013 на примерах**

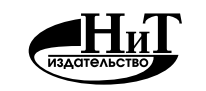

**Наука и Техника** Санкт-Петербург 2016

УДК 004.42 (075) ISBN 978-5-94387-961-6

Семенов В. П., Финкова М. А. и др.

**EXCEL 2013 НА ПРИМЕРАХ** — СПб.: Наука и Техника, 2016. — 288 с.: ил.

Серия «Просто о сложном»

Данная книга является наглядным самоучителем работы с Excel 2013, максимально ориентированным на практическое использование Excel для решения разных задач. Изложение ведется на пошаговых примерах со всеми необходимыми пояснениями. Охвачены все востребованные в работе темы.

Книга написана простым и доступным языком. Лучший выбор для всех, кто хочет эффективно работать с Excel 2013. Рассчитана на самый широкий круг читателей.

> Контактные телефоны издательства: (812) 412 70 25, (812) 412 70 26, (044) 516 38 66 Официальный сайт: www.nit.com.ru © Прокди Р. Г., Финкова М. А., 2016

© Наука и техника (оригинал-макет), 2016

# **СОДЕРЖАНИЕ**

### **ГЛАВА 1. ЭЛЕКТРОННЫЕ ТАБЛИЦЫ. ОКНО EXCEL 2013 ...................... 16**

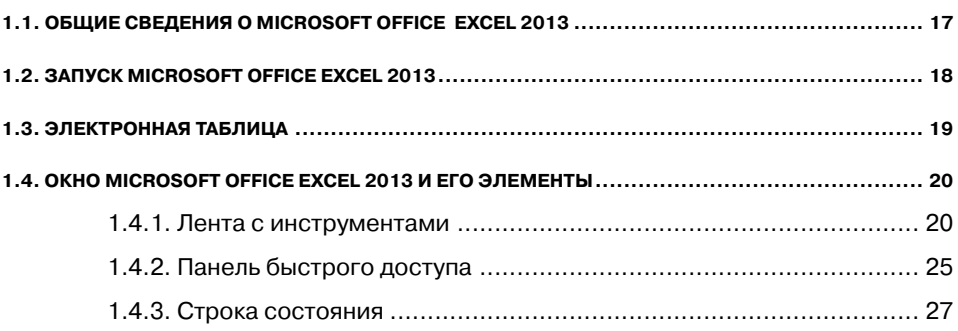

# **ГЛАВА 2.**

### **СОЗДАНИЕ НОВЫХ ЭЛЕКТРОННЫХ ТАБЛИЦ (КНИГ) В EXCEL 2013 ............................ 29**

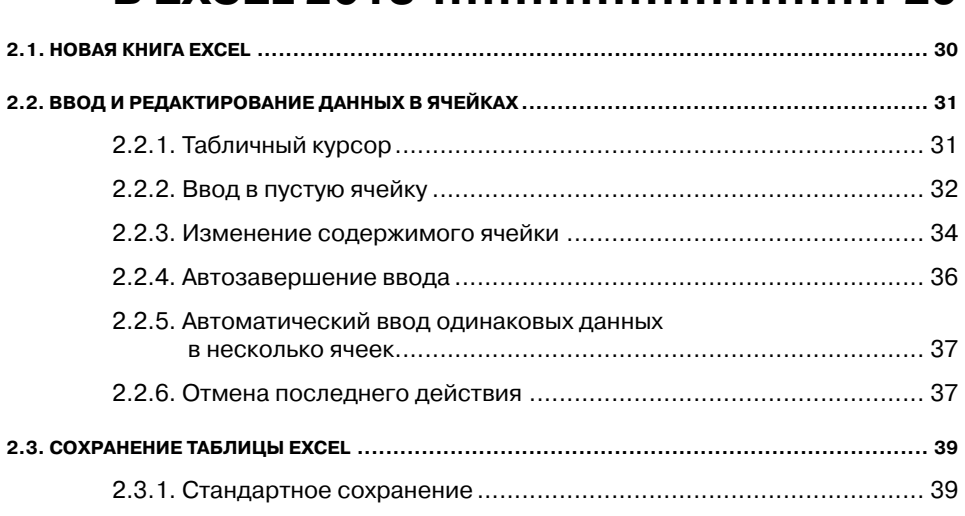

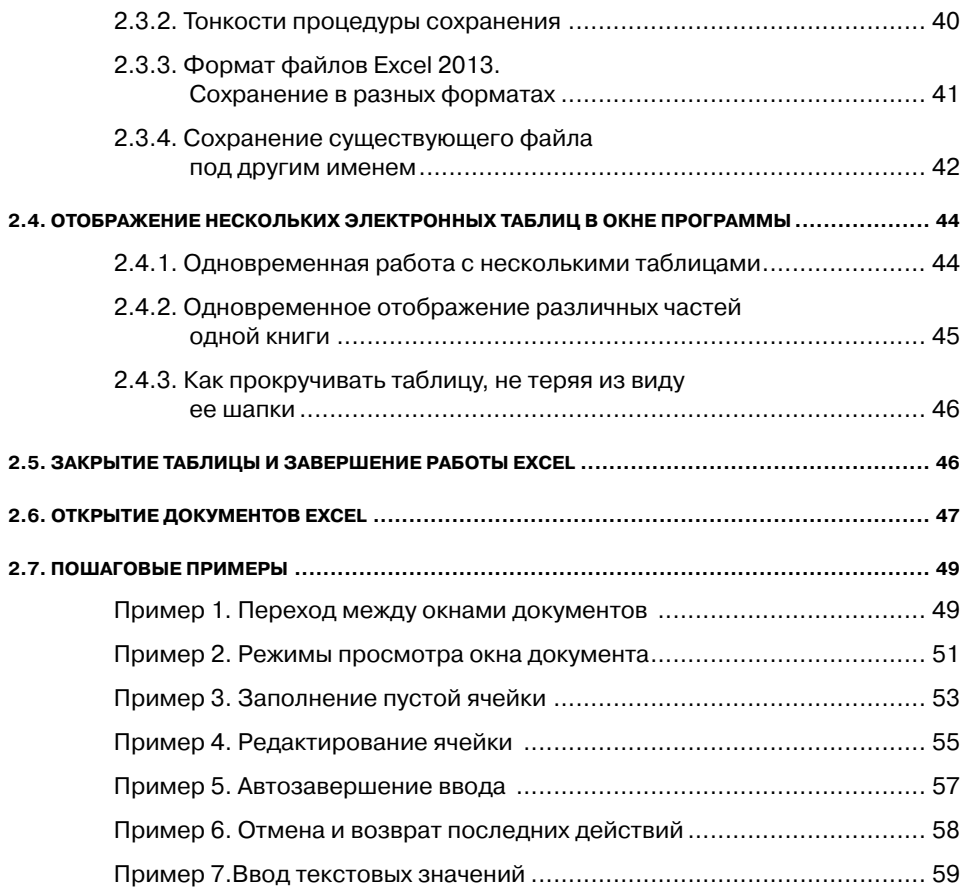

# **ГЛАВА 3.**

### **ОПЕРАЦИИ С ЯЧЕЙКАМИ В EXCEL 2013 ............................ 63 3.1. ВЫДЕЛЕНИЕ ЯЧЕЕК ............................................................................................... 64** 3.1.1. Дополнительные способы выделения......................................... 66 3.1.2. Выделение внутри ячейки........................................................... 66 **3.2. УДАЛЕНИЕ, ОЧИСТКА, ДОБАВЛЕНИЕ НОВЫХ ЯЧЕЕК .................................................... 67** 3.2.1. Удаление ячеек ........................................................................... 67

3.2.2. Очистка ячеек ............................................................................. 69

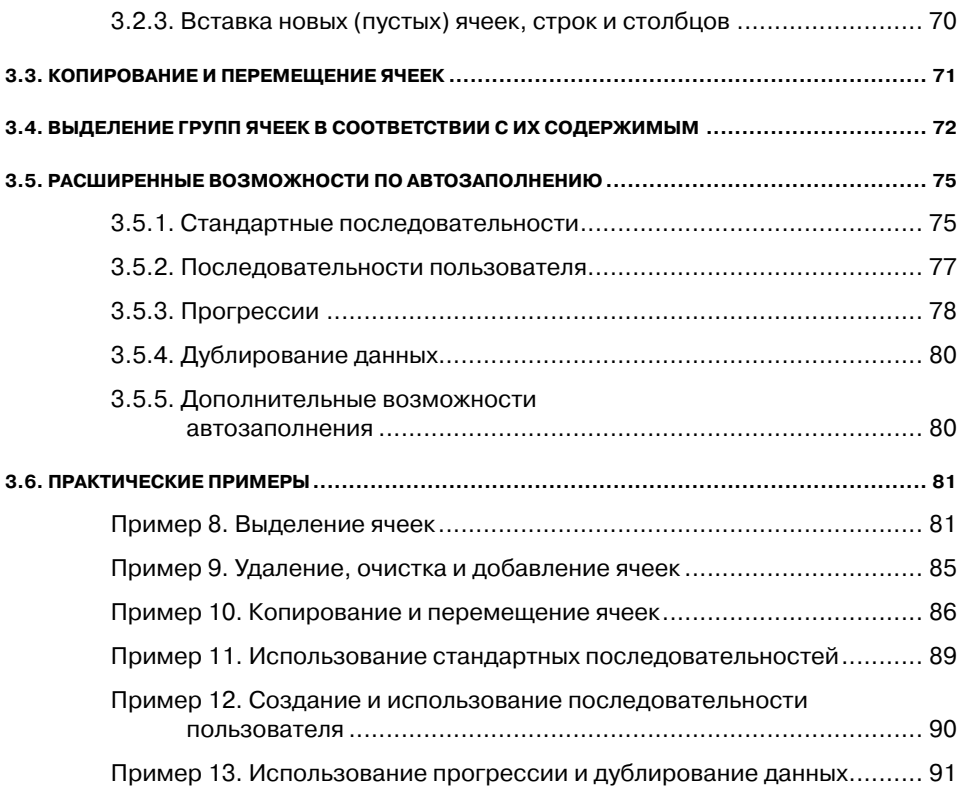

# **ГЛАВА 4.**

# **ТИПЫ И ФОРМАТЫ ДАННЫХ В EXCEL 2013 ............................ 93**

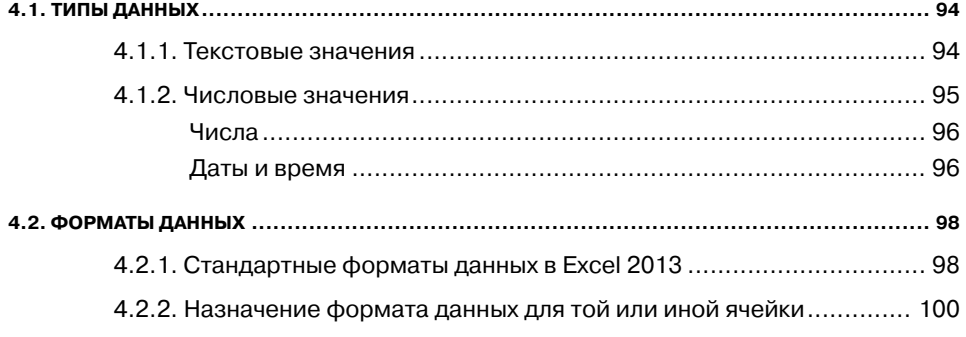

. . . . . . . . . . . . . . . . .

. . . . . . . . . . . . . . . .

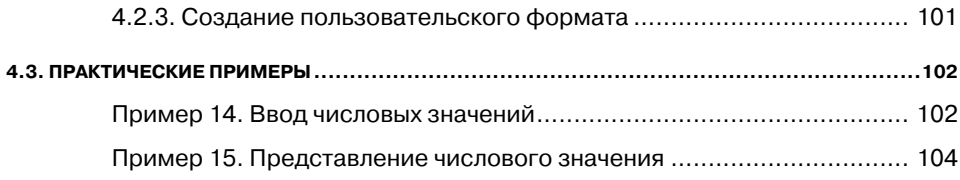

# **ГЛАВА 5.**

### **ОФОРМЛЕНИЕ ТАБЛИЦ EXCEL.....107**

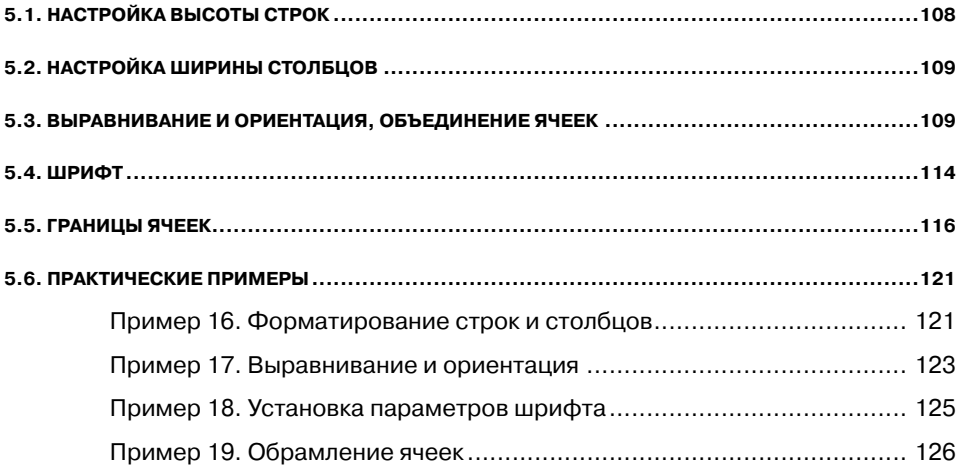

# **ГЛАВА 6.**

# **ЛИСТЫ ТАБЛИЦ ........................127**

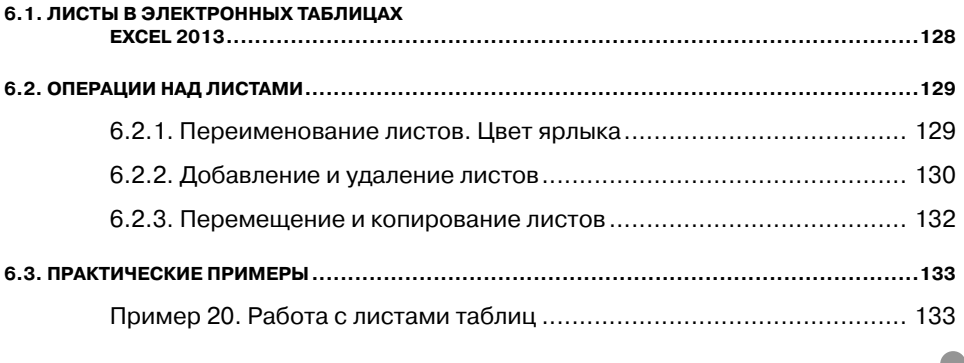

----------------------------------

# **ГЛАВА 7.**

### **ВЫЧИСЛЕНИЯ В EXCEL 2013 .......137**

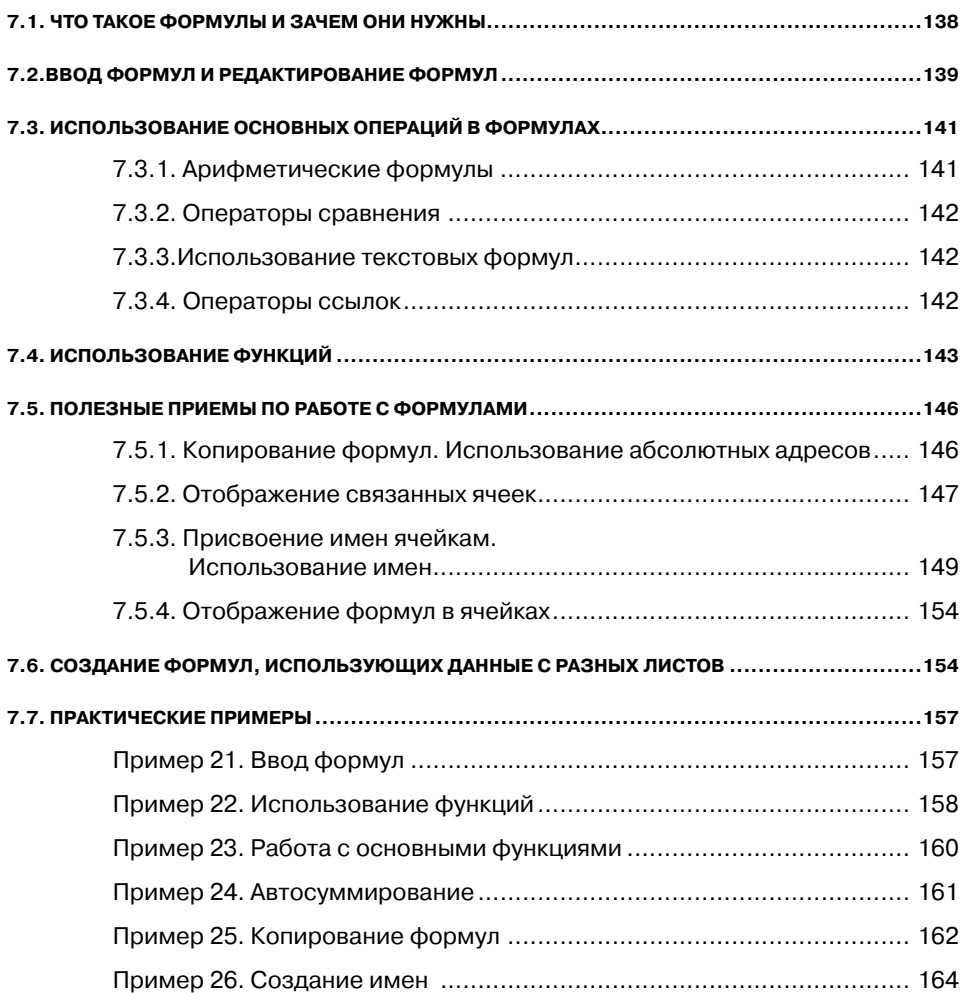

# **ГЛАВА 8.**

## **РАБОТА НАД ОШИБКАМИ............165**

-----------------------

**8.1. ПРОВЕРКА ОРФОГРАФИИ В ДОКУМЕНТАХ СРЕДСТВАМИ EXCEL ...................................166**

. . . . . . . . . . . . . .

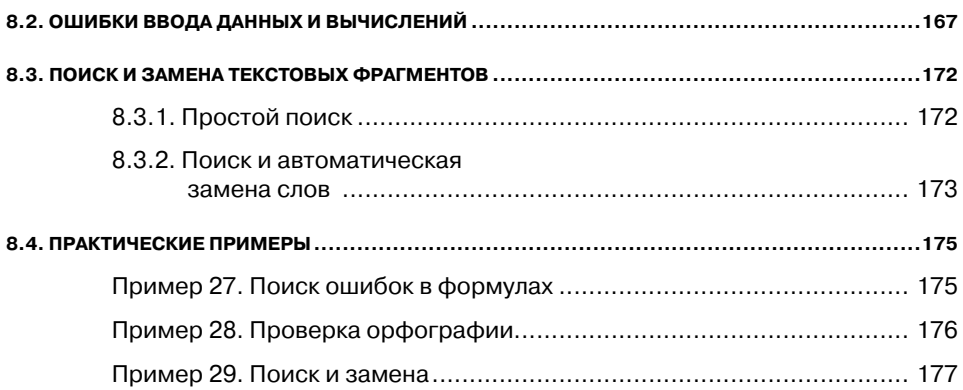

# **ГЛАВА 9.**

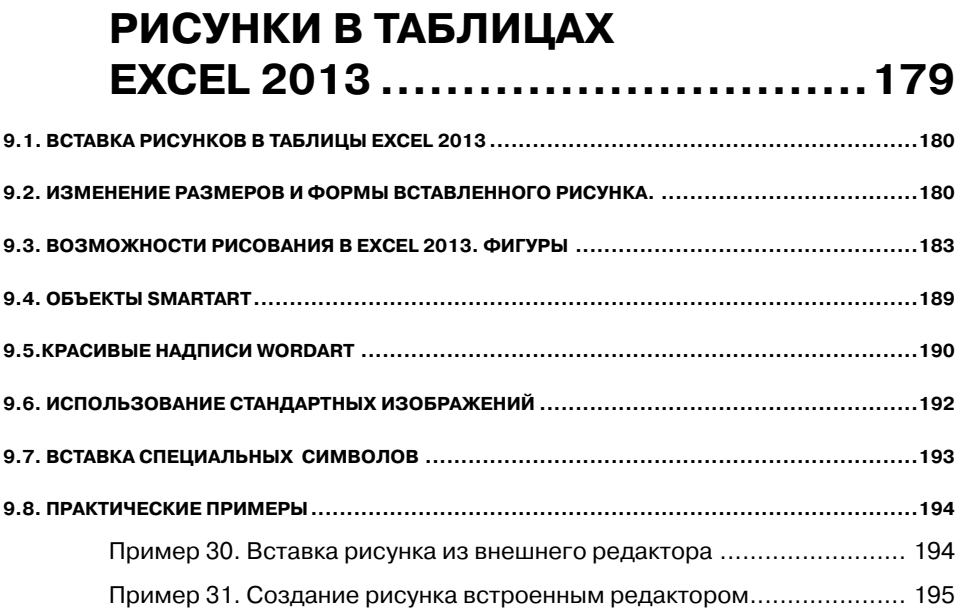

# **ГЛАВА 10.**

## **ДИАГРАММЫ И ГРАФИКИ В EXCEL 2013 ...........................197**

------------------------------------

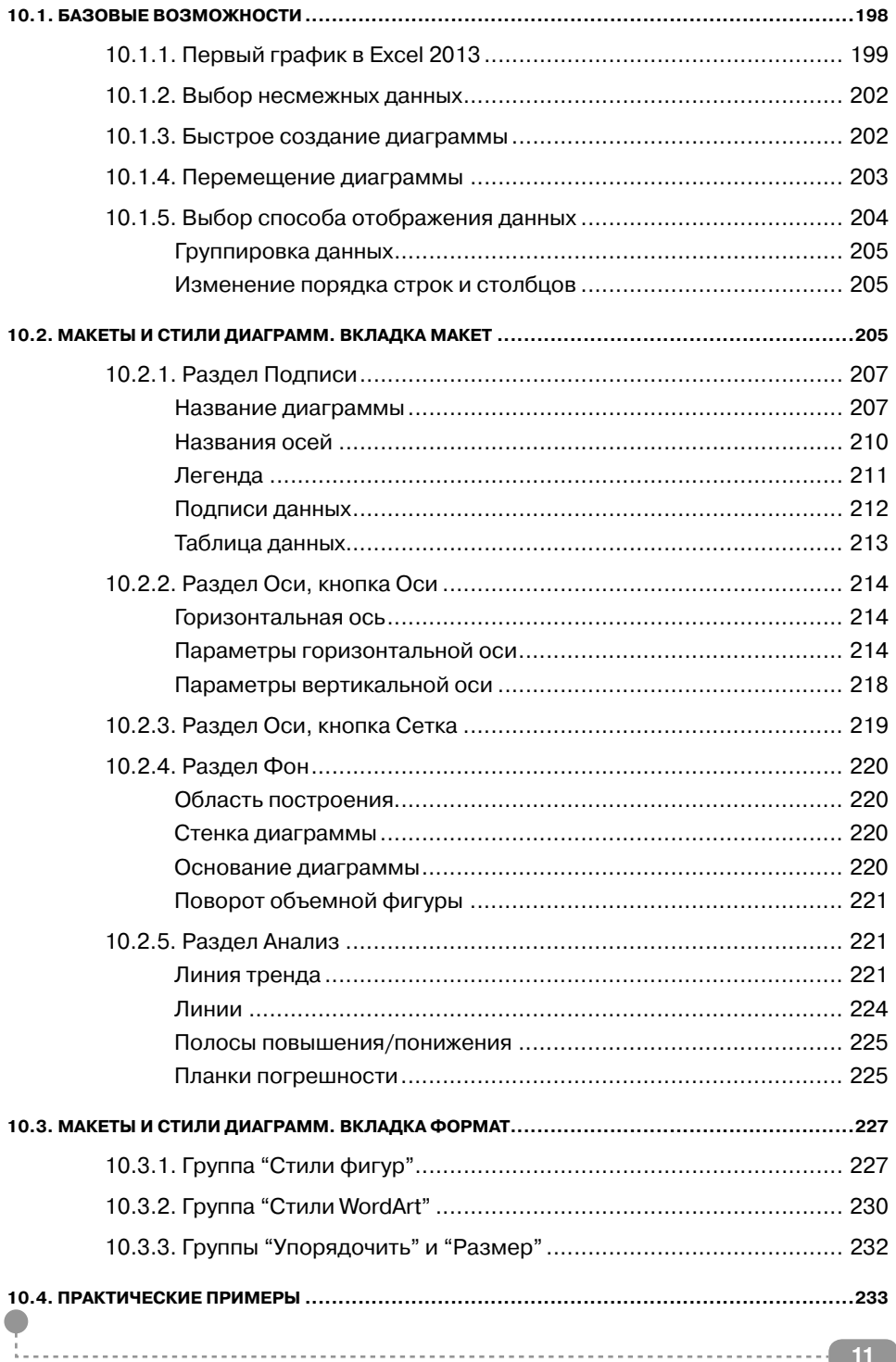

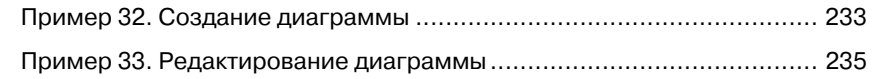

# **ГЛАВА 11.**

### **УСЛОВНОЕ ФОРМАТИРОВАНИЕ...237**

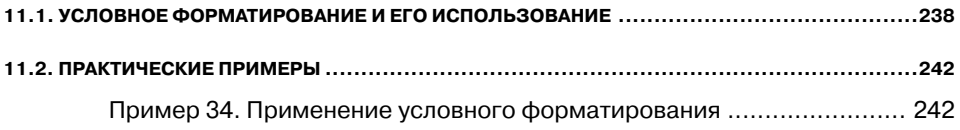

# **ГЛАВА 12.**

### **СОЗДАНИЕ ВСПЛЫВАЮЩИХ ПРИМЕЧАНИЙ ДЛЯ ЯЧЕЕК ..........243**

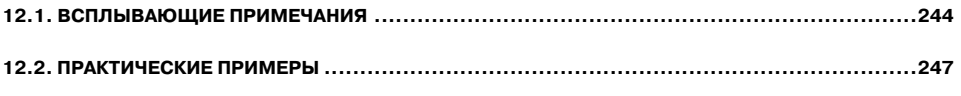

Пример 35. Использование примечаний ............................................ 247

# **ГЛАВА 13.**

### **ПЕЧАТЬ ТАБЛИЦ EXCEL ..............249**

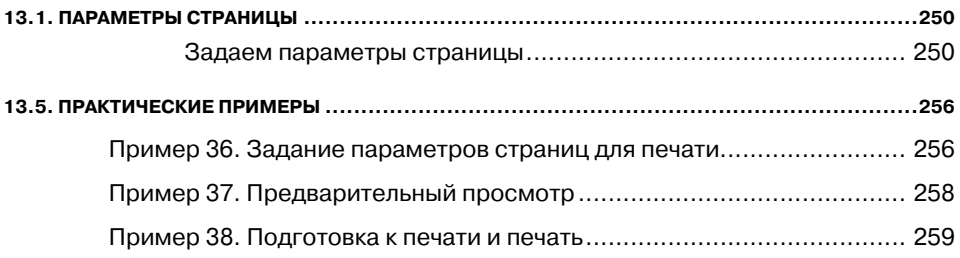

# **ГЛАВА 14.**

# **БАЗЫ ДАННЫХ В EXCEL 2013 ......261**

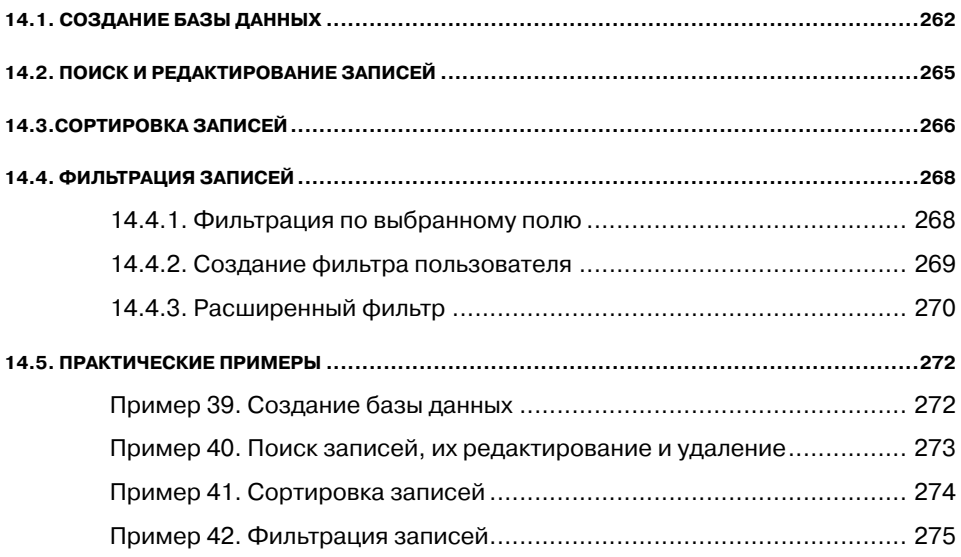

. . . . . . . . . . . .

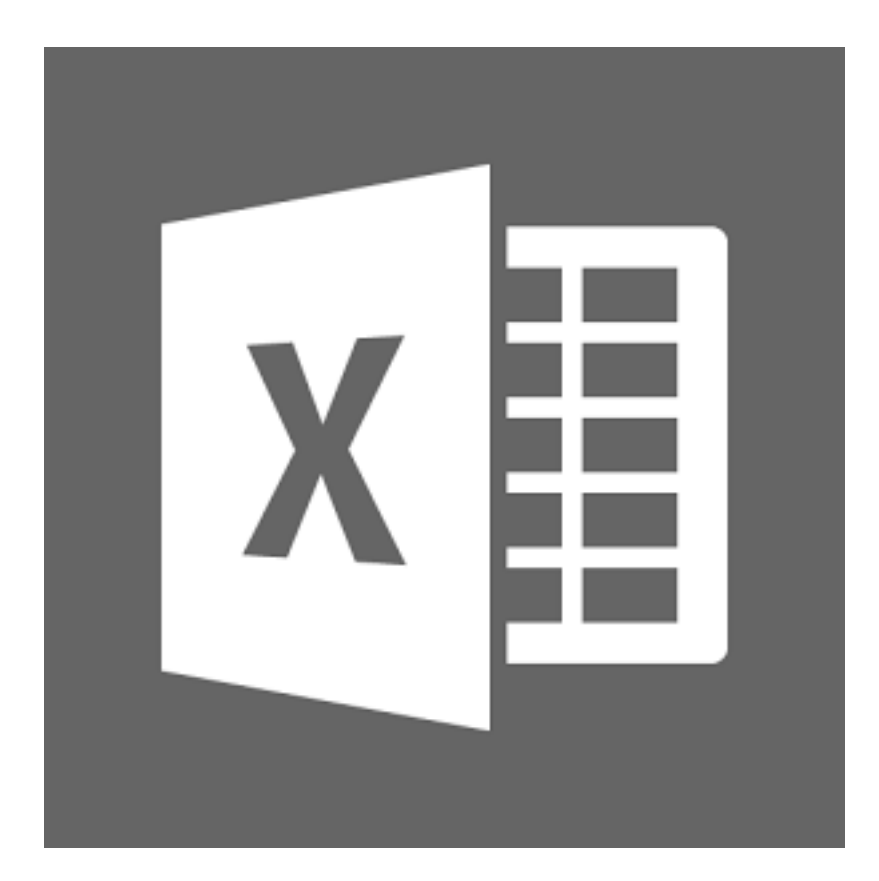

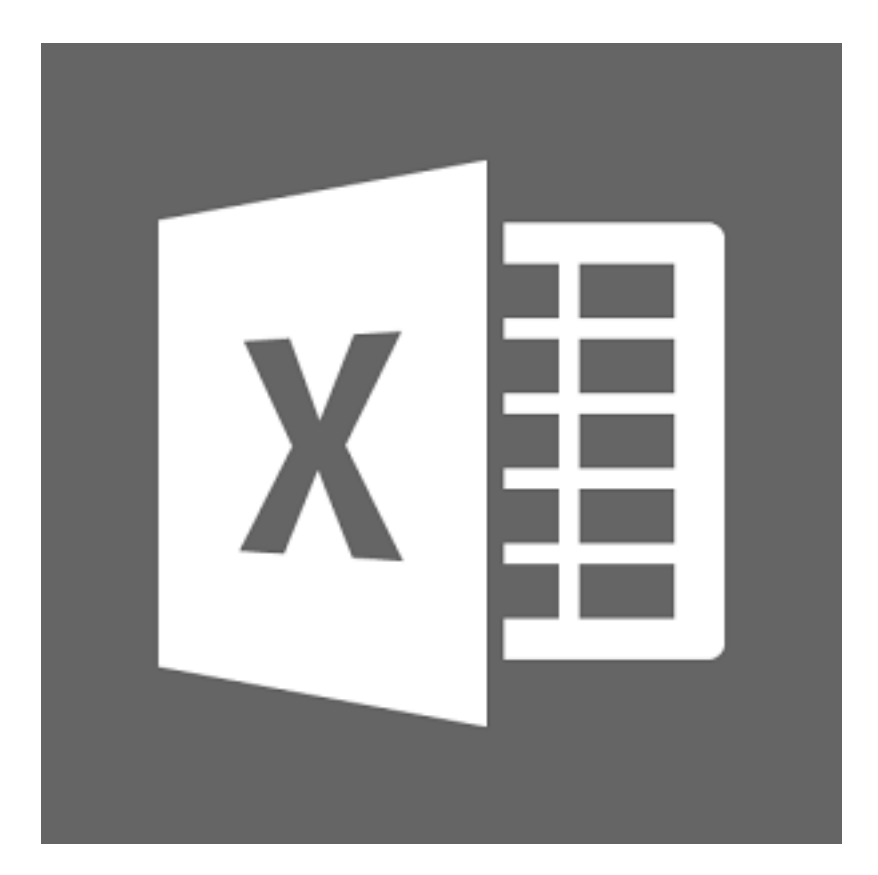

# ГЛАВА 1.

### ЭЛЕКТРОННЫЕ ТАБЛИЦЫ. OKHO EXCEL 2013

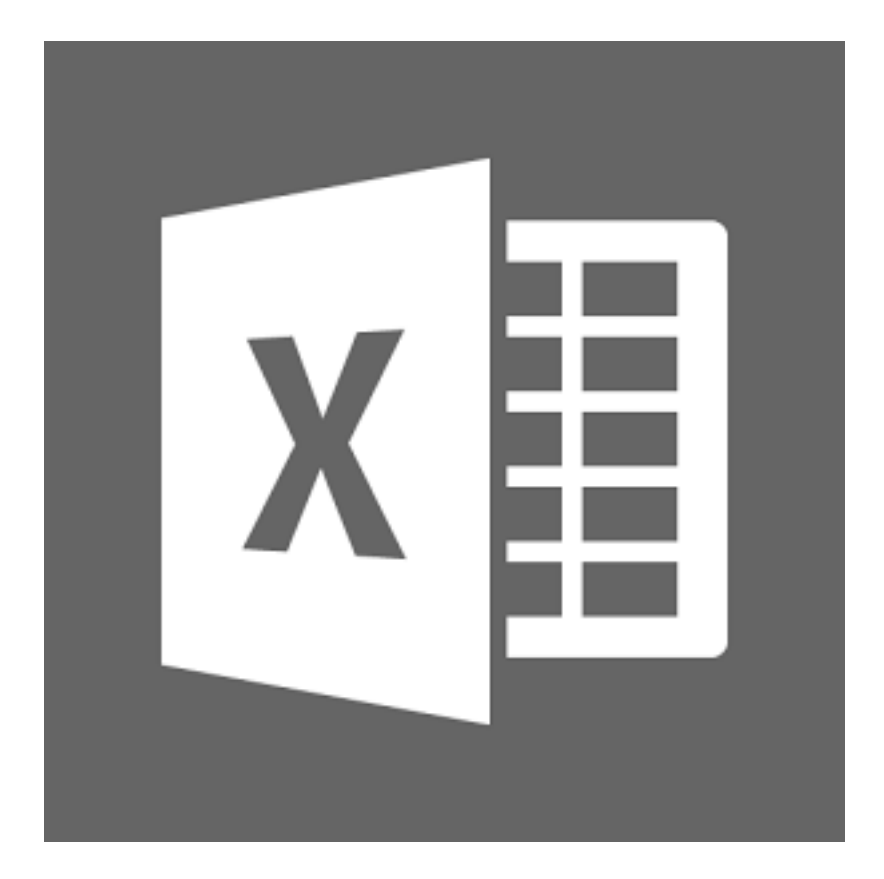

### **1.1. Общие сведения о Microsoft Office Excel 2013**

Microsoft Office Excel нужен прежде всего тем людям, которые в своей работе имеют дело с цифрами, например бухгалтерам и научным работникам. Но этим не исчерпывается потенциал электронных таблиц. Практически во всех случаях, когда информация может быть представлена в табличном виде, Excel является незаменимым помощником. Любой пользователь, знающий возможности Excel, всегда может найти ему применение в своей работе.

С помощью Excel можно создавать, редактировать и печатать красиво оформленные таблицы. Благодаря встроенным в него математическим и логическим функциям, можно очень быстро выполнять разнообразные операции как над цифрами, так и над текстами, производить простые и сложные вычисления. Можно создавать всевозможные диаграммы, строить графики и т.п.

При этом таблицы Excel могут быть встроены во многие документы, в том числе и в документы текстового редактора Word.

Excel имеет огромные возможности и, несомненно, является одной из лучших программ своего класса. Однако изучение Excel и применение является полезным не только по этой причине. Большую роль играет его распространенность. Эта программа установлена сегодня практически на любом компьютере. Получая откуда-либо файлы электронных таблиц, можно быть почти уверенным, что эти документы создавались в Excel или, по крайней мере, могут быть прочитаны в нем. Именно поэтому умение использовать Excel является очень важным.

Первые версии Excel были созданы еще до появления операционных систем семейства Windows. Но и после этого Excel не остановился в своем развитии: были созданы версии 95, 97, 2000, 2002, 2003, 2007, 2010, 2013, 2016 в каждой из которых появлялись новые возможности и совершенствовались имеющиеся, устранялись ошибки предыдущих версий.

Microsoft Office Excel 2013 входит в состав пакета офисных программ Microsoft Office 2013 и, как правило, устанавливается вместе со всеми остальными программами пакета. Несмотря на выход версии 2016 версия 2013 по-прежнему остается самой распространенной

### 1.2. Запуск Microsoft Office Excel 2013

Редактор электронных таблиц Microsoft Excel 2013 может быть запущен несколькими способами<sup>.</sup>

Из главного меню, после нажатия на кнопку «Пуск». При этом **BHOUDAETCA IIVCK**  $\rightarrow$  **Bce программы**  $\rightarrow$  **Microsoft Office**  $\rightarrow$ Microsoft Office Excel 2013 или просто Пуск  $\rightarrow$  Все программы  $\rightarrow$ Microsoft Office Excel 2013. Если у вас Windows 8, то запустить Excel можно, щелкнув мышкой по соответствующей плитке в Metroинтерфейсе(см. рис. 1.1).

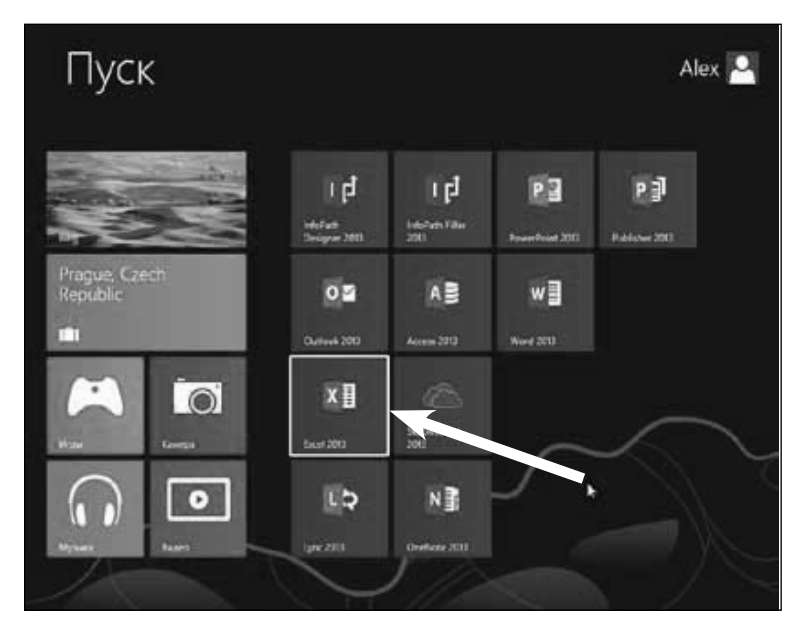

Рис. 1.1. Запуск Microsoft Office Excel 2013 в Windows 8

- Если на Рабочем столе есть ярлык Microsoft Excel 2013, то для вызова этой программы можно дважды щелкнуть по этому ярлыку мышкой.
- Если на компьютере уже имеется какой-либо документ Excel, то двойной щелчок по нему мышкой также приведет к запуску Excel. При этом в нем будет открыт для редактирования сам документ.

### **1.3. Электронная таблица**

**Электронная таблица, так же как и обычная таблица, представляет собой набор числовых и текстовых данных, размещенных в ячейках. Данные, находящиеся в ячейке электронной таблицы, могут быть либо введены вами, либо вычислены исходя из других ячеек. На основе содержимого электронных таблиц могут создаваться диаграммы, графики и т.п., служащие иллюстрацией числовой информации.**

**Документ, созданный в Excel, называется книгой (book).** В состав книги входят листы электронных таблиц, которые иногда называются рабочими листами (worksheets) или просто листами таблиц. Последнее название и будет использоваться дальше по тексту.

Новая книга обычно содержит три пустых листа таблиц. Листы таблиц новой книги имеют стандартные названия *Лист1*, *Лист2* и т.д. В дальнейшем количество листов, а также их названия могут быть изменены. Переход между листами осуществляется щелчками мыши по их названиям.

Все пространство каждого листа электронной таблицы разбито на 1048576 строк и 16384 столбцов. На экране ячейки листа таблицы разделяются линиями сетки. Строки обозначаются числами: 1, 2, 3, ... , 1048576. Столбцы обозначаются латинскими буквами: A, B, C, ... , Z, AA, AB, AC, ... , AZ, BA, BB, BC, ... , BZ, ... , XFD. На экране в окне документа видна лишь небольшая часть всего листа.

#### **Таким образом, получается следующая структура: книга, представляющая собой отдельный файл, состоит из листов, а каждый лист, в свою очередь, состоит из ячеек.**

Каждая ячейка имеет свой индивидуальный адрес, состоящий из обозначения столбца и обозначения строки, на пересечении которых она находится. Например, ячейка, расположенная на пересечении столбца С и строки 6, имеет адрес С6 (рис. 1.2). Такой же принцип адресации используется в хорошо знакомой игре «морской бой». Левая верхняя ячейка имеет адрес A1, правая нижняя — XFD1048576. Адреса ячеек используются при проведении вычислений, при построении диаграмм и т.д.

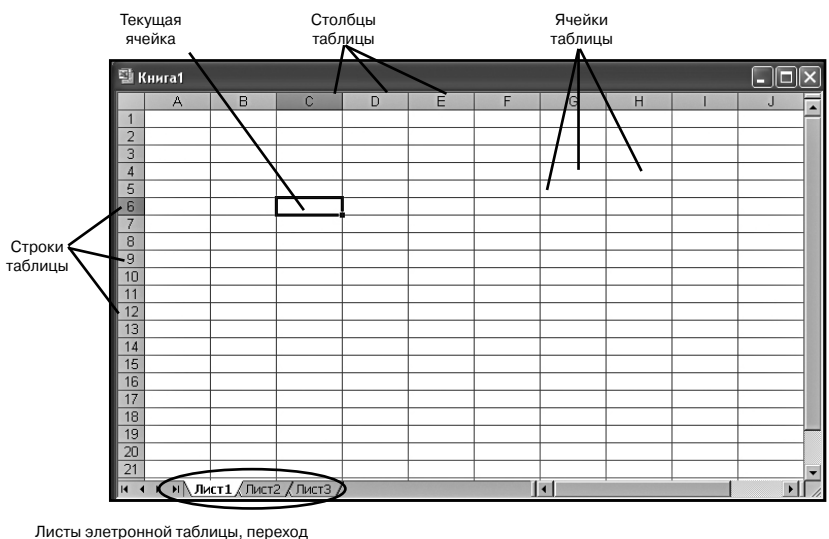

между которыми осуществляется щелчками мыши по их корешкам

**Рис. 1.2. Структура электронной таблицы**

### **1.4. Окно Microsoft Office Excel 2013 и его элементы**

#### **1.4.1. Лента с инструментами**

Окно Excel является достаточно сложным, но в то же время вписывающимся в общую канву программ, входящих в состав пакета Microsoft Office 2013 (cм. рис. 1.3). В Excel 2013, так же как и в Word 2013, используется новый ленточный интерфейс.

В верхней части располагается лента с инструментами. Лента имеет несколько вкладок, переход между которыми осуществляется щелчком мыши по их названиям. Названия вкладок размещаются над самой лентой и заменяют собой строку меню, которая фактически отсутствует.

Каждая из стандартных вкладок<sup>1</sup> ленты содержит группу или группы инструментов, предназначенных для выполнения определенного класса задач:

1 Есть еще специализированные вкладки, появляющиеся на ленте лишь в определенных ситуациях (при работе с определенными объектами).

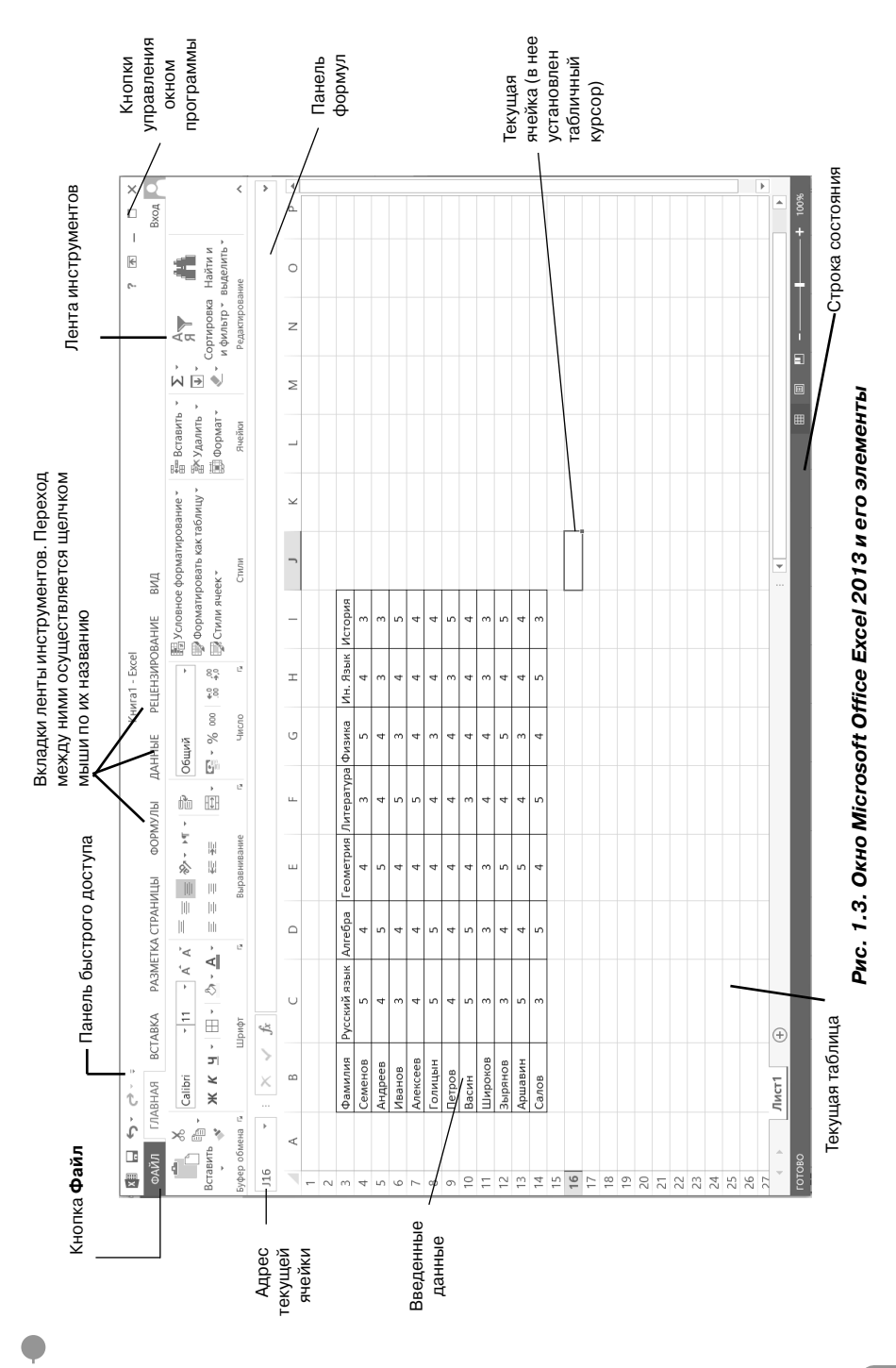

#### **Глава 1.** Электронные таблицы. Окно Exсel 2013

**2121**21

- **• Главная** эта вкладка доступна по умолчанию при запуске Excel'а. На ней располагаются основные инструменты, предназначенные для выполнения базовых операций по редактированию и форматированию (оформлению) текста в ячейках, форматированию самих ячеек, манипулированию ячейками и т.п.
- **• Вставка** как следует из названия этой вкладки, она предназначена для вставки в электронную таблицу всевозможных элементов: рисунков, надписей, колонтитулов, всевозможных графиков и диаграмм.
- **• Разметка страницы** содержит инструменты, ориентированные на установку и настройку различных параметров разметки страницы: размеров полей, цвета и ориентации страницы, отступов и т.д.
- **• Формулы** данная вкладка служит для удобного создания и использования формул в ячейках электронной таблицы. Отсюда доступны Мастер функций и Библиотека функций.
- **• Данные** инструменты данной вкладки ориентированы на всевозможные операции с данными, содержащимися в ячейках таблицы: сортировки, применения фильтра, группировки и т.п. Кроме того, на вкладке имеются инструменты, позволяющие перенести в таблицу данные из других приложений.

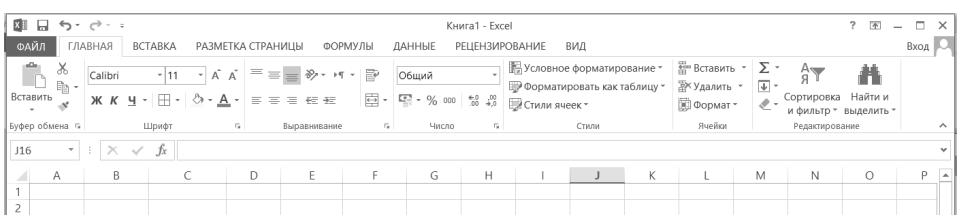

#### **а) вкладка «Главная»**

| <b>XII</b>                     | $6 - 7 - 7$                                              |                    |                   |                            |                            |                  | Книга1 - Excel        |                        |                         |                                   |                   |             | $\overline{\triangle}$<br>? | $\overline{\phantom{a}}$ | $\times$      |
|--------------------------------|----------------------------------------------------------|--------------------|-------------------|----------------------------|----------------------------|------------------|-----------------------|------------------------|-------------------------|-----------------------------------|-------------------|-------------|-----------------------------|--------------------------|---------------|
| ФАЙЛ                           | ГЛАВНАЯ                                                  | <b>BCTABKA</b>     | РАЗМЕТКА СТРАНИЦЫ |                            | ФОРМУЛЫ                    | ДАННЫЕ           | <b>РЕЦЕНЗИРОВАНИЕ</b> |                        | ВИД                     |                                   |                   |             |                             |                          | Вход О.       |
| $=$<br>ه)                      | Ī9                                                       | $\blacksquare$     | ☞                 |                            | $\blacksquare$             | 血・量・肉・<br>效性孢子菌素 |                       | 嘬                      | $\frac{1}{\Lambda_c^0}$ | ⊡График<br><b>Мм.</b> Гистограмма | $\overline{w}$    | €           |                             | $\Omega$                 |               |
|                                | Сводная Рекомендуемые Таблица<br>таблица сводные таблицы |                    | Иллюстрации<br>۰  | Приложения<br>для Office * | Рекомендуемые<br>диаграммы | ●・臣・             |                       | Сводная<br>диаграмма - | Power<br>View           | ™ Выигрыш/проигрыш                | Фильтры<br>$\sim$ | Гиперссылка | Текст<br>٠                  | Символы<br>٠             |               |
|                                | Таблицы                                                  |                    |                   | Приложения                 |                            | Диаграммы        |                       |                        | <b>G</b> Отчеты         | Спарклайны                        |                   | Ссылки      |                             |                          | $\wedge$      |
| <b>J16</b>                     | $\mathbb{R}$<br>$\pm$<br>۰                               | fx<br>$\checkmark$ |                   |                            |                            |                  |                       |                        |                         |                                   |                   |             |                             |                          | $\checkmark$  |
| $\mathcal{A}^{\mathbb{R}}$     | B<br>А                                                   |                    | D<br>v.           | Ë                          |                            | G                | Н                     |                        |                         | К                                 | M                 | Ν           | $\circ$                     |                          | p<br><b>A</b> |
| $\mathbf{1}$<br>$\overline{c}$ |                                                          |                    |                   |                            |                            |                  |                       |                        |                         |                                   |                   |             |                             |                          |               |
|                                |                                                          |                    |                   |                            |                            |                  |                       |                        |                         |                                   |                   |             |                             |                          |               |

**б) вкладка «Вставка»**

#### **Рис. 1.4. Стандартные вкладки ленты инструментов Microsoft Office Excel 2013**

#### **Глава 1.** Электронные таблицы. Окно Exсel 2013

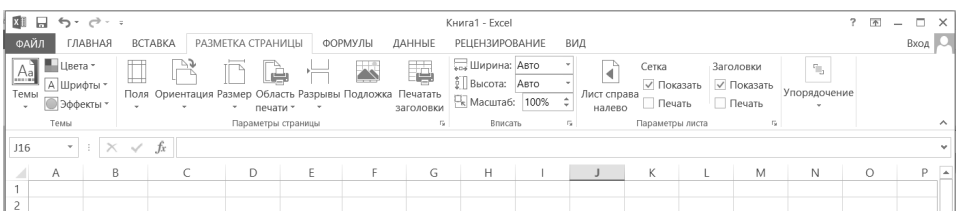

#### **в) вкладка «Разметка страницы»**

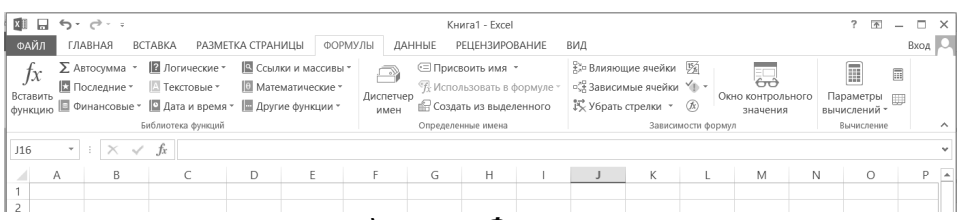

#### **г) вкладка «Формулы»**

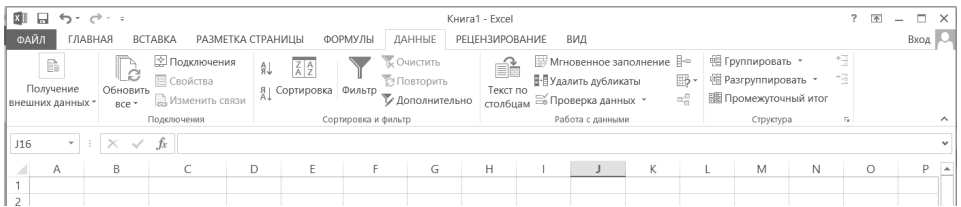

#### **д) вкладка «Данные»**

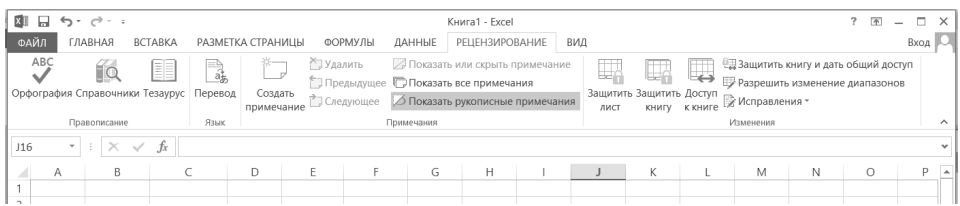

#### **е) вкладка «Рецензирование»**

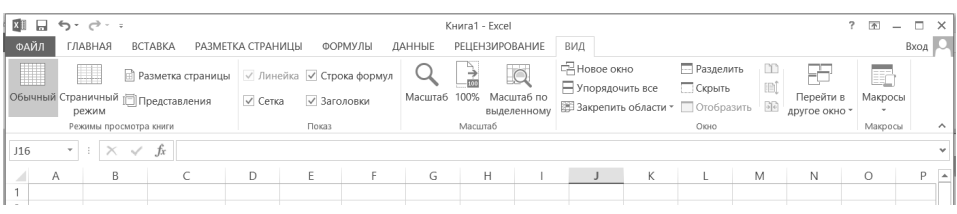

#### **ж) вкладка «Вид»**

#### **Рис. 1.4. Стандартные вкладки ленты инструментов Microsoft Office Excel 2013**

. . . . . . . .

-----------------

- **• Рецензирование** содержит такие инструменты, как вставка и редактирование примечаний, защита электронной таблицы или отдельных ее листов и т.п.
- **• Вид** предназначена для настройки режима просмотра документов в окне программы.

На ленте Excel 2013 все инструменты на вкладках объединены в группы. Каждая из групп обведена малозаметной прямоугольной рамкой, а внизу указано ее название. Несмотря на то, что на ленте целых 7 вкладок, все равно все инструменты на ней не поместились.

Непоместившиеся инструменты (доступные в предыдущих версиях Excel через меню) не пропали. В правом нижнем углу некоторых групп инструментов на ленте присутствует значок **»**. Щелкнув по нему мышкой, можно получить доступ к дополнительным инструментам группы. Например, по щелчку значка в группе **Шрифт** на вкладке **Главная**, откроется диалоговое окно **Шрифт**, в котором будут доступны расширенные настройки шрифтового оформления.

В некоторых случаях вместо диалогового окна отображается панель с инструментами и/или настройками.

Кнопки на вкладках ленты инструментов могут быть простыми, двухсекционными, а также иметь вид полей ввода со свернутыми списками.

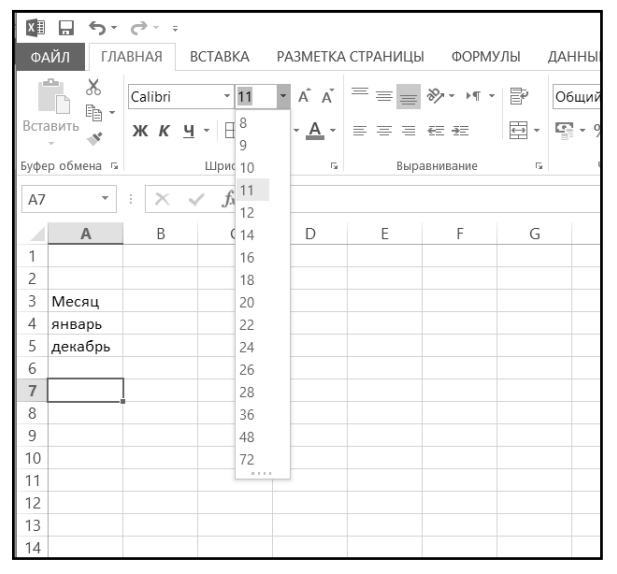

#### **Рис. 1.5. Поле с разворачивающимся списком**

Поля ввода со свернутыми списками (см. рис. 1.5) предназначены для выбора из списка нужного значения или ввода в поле произвольного значения. Выбрать значение из списка можно, щелкнув мышкой по расположенной рядом стрелке, а произвольное значение ввести можно, щелкнув мышкой по полю ввода, набрав его с клавиатуры и нажав по окончании кнопку «Enter».

При щелчке по левой секции двухсекционной кнопки сразу же происходит заранее предопределенное действие. При щелчке же по правой секции, т.е. по направленной вниз стрелке, появляется поле, в котором представлены различные варианты изменяемого параметра или выполняемого действия (рис. 1.6). Вариант выбирается щелчком по нему мышью.

| $x \equiv$<br>$\leftarrow$<br>ы             |         |              |                                   |                   |         |                                |                                                                                                    |       | Книга1.xlsx - Excel       |                       |
|---------------------------------------------|---------|--------------|-----------------------------------|-------------------|---------|--------------------------------|----------------------------------------------------------------------------------------------------|-------|---------------------------|-----------------------|
| ∣ ФАЙ <u>Л</u>                              | ГЛАВНАЯ | BCTABKA      |                                   | РАЗМЕТКА СТРАНИЦЫ | ФОРМУЛЫ |                                | ДАННЫЕ                                                                                                    |       |                           | <b>РЕЦЕНЗИРОВАНИЕ</b> |
| X<br>È                                      | Calibri | $-111$       | $\mathbf{A} \times \mathbf{A}$    | ㅋ≡≡≫・ㅋ・⊪          |         |                                | Общий                                                                                                    |       | ¥                         | 誤Условно<br>₩ Формат  |
| Вставить                                    |         | $KK Y \perp$ | $\Diamond$ -<br>$\underline{A}$ - | I 로 프 로 EE EE     |         | $\overline{\leftrightarrow}$ - | $\begin{array}{ c c c c c }\hline \mathbb{F}_2^{\bullet\bullet} & \ast & \mathcal{Y}_0 & 000 & \mathbb{R} & 0 \\ \hline \mathbb{F}_3^{\bullet\bullet\bullet} & \ast & \mathcal{Y}_0 & 0 & 0 & \mathbb{R} & 0 \\ \hline \end{array}$ |       |                           | Д Стили я             |
| уфер обмена ҧ                               |         | Шрифт        |                                   | Авто              |         | Fs.                            |                                                                                                    | Число | $\overline{\mathbb{F}_2}$ |                       |
| A1<br>$\overline{\phantom{a}}$              | ÷       | fx           |                                   | Цвета темы        |         |                                |                                                                                                    |       |                           |                       |
| $\overline{A}$                              | B       | C            |                                   |                   |         | G                              |                                                                                                    | H     |                           | J                     |
| $\mathbf{1}$<br>$\overline{c}$              |         |              |                                   |                   |         |                                |                                                                                                    |       |                           |                       |
| $\ensuremath{\mathsf{3}}$<br>$\overline{4}$ |         |              |                                   | Стандартные цвета |         |                                |                                                                                                    |       |                           |                       |
| $\overline{5}$                              |         |              |                                   |                   |         |                                |                                                                                                    |       |                           |                       |
| 6                                           |         |              | ₩                                 | Другие цвета      |         |                                |                                                                                                    |       |                           |                       |
| $\overline{7}$                              |         |              |                                   |                   |         |                                |                                                                                                    |       |                           |                       |
| $\,$ 8 $\,$                                 |         |              |                                   |                   |         |                                |                                                                                                    |       |                           |                       |
| $\,9$                                       |         |              |                                   |                   |         |                                |                                                                                                    |       |                           |                       |

**Рис. 1.6. Двухсекционные кнопки**

#### **1.4.2. ПанеЛь быстрого достуПа**

В самом верху окна программы, над лентой, находится панель быстрого доступа. На этой панели располагаются инструменты, доступные в любой момент и видимые в окне независимо от того, какие вкладки активизируются. По умолчанию на данной панели размещено всего три инструмента: **Сохра**нить **П**, Отменить **и Повторить • В. Однако на панель быстрого до**ступа можно добавить и другие полезные инструменты.

#### Exсel 2013 на примерах

Чтобы сделать это, необходимо щелкнуть мышкой по направленной вниз стрелочке, расположенной по правому краю панели, и в раскрывшемся списке выбрать требуемый инструмент (см. рис. 1.7). Если в предлагаемом списке искомый инструмент не перечислен, следует выбрать команду **Другие команды…**.

| X目<br>日うで           |                                      |    |                                                                                                    | Книга1.xlsx - Excel   |              |
|---------------------|--------------------------------------|----|----------------------------------------------------------------------------------------------------|-----------------------|--------------|
| ФАЙЛ<br>ГЛАВНАЯ     | Настроить панель быстрого доступа    | Ы  | ДАННЫЕ                                                                                                    | <b>РЕЦЕНЗИРОВАНИЕ</b> |              |
| ≏<br>⋇<br>Calibri   | Создать                              | Þ  | Общий                                                                                                    |                       | Н⊟ Услов     |
| ħ                   | Открыть                              |    |                                                                                                    |                       | ₩ Форм       |
| Вставить<br>Ж К     | $\checkmark$<br>Сохранить            | 喜  | $\begin{array}{ c c c c c }\hline \mathbb{F}^1_{\mathbb{H}} & \ast & \mathcal{Y}_0 & 000 & \begin{array}{ c c c c }\hline \mathbb{G}^0_{\mathbb{H}} & \mathbb{G}^0_{\mathbb{H}} & \mathbb{G}^0_{\mathbb{H}} \\\hline \mathbb{G}^0_{\mathbb{H}} & \mathbb{G}^0_{\mathbb{H}} & \mathbb{G}^0_{\mathbb{H}} & \mathbb{G}^0_{\mathbb{H}} \\\hline \end{array} \hline \end{array}$ |                       | <b>Стили</b> |
| Буфер обмена Б      | Отправить по электронной почте       | Гu | Число                                                                                                    | Гy.                   |              |
| A1                  | Быстрая печать                       |    |                                                                                                    |                       |              |
| B<br>$\overline{A}$ | Просмотр и печать                    | G  | H                                                                                                    |                       |              |
| 1                   | Орфография                           |    |                                                                                                    |                       |              |
| $\overline{c}$      | $\checkmark$<br>Отменить             |    |                                                                                                    |                       |              |
| 3                   | $\checkmark$<br>Вернуть              |    |                                                                                                    |                       |              |
| $\overline{4}$      | Сортировка по возрастанию            |    |                                                                                                    |                       |              |
| 5<br>6              | Сортировка по убыванию               |    |                                                                                                    |                       |              |
| 7                   | Режим сенсорного управления или мыши |    |                                                                                                    |                       |              |
| 8                   | Другие команды                       |    |                                                                                                    |                       |              |
| 9                   |                                      |    |                                                                                                    |                       |              |
| 10                  | Разместить под лентой                |    |                                                                                                    |                       |              |
| 11                  |                                      |    |                                                                                                    |                       |              |
| 12                  |                                      |    |                                                                                                    |                       |              |

**Рис. 1.7. Добавление кнопок на панель быстрого доступа** 

В результате на экране появится диалоговое окно **Параметры Excel**, открытое на настройках панели быстрого доступа. В окне отображено два перечня (см. рис. 1.8). В левом перечне приводится полный список имеющихся в Excel инструментов, а в правом – инструменты, размещенные на панели быстрого доступа. Чтобы добавить новый инструмент, следует выделить его в левом списке и нажать кнопку **Добавить** (см. рис. 1.8).

Кроме того, найдя на ленте нужный инструмент, можно добавить его на панель быстрого доступа следующим образом: щелкнуть по нему правой кнопкой мыши и в появившемся контекстном меню выбрать команду **Добавить на панель быстрого доступа**.

Чтобы убрать какой-либо инструмент с панели быстрого доступа, следует щелкнуть по нему правой кнопкой мыши и в появившемся контекстном меню выбрать пункт **Удалить с панели быстрого доступа**.

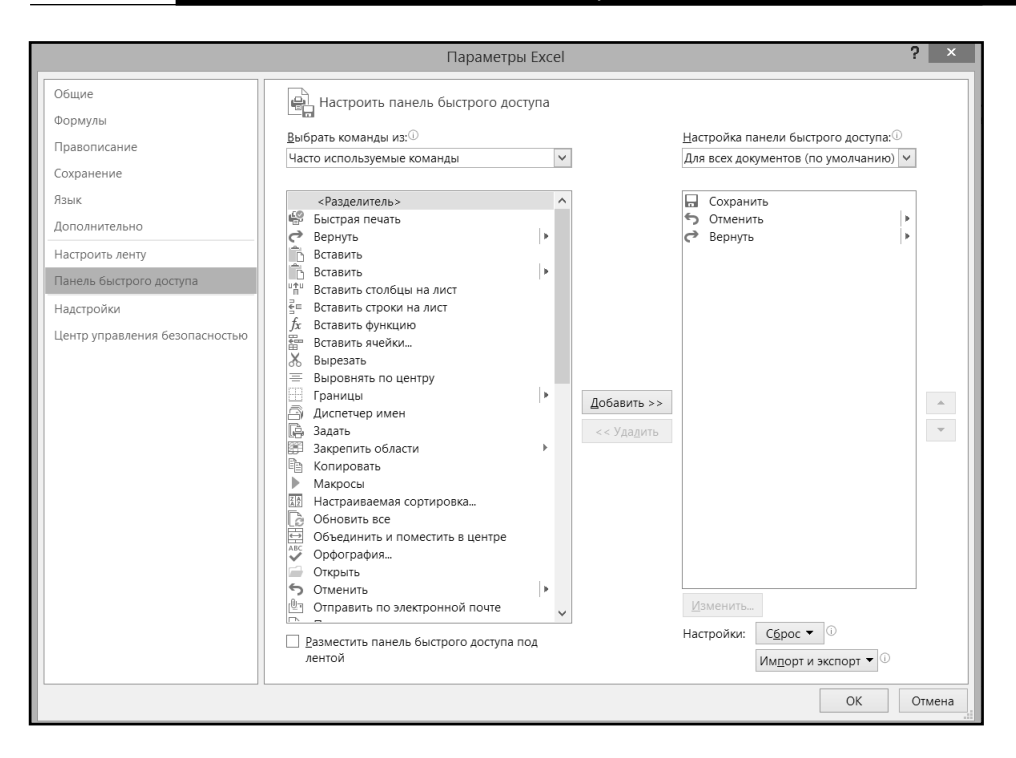

Рис. 1.8. Диалоговое окно «Параметры Excel»

#### 1 4.3. Строка состояния

Внизу окна Microsoft Office Excel располагается строка состояния (см. рис. 1.9). Эта строка служит для отображения различной вспомогательной информации, появляющейся в ходе работы с программой. Количество отображаемых сведений зависит от того, какая операция в данный момент выполняется, и в каком режиме просмотра находится Excel. Изначально в строке состояния видны лишь несколько элементов:

用同凹 — ярлыки режимов просмотра. По умолчанию выбран самый первый, обычный режим. Можете посмотреть как выглядят остальные режимы - поочередно щелкните мышкой по другим кнопкам. Вторая кнопка отобразит таблицу в виде печатных листов (как она будет выглядеть при печати), а третья кнопка соответствует режиму разметки, в котором, передвигая синие разделительные линии, можно изменить границы разбиения таблицы на печатные листы.

Ползунок – предназначен для настройки масштаба, в котором должна отображаться таблица в окне Excel'а. Рядом с ползунком отображается численное значение масштаба. Понятно, что оригинальным значением является 100%. Кстати говоря, если щелкнуть мышкой по значению масштаба, откроется диалоговое окно **Масштаб**, в котором вы сможете более тонко настроить масштаб.

Еще Excel отображает в строке состояния множество полезной информации: среднее значение в выделенных ячейках, сумму чисел в выделенных ячейках и многое другое. Настроить, что именно должно отображаться в строке состояния, можно с помощью меню, вызываем щелчком правой кнопки мыши по строке состояния (см. рис. 1.9).

| $\begin{array}{ccc} \begin{matrix} \bullet & \bullet \\ \bullet & \bullet \end{matrix} \end{array} \begin{array}{c} \bullet \\ \bullet \end{array}$<br>譱<br>Вставить<br>Сортировка Найти и<br>и фильтр - выделить -<br>Буфер обмена Б<br>Выравнивание<br>Ячейки<br>Шрифт<br>$\Gamma_{\rm M}$ .<br>$\Gamma_{\rm M}$<br>Число<br>15<br>Стили<br>Редактирование<br>$\times \checkmark$ fx<br>$\mathbf{v} \rightarrow \mathbf{v}$<br>J16<br>E<br>F<br>P<br>В<br>C<br>D<br>G<br>Н<br>Κ<br>$\circ$<br>А<br>J.<br>J<br>L<br>M<br>Ν<br>◢<br>1<br>$\overline{c}$<br>3<br>Русский язык Алгебра<br>Геометрия Литература Физика<br>Фамилия<br>Ин. Язык История<br>4<br>5<br>3<br>5<br>3<br>Семенов<br>4<br>4<br>4<br>5<br>5<br>$\overline{4}$<br>3<br>5<br>$\overline{4}$<br>$\overline{4}$<br>$\overline{\mathbf{3}}$<br>Андреев<br>5<br>6<br>3<br>$\overline{4}$<br>5<br>$\overline{\mathbf{3}}$<br>4<br>$\overline{4}$<br>Иванов<br>$\overline{7}$<br>$\overline{4}$<br>$\overline{a}$<br>$\overline{4}$<br>5<br>4<br>$\overline{4}$<br>$\overline{4}$<br>Алексеев<br>8<br>5<br>5<br>3<br>$\overline{4}$<br>4<br>Голицын<br>4<br>4<br>$\overline{3}$<br>5<br>9<br>$\overline{4}$<br>$\overline{4}$<br>4<br>$\overline{4}$<br>$\overline{4}$<br>Петров<br>5<br>$\overline{4}$<br>$\overline{4}$<br>10<br>5<br>4<br>$\overline{4}$<br>3<br>Васин<br>3<br>$\overline{\mathbf{3}}$<br>$\overline{a}$<br>3<br>11<br>$\overline{\mathbf{3}}$<br>$\overline{4}$<br>3<br>Широков<br>12<br>3<br>5<br>5<br>4<br>4<br>5<br>$\overline{4}$<br>Зырянов<br>13<br>5<br>5<br>$\overline{\mathbf{3}}$<br>$\overline{4}$<br>$\overline{4}$<br>$\overline{4}$<br>$\overline{4}$<br>Аршавин<br>5<br>$\overline{a}$<br>5<br>5<br>14<br>3<br>$\overline{4}$<br>3<br>Салов<br>15<br>16<br>17<br>18<br>19<br>20<br>21<br>22<br>23<br>24<br>25<br>26<br>27<br>Лист1<br>$\overline{4}$<br>$\bigoplus$<br>圖<br>四 --<br>ГОТОВО<br>$\blacksquare$<br>100% | ФАЙЛ |                                           | 面目 ちゃっしゃ |  |  |  |  | ДАННЫЕ | Книга1 - Excel<br><b>РЕЦЕНЗИРОВАНИЕ</b> |  | ВИД |  |  |  |  | ? $\mathbb{E}$ $ \Box$ $\times$<br>BxOA |
|----------------------------------------------------------------------------------------------------|------|-------------------------------------------|----------|--|--|--|--|--------|-----------------------------------------|--|-----|--|--|--|--|-----------------------------------------|
|                                                                                                    |      | ГЛАВНАЯ ВСТАВКА РАЗМЕТКА СТРАНИЦЫ ФОРМУЛЫ |          |  |  |  |  |        |                                         |  |     |  |  |  |  | $\wedge$                                |
|                                                                                                    |      |                                           |          |  |  |  |  |        |                                         |  |     |  |  |  |  | $\checkmark$                            |
|                                                                                                    |      |                                           |          |  |  |  |  |        |                                         |  |     |  |  |  |  | l a                                     |
|                                                                                                    |      |                                           |          |  |  |  |  |        |                                         |  |     |  |  |  |  |                                         |
|                                                                                                    |      |                                           |          |  |  |  |  |        |                                         |  |     |  |  |  |  |                                         |
|                                                                                                    |      |                                           |          |  |  |  |  |        |                                         |  |     |  |  |  |  |                                         |
|                                                                                                    |      |                                           |          |  |  |  |  |        |                                         |  |     |  |  |  |  |                                         |
|                                                                                                    |      |                                           |          |  |  |  |  |        |                                         |  |     |  |  |  |  |                                         |
|                                                                                                    |      |                                           |          |  |  |  |  |        |                                         |  |     |  |  |  |  |                                         |
|                                                                                                    |      |                                           |          |  |  |  |  |        |                                         |  |     |  |  |  |  |                                         |
|                                                                                                    |      |                                           |          |  |  |  |  |        |                                         |  |     |  |  |  |  |                                         |
|                                                                                                    |      |                                           |          |  |  |  |  |        |                                         |  |     |  |  |  |  |                                         |
|                                                                                                    |      |                                           |          |  |  |  |  |        |                                         |  |     |  |  |  |  |                                         |
|                                                                                                    |      |                                           |          |  |  |  |  |        |                                         |  |     |  |  |  |  |                                         |
|                                                                                                    |      |                                           |          |  |  |  |  |        |                                         |  |     |  |  |  |  |                                         |
|                                                                                                    |      |                                           |          |  |  |  |  |        |                                         |  |     |  |  |  |  |                                         |
|                                                                                                    |      |                                           |          |  |  |  |  |        |                                         |  |     |  |  |  |  |                                         |
|                                                                                                    |      |                                           |          |  |  |  |  |        |                                         |  |     |  |  |  |  |                                         |
|                                                                                                    |      |                                           |          |  |  |  |  |        |                                         |  |     |  |  |  |  |                                         |
|                                                                                                    |      |                                           |          |  |  |  |  |        |                                         |  |     |  |  |  |  |                                         |
|                                                                                                    |      |                                           |          |  |  |  |  |        |                                         |  |     |  |  |  |  |                                         |
|                                                                                                    |      |                                           |          |  |  |  |  |        |                                         |  |     |  |  |  |  |                                         |
|                                                                                                    |      |                                           |          |  |  |  |  |        |                                         |  |     |  |  |  |  |                                         |
|                                                                                                    |      |                                           |          |  |  |  |  |        |                                         |  |     |  |  |  |  |                                         |
|                                                                                                    |      |                                           |          |  |  |  |  |        |                                         |  |     |  |  |  |  |                                         |
|                                                                                                    |      |                                           |          |  |  |  |  |        |                                         |  |     |  |  |  |  |                                         |
|                                                                                                    |      |                                           |          |  |  |  |  |        |                                         |  |     |  |  |  |  | $\mathbf{v}$                            |
|                                                                                                    |      |                                           |          |  |  |  |  |        |                                         |  |     |  |  |  |  |                                         |
|                                                                                                    |      |                                           |          |  |  |  |  |        |                                         |  |     |  |  |  |  |                                         |

**Рис. 1.9. Строка состояния Microsoft Office Excel 2013**

# **ГЛАВА 2.**

### **СОЗДАНИЕ НОВЫХ ЭЛЕКТРОННЫХ ТАБЛИЦ (КНИГ) В EXCEL 2013**

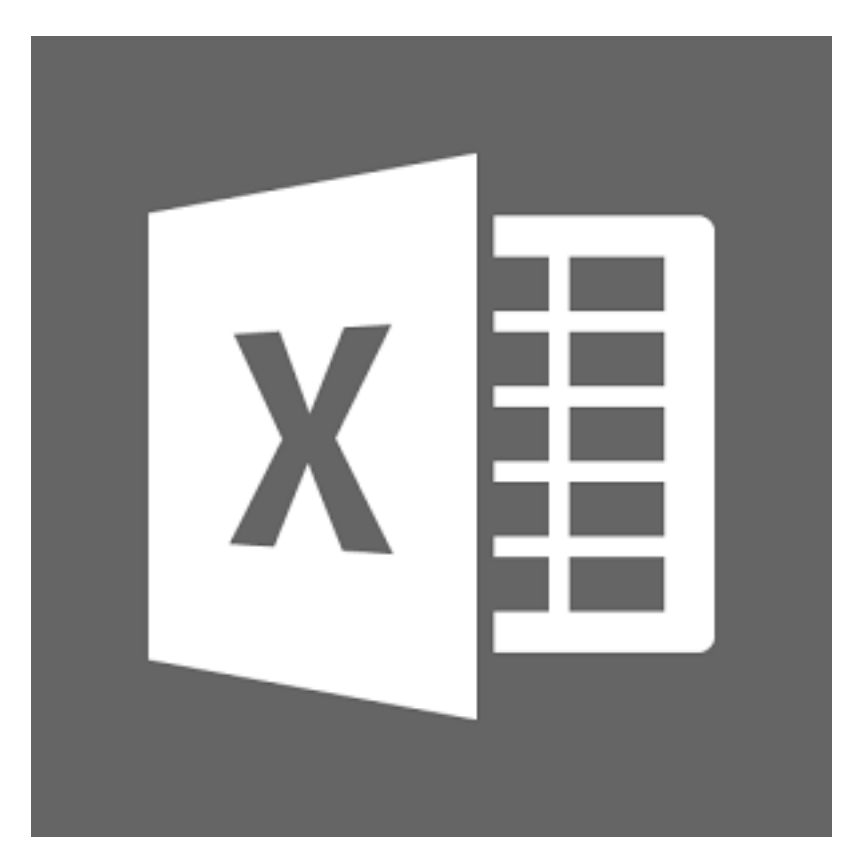

### **2.1. Новая книга Excel**

Как уже говорилось ранее, документ Excel с листами таблиц называется книгой. При этом каждый раз при запуске Excel автоматически создается новая книга. Исключение составляет вариант, когда Excel был запущен двойным щелчком по уже существующему файлу Excel. В этом случае будет загружен файл, по которому был выполнен щелчок, а новый документ создаваться не будет.

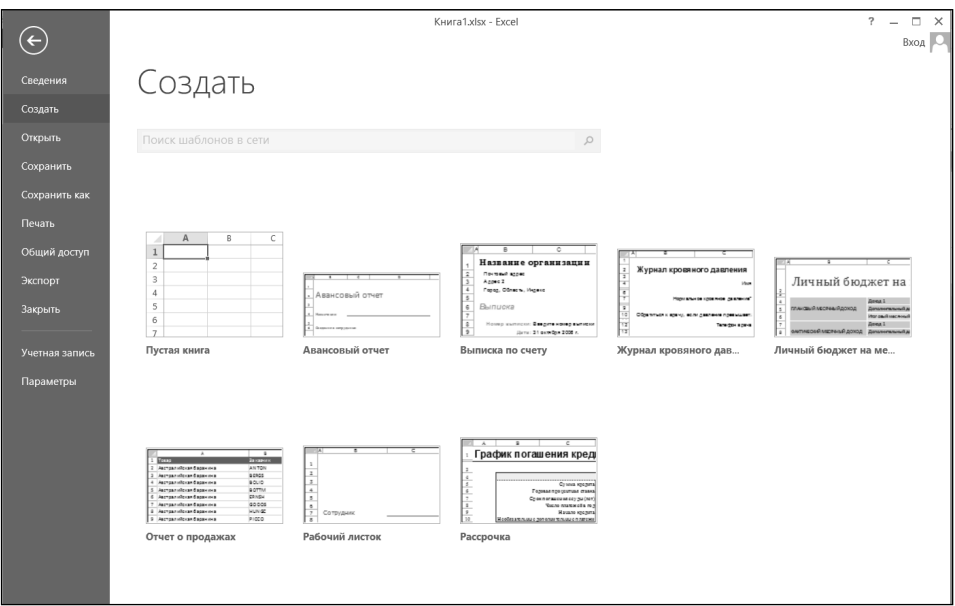

#### **Рис. 2.1. Создание новой книги (таблицы)**

Чтобы создать новый документ (книгу Excel) уже в процессе работы, следует щелкнуть мышкой по кнопке **Файл** в левом верхнем углу окна программы и выбрать команду **Создать**. В результате вам будет предложено несколько вариантов создания новой книги Excel, как показано на рис. 2.1. Здесь вам нужно выполнить двойной щелчок по надписи **Новая книга**, после этого новая таблица будет создана.

Для создания чистой книги в Excel можно еще просто нажать клавиатурную комбинацию «Ctrl»+«N». Пустые, только что созданные книги в Excel'е именуются стандартными названиями *Книга 1* или *Книга 2* и т.п.

#### **2.2. Ввод и редактирование данных в ячейках**

#### **2.2.1. ТабЛичный курсор**

В Excel, кроме текстового курсора и обычного курсора, есть **табличный курсор, который представляет собой утолщенную линию, окружающую одну из ячеек листа** (рис. 2.2). Табличный курсор имеет значение, аналогичное тому, которое имеет текстовый курсор в тексте, а именно указывает на ячейку, в которую будет вводиться информация. **Ячейка, на которой находится табличный курсор, называется текущей ячейкой. Адрес текущей ячейки указывается в левой секции (в секции адреса) панели формул.** 

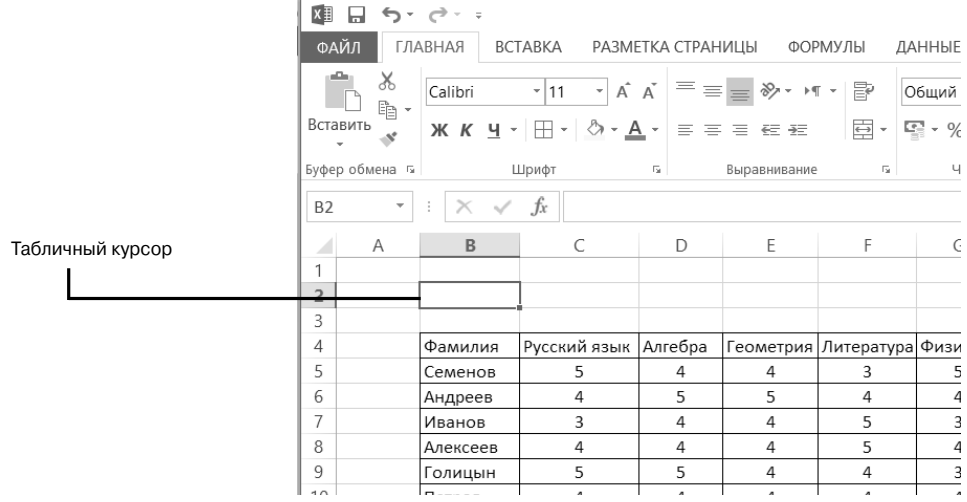

#### **Рис. 2.2. Табличный курсор**

В простейшем случае табличный курсор перемещается клавишами перемещения (стрелки, клавиши «Home**»**, «End**»**, «Page Up**»**, «Page Down**»**) или мышью. Если курсор установить на ячейку (курсор приобретает вид белого креста) и щелкнуть мышью, то табличный курсор перейдет на эту ячейку, и она станет текущей.

#### **2.2.2. ВВод <sup>В</sup> Пустую ячейку**

Для ввода в ячейку необходимо установить на нее табличный курсор и начать набор с клавиатуры. После нажатия первой клавиши происходит активизация панели формул.

В Excel 2013 имеется возможность увеличения размеров панели формул (бывает полезно, когда в ячейке содержится большое количество данных). Для этого требуется щелкнуть мышкой по двойной стрелочке справа от панели. На рис. 2.2 панель формул отображена в своем обычном состоянии, а на рис. 2.3 – в увеличенном.

Когда данные вводятся в ячейку, набираемый текст появляется в двух местах: в самой ячейке и в правой секции панели формул — секции содержания. Чтобы исправить опечатку во время набора текста при **первоначальном** заполнении ячейки допускается применение только клавиши «Backspace». Клавиши-стрелки и клавишу «Delete» при первоначальном заполнении использовать нельзя, т.к. это приведет к завершению ввода данных (см. ниже).

Завершить ввод данных в ячейку можно любым из следующих действий:

- нажать клавишу «Enter» или «Tab»;
- нажать кнопку **Ввод** в секции управления панели формул;
- • нажать любую клавишу перемещения на клавиатуре;
- щелкнуть по другой ячейке.

3232**32**

При нажатии клавиши «Enter» табличный курсор переместится вниз на одну ячейку, при нажатии «Tab» — переместится в правую ячейку, при нажатии кнопки **Ввод** — останется на той ячейке, в которую вводились данные, а при нажатии **клавиши-стрелки** — переместится на соседнюю ячейку в соответствующем направлении.

Для завершения ввода можно также нажать комбинацию «Shift»+«Enter»**.**  В этом случае табличный курсор переместится в противоположном направлении, т.е. вверх.

**Глава 2.** Создание новых электронных таблиц (книг) в Excel 2013

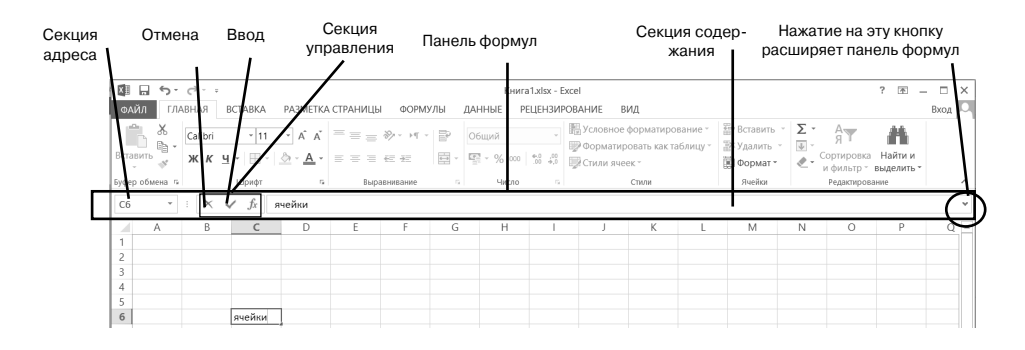

**Рис. 2.3. Панель формул**

После завершения ввода панель формул становится неактивной. Однако в дальнейшем при установке табличного курсора на заполненную ячейку в секции содержания панели формул появляются введенные в нее данные.

#### **СоВет**

Если в рамках одной ячейки при вводе данных требуется принудительно перейти на следующую строку, то следует нажать сочетание клавиш «Alt»+ «Enter». Если просто нажать «Enter», как это делается в текстовых редакторах, то будет осуществлен переход к следующей ячейке (вниз от текущей).

Для отказа от ввода данных в ячейку уже после начала набора нужно нажать клавишу «Esc» или кнопку Отмена в секции управления панели формул. В результате этого ячейка вернется в исходное состояние, т.е. останется пустой.

И напоследок несколько замечаний. Если использовать клавишу «TAB» для ввода данных в нескольких ячейках строки, а затем нажать клавишу  $\mathrm{BBO}\mathrm{J}\,\mathrm{s}$ конце этой строки, курсор переместится к началу следующей строки.

В ячейке могут отобразиться знаки #####, если она содержит число, которое не помещается в столбце. Чтобы увидеть текст полностью, необходимо увеличить ширину столбца.

По умолчанию в русскоязычной локализации Excel в качестве разделителя целой и дробной части используется запятая. Поэтому ввод десятичных дробей нужно, как правило, осуществлять со знаком «запятая» в качестве разделителя (например, 1,45). Можно предписать Excel трактовать точку как разделитель целой и дробной части следующим образом. Открыть диалоговое окно **Язык** и **региональные стандарты** (**Пуск Панель управления Язык и региональные стандарты**). На вкладке **Региональные** параметры нажать кнопку Настройка. Ввести точку в строку Разделитель целой и дробной части. Нажать кнопку ОК. Закрыть окно Язык и региональные стандарты.

#### 2.2.3. Изменение содержимого ЯЧЕЙКИ

Вполне вероятно, что в какой-то момент потребуется изменить содержимое той или иной ячейки. В Excel это сделать несложно. Причем возможны два варианта: полная замена содержимого и частичная замена содержимого (редактирование).

Чтобы полностью заменить данные в ячейке, следует установить на нее табличный курсор и начать набор, т.е. сделать то же, что и при первоначальном вволе. Вновь набранный текст сохраняется в ячейке олним из описанных выше способов. Старое содержимое ячейки при этом автоматически удаляется. Если после начала набора отказаться от него, нажав, например, клавишу «Esc», то в ячейке останутся прежние данные.

Если не требуется полностью заменять содержимое ячейки (необходимо только небольшое его изменение), то тогда используется редактирование

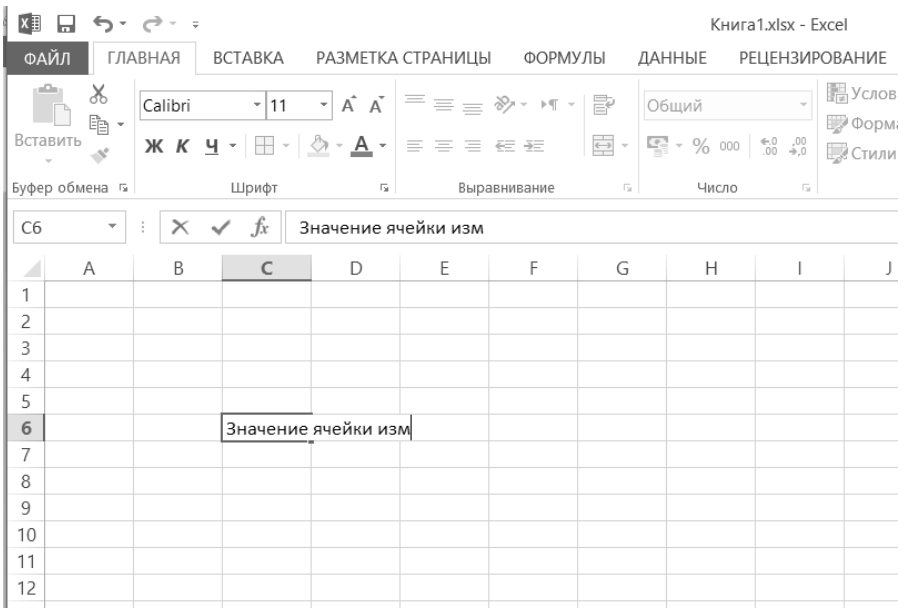

#### Рис. 2.4. Изменение содержимого ячейки

содержимого ячеек. В режим редактирования данных в ячейке можно перейти одним из следующих способов:

- Установить табличный курсор на ячейку и нажать «F2».
- Выполнить лвойной шелчок по ячейке.
- Установить табличный курсор на ячейку и щелкнуть мышью в секции содержания панели формул.

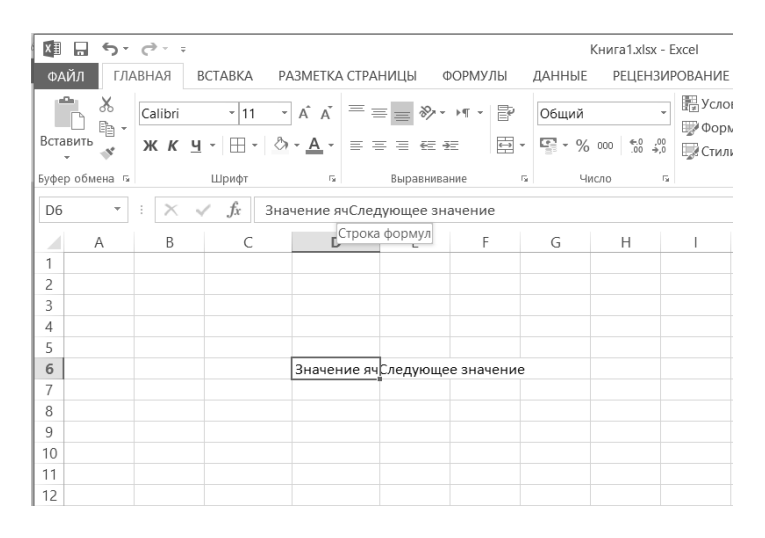

**Рис. 2.5. Редактирование содержимого ячейки на панели формул**

В результате каждого из этих действий активизируется панель формул и появляется текстовый курсор. Причем в первых двух случаях он появится в самой ячейке, в последнем — в секции содержания панели формул.

В отличие от первоначального ввода в режиме редактирования для перемещения текстового курсора допускается использование клавиш стрелок на клавиатуре.

Завершение ввода при редактировании можно осуществлять лишь нажатием на клавишу «Enter» или кнопку **Ввод** панели формул. Клавиши перемещения в этом случае ввод не завершают, т.к. используются для перемещения текстового курсора.

Если установить текстовый курсор в середине текста ячейки и начать ввод, то по умолчанию введенная буква (символ, пробел) будет «раздвигать» собой этот текст и вставляться в него. Однако если при редактировании содержимого ячейки нажать клавишу «Insert», то будет включен режим замещения букв. Это приведет к тому, что очередная набранная буква будет заменять собой букву справа от текстового курсора.

#### 2.2.4. Автозавершение ввода

Excel располагает большими возможностями по автоматизации различных процессов, в том числе и процесса заполнения ячеек. Одной из них является возможность автозавершения ввода.

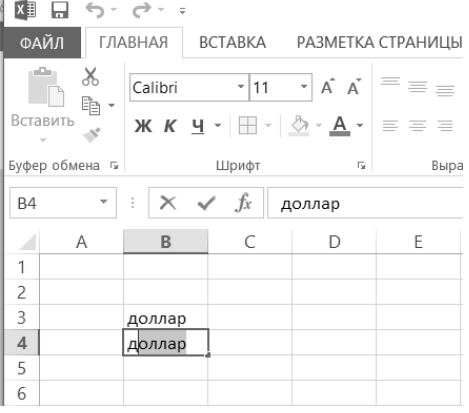

 $a)$ 

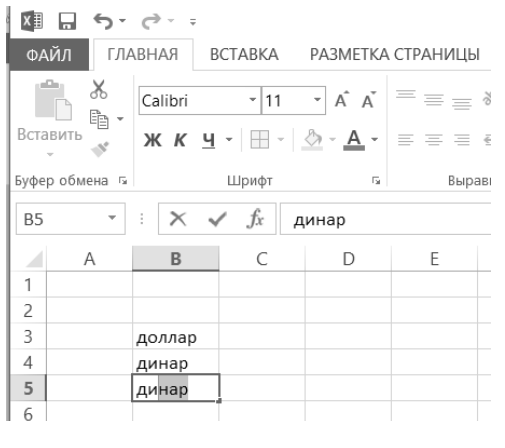

Рис. 2.6. Автозавершение ввода

Автозавершение работает следующим образом. Если вводить ланные в ячейки одного столбца. не пропуская при этом строки, то при вводе очередного значения может появиться предлагаемое продолжение вводимого значения. Нажав «Enter», с этим прололжением можно согласиться или, продолжив набор, не согласиться. В качестве продолжения предлагается одно из ранее ввеленных в ланном столбие значений, имеющее такое же начало.

Например, если в столбец вводятся данные о денежных единицах, и в одну из ячеек уже было введено значение доллар, то при наборе в очередной ячейке буквы  $\partial$  появится предлагаемое продолжение *оллар* (рис. 2.6(а)). В то же время если в расположенных выше ячейках уже были введены значения доллар и динар, то при вводе буквы д продолжение не появится, т.к. в столбце два слова, начинающиеся на эту букву. Продолжение появится, только если второй будет набрана буква о или и (рис. 2.6(б)).
### Глава 2. Создание новых электронных таблиц (книг) в Excel 2013

Другой возможностью ускорения ввола ланных в ячейки является выбор одного из уже введенных значений из списка. Эта возможность также становится доступной при вводе данных в ячейки одного столбца без пропуска строк.

Если перейти в очередную ячейку заполняемого столбца и нажать «Alt»+ « У» (или выбрать команду Выбрать из раскрывающегося списка... контекстного меню этой ячейки), то под этой ячейкой появится список всех уже ввеленных в ланный столбен значений (рис. 2.6(в)). Нужное значение можно выбрать либо клавиатурой (клавишами-стрелками), либо мышью

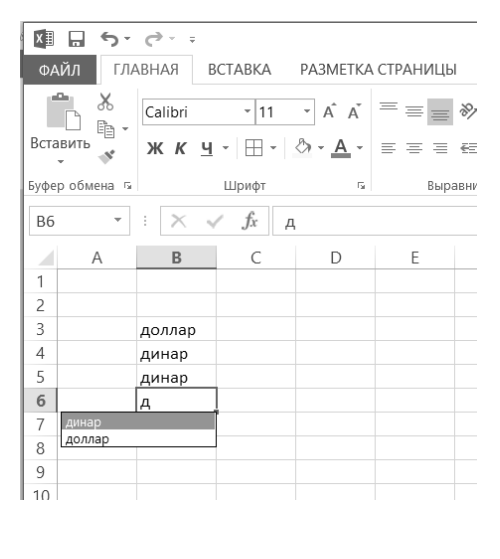

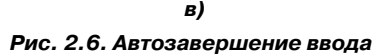

### 2.2.5. Автоматический ввод одинаковых данных В НЕСКОЛЬКО ЯЧЕЕК

Если требуется в несколько ячеек таблицы ввести одинаковые данные, то это можно сделать в автоматическом режиме достаточно быстро. Для этого слелует:

- $1<sup>1</sup>$ Выделить те ячейки, в которые должны быть введены одинаковые данные. Выделенные ячейки необязательно должны располагаться рядом. О способах выделения ячеек будет подробно рассказано в соответствующем разделе главы чуть ниже.
- 2. Набрать, что должно быть во всех ячейках (набор будет производиться пока в одной активной ячейке). По окончании ввода нажать «Ctrl» + «Enter», и набранное будет распространено на все выделенные ранее ячейки (рис. 2.7).

### 2.2.6. Отмена последнего действия

Довольно часто возникает необходимость отменить последнее действие. При этом под действием понимается как ввод данных в ячейку, так и какиелибо операции по их изменению или оформлению (форматированию).

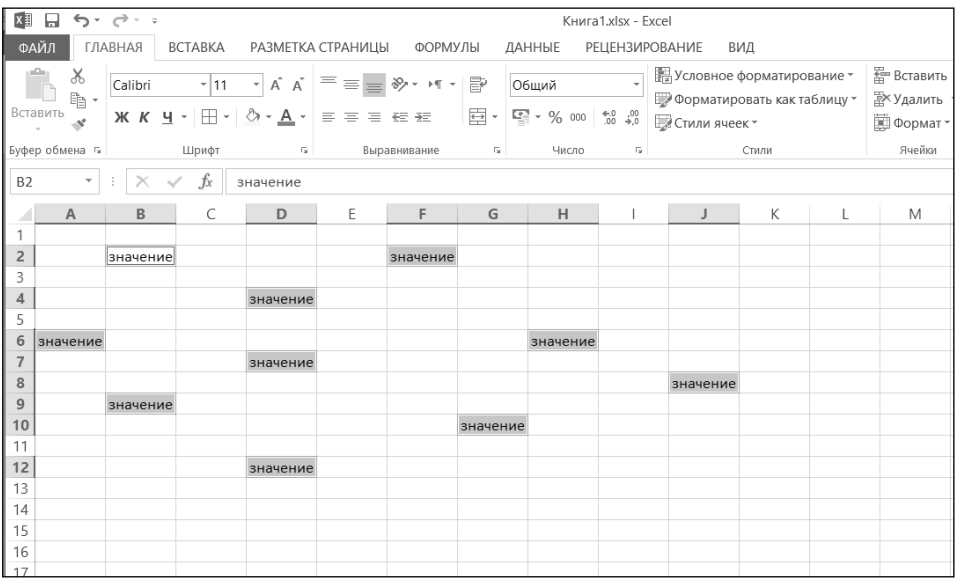

#### **Рис. 2.7. Ввод одинаковых данных сразу в несколько ячеек**

Для этого нужно щелкнуть мышкой по кнопке  $\Box$ , расположенной на панели быстрого доступа. После отмены последнего действия таким же об-

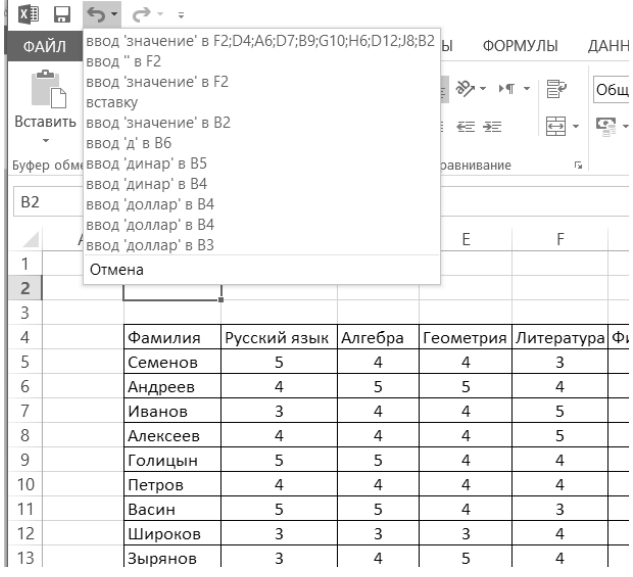

разом можно отменить предпоследнее действие и т.д. Можно отменять действия не по одному, а целыми группами. Для этого рядом со значком следует щелкнуть мышкой по стрелочке. Перед вами появится список последних произведенных действий. В нем можно выбрать действие, до которого (включительно) следует отменить все произведенные операции с документом (рис. 2.8).

#### **Рис. 2.8. Отмена сразу нескольких послед-**<br>кое, что последнее действие было **них действий**

Может случиться и та-

отменено по ошибке. Или сначала действие было отменено, а потом оказалось, что не нужно было это делать. Как же отменить саму отмену? Для возврата документа в исходное состояние (до отмены) следует щелкнуть мышкой по кнопке **веща** все на той же панели быстрого доступа. Если перед этим было отменено несколько действий, то и вернуть обратно можно также несколько действий.

# **2.3. Сохранение таблицы Excel**

### **2.3.1. Стандартное сохранение**

Новый документ во время его создания находится в памяти компьютера, и если его не сохранить на диске, то после закрытия Excel он исчезнет, и восстановить его будет невозможно. Иногда документ действительно может быть «одноразовым», т.е. его создают только для того, чтобы воспользоваться им один раз (например, напечатать).

Однако в большинстве случаев созданную книгу (таблицу) Excel требуется сохранить, чтобы в дальнейшем с ней можно было работать. Кроме этого, как правило, сохранять требуется и уже существующий на диске документ, если в него были внесены изменения.

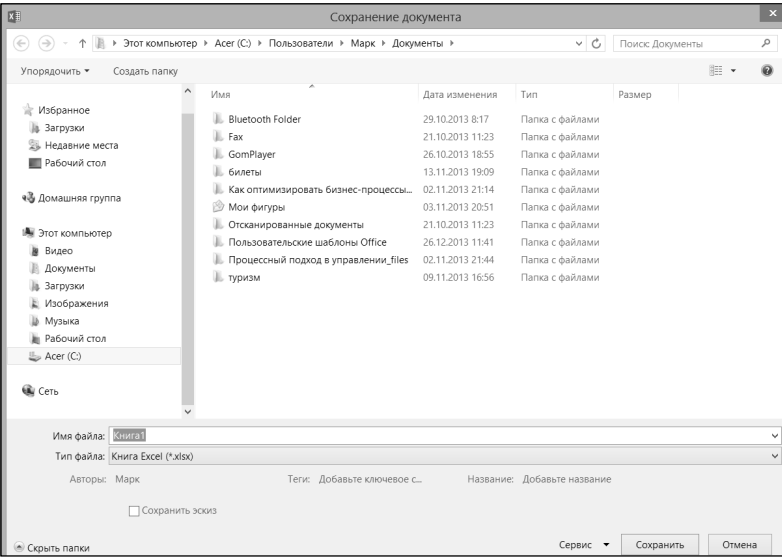

### **Рис. 2.9. Диалоговое окно «Сохранение документа»**

Для сохранения книги (таблицы) Excel следует выполнить одно из следующих действий:

- • щелкнуть мышкой по кнопке на панели быстрого доступа**;**
- нажать сочетание клавиш «Ctrl»+«S».

Если документ только что был создан и сохраняется в компьютере первый раз, то на экране появится диалоговое окно **Сохранение документа** (см. рис. 2.9). Если же документ уже был в компьютере, и требуется его сохранить после произведенных изменений, диалоговое окно **Сохранение документа** появляться не будет.

# **2.3.2. Тонкости Процедуры сохранения**

В окне **Сохранение документа** обычно отображается содержимое папки, в которую производилось последнее сохранение. Однако может понадобиться сохранить документ в другую папку. Для перехода в нужную папку можно использовать следующие приемы и кнопки:

- двойным щелчком по папке (по имени или по рисунку) в списке папок и файлов можно попасть в нужную папку. Но при этом сама папка должна присутствовать в списке.
- щелкнув по кнопке  $\Box$ , можно перейти на уровень вверх в родительскую папку, то есть в папку, в которой содержится текущая папка.
- $\bigcirc$  = нажав на эту кнопку, можно вернуться к предыдущей папке (если ранее уже был осуществлен переход в некоторую папку).

Расширение файла при вводе имени изменять, как правило, не нужно. При этом в качестве расширения в окне по умолчанию указывается «книга Excel», а на выходе файл имеет расширение .xslx.

### **Примечание**

Если имя сохраняемого файла близко к имени одного из файлов, имеющихся в выбранной папке, то для ускорения набора можно щелкнуть по имени такого файла (оно появится в поле ввода **Имя файла**), а затем подправить его.

В окне сохранения перечень папок и файлов может иметь разный вид. Выбрать наиболее удобный вариант можно с помощью инструмента **Представления**. После щелчка по его правой секции появляется список (рис. 2.10),

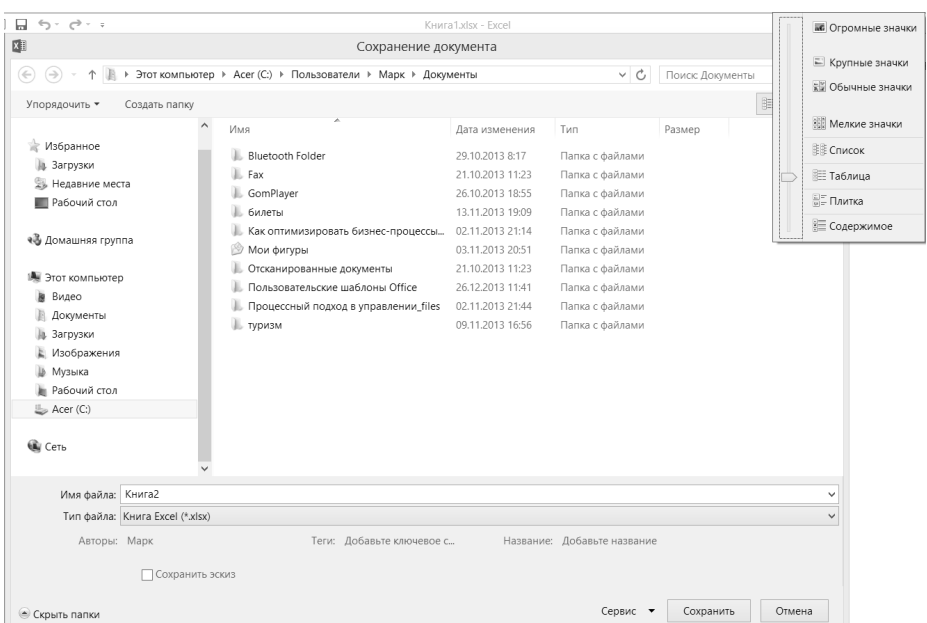

Рис. 2.10. Выбор режима отображения информации в окне «Сохранение документа»

позволяющий выбрать одну из форм представления перечня, основными из которых являются:

- Список форма, в которой по столбцам представлены пиктограммы  $\bullet$ и составные имена файлов.
- Таблица форма, при которой для каждого файла в виде таблицы выводятся пиктограмма, составное имя, размер, тип, дата и время последнего изменения (эта форма показана на рис. 2.10).
- Плитка форма, при которой перечень представляется в виде списка, а при щелчке по файлу из списка, справа от него, появляется краткое описание его свойств.

Наиболее часто используемой и удобной является формы Список или Значки. Формы Таблица и Плитка применяются по мере необходимости. Использование же других форм не представляет большого практического интереса.

# 2.3.3. Формат файлов Ехсец 2013. COXPAHEHUE B PA3HHIX OOPMATAX

В Excel 2010 и 2013 используется новый формат документа, основанный на стандартах Open XML. Преимущества нового формата включают встроенное сжатие данных, доступность и понятность для разработчиков, а также многое лругое. Главное, запомните, что по умолчанию Excel 20010 и Excel 2013 сохраняют создаваемые электронные таблицы в новом формате, который не поддерживается предшествующими версиями Excel (2003 и ранее).

Опасность заключается в том, что в поле **Тип файла** диалогового окна **Сохра**нение документа установлено, казалось бы, старое значение Книга Excel. Но именно оно и соответствует новому формату.

Если требуется, чтобы созданная вами электронная таблица «читалась» и в предыдущих версиях Excel, в списке **Типа файла** необходимо выбрать значение **Книга Excel 97-2003**. Можно сохранить таблицу и в виде текстового файла, выбрав соответствующее значение в списке **Типа файла.** Однако при этом, иногда, утрачивается часть элементов (линии сетки, оформление ячеек и т.д.). Но бывает это довольно редко.

Таким образом, в Excel предусмотрена возможность сохранения документов не только в формате текущей версии, но и в форматах более ранних версий Excel, а также в других табличных форматах. Формат, в котором должен быть сохранен документ, указывается в окне Сохранение документа в поле Тип файла. При этом после того, как будет нажата кнопка ОК в окне Сохранение документа, появится еще одно диалоговое окно. В этом окне отобразится предупреждение о том, что некоторые элементы оформления исчезнут из документа при сохранении его в выбранном формате.

## 2.3.4. Сохранение существующего файла ПОД ДРУГИМ ИМЕНЕМ

Вполне вероятна ситуация, когда требуется сохранить открытую и уже существующую на диске электронную таблицу (книгу) под другим именем. Обычно это требуется в тех случаях, когда новая книга создается на основе старой, но обе книги должны сохраниться. При этом открывается старая книга, в нее вносятся изменения, а затем книга сохраняется под другим именем.

Также может потребоваться сохранить одну и ту же книгу в файлах разного типа (с разным расширением).

Чтобы сохранить электронную таблицу (книгу) под другим именем (и/или в файле с другим расширением), необходимо проделать следующее:

1. Щелкнуть мышкой по Файл, находящейся в левом верхнем углу главного окна Excel

### 42

### **Глава 2.** Создание новых электронных таблиц (книг) в Excel 2013

| $x \equiv$                                                                                                    | Сохранение документа                                                                                                    |                  | $\boldsymbol{\mathsf{x}}$ |
|----------------------------------------------------------------------------------------------------|----------------------------------------------------------------------------------------------------|------------------|---------------------------|
| $(\Leftrightarrow)$<br>$\Rightarrow$<br>个                                                                                                    | → Этот компьютер → Документы →<br>v c                                                                                                    | Поиск: Документы | ٩                         |
| Упорядочить *                                                                                                    | Создать папку                                                                                                    |                  | ⊪ →<br>$\circledcirc$     |
| Избранное<br>Загрузки<br>Рабочий стол<br><b>«В Домашняя груг</b><br>Видео<br>Документы<br><b>1.</b> Загрузки<br>Изображения<br><b>И</b> Музыка<br><b>В Рабочий стол</b><br>Acer (C:)<br><b>Gy</b> Сеть | Книга Excel (*.xlsx)<br>Книга Excel с поддержкой макросов (*.xlsm)<br>Двоичная книга Excel (*.xlsb)<br>Книга Excel 97-2003 (*.xls)<br>: Недавние мес <sup>XML-</sup> данные (*.xml)<br>Веб-страница в одном файле (*.mht;*.mhtml)<br>Веб-страница (*.htm;*.html)<br>Шаблон Excel (*.xltx)<br>Шаблон Excel с поддержкой макросов (*.xltm)<br>Шаблон Excel 97-2003 (*.xlt)<br>Текстовые файлы (с разделителями табуляции) (*.txt)<br>Этот компьюте: Текст Юникод (*.txt)<br>Таблица XML 2003 (*.xml)<br>Книга Microsoft Excel 5.0/95 (*.xls)<br>CSV (разделители - запятые) (*.csv)<br>Форматированный текст (разделитель - пробел) (*.prn)<br>Текст (Macintosh) (*.txt)<br>Текст (MS-DOS) (*.txt)<br>CSV (Macintosh) (*.csv)<br>CSV (MS-DOS) (*.csv)<br>DIF (Data Interchange Format) (*.dif)<br>SYLK (Symbolic Link) (*.slk)<br>Надстройка Excel (*.xlam)<br>Надстройка Excel 97-2003 (*.xla)<br>PDF (*.pdf)<br>Документ XPS (*.xps)<br>Электронная таблица в строгом формате Open XML (*.xlsx) |                  |                           |
| Имя файла:                                                                                                    | Электронная таблица OpenDocument (*.ods)<br>Тип файла: Книга Excel (*.xlsx)                                                                                                    |                  |                           |
| Авторы: Марк                                                                                                    | Теги: Добавьте ключевое с<br>Название: Добавьте название                                                                                                    |                  |                           |
|                                                                                                    | Сохранить эскиз                                                                                                    |                  |                           |
| <b>• Скрыть папки</b>                                                                                                    | Сервис •                                                                                                    | Сохранить        | Отмена                    |

**Рис. 2.11. Задание формата документа**

- 2. В появившемся меню навести указатель мыши на команду **Сохранить как**, а затем указать, в виде чего требуется сохранить документ: **Книга Excel**, **Шаблон Excel**, **Документ Excel 97-2003** и т.п. Можно не выбирать сразу, в каком виде следует сохранить документ, а просто щелкнуть мышкой по команде **Сохранить как**, а затем уже в окне **Сохранение документа** указать все необходимые параметры сохранения.
- 3. В появившемся диалоговом окне **Сохранение документа** задать недостающие параметры: *новое имя* и *тип документа*.
- 4. Нажать кнопку **Сохранить**.

Если требуется расположить файл еще и в другом месте, то можно дополнительно в окне **Сохранение документа** выбрать для него новое месторасположение.

# **2.4. Отображение нескольких электронных таблиц в окне программы**

### **2.4.1. ОдноВременная работа <sup>с</sup> нескоЛькими табЛицами**

Иногда приходится работать сразу с несколькими электронными таблицами одновременно. Например, когда в одну таблицу данные переносятся из нескольких других электронных таблиц (книг). В такой ситуации очень желательно, чтобы все используемые в работе таблицы были под рукой и видны на экране монитора. А чтобы они были видны все одновременно, их необходимо соответствующим образом расположить. Вручную делать это достаточно долго, но, к счастью, в Excel предусмотрены средства автоматического упорядочения открытых таблиц на экране монитора.

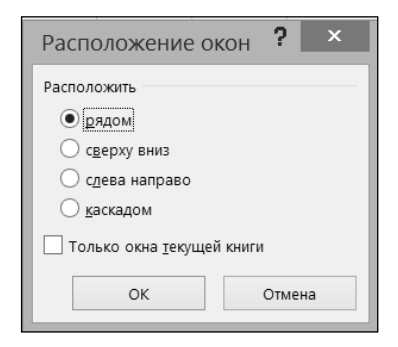

**Рис. 2.12. Окно «Расположение окон»**

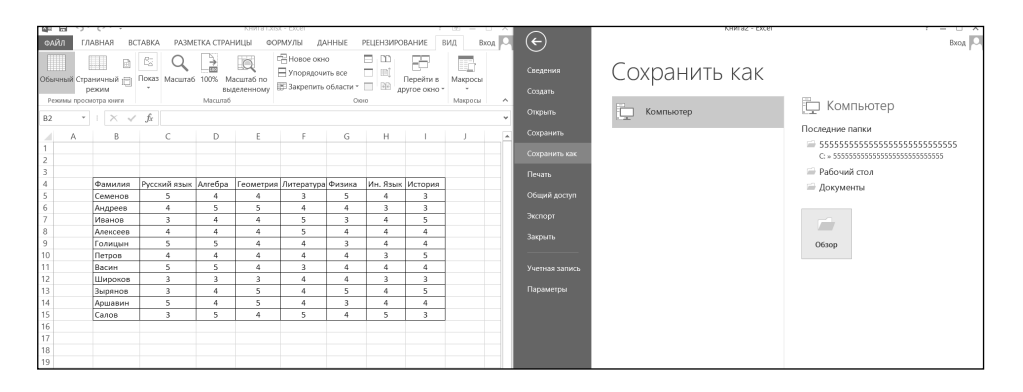

### **Рис. 2.13. Расположение окон «рядом»**

Для применения этой возможности следует отобразить вкладку **Вид**, а на ней щелкнуть по кнопке **Упорядочить все**. В результате на экране появится диалоговое окно **Расположение окон**, в котором можно выбрать, каким образом должны быть расположены окна таблиц друг относительно друга: рядом, сверху вниз или еще каким-либо иным способом (рис. 2.12).

В результате все открытые документы Excel будут расположены таким образом, что все они будут одновременно видны и доступны (рис. 2.13).

### **2.4.2. ОдноВременное отображение разЛичных частей одной книги**

Может быть и такое, что производится работа с большой таблицей, и постоянно требуется перескакивать с одного места на другое в пределах таблицы. В Microsoft Excel имеются средства, позволяющие иметь перед глазами сразу две части одной и той же таблицы.

Для этого следует:

- 1. Отобразить на ленте вкладку **Вид.**
- 2. Установить табличный курсор в самую левую ячейку той строки, где требуется произвести разделение, и щелкнуть мышкой по кнопке **Разделить** на вкладке **Вид**. В результате в окне появится горизонтальная разделительная линия, которой будет можно поделить окно на две части. В обеих частях будет отображаться один и тот же исходный документ, но прокручивать части можно будет независимо друг от друга. То есть в каждой из частей можно отобразить разные фрагменты одной и той же таблицы.

Это описание касалось горизонтального разделения таблицы. Можно разделить таблицу и по вертикали. Для этого нужно установить табличный курсор не в крайнее левое положение, а в крайнее верхнее, причем в том месте, где требуется произвести разделение окна. Далее остается лишь щелкнуть по кнопке **Разделить**, и разделение будет произведено. Если же табличный курсор установить где-либо в центре окна и щелкнуть по кнопке **Разделить**, то окно таблицы будет разделено на 4 части.

Чтобы впоследствии снять разделение, следует щелкнуть мышкой по кнопке **Снять разделение** на вкладке **Вид**. Данная кнопка появляется на месте кнопки **Установить разделение**, когда разделение установлено.

Необходимо отметить, что таким образом делится не таблица, а окно таблицы на части. Если поделенную таким образом электронную таблицу (книгу) сохранить, то и после открытия она вновь будет поделенной.

### 2.4.3. Как прокручивать таблицу, не теряя из виду **ЕЕ ШАПКИ**

Если таблица очень большая, то при ее отображении и прокручивании заголовки строк и столбцов могут оказаться за пределами видимой области окна. Чтобы шапка таблицы (или какие-либо выделенные строки или столбцы) оставалась на экране все время, нужно зафиксировать ячейки, содержащие ее. Для этого следует установить табличный курсор в верхнюю левую ячейку вне шапки (или вылелить лиапазон строк и/или столбнов. не подлежащих прокрутке), перейти на вкладку Вид и воспользоваться там инструментом Закрепить области, выбрав из раскрывшегося списка требуемый вариант закрепления (рис. 2.14).

|      | Книга1.xlsx - Excel |                       |                           |                                     |            |           |                          |                                                                                                    |                |                                                                            |   |
|------|---------------------|-----------------------|---------------------------|-------------------------------------|------------|-----------|--------------------------|----------------------------------------------------------------------------------------------------|----------------|----------------------------------------------------------------------------|---|
|      | ДАННЫЕ              | <b>РЕЦЕНЗИРОВАНИЕ</b> |                           | ВИД                                 |            |           |                          |                                                                                                    |                |                                                                            |   |
| рмул | Масштаб             | 100%                  | Масштаб по<br>выделенному | Новое Упорядочить Закрепить<br>OKHO | <b>BCe</b> | области - | $\overline{\phantom{a}}$ | Разделить<br><b>Скрыть</b><br>Отобразить                                                                   | <b>В Рядом</b> | <b>IE</b> Синхронная прокрутка<br><b>Ве Восстановить расположение окна</b> |   |
|      |                     | Масштаб               |                           |                                     |            |           |                          | Закрепить области<br>Выделенные строки и столбцы всегда будут<br>видны на экране во время прокрутки листа. |                |                                                                            |   |
| G    | Н                   |                       | J                         | К                                   | L          |           |                          | Закрепить верхнюю строку<br>Верхняя строка всегда будет видна на<br>экране во время прокрутки листа.       |                |                                                                            | R |
|      |                     |                       |                           |                                     |            |           |                          | Закрепить первый столбец<br>Первый столбец всегда будет виден на<br>экране во время прокрутки листа.       |                |                                                                            |   |
|      |                     |                       |                           |                                     |            |           |                          |                                                                                                    |                |                                                                            |   |
|      |                     |                       |                           |                                     |            |           |                          |                                                                                                    |                |                                                                            |   |

Рис. 2.14. Закрепление шапки таблицы

# 2.5. Закрытие таблицы и завершение работы Excel

Для завершения работы с книгой (электронной таблицей) и ее закрытия нужно: либо щелкнуть по кнопке с крестиком Х в ее правом верхнем углу, либо щелкнуть мышкой по кнопке Файл, а затем выбрать команду Закрыть (рис. 2.15). При этом, если в книге были произведены какие-либо изменения и не сохранены, то вам перед закрытием будет предложено сохранить таблицу. Если вы на это согласны, отвечайте Сохранить, при отказе - Не сохранять, а если вдруг поймете, что преждевременно решили завершить работу с книгой, нажмите на кнопку **Отмена** - и сможете вернуться к своей таблице (рис. 2.16).

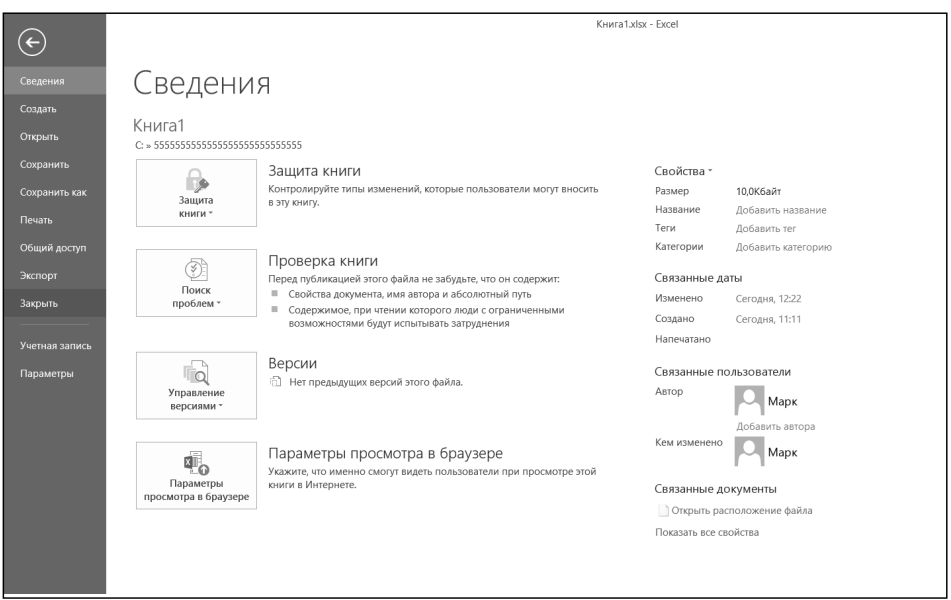

**Рис. 2.15. Завершение работы в Excel 2013**

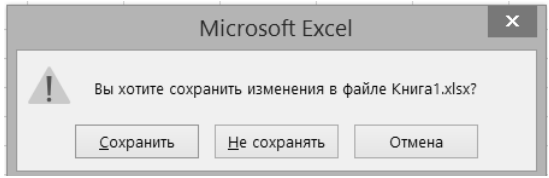

**Рис. 2.16. Предложение о сохранении документа (книги)**

Завершить работу в Excel<sub>'</sub>е можно, либо щелкнув по кнопке закрытия приложения (с крестиком в правом верхнем углу), либо щелкнув мышкой по кнопке **Файл** и в самом низу нажав отдельную кнопку **Выход**. При этом автоматически будут закрыты все открытые книги.

# **2.6. Открытие документов Excel**

Чтобы открыть электронную таблицу (книгу) в Excel<sub>'</sub>е, можно просто найти файл книги и дважды щелкнуть по нему мышкой.

Кроме того, можно в окне Excel щелкнуть мышкой по кнопке **Файл** и выбрать команду **Открыть**. При этом откроется диалоговое окно **Открытие документа**, в котором вы сможете найти и указать, какой именно документ вы хотите найти.

Работа с окном **Открытие документа** аналогична работе с окном сохранения (рис. 2.17). Для открытия документа необходимо:

- 1. Выбрать диск, на котором находится искомый файл.
- 2. Перейти в папку, в которой находится искомый файл.
- 3. Выбрать файл, для чего дважды щелкнуть по нему мышкой.

Обратите внимание, что после нажатия на кнопку **Файл** в левом верхнем углу окна Excel можно выбрать команду **Последние.** В результате перед вами предстанет список всех последних таблиц (книг), с которыми вы работали. Если вам нужна одна из них – просто щелкните по ней мышкой в данном списке, и она будет открыта.

Обратите внимание, что наряду со всевозможными файлами Excel (старых и новых версий) для открытия доступны также сохраненные web-страницы. Такая возможность обусловлена широким спектром форматов файлов, с которыми работает Excel. На рис. 2.18 показан пример сохраненной webстраницы, открытой в Microsoft Office Excel 2013. С ней вы можете работать так же, как и с обычной электронной таблицей (книгой) Excel.

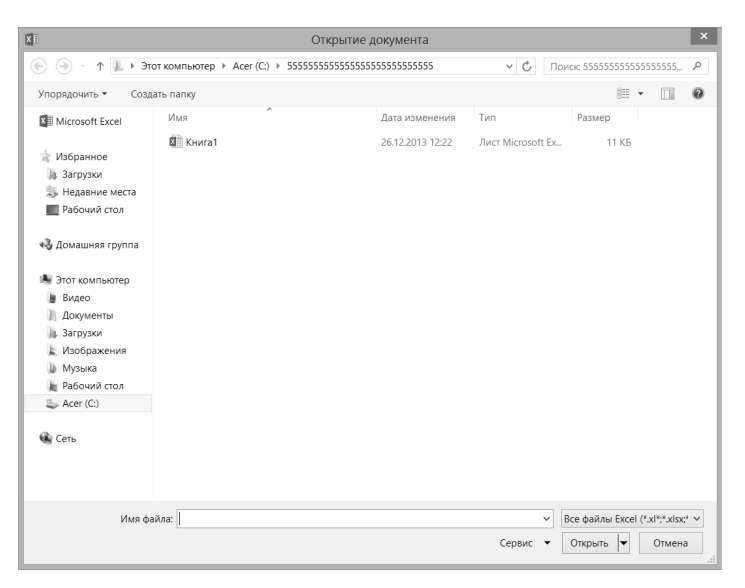

**Рис. 2.17. Окно «Открытие документа»**

### Глава 2. Создание новых электронных таблиц (книг) в Excel 2013

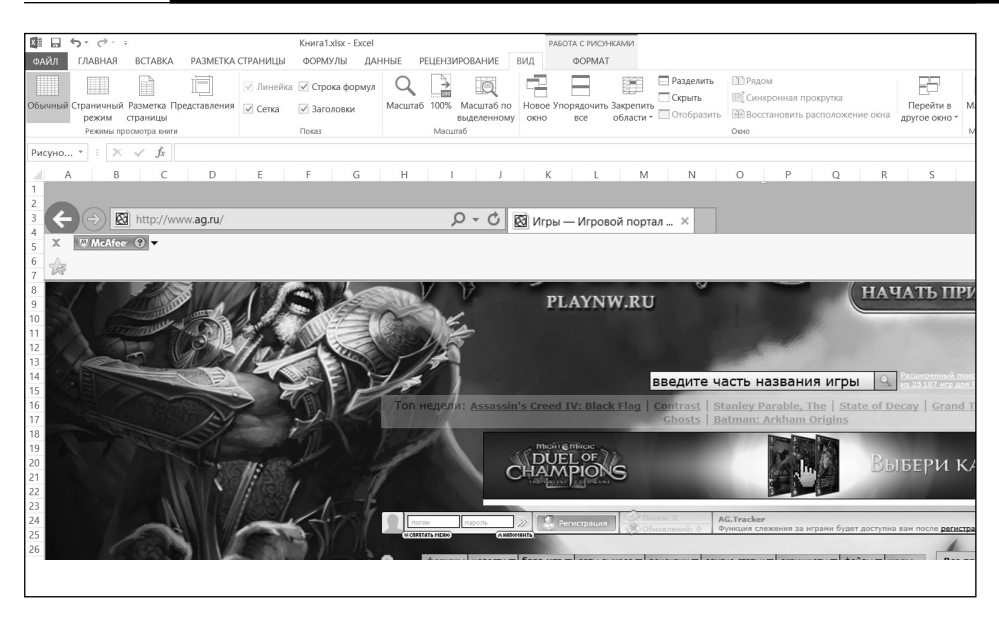

Рис. 2.18. Веб-страница, открытая в Microsoft Office Excel 2013

# 2.7. Пошаговые примеры

### Пример 1. Переход между окнами документов

#### Действие 1

Создать новый документ Excel, щелкнув по кнопке Файл и щелкнув мышкой в раскрывшемся меню по кнопке Создать, а затем - Новая книга. Создать второй новый документ таким же образом. Создать третий документ (таблицу) Excel, нажав «Ctrl+N» Выполнить последовательный переход между окнами, используя клавиатурные комбинации «Ctrl+F6» и «Ctrl+Shift+F6». О переходе между окнами можно судить по изменению заголовка окна Excel.

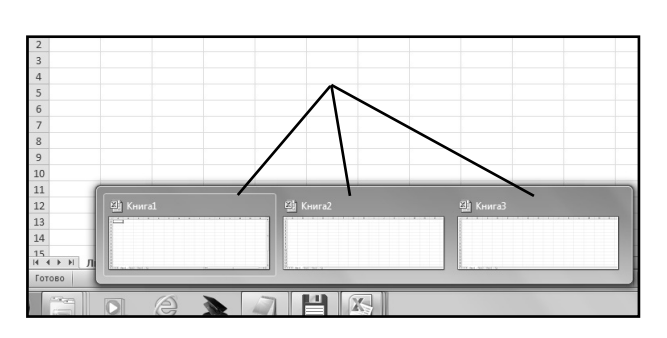

Убедиться, что каждому из TDEX созданных документов на панели Windows задач соответствует отдельная (рис.  $2.19$ ). кнопка Щелкая по этим кнопкам, выполнить переход между окнами документов.

Рис. 2.19.

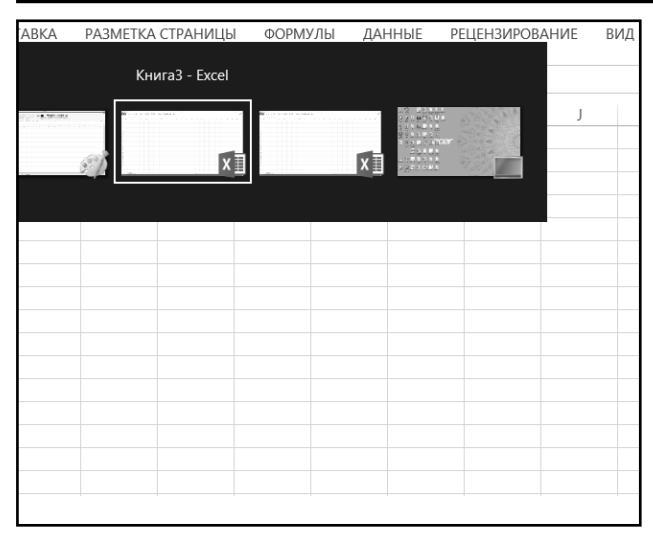

Использовать комбинацию «Alt»+«Tab» для перехода между окнами. Для этого следует нажать клавишу «Alt» и, удерживая ее, нажимать клавишу «Tab» до тех пор, пока в окне, появившемся после первого нажатия «Tab», не будет выбран нужный документ (рис. 2.20). Только после этого можно отпустить клавишу «Alt». Стоит обратить внимание, что в окне выбора могут оказаться значки не только документов Excel, но и других запущенных программ.

**Рис. 2.20. Использование комбинации «Alt»+«Tab» для перехода между окнами**

### **ДейстВие 3**

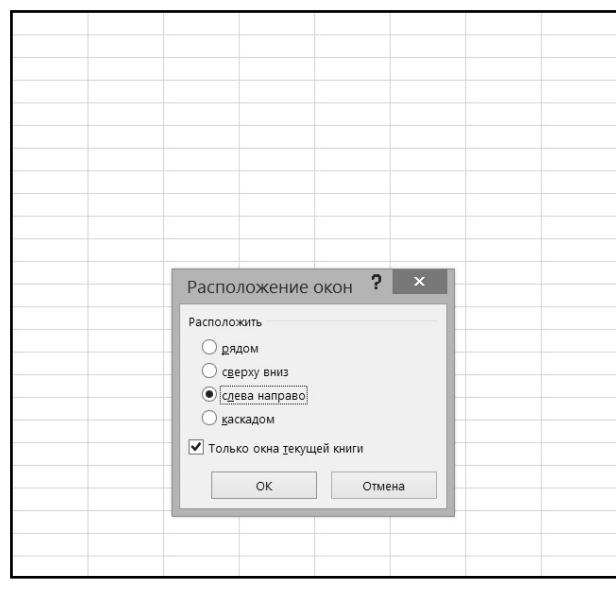

Выбрать команду **Упорядочить все** на вкладке **Вид** ленты инструментов. В появившемся диалоговом окне (рис. 2.21) в группе **Расположить** выбрать переключатель **слева направо** и нажать кнопку **OK**.

**Рис. 2.21. Задаем упорядочение окон Excel слева направо**

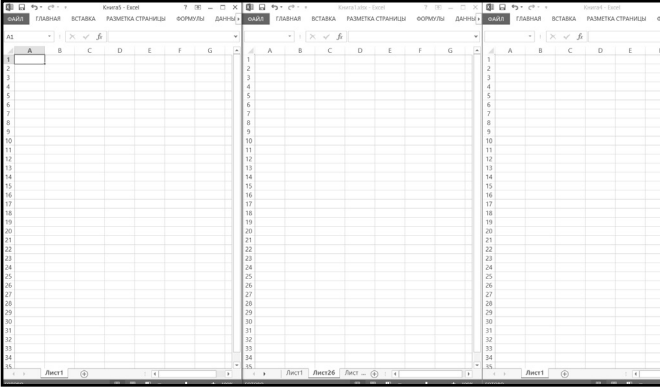

Убедиться, что все окна документов восстановились и расположились слева направо (рис. 2.22). Выполнить переход между окнами документов, щелкая по видимой части их окон.

**Рис. 2.22. Окна восстановились и расположились слева направо**

### **Пример 2. Режимы Просмотра окна документа**

#### **ДейстВие 1**

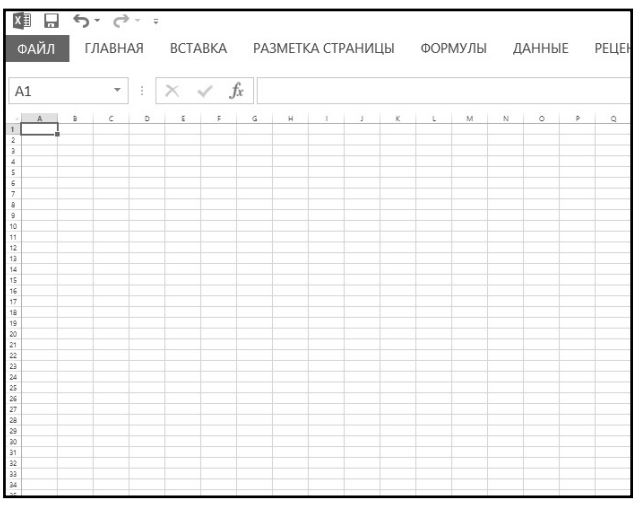

Щелкнуть по кнопке **Масштаб** на вкладке **Вид** ленты инструментов. В появившемся диалоговом окне выбрать переключатель 50% и нажать кнопку **OK**. Убедиться, что масштаб таблицы уменьшился (рис. 2.23). Щелчком по кнопке 100% (рядом с кнопкой **Масштаб**) вернуться к исходному масштабу.

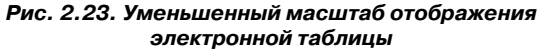

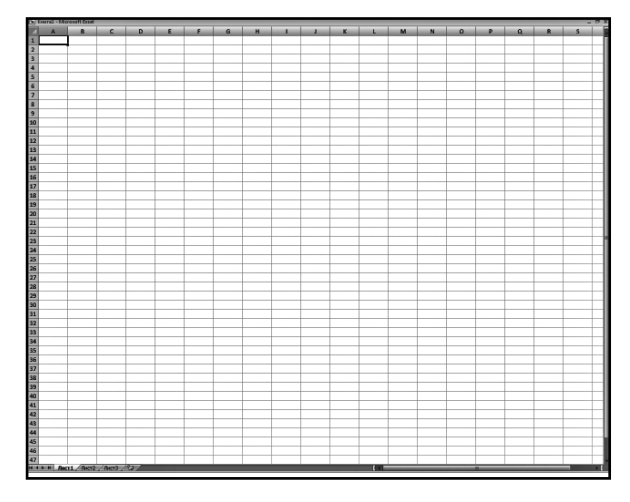

Нажать кнопку **Полноэкранный режим** (вкладка **Вид**, раздел **Режимы просмотра книги**). Убедиться, что изображение таблицы развернулось на весь экран (рис. 2.24). Вернуться к исходному состоянию, нажав клавишу «Esc».

**Рис. 2.24. Таблица Excel 2013 в полноэкранном режиме**

### **ДейстВие 3**

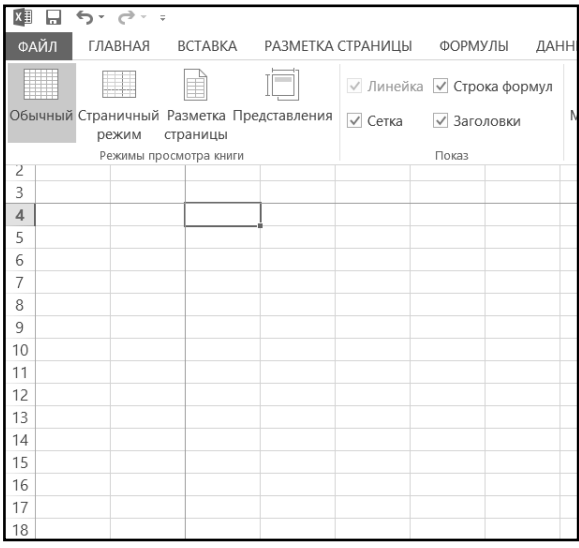

Установить табличный курсор на ячейку С4 и выбрать команду **Закрепить области** кнопки **Закрепить области** раздела **Окно**. Убедиться, что произошло закрепление областей по левой и верхней границам табличного курсора (рис. 2.25). Используя полосы прокрутки, пролистать таблицу вправо и вниз и убедиться в неподвижности закрепленной области (столбцов A и B, строк 1, 2 и 3). Выбрать команду **Снять закрепление областей** кнопки **Закрепить области** раздела **Окно** и убедиться, что границы закрепления исчезли.

**Рис. 2.25. Закрепление областей**

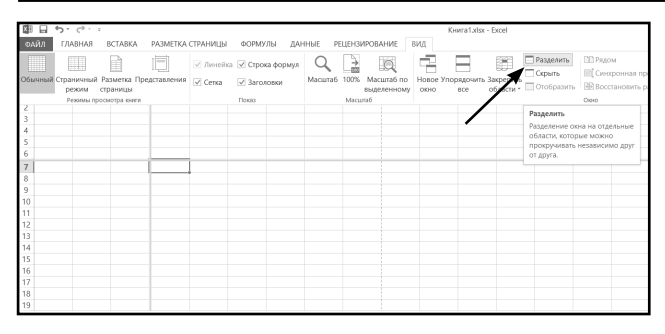

**Рис. 2.26. Установлено разбиение одного окна таблицы** пролистать таблицу и **на четыре**

Установить табличный курсор на ячейку D7 и щелкнуть кнопку **Разделить** (группа **Окно**). Убедиться, что окно документа разбито по левой и верхней границам табличного курсора (рис. 2.26). Активизируя щелчком мыши каждое из четырех получившихся окошек, убедиться в независимости действий в разных частях главного окна. Двойным щелчком по горизонтальной границе разбиения убрать ее с экрана. Аналогично убрать вертикальную границу разбиения.

### **Пример 3. ЗаПоЛнение Пустой ячейки**

**ДейстВие 1**

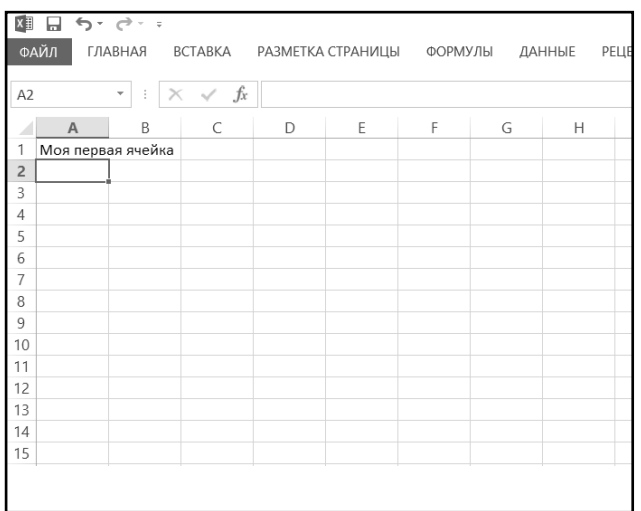

На чистом листе установить табличный курсор на ячейку A1, набрать Моя первая ячейка и нажать «Enter». Убедиться, что ячейка A1 заполнена, а табличный курсор перешел на ячейку A2 (рис. 2.27).

#### **Рис. 2.27. Ввод в ячейку**

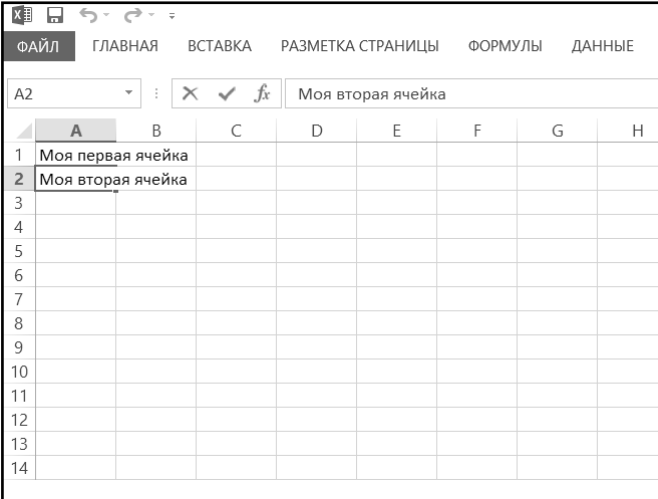

Находясь на ячейке A2, набрать Моя вторая ячейка и нажать кнопку **Ввод** в секции управления панели формул (рис. 2.28). Убедиться, что ячейка A2 заполнена, а табличный курсор остался на ячейке A2.

**Рис. 2.28. Ввод в ячейку. По окончании ввода табличный курсор остался на той же ячейке**

### **ДейстВие 3**

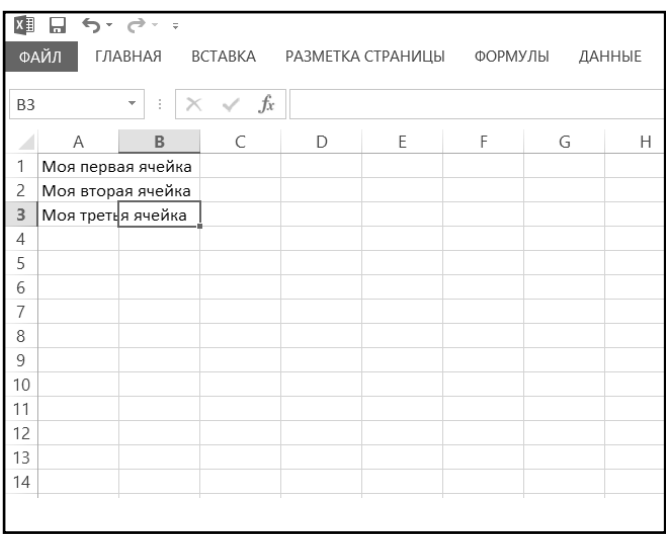

Установить табличный курсор на ячейку A3, наб-рать Моя третья ячейка и нажать клавишу «» Убедиться, что ячейка A3 заполнена, а табличный курсор перешел на ячейку B3 (рис. 2.29).

**Рис. 2.29. Ввод в ячейку. По окончании ввода табличный курсор сместился вправо**

Установить табличный курсор на ячейку A4, набрать Незавершенный ввод, а затем, не завершая ввод, нажать «Esc». Убедиться, что ячейка A4 осталась незаполненной, а табличный курсор остался на этой же ячейке.

#### **ДейстВие 5**

Находясь на ячейке A4, набрать Редактирование при втором, не завершая ввод, нажатием клавиши «Backspace» удалить слово втором, вместо него набрать первом вводе и нажать «Enter». Убедиться, что в ячейку A4 введено Редактирование при первом вводе.

### **Пример 4. РедактироВание ячейки**

#### **ДейстВие 1**

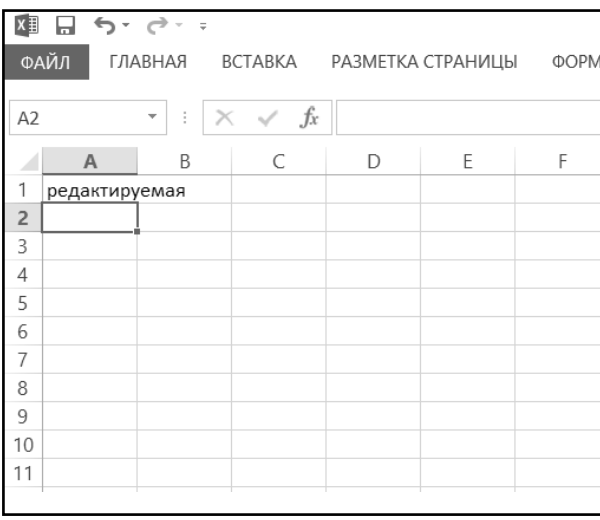

Установить табличный курсор на ячейку A1 и нажать клавишу «F2». Ввести слово редактируемая и нажать «Enter» (рис. 2.30) .

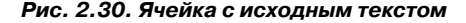

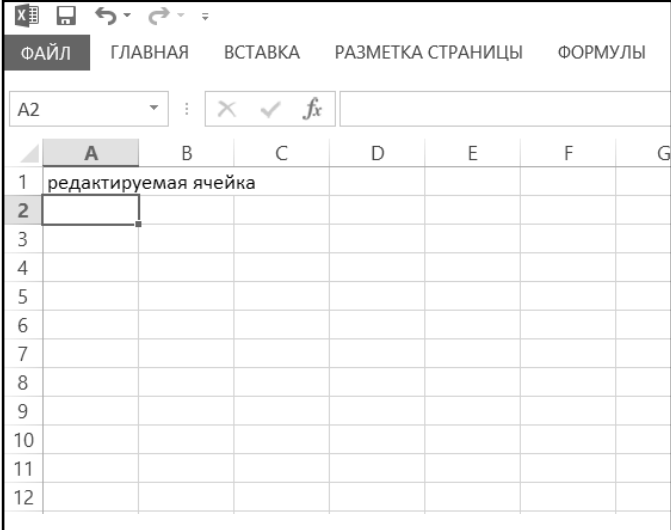

Выполнить двойной щелчок по ячейке A1. Исправить содержимое ячейки на редактируемая ячейка (рис. 2.31) и нажать «Enter». Убедиться, что содержимое ячейки A1 изменилось.

**Рис. 2.31. Содержимое ячейки изменилось**

### **ДейстВие 3**

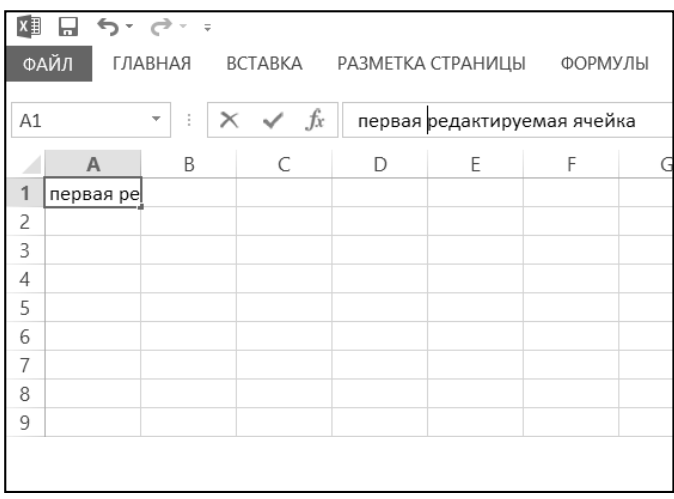

Установить табличный курсор на ячейку A1 и щелкнуть мышью в секции содержания панели формул. Исправить содержимое ячейки на первая редактируемая ячейка (рис. 2.32) и нажать кнопку **Ввод** в секции управления панели формул. Убедиться, что содержимое ячейки A1 изменилось.

#### **Рис. 2.32. Изменение содержимого ячейки через панель формул**

### **Пример 5. АВтозаВершение ВВода**

### **ДейстВие 1**

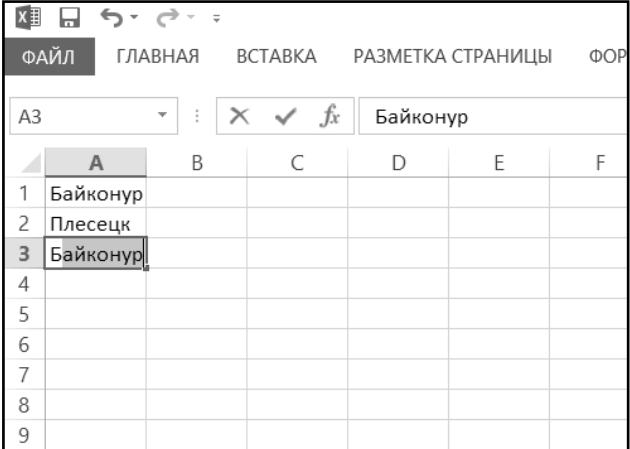

В ячейку A1 чистого листа Excel ввести *Байконур*, в ячейку A2 — Плесецк. Установить табличный курсор на ячейку A3, нажать на клавишу с русской буквой **Б** и после появления подсказки автоввода (рис. 2.33) нажать «Enter». Убедиться, что в ячейку A3 введено значение Байконур.

**Рис. 2.33. Простейшее автозавершение (по первой букве)**

### **ДейстВие 2**

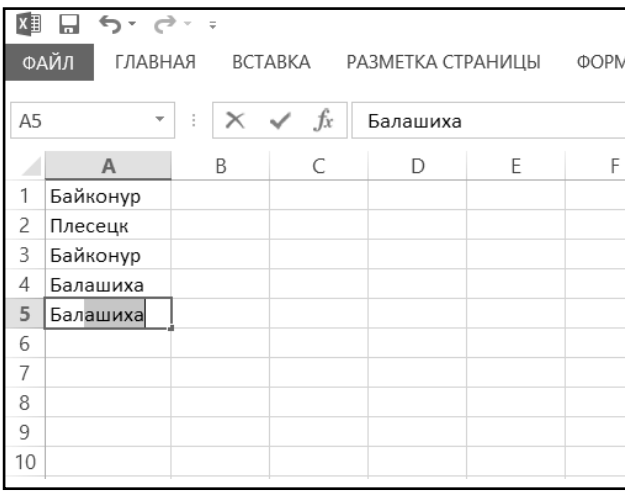

В ячейку A4 ввести Балашиха. Установить табличный курсор на ячейку A5 и набрать Ба. Затем нажать на клавишу с русской буквой **Л**, и после появления подсказки автоввода (рис. 2.34) нажать «Enter». Убедиться, что в ячейку A5 введено значение Балашиха.

#### **Рис. 2.34. Более сложное автозавершение (по второй букве)**

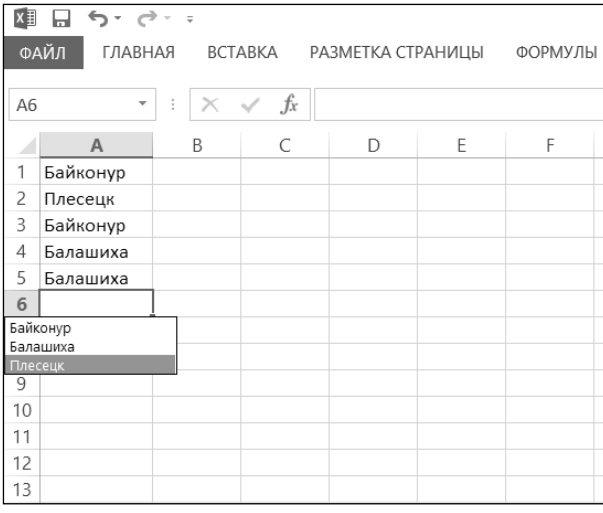

Установить табличный курсор на ячейку A6. Нажать комбинацию «Alt » + «↓» и клавишей «↓» выбрать значение Плесецк (рис. 2.35). Нажать «Enter». Убедиться, что в ячейку A6 введено значение Плесецк.

**Рис. 2.35. Автозавершение ввода с выбором вариантов**

### **Пример 6. Отмена <sup>и</sup> ВозВрат ПосЛедних дейстВий**

**ДейстВие 1**

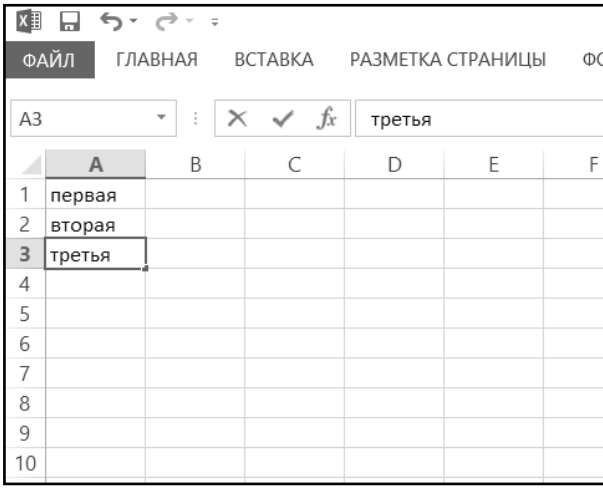

На чистом рабочем листе Excel ввести слова первая в ячейку A1, вторая в ячейку A2 и третья в ячейку A3.

Щелкнуть по левой секции инструмента **Отменить n** панели быстрого доступа. Убедиться, что последнее действие было отменено, т.е. что ячейка A3 очистилась. Нажать комбинацию «Ctrl+Z». Убедиться, что отменено предпоследнее действие, т.е. что очистилась ячейка A2.

**Рис. 2.36. Ввели значения в ячейки**

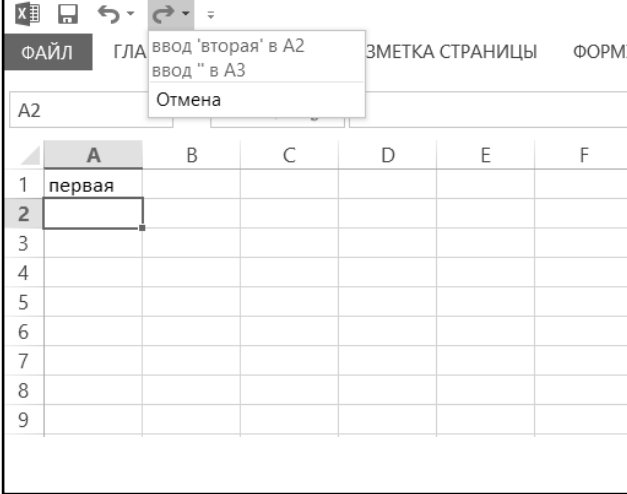

Щелкнуть по правой секции инструмента **Вернуть** панели быстрого доступа, в появившемся списке (не нажимая клавиши) переместить курсор мыши вниз по списку, а затем, когда будут выделены оба отмененных действия (рис. 2.37), нажать левую клавишу мыши. Убедиться, что отмененные действие вновь выполнены, т.е. ячейки A2 и A3 снова заполнены.

#### **Рис. 2.37. Возврат отмененных действий**

### **Пример 7.ВВод текстоВых значений**

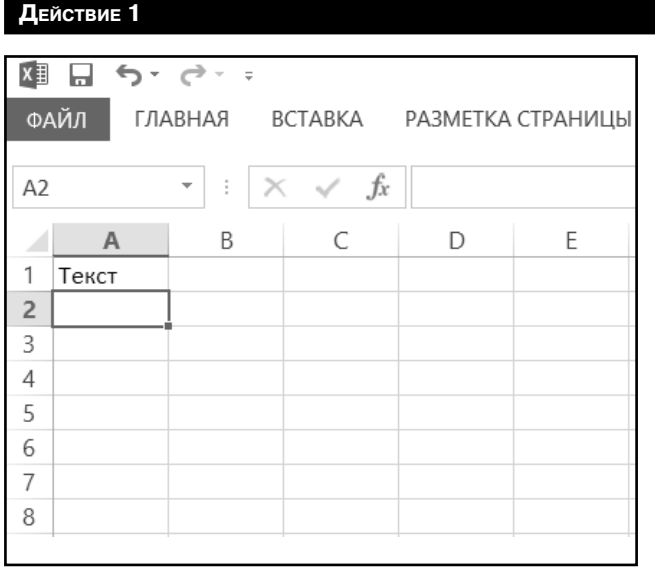

На чистом листе в ячейку A1 ввести слово Текст. Убедиться, что введенный текст выровнен по левой границе ячейки (рис. 2.38). В ячейку A2 ввести Текст в ячейке A2 имеет большую длину. Убедиться, что текст, введенный в ячейку A2, перекрыл соседние ячейки строки 2 (рис. 2.39).

#### **Рис. 2.38. В ячейку введено текстовое значение**

### Exсel 2013 на примерах

| 丰              | $\Box$ $\Leftrightarrow$ $\vdash$ $\Leftrightarrow$ $\lnot$ |                               |                          |   |                   |         |   |  |  |  |  |
|----------------|-------------------------------------------------------------|-------------------------------|--------------------------|---|-------------------|---------|---|--|--|--|--|
|                | ФАЙЛ                                                        | ГЛАВНАЯ                       | BCTABKA                  |   | РАЗМЕТКА СТРАНИЦЫ | ФОРМУЛЫ |   |  |  |  |  |
|                |                                                             |                               |                          |   |                   |         |   |  |  |  |  |
| A3             |                                                             | ÷<br>$\overline{\phantom{a}}$ | $\times$ $\checkmark$ fx |   |                   |         |   |  |  |  |  |
|                | $\overline{A}$                                              | B                             | C                        | D | Ε                 | F       | G |  |  |  |  |
| 1              | Текст                                                       |                               |                          |   |                   |         |   |  |  |  |  |
| $\overline{c}$ | Текст в ячейке А2 имеет большую длину                       |                               |                          |   |                   |         |   |  |  |  |  |
| 3              |                                                             |                               |                          |   |                   |         |   |  |  |  |  |
| 4              |                                                             |                               |                          |   |                   |         |   |  |  |  |  |
| 5              |                                                             |                               |                          |   |                   |         |   |  |  |  |  |
| 6              |                                                             |                               |                          |   |                   |         |   |  |  |  |  |
| 7              |                                                             |                               |                          |   |                   |         |   |  |  |  |  |
| 8              |                                                             |                               |                          |   |                   |         |   |  |  |  |  |
| 9              |                                                             |                               |                          |   |                   |         |   |  |  |  |  |
|                |                                                             |                               |                          |   |                   |         |   |  |  |  |  |

**Рис. 2.39. Ввод текстового значения, размер которого больше размера ячейки**

### **ДейстВие 2**

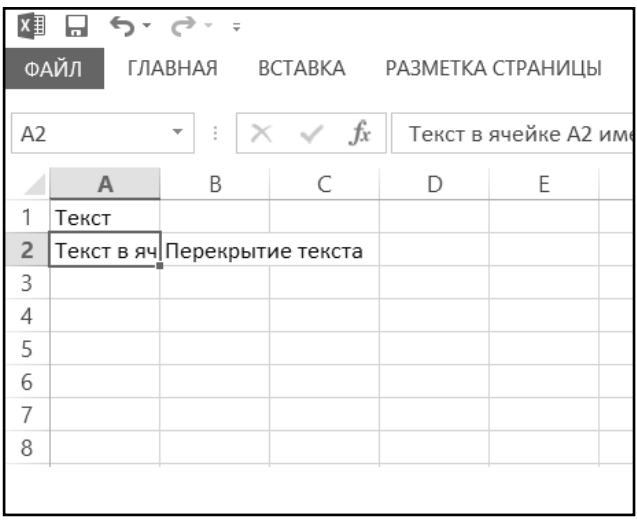

Установить табличный курсор на ячейку B2 и ввести в нее Перекрытие текста. Установить табличный курсор на ячейку A2. Убедиться, что текст, введенный в ячейку A2, виден не полностью (он перекрыт значением ячейки B2), однако содержимое этой ячейки осталось прежним. Об этом можно судить по значению, показанному в секции содержания панели формул (рис. 2.40).

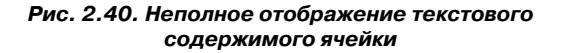

### **Глава 2.** Создание новых электронных таблиц (книг) в Excel 2013

### **ДейстВие 3**

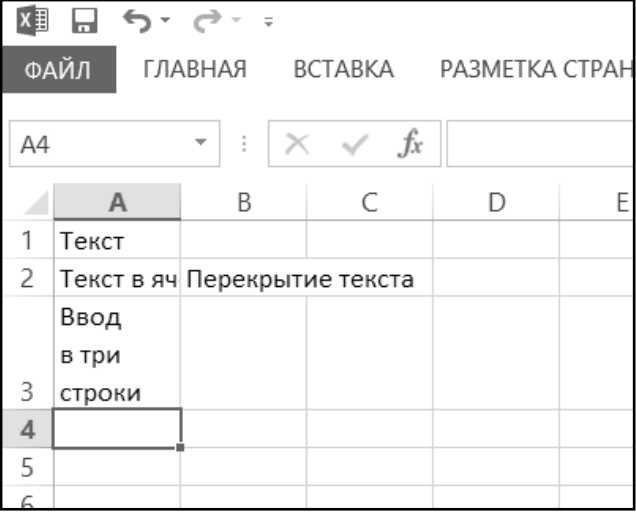

Перейти на ячейку A3, набрать слово Ввод, нажать «Alt»+«Enter», набрать в три, еще раз нажать «Alt»+«Enter», набрать строки и нажать «Enter». Убедиться, что текст в ячейке A3 размещен в три строки (рис. 2.41).

**Рис. 2.41. Принудительное размещение текстового содержимого ячейки в несколько строк**

# ГЛАВАЗ.

# ОПЕРАЦИИ С ЯЧЕЙКАМИ **B EXCEL 2013**

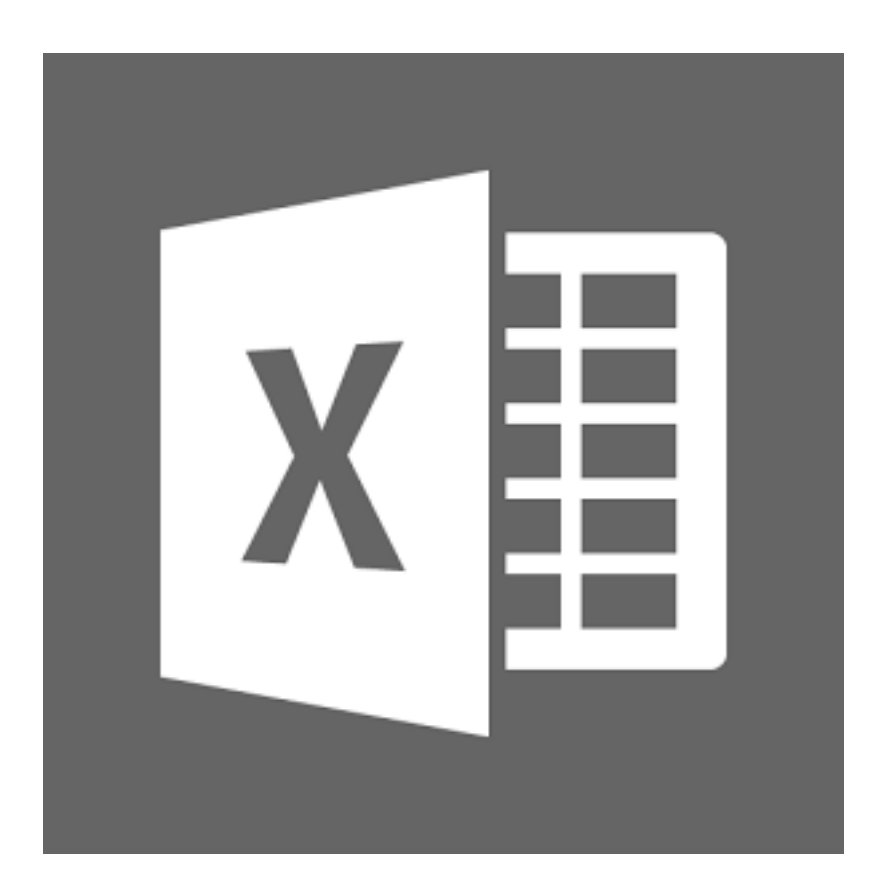

# **3.1. Выделение ячеек**

Перед тем, как выполнять любые операции над отдельными ячейками (перемещение, копирование, смена оформления), рабочие ячейки необходимо выделить. Основные случаи выделения ячеек показаны на рис. 3.1:

а) Выделение прямоугольного диапазона ячеек. Нажатием левой кнопки мыши отмечается один из углов диапазона. Далее курсор доводится до противоположного угла, при этом кнопка мыши остается нажатой. Выделение будет закончено, как только левая кнопка мыши окажется отпущенной.

|                | A | $\,$ B | C      |    | D     | E    | F      |   |
|----------------|---|--------|--------|----|-------|------|--------|---|
| H              |   |        |        |    |       |      |        |   |
| $\overline{2}$ |   | 121212 |        |    |       |      |        |   |
| 3              |   |        |        | 25 |       |      | 788887 |   |
| $\overline{4}$ |   | 545454 |        |    |       |      |        |   |
| 5              |   |        |        |    |       |      |        |   |
| 6              |   |        | 323232 |    |       | 1212 |        |   |
| $\overline{7}$ |   |        |        |    |       |      |        |   |
| 8              |   |        |        |    | 44747 |      |        |   |
| 9              |   |        |        |    |       |      |        |   |
| 10             |   |        |        |    |       |      |        | 僵 |
| 11             |   |        |        |    |       |      |        |   |

Чтобы выделить блок ячеек, нужно при нажатой левой кнопке протащить курсор мыши от левой верхней ячейки до правой нижней ячейки выделяемого блока

**Рис. 3.1.а. Выделение ячеек**

. . . . . . . . . .

б) Выделение текущего рабочего листа целиком (см. рис. 3.1 (б)). Проще всего выделить лист, используя клавиатурное сочетание «Ctrl+A».

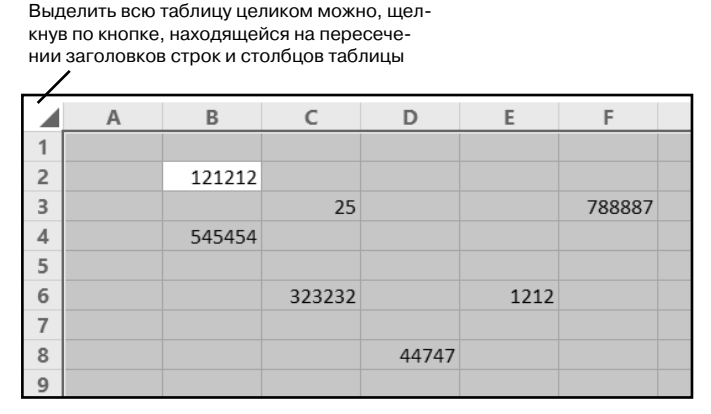

**Рис. 3.1.б. Выделение ячеек**

в) Выделение целой строки (или целого столбца). Строка выделяется с помощью щелчка мышью по номеру строки (слева). Так, в примере на рис. 3.1 (в) строка была выделена щелчком по цифре 5. Аналогично, столбец выделяется щелчком по его буквенному заголовку.

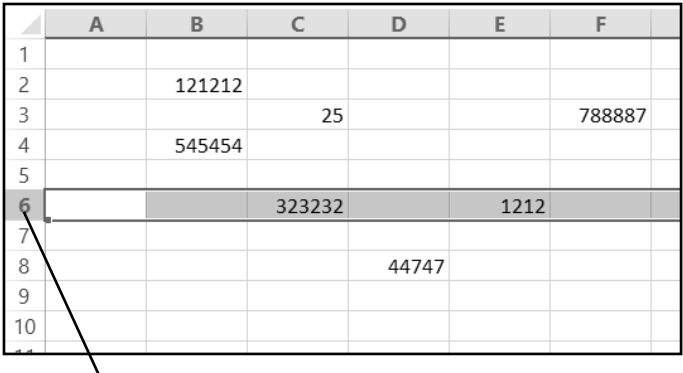

Выделить сразу целую строку можно, щелкнув мышкой по ее заголовку. Аналогично можно выделить целый столбец

**Рис. 3.1.в. Выделение ячеек**

г) Выделение несвязанного набора ячеек. Для этого типа выделения необходимо, удерживая нажатой клавишу «Ctrl», добавить нужные ячейки в диапазон, щелкая их мышью по очереди.

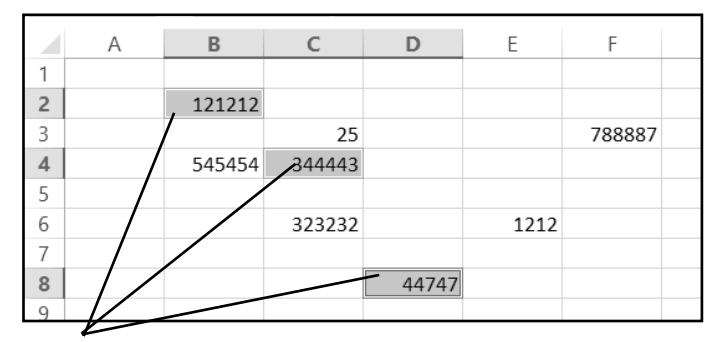

Выделить несколько ячеек, не расположенных подряд, можно, щелкая по ним мышкой при нажатой клавише "Ctrl"

#### Рис. 3.1.г. Вылеление ячеек

### 3.1.1. Дополнительные способы выделения

Можно еще выполнять следующие выделения ячеек:

- нескольких строк при нажатой левой клавише протащить курсор по заголовкам строк;
- нескольких столбцов при нажатой левой кнопке протащить курсор по заголовкам столбцов;
- нескольких строк, не следующих подряд щелкать по заголовкам строк, удерживая «Ctrl»;
- нескольких столбцов, не следующих подряд щелкать по заголовкам столбцов, удерживая «Ctrl».

### 3.1.2. Выделение внутри ячейки

В некоторых случаях (перед копированием, перемещением, форматированием) требуется выделить не ячейку целиком, а только введенные в нее данные или их фрагменты (рис. 3.2). Для того чтобы выполнить такое выделение, необходимо войти в режим редактирования содержимого ячейки (например, нажав клавишу «F2»). Далее можно использовать следующие приемы:

- для выделения слова дважды щелкнуть в слове (в любом месте);
- для выделения фрагмента нажав левую клавишу, протащить курсор от начала до конца выделяемого фрагмента;
- для выделения фрагмента установить курсор в начало (конец) фрагмента и, удерживая клавишу «Shift», расширить выделение фрагмента, используя клавиши с горизонтальными стрелками.

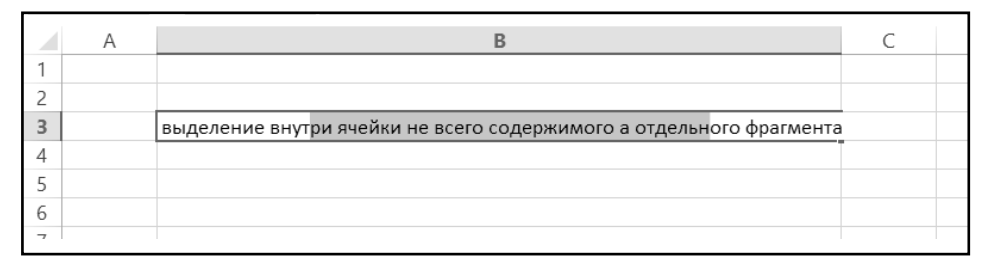

**Рис. 3.2. Выделение в ячейке**

# **3.2. Удаление, очистка, добавление новых ячеек**

Во время создания или редактирования таблицы возможны ситуации, когда требуется или очистить ячейки с неверной (устаревшей, ошибочной и т.п.) информацией, или вообще удалить их из таблицы. По результатам очистка и удаление несколько отличаются друга от друга. Далее в этом разделе будет рассмотрено, в чем состоят отличия.

# **3.2.1. УдаЛение ячеек**

Удаление относится к ячейкам в целом. При удалении ячеек освободившееся место автоматически заполняется. Делается это путем сдвига на их место соседних ячеек.

Для удаления ячеек следует:

- 1. Выделить удаляемые ячейки (если удаляется одна ячейка, то достаточно установить на нее табличный курсор).
- 2. Щелкнуть по выделению правой кнопкой мыши и в появившемся контекстном меню выбрать команду **Удалить**.
- 3. В появившемся диалоговом окне **Удаление ячеек** (рис. 3.3) выбрать один из возможных вариантов удаления и нажать **OK**.

В диалоговом окне **Удаление ячеек** можно выбрать один из следующих вариантов:

- удаление ТОЛЬКО ВЫДЕЛЕННЫХ ЯЧЕЕК с заданным направлением сдвига данных при заполнении освободившегося после удаления места — переключатели **ячейки, со сдвигом …**;
- УДАЛЕНИЕ СТРОК ИЛИ СТОЛБЦОВ, В КОТОРЫХ НАХОДЯТСЯ ВЫДЕЛЕННЫЕ ЯЧЕЙКИ — переключатели **строку** и **столбец**.

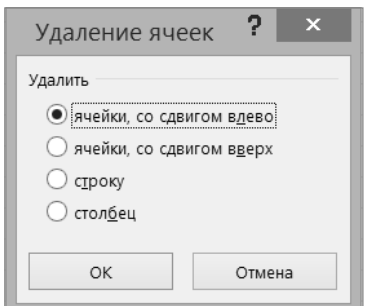

Рис. 3.3. Окно «Удаление ячеек»

Если, например, удаляется ячейка С4 (рис. 3.4), то при выборе переключателя ячейки, со сдвигом влево, сдвинутся влево ячейки D4, Е4 и т.д., а при выборе переключателя ячейки, со сдвигом вверх, сдвинутся вверх ячейки С5, С6 и т.д.

Если выделена строка или столбец и выполнена команда Удалить контекстного меню этой строки или столбца (появляющегося по щелчку правой кнопки мыши), то диалоговое окно появляться не будет. Удаление произойдет сразу. При удалении строки произойдет сдвиг вверх, при удалении столбна - влево.

| $x \equiv$     | ы    |            | $\leftrightarrow$ $\leftrightarrow$ $\rightarrow$ | $=$ |                                                       |  |          |                           |             |   |                |
|----------------|------|------------|---------------------------------------------------|-----|-------------------------------------------------------|--|----------|---------------------------|-------------|---|----------------|
|                | ФАЙЛ |            | ГЛАВНАЯ                                           |     | BCTABKA                                               |  |          | РАЗМЕТКА СТРАНИЦЫ         | ФОРМУЛЫ     |   | ДАННЫЕ<br>РЕЦІ |
|                |      |            |                                                   |     |                                                       |  |          | √ Линейка √ Строка формул |             |   |                |
|                |      |            | режим                                             |     | Обычный Страничный Разметка Представления<br>страницы |  |          | √ Сетка                   | √ Заголовки |   | Масштаб<br>1(  |
|                |      |            |                                                   |     | Режимы просмотра книги                                |  |          |                           | Показ       |   |                |
| K14            |      | $f_x$<br>v |                                                   |     |                                                       |  |          |                           |             |   |                |
| 4              | Α    |            |                                                   | B   | C                                                     |  | D        | E                         | F           | G | Н              |
| 1              |      |            |                                                   |     |                                                       |  |          |                           |             |   |                |
| $\overline{c}$ |      |            |                                                   |     |                                                       |  |          |                           |             |   |                |
| 3              |      |            |                                                   |     |                                                       |  |          |                           |             |   |                |
| 4              |      |            |                                                   |     | ▲ ячейка 1                                            |  | ячейка 5 | ячейка 9                  |             |   |                |
| 5              |      |            |                                                   |     | ячейка 2                                              |  | ячейка б | ячейка 10                 |             |   |                |
| 6              |      |            |                                                   |     | ячейка 3                                              |  | ячейка 7 | ячейка 11                 |             |   |                |
| 7              |      |            |                                                   |     | ячейка 4                                              |  | ячейка 8 | ячейка 12                 |             |   |                |
| 8              |      |            |                                                   |     |                                                       |  |          |                           |             |   |                |

Рис. 3.4. Сдвиг при удалении ячеек

### **3.2.2. Очистка ячеек**

Операция очистки не удаляет ячейки, а только очищает их – стирает внутри них содержимое. Для очистки ячеек вам необходимо выделить их, а затем щелкнуть по ним правой кнопкой мыши и выполнить команду **Очистить содержимое** из контекстного меню (рис. 3.5). Таким образом вы удалите все содержимое из ячеек. Помимо этого на вкладке **Главная** панели инструментов имеется кнопка **Очистить ВАР**, выбрав которую вы можете указать что именно должно быть зачищено в выделенных ячейках: содержимое, формат (то есть оформление), примечания (если есть) или вообще все – см. рис. 3.6.

|          |          |          |    | $ Calibri - r  11 - r  A^- A^{-1} = r$ % 000                                                                                                    |
|----------|----------|----------|----|----------------------------------------------------------------------------------------------------|
|          |          |          |    | $\mathsf{K} \ \mathsf{K} \ \equiv \ \Diamond \cdot \ \underline{\mathsf{A}} \cdot \Box \cdot \ \mathsf{S} \ \mathsf{S} \ \mathsf{S} \ \mathsf{S} \ \mathsf{S}$ |
| ячейка 1 | ячейка 5 | ячейка » |    |                                                                                                    |
| ячейка 2 | ячейка б | ячейка   | X  | Вырезать                                                                                                    |
| ячейка 3 | ячейка 7 | ячейка   |    |                                                                                                    |
| ячейка 4 | ячейка 8 | ячейка   | ľħ | Копировать                                                                                                    |
|          |          |          |    | <b>Параметры вставки:</b>                                                                                                    |
|          |          |          |    | ĥ                                                                                                    |
|          |          |          |    | Специальная вставка                                                                                                    |
|          |          |          |    | Вставить                                                                                                    |
|          |          |          |    | Удалить                                                                                                    |
|          |          |          |    | Очистить содержимое                                                                                                    |
|          |          |          |    | 图 Экспресс-анали <u>з</u>                                                                                                    |
|          |          |          |    |                                                                                                    |
|          |          |          |    | Þ<br>Фильтр                                                                                                    |
|          |          |          |    | Сортировка<br>×                                                                                                    |
|          |          |          | D  | Вставить примечание                                                                                                    |
|          |          |          | 目  | Формат ячеек                                                                                                    |
|          |          |          |    | Выбрать из раскрывающегося списка                                                                                                    |
|          |          |          |    |                                                                                                    |
|          |          |          |    | Присвоить имя                                                                                                    |
|          |          |          | 鴨  | Гиперссылка                                                                                                    |
|          |          |          |    |                                                                                                    |
|          |          |          |    |                                                                                                    |

**Рис. 3.5. Очистка содержимого ячеек**

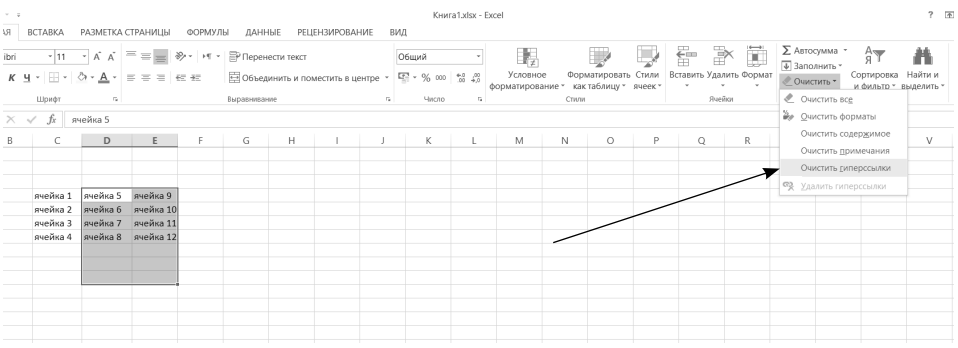

#### **Рис. 3.6. Инструмент «Очистка» на ленте инструментов**

### **3.2.3. ВстаВка ноВых (Пустых) ячеек, строк <sup>и</sup> стоЛбцоВ**

Нередко в середину уже заполненного блока ячеек требуется добавить еще одну или несколько новых ячеек. Чтобы это сделать, необходимо:

- 1. Выделить ячейки, на место которых будут вставлены новые (эти ячейки будут сдвинуты, а на их место будут вставлены новые).
- 2. Щелкнуть по выделению правой кнопкой мыши и в появившемся контекстном меню выбрать команду **Вставить…** В контекстном меню присутствуют две команды **Вставить**. В данном случае требуется та, за которой следует многоточие. В результате на экране появится диалоговое окно **Добавление ячеек** (см. рис. 3.7).
- 3. В появившемся диалоговом окне **Добавление ячеек** выбрать один из переключателей и нажать кнопку **OK**.

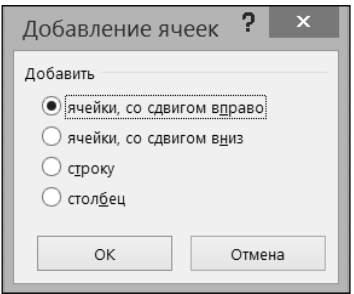

**Рис. 3.7. Окно «Добавление ячеек»**

Переключателями в диалоговом окне **Добавление ячеек** можно установить:

- • **вставку только ячеек и направление сдвига заменяемых ячеек** — переключатели **ячейки***,* **со сдвигом***…*;
- вставку целых строк или столбцов на место тех, в которых **находятся выделенные ячейки,** — переключатели **строку** и **столбец**.

Если, например, новая ячейка вставляется на место ячейки C4 (рис. 3.8), то при выборе переключателя **ячейки, со сдвигом вправо**, вправо сдвинутся ячейки C4, D4, E4 и т.д., а при выборе переключателя **ячейки, со сдвигом вниз**, вниз сдвинутся ячейки C4, C5, C6 и т.д.

### **Глава 3.** Операции с ячейками в Excel 2013

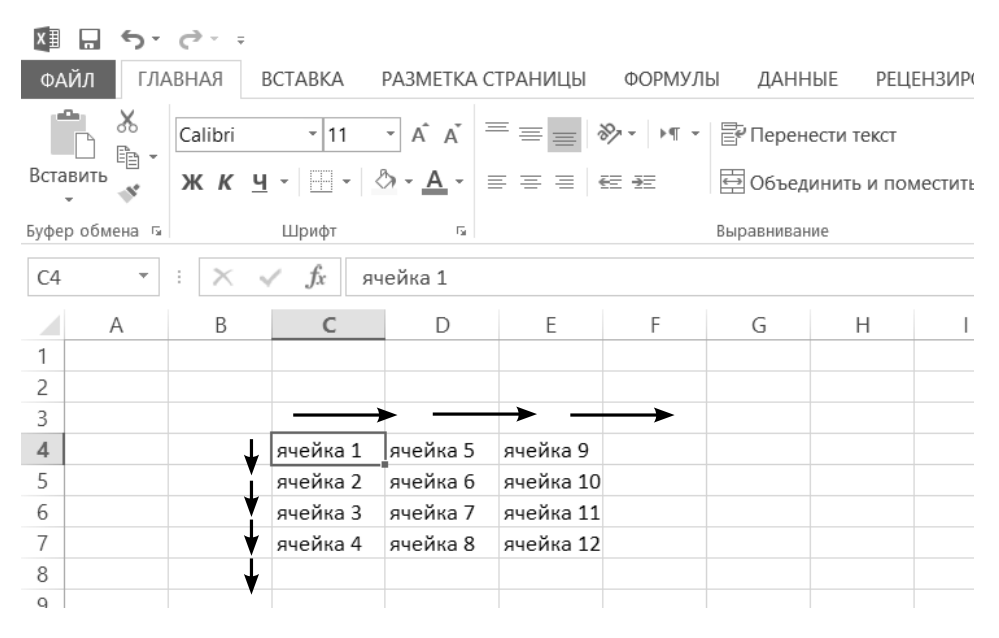

**Рис. 3.8. Сдвиг при добавлении ячеек**

# **3.3. Копирование и перемещение ячеек**

Копирование и перемещение ячеек (или выделенных фрагментов их содержимого) может быть выполнено различными способами. Перед тем как копировать или перемещать какой-либо набор ячеек, его необходимо выделить.

Если копирование или перемещение планируется производить на небольшое расстояние, то есть когда на экране видны и выделенные ячейки, и место их вставки, то удобно воспользоваться механизмом перетаскивания. Следует обратить внимание, что механизм перетаскивания в Excel ничем не отличается от обычного перетаскивания, которое используется в Windows.

Чтобы скопировать или переместить выделенные ячейки перетаскиванием, необходимо сделать следующее:

- 1. Навести курсор на любую границу выделенного блока ячеек (курсор превращается в обычный курсор Windows с четырьмя стрелочками за ним).
- 2. Нажать на левую кнопку мыши.
- 3. Удерживая нажатой кнопку мыши, движением мыши начать перетаскивание вылеленных ячеек. При этом по экрану вместе с указателем будет перемещаться контур блока выделенных ячеек.
- 4. Когда контур примет нужное положение, отпустить кнопку мыши. Ячейки будут перемещены на новое место. Если требуется не переместить, а скопировать ячейки, то при перетаскивании, помимо .<br>удерживания нажатой левой кнопки мыши, следует удерживать нажатой клавишу «Ctrl».

Классическим же способом копирования и перемещения текстовых фрагментов, позволяющим производить копирование и перемещение на любые расстояния и даже в другие документы, является следующий:

- 1. После того как ячейки (или фрагмент их содержимого) будут выделены, щелкнуть по выделению правой кнопкой мыши и в появившемся контекстном меню выбрать команду Вырезать (если требуется переместить выделенный текст; если же необходимо его скопировать, в меню выбирается команда Копировать).
- 2. Далее установить табличный курсор в точку вставки ячейку, в которую будет помещена левая верхняя ячейка выделения. Остальные ячейки будут при перемещении/копировании размещены относительно нее. Точку вставки можно указать как в текущей таблице (книге), так и в любой другой.
- 3. Теперь следует щелкнуть правой кнопкой по табличному курсору и в появившемся контекстном меню выбрать Вставить. В результате выделенный ранее фрагмент появится на новом месте (или появится его копия).

Вместо вышеуказанных команд можно использовать клавиатурные сочетания. Так, вместо выбора команды Вырезать удобно использовать сочетание клавиш «Ctrl»+«Х», а вместо команды Копировать - сочетание «Ctrl»+«С». Команде Вставить соответствует сочетание «Ctrl»+«V». Кроме того, можно воспользоваться кнопками Вставить, Копировать, Вырезать, имеющимися на ленте инструментов, на вкладке Главная, в группе Буфер обмена.

# 3.4. Выделение групп ячеек в соответствии с их содержимым

Excel 2013 позволяет осуществлять автоматическое выделение ячеек, содержимое которых удовлетворяет определенным условиям. Так, например,
можно быстро и четко выделить все ячейки, содержащие примечания, или пустые ячейки, или ячейки, содержашие текстовые данные и т.д. Причем подобное выделение можно производить как по всей текущей таблице, так в рамках определенного диапазона ячеек текущей таблицы. В последнем случае необходимо предварительно выделить весь диапазон.

Чтобы выделить группу ячеек с соответствии с их содержимым, необходимо перейти на вкладку Главная ленты инструментов и выбрать там Найти и вылелить  $\rightarrow$ Перейти. В появившемся окне Перехол следует нажать кнопку Выделить, в результате появится диалоговое окно Выделение групп ячеек, в котором можно будет выбрать требуемый переключатель, после чего нажать кнопку ОК.

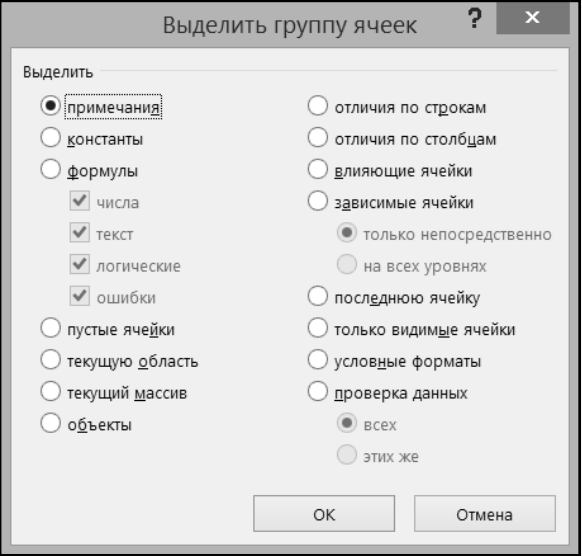

Рис. 3.9. Диалоговое окно "Выделение групп ячеек"

Назначение переключателей таково:

- Примечания выделены будут все ячейки, содержащие примеча- $\bullet$ ния
- Константы выделены будут все ячейки, содержащие константы (текст, числа).
- Формулы выделяться будут все ячейки, содержащие формулы. При этом можно выбрать, какие именно формулы (содержащие их ячейки) должны выделяться - в зависимости от типа возвращаемого результата. Допустимые типы устанавливаются тут же набором флажков.
- **Пустые ячейки** выделены будут все пустые ячейки.
- **Текущую область** выделяться будет наименьший прямоугольный диапазон ячеек, включающий все смежные ячейки.
- **Текущий массив** будут выделены все ячейки массива, которому принадлежит текущая ячейка (на которой установлен табличный курсор).
- **Объекты** выделены будут все графические объекты, присутствующие в таблице (рисунки, фигуры и т.п.).
- **Отличия по строкам** выделены будут те ячейки, которые содержат формулы, в которых относительные ссылки отличаются от ссылок в других формулах строки.
- **Отличия по столбцам** выделены будут те ячейки, которые содержат формулы, в которых относительные ссылки отличаются от ссылок в других формулах столбца.
- **Влияющие ячейки** выделены будут все ячейки, от которых зависят значения в выделенных в данный момент ячейках. Выделение имеет смысл, если в ячейках присутствуют формулы, в которых участвуют значения из других ячеек.
- **Зависимые ячейки** будут выделены все ячейки с формулами, в которых участвуют значения из выделенных в данный момент ячеек.
- **Последнюю ячейку** будет выделена самая нижняя и крайняя справа ячейка используемой области рабочего листа.
- **Только видимые ячейки** выделены будут все видимые ячейки (за исключением тех, которые входят в состав скрытых ранее строк и/ или столбцов).
- **Условные форматы** выделение будет произведено либо вообще всех ячеек, в которых используется условное форматирование – дополнительный переключатель **всех**, либо ячеек с таким же условным форматом, что и у активной в данный момент ячейки – переключатель **этих же**.
- **Проверка данных** выделены будут ячейки, содержащие правила проверки данных.

# 3.5. Расширенные возможности по автозаполнению

Под автозаполнением в Excel понимается операция быстрого автоматического заполнения ячеек данными (текстом, числами, формулами) без использования обычных способов ввода. Автозаполнение позволяет:

- $\bullet$ быстро вводить некоторые стандартные или созданные пользователем наборы данных (названиями месяцев, названия видов товаров и  $T.H.$ );
- быстро заполнять ячейки числовыми последовательностями (нумерацией, датами, часами и т.д.);
- быстро вводить в ячейки одинаковые данные;
- быстро вводить новые формулы, используя уже введенные формулы.

## 3.5.1. Стандартные последовательности

В некоторых случаях возникает необходимость ввести в соседние ячейки данные, представляющие собой некоторую закономерную последовательность. Последовательность может быть стандартной, т.е. изначально заложенной в Excel. или же она может задаваться пользователем.

Например, если в ячейки строки требуется ввести названия месяцев с января по июнь (слева направо), то это можно сделать с использованием стандартной последовательности. Для этого следует:

- 1) в начальную ячейку ввести значение январь;
- 2) нажать на кнопку Ввод на панели формул (или нажать «Enter», а затем вернуться на ячейку, где введено значение январь);
- 3) установить курсор мыши на маркер автозаполнения (маленький черный квадрат), находящийся в правом нижнем углу выделения или табличного курсора (если выделена только одна ячейка). В результате указатель мыши превращается в черный крест;
- 4) растянуть выделение автозаполнения вправо на 5 ячеек и отпустить клавишу мыши.

Остающееся после отпускания клавиши мыши выделение можно таким же приемом сократить (влево) или расширить (вправо). По умолчанию формат первой ячейки применяется ко всем заполняемым ячейкам, т.е. они имеют такое же оформление.

#### Excel 2013 на примерах

После выполнения автозаполнения рядом с заполненными ячейками появляется кнопка. Если навести курсор мыши на эту кнопку и шелкнуть по ней. раскроется меню автозаполнения (рис. 3.10). Меню автозаполнения предоставляет дополнительные возможности по управлению автозаполнением.

| ×<br>ы         | カーロー                                                         |              |                                                             |                   |         |                              |         |   |                                     |     | K     |
|----------------|--------------------------------------------------------------|--------------|-------------------------------------------------------------|-------------------|---------|------------------------------|---------|---|-------------------------------------|-----|-------|
| ФАЙЛ           | ГЛАВНАЯ                                                      | BCTABKA      |                                                             | РАЗМЕТКА СТРАНИЦЫ | ФОРМУЛЫ |                              | ДАННЫЕ  |   | <b>РЕЦЕНЗИРОВАНИЕ</b>               |     | ВИД   |
| $\chi$<br>§.   | Calibri                                                      |              | $\mathbf{r}$  11 $\mathbf{r}$   $\mathbf{A}$   $\mathbf{A}$ |                   |         | 트들 》 '' '' P Перенести текст |         |   |                                     |     | Обший |
| Вставить       |                                                              |              |                                                             |                   |         |                              |         |   | ■ Объединить и поместить в центре * |     | 雪、%。  |
| Буфер обмена Б |                                                              | Шрифт        | Б.                                                          |                   |         | Выравнивание                 |         |   |                                     | Fs. | Числ  |
| B <sub>3</sub> | $f_x$<br>÷<br>$\overline{\phantom{a}}$<br>$\times$<br>январь |              |                                                             |                   |         |                              |         |   |                                     |     |       |
| ⊿<br>A         | B                                                            | $\mathsf{C}$ | D                                                           | E                 | F       | G                            |         | H |                                     | J   | Κ     |
| 1              |                                                              |              |                                                             |                   |         |                              |         |   |                                     |     |       |
| 2              |                                                              |              |                                                             |                   |         |                              |         |   |                                     |     |       |
| 3              | январь                                                       | февраль      | март                                                        | апрель            | май     | ИЮНЬ                         |         |   |                                     |     |       |
| 4              |                                                              |              |                                                             |                   |         |                              | 职       |   |                                     |     |       |
| 5              |                                                              |              |                                                             |                   |         |                              | $\circ$ |   | Копировать ячейки                   |     |       |
| 6              |                                                              |              |                                                             |                   |         |                              | $\circ$ |   | Заполнить                           |     |       |
| 7<br>8         |                                                              |              |                                                             |                   |         |                              | $\circ$ |   | Заполнить только форматы            |     |       |
| 9              |                                                              |              |                                                             |                   |         |                              | $\circ$ |   | Заполнить только значения           |     |       |
| 10             |                                                              |              |                                                             |                   |         |                              | $\circ$ |   | Заполнить по месяцам                |     |       |
| 11             |                                                              |              |                                                             |                   |         |                              |         |   |                                     |     |       |
| 12             |                                                              |              |                                                             |                   |         |                              |         |   |                                     |     |       |
| 13             |                                                              |              |                                                             |                   |         |                              |         |   |                                     |     |       |
|                |                                                              |              |                                                             |                   |         |                              |         |   |                                     |     |       |

Рис. 3.10. Автозаполнение последовательностью

Аналогично можно заполнить требуемое количество ячеек, растягивая выделение вниз. Если растягивать выделение влево или вверх, то тоже произойдет заполнение месяцами, но в обратном порядке, т.е. январь, декабрь, ноябрь и т.д. По диагонали автозаполнение не выполняется. Начальным может быть любое значение последовательности (в приведенном примере это название любого месяца).

В качестве начальных значений послеловательностей может использоваться не только название месяца, но дата, время, день недели, год и т.д. В табл. 3.1 приведены некоторые примеры возможных последовательностей.

| Начальное значение | Последовательность         |
|--------------------|----------------------------|
| июнь               | июль, август, сентябрь,    |
| <b>ВТОРНИК</b>     | среда, четверг, пятница,   |
| 3.03.97            | 4.03.97, 5.03.97, 6.03.97, |
| 3.мар              | 4.мар, 5.мар, 6.мар,       |
| март.97            | апр.97, май.97, июн.97,    |

Таблица 3.1. Примеры последовательностей автозаполнения

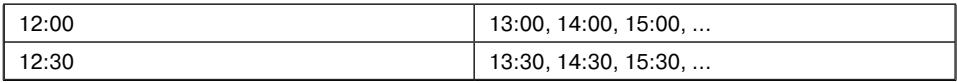

В приведенных последовательностях шаг изменения равен единице (одному дню, месяцу, часу). Чтобы создать последовательность с другим законом изменения элементов, например с шагом два, необходимо:

- 1) в соседние ячейки ввести два значения образца с требуемым шагом;
- 2) обычным способом выделить эти ячейки;
- 3) растянуть выделение автозаполнения до требуемого размера.

В результате, если, например, ввести значения 00:00 и 02:00, то продолжением последовательности будут значения 04:00, 06:00, 08:00 и т.д.

### 3.5.2. Последовательности пользователя

Приведенные последовательности являются встроенными в Excel. Однако можно создавать собственные последовательности, состоящие из любых текстовых или числовых значений. В лальнейшем после ввола олного из этих значений, например первого, можно будет быстро ввести в соседние ячейки другие значения этой последовательности. Такой последовательностью может быть, например, набор названий организаций, наименований товара и т.п.

Для создания новой последовательности необходимо:

- 1) Нажать кнопку Файл и вызвать диалоговое окно Параметры Excel, нажав на кнопку Параметры в раскрывшемся меню.
- 2) В окне Параметры Excel перейти в раздел Дополнительно, прокрутить вниз до раздела Общие и нажать кнопку Изменить списки. В результате появится диалоговое окно Списки (см. рис. 3.11);
- 3) Выделить в поле Списки значение НОВЫЙ СПИСОК:
- 4) В поле ввода Элементы списка клавиатурой набрать значения последовательности (по одному в строке);
- 5) Нажать кнопку Добавить, а затем кнопку ОК.

Если значения, включаемые в последовательность, уже однажды были введены в ячейки, то для облегчения создания последовательности в окне **Спи**ски достаточно нажать кнопку  $\left[\mathbf{r}\right]$  и выделить диапазон ячеек, значения из которых должны составить создаваемую последовательность. Убедившись, что в поле **Импорт списка** из ячеек указан диапазон с выделенными ячейками, следует нажать кнопку **Импорт**, а затем кнопку **ОК**.

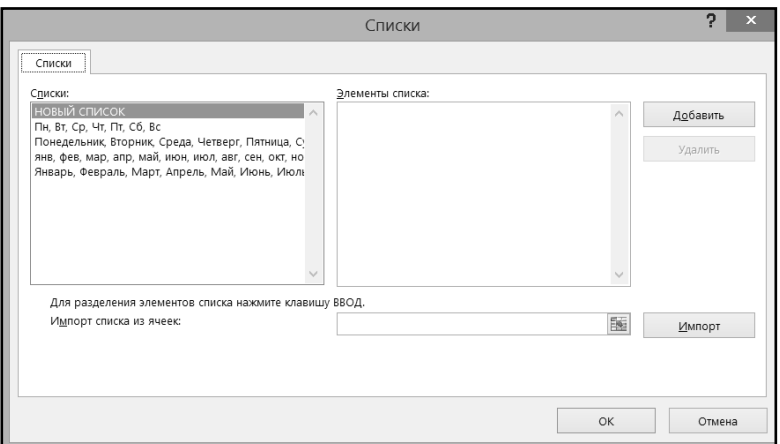

**Рис. 3.11. Окно "Списки"**

Созданную последовательность можно редактировать. Для этого в поле **Списки** необходимо выделить изменяемую последовательность, отредактировать список в поле **Элементы списка** и нажать кнопку **OK**. Для удаления последовательности необходимо в поле **Списки** выделить удаляемую последовательность, нажать кнопку **Удалить**, а затем кнопку **OK**. Стандартные последовательности удалить и изменить нельзя.

### **3.5.3. Прогрессии**

В Excel 2013 можно вводить в ячейки не только текстовые, но и числовые последовательности. Например, если записать в соседние ячейки числа 2 и 3, выделить их обычным способом, а затем выполнить автозаполнение (как описано выше – перетаскиванием маркера автозаполнения), то в ячейках появятся значения 4, 5, 6, … . Аналогично, продолжением ряда 300, 500 будут числа 700, 900, 1100, … .

Эти последовательности представляют собой арифметические прогрессии с заданным шагом (в первом случае шаг равен 1, во втором  $-$  200).

В том случае, когда требуется заполнить ячейки числами геометрической прогрессии, необходимо:

- 1) Ввести в одну из ячеек начальное значение прогрессии.
- 2) Вниз или вправо выделить ячейки, которые необходимо заполнить.
- 3) На вкладке **Главная** ленты инструментов выбрать **Редактирование Заполнить Прогрессия**.

4) В появившемся диалоговом окне Прогрессия (рис. 3.12) в группе Тип выбрать переключатель геометрическая, в поле Шаг набрать шаг прогрессии (не равный единице) и нажать кнопку ОК.

Если в поле Предельное значение диалогового окна Прогрессия ввести какое-либо число, то значения прогрессии не превысят заданной величины. При этом может получиться так, что не все выделенные ячейки окажутся заполненными

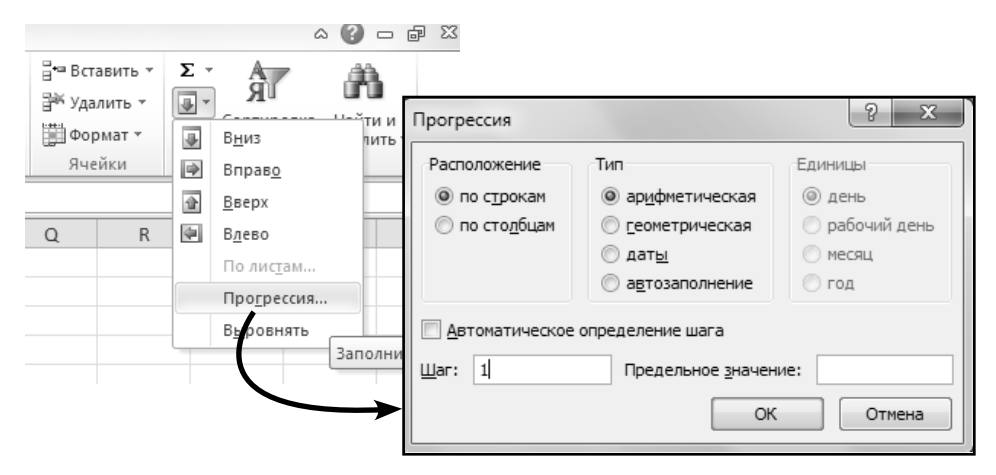

Рис. 3.12. Окно "Прогрессия"

Следует напомнить, что арифметическая прогрессия описывается соотношением  $a(i) = a(i-1) + h$ , а геометрическая прогрессия — соотношениem a(i) =  $a(i-1) \cdot h$ , где  $a(i)$  - очередное значение прогрессии,  $a(i-1)$ — предыдущее значение, а h — шаг прогрессии.

В диалоговом окне **Прогрессия** можно также задать арифметическую прогрессию, последовательности дат, дней недели и др., которые, однако, удобнее создавать автозаполнением с помощью мыши.

В Excel также имеется возможность выполнять интерполяцию и экстраполяцию числовых последовательностей. Для этого необходимо выделить блок расположенных в одной строке (столбце) ячеек, часть из которых (или все ячейки) заполнена числами, вызвать диалоговое окно **Прогрессия** и в нем установить переключатель Автоматическое определение шага, выбрать переключатель арифметическая или геометрическая и нажать кнопку ОК. Если выбран переключатель **арифметическая**, то будет выполнена линейная аппроксимация, если выбран переключатель геометрическая - экспоненциальная. В обоих случаях исходные числа в ячейках выделенного блока будут заменены новыми.

### 3.5.4. Дублирование данных

Автозаполнение может быть использовано для дублирования данных, т.е. лля ввода одного и того же текста или числового значения в несколько ячеек одновременно. Для этого следует:

- 1) ввести в одну ячейку требуемое значение;
- 2) установить курсор мыши на маркер автозаполнения;
- 3) растянуть выделение автозаполнения до требуемого размера и отпустить клавишу мыши.

### 3.5.5. Дополнительные возможности **АВТОЗАПОЛНЕНИЯ**

Если растягивание автозаполнения выполнить правой клавишей мыши, то появится меню, в котором перечислены следующие команды (см. рис. 3.13):

- Копировать ячейки дублирование данных ячейки;  $\bullet$
- Заполнить ввод значений последовательности с изменением фор- $\bullet$ мата (значение по умолчанию);

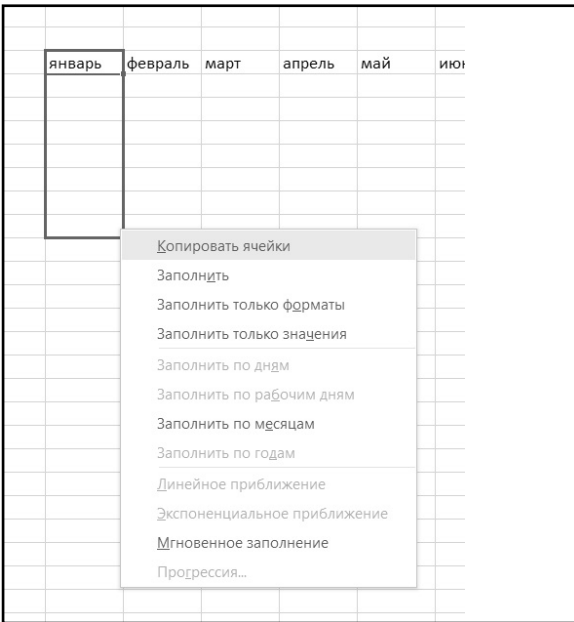

#### Рис. 3.13. Дублирование данных

- Заполнить только форматы заполнение только формата, без из- $\bullet$ менения значений, т.е. по сути, копирование формата начальной ячейки:
- Заполнить только значения заполнение только значений, без из- $\bullet$ менения формата;
- Линейное приближение линейная аппроксимация данных;  $\bullet$
- Экспоненциальное приближение экспоненциальная аппроксима- $\bullet$ ция данных;
- $\bullet$ Прогрессия... - вызов окна Прогрессия.

# 3.6. Практические примеры

### Пример 8. Выделение ячеек

#### Действие 1

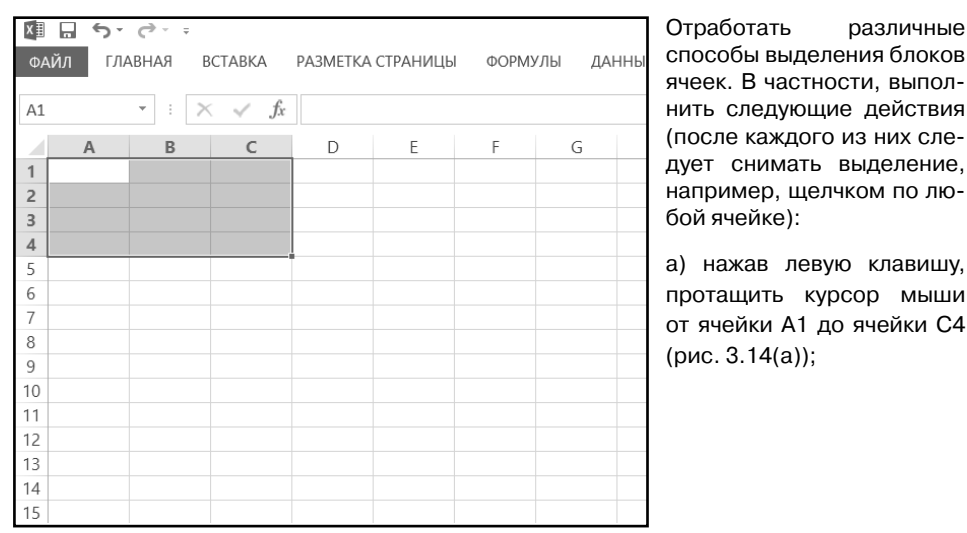

Рис. 3.14.а. Выделение блока ячеек

#### Exсel 2013 на примерах

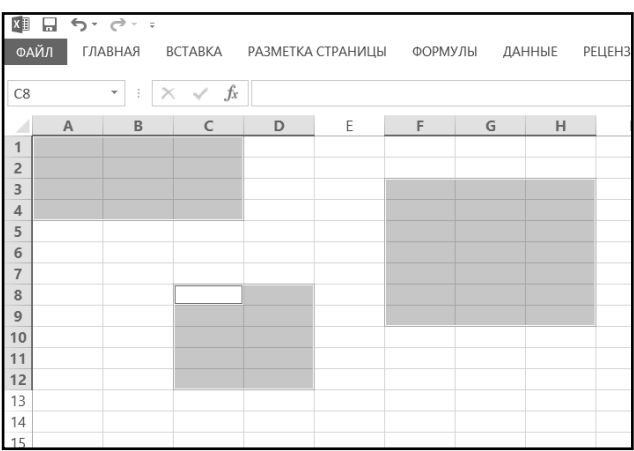

б) выделить мышью блок от ячейки A1 до ячейки C4, а затем, удерживая нажатой «Ctrl», так же мышью выделить блоки от F3 до H9 и от C8 до D12 (рис. 3.14(б));

**Рис. 3.14.б. Выделение нескольких блоков ячеек**

| I                       | $\Box$ $\Delta$ $\sim$ $\Delta$ $\sim$ $\pm$ |                          |                          |   |                   |         |  |
|-------------------------|----------------------------------------------|--------------------------|--------------------------|---|-------------------|---------|--|
|                         | ФАЙЛ                                         | ГЛАВНАЯ                  | BCTABKA                  |   | РАЗМЕТКА СТРАНИЦЫ | ФОРМУЛЫ |  |
|                         |                                              | $\overline{\phantom{a}}$ |                          |   |                   |         |  |
| A <sub>3</sub>          |                                              | ÷                        | $\times$ $\checkmark$ fx |   |                   |         |  |
|                         | $\overline{A}$                               | B                        | C                        | D | E                 | F       |  |
| 1                       |                                              |                          |                          |   |                   |         |  |
| $\overline{c}$          |                                              |                          |                          |   |                   |         |  |
| $\overline{\mathbf{3}}$ |                                              |                          |                          |   |                   |         |  |
| 4                       |                                              |                          |                          |   |                   |         |  |
| 5                       |                                              |                          |                          |   |                   |         |  |
| 6                       |                                              |                          |                          |   |                   |         |  |
| $\overline{7}$          |                                              |                          |                          |   |                   |         |  |
| 8                       |                                              |                          |                          |   |                   |         |  |

в) щелкнуть по заголовку строки 3 (рис. 3.14(в));

**Рис. 3.14.в. Выделение строки таблицы**

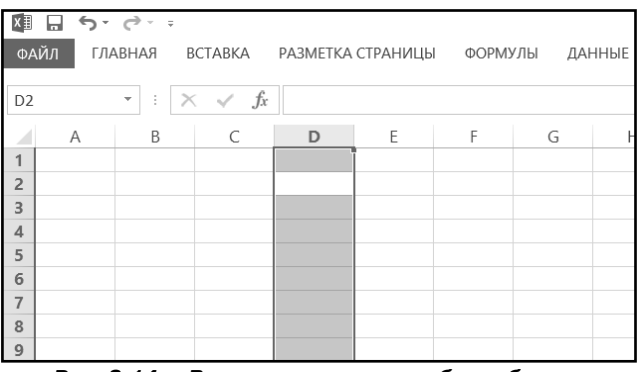

г) установить табличный курсор на любую ячейку столбца D и нажать «Ctrl» + «Пробел» (рис. 3.14(г));

**Рис. 3.14.г. Выделение ячеек столбца таблицы**

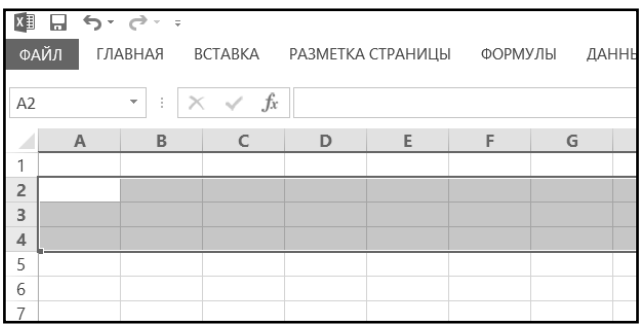

д) при нажатой левой клавише протащить курсор мыши по заголовкам строк 2, 3 и 4 (рис. 3.14(д));

**Рис. 3.14.д. Выделение нескольких строк таблицы Excel**

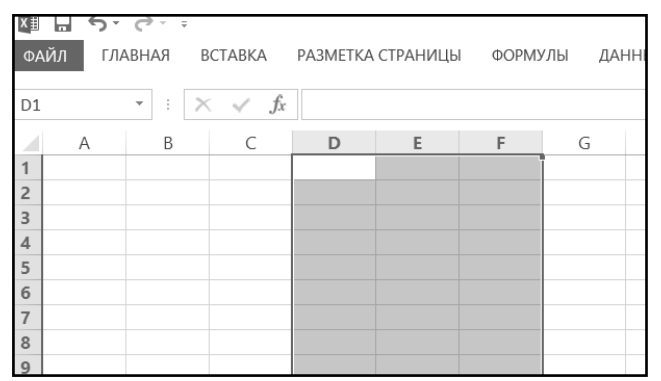

е) щелкнуть по заголовку столбца D, а затем, удерживая «Shift», по заголовку столбца F (рис. 3.14(е));

**Рис. 3.14.е. Выделение нескольких столбцов таблицы Excel**

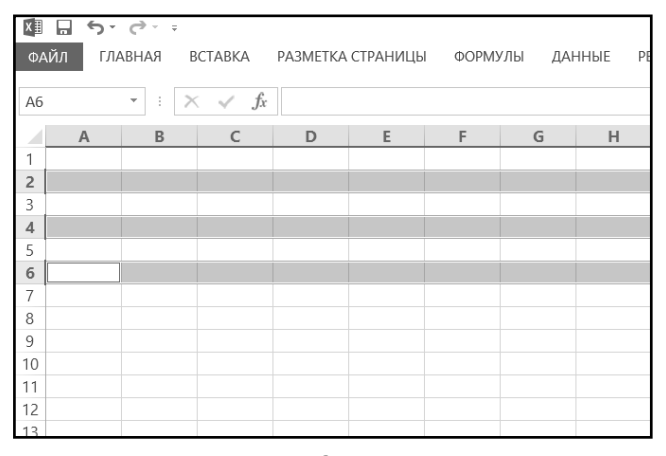

ж) щелкнуть по заголовку строки 2, а затем, удерживая «Ctrl», по заголовку строк 4 и 6 (рис.  $3.14(x)$ ;

**Рис. 3.14.ж**

| $x \equiv$                    | ы            | $5 - 7 - 7$                   |                          |   |   |                                   |        |   |
|-------------------------------|--------------|-------------------------------|--------------------------|---|---|-----------------------------------|--------|---|
|                               | ФАЙЛ         | ГЛАВНАЯ                       |                          |   |   | ВСТАВКА РАЗМЕТКА СТРАНИЦЫ ФОРМУЛЫ | ДАННЫЕ |   |
| I<br>B7                       |              | ÷<br>$\overline{\phantom{a}}$ | $\times$ $\checkmark$ fx |   |   |                                   |        |   |
|                               | $\mathsf{A}$ | $\mathsf B$                   | C                        | D | E | F                                 | G      | Н |
| $\overline{1}$                |              |                               |                          |   |   |                                   |        |   |
| $\overline{c}$                |              |                               |                          |   |   |                                   |        |   |
| $\overline{\phantom{a}}$<br>3 |              |                               |                          |   |   |                                   |        |   |
| $\sqrt{4}$                    |              |                               |                          |   |   |                                   |        |   |
| 5                             |              |                               |                          |   |   |                                   |        |   |
| $\sqrt{6}$                    |              |                               |                          |   |   |                                   |        |   |
|                               |              |                               |                          |   |   |                                   |        |   |
|                               |              |                               |                          |   |   |                                   |        |   |
|                               |              |                               |                          |   |   |                                   |        |   |
|                               |              |                               |                          |   |   |                                   |        |   |
|                               |              |                               |                          |   |   |                                   |        |   |
|                               |              |                               |                          |   |   |                                   |        |   |
| 7 8 9 10 11 12 13 14          |              |                               |                          |   |   |                                   |        |   |
|                               |              |                               |                          |   |   |                                   |        |   |
| 15                            |              |                               |                          |   |   |                                   |        |   |

Рис. 3.14.3. Выделение всех ячеек таблицы Excel

#### Действие 2

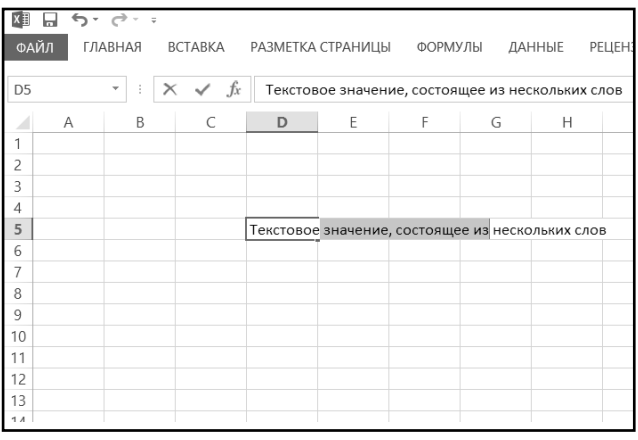

Отработать выделение Фрагмента содержимого ячейки. Для этого сначала в любую свободную ячейку ввести значение Текстовое значение, состоящее из нескольких слов. Войти в режим редактирования этой ячейки, например, дважды щелкнув по ней. Проверить различные способы выделения фрагментов содержимого ячейки. Один из примеров выделения показан на рис. 3.15 (выделены слова значение, состоящее из).

з) нажать «Ctrl+А» (рис.

 $3.14(3)$ 

Рис. 3.15. Выделение фрагмента содержимого ячейки

### **Пример 9. УдаЛение, очистка и добаВЛение ячеек**

#### **ДейстВие 1**

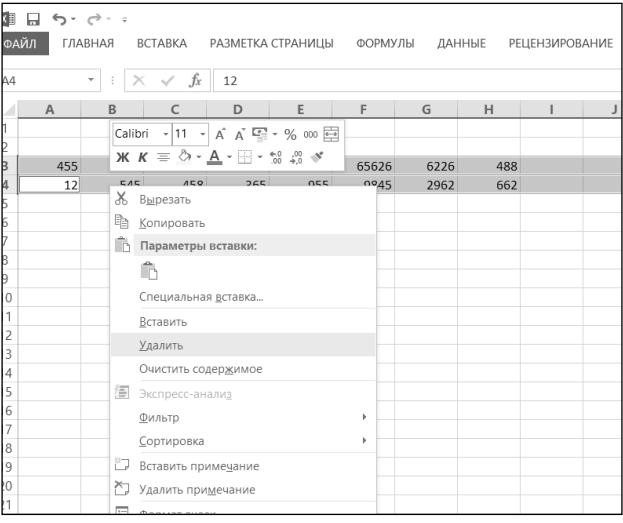

В новом документе заполнить любыми числами любые ячейки третьей и четвертой строки листа **Лист1**. Выделить строки 3 и 4, щелкнуть правой клавишей по выделенным строкам и в открывшемся контекстном меню выбрать команду **Удалить** (рис. 3.16). Убедиться, что строки 3 и 4 исчезли, а те строки, которые были ниже, сдвинулись вверх.

**Рис. 3.16. Удаление ячеек с помощью контекстного меню**

#### **ДейстВие 2**

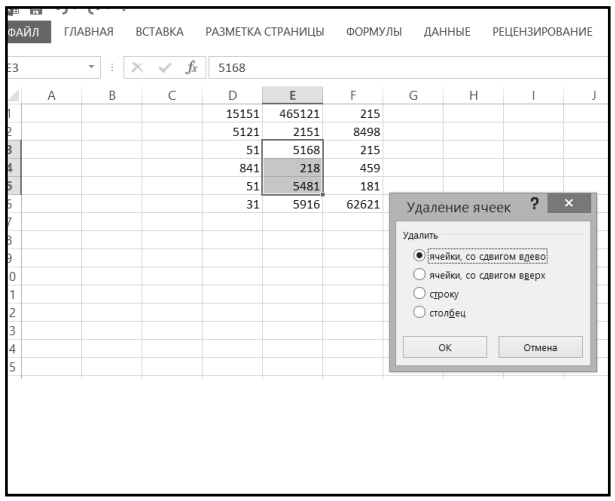

Заполнить любыми числами ячейки диапазона D1:F6.

Выделить блок ячеек от E3 до E5 и нажать «Ctrl» + «-». В появившемся диалоговом окне выбрать переключатель **ячейки, со сдвигом влево** (рис. 3.17) и нажать «**OK**». Убедиться, что выделенные ячейки удалены, а их место заняли те, которые находились справа от них. Выделить ячейки E2 и E3. Нажать «Delete» и убедиться, что выделенные ячейки очищены.

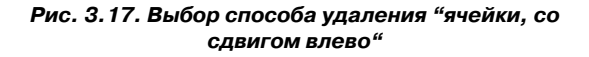

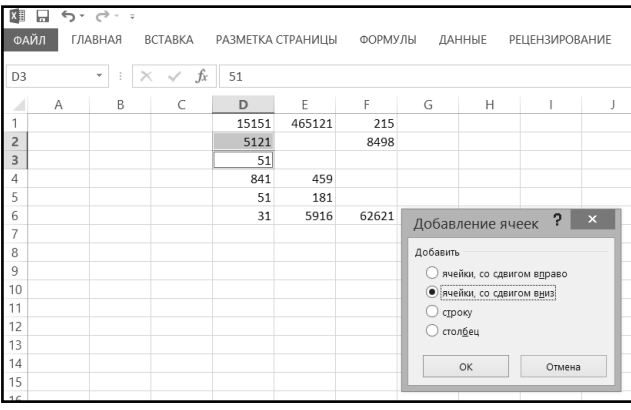

Выделить ячейки D2 и D3, выбрать команду **Вставить Вставить ячейки…** (вкладка **Главная** на ленте инструментов). В появившемся диалоговом окне выбрать переключатель **ячейки со сдвигом вниз** (рис. 3.18) и нажать кнопку «**OK**». Убедиться, что на место выделенных ячеек вставлены новые, а сами ячейки D2 и D3 (точнее, их содержимое) вместе с ячейками, расположенными ниже, сместились вниз.

**Рис. 3.18. Удаление ячеек со смещением вниз**

### **Пример 10. КоПироВание <sup>и</sup> Перемещение ячеек**

#### **ДейстВие 1**

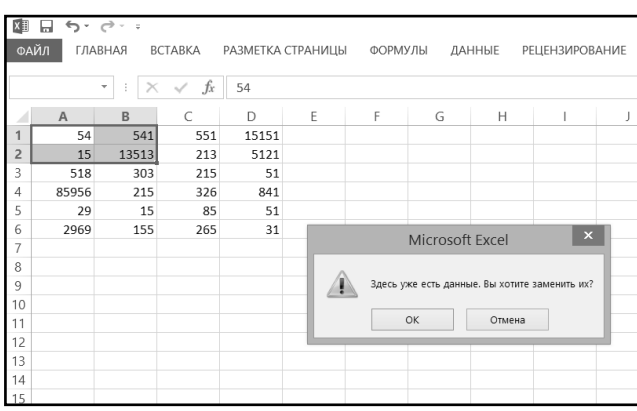

#### **Рис. 3.19. Отмена перемещения выделенных ячеек**

Заполнить любыми числами блок ячеек A1:D6.

Выделить блок ячеек от C3 до D4. Поместить курсор мыши на границу блока и перетащить его в ячейки от A1 до B2, также содержащие данные. В появившемся информационном окне (рис. 3.19) нажать кнопку **Отмена**. Убедиться, что перемещение было отменено. Повторить перетаскивание ячеек от C3 до D4, но уже в другие, свободные ячейки A7:A8. Убедиться, что ячейки перемещены в новое место.

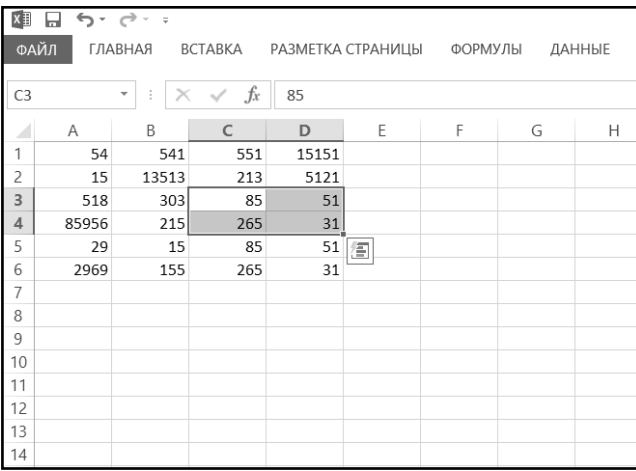

Выделить блок ячеек от C5 до D6. Поместить курсор мыши на границу блока и, удерживая «Ctrl», перетащить его вверх, в ячейки от C3 до D4. Убедиться, что ячейки скопированы (рис. 3.20). Выделить блок ячеек от C5 до D6, установить курсор мыши на границу блока и, удерживая «Shift», перетащить его вниз, между строками 8 и 9 (ориентация контура при отпускании мыши должна быть горизонтальная). Убедиться, что ячейки перемещены и вставлены в новое место.

#### **Рис. 3.20. Копирование выделенных ячеек перетаскиванием мыши с нажатой клавишей "Ctrl"**

#### **ДейстВие 3**

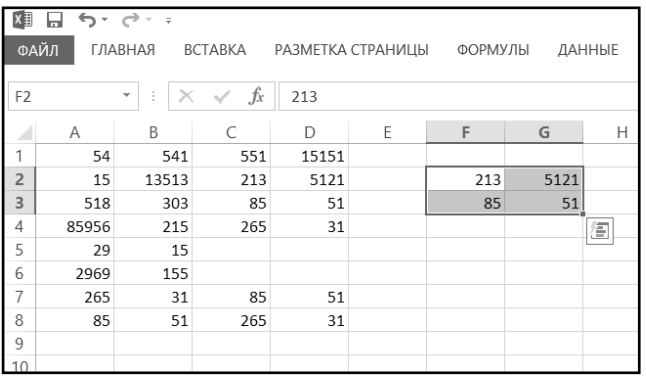

Выделить блок ячеек от C3 до D4, установить курсор мыши на границу блока и, удерживая «Ctrl»+«Shift», перетащить его вправо, между ячейками E2 до F3 (ориентация контура при отпускании мыши должна быть вертикальная). Убедиться, что ячейки скопированы и вставлены в новое место (рис. 3.21).

#### **Рис. 3.21. Копирование ячеек**

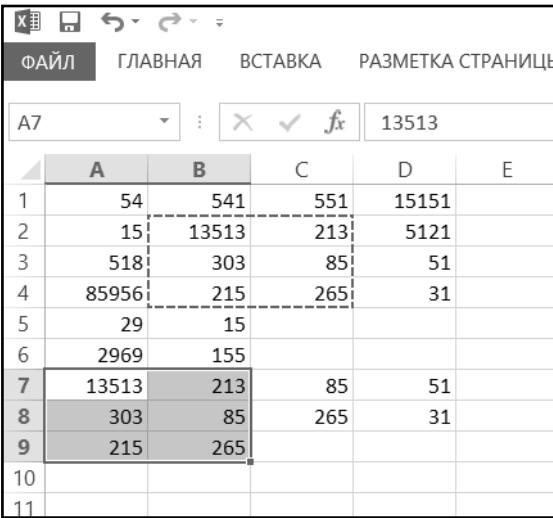

#### **Рис. 3.22. Копирование с заменой без предупреждения**

Выделить блок от B2 до C4 и щелкнуть по инструменту **Копировать** вкладки **Главная** (вокруг блока появится бегущий контур). Клавишами перемещения перевести табличный курсор на ячейку A7, нажать «Ctrl»+«V». Убедиться, что произошло копирование ячеек, причем содержимое занятых ячеек заменено без предупреждения (рис. 3.22). Перейти на лист **Лист2**, щелкнуть правой клавишей по ячейке B2, в открывшемся контекстном меню выбрать команду **Вставить**; перейдите на лист **Лист3**, щелкнуть по ячейке B1, а затем по инструменту **Вставить**

Вставить

вкладки **Главная**. Убедиться, что произошло копирование выделенного блока в три места.

#### **ДейстВие 5**

Перейти на лист **Лист1**. Выделить блок от A1 до C2 и щелкнуть по инструменту **Вырезать** вкладки **Главная** (вокруг блока появляется бегущий контур). Перейти на лист

**Лист2**, щелкнуть по ячейке D1, а затем по инструменту **Вставить** вкладки

**Главная**. Убедиться, что выделенный блок перемещен на новый лист.

### **Пример 11. ИсПоЛьзоВание стандартных ПосЛедоВатеЛьностей**

#### **ДейстВие 1**

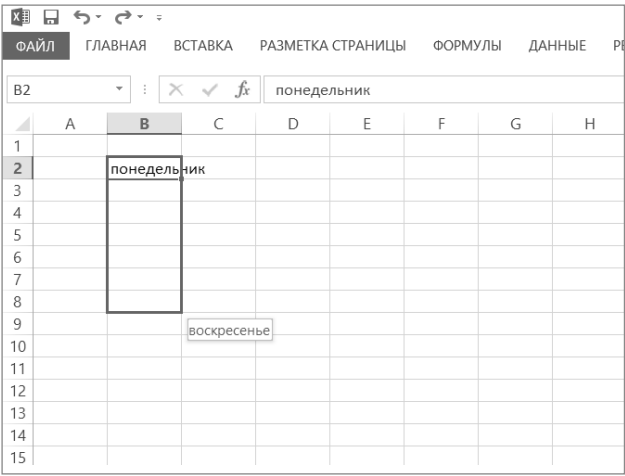

В ячейку B2 листа **Лист1** новой рабочей книги ввести значение понедельник, нажать на кнопку **Ввод** на панели формул, чтобы по завершении ввода курсор остался на ячейке B2. После этого установить курсор мыши на маркер автозаполнения (на правый нижний угол табличного курсора), растянуть выделение автозаполнения вниз до ячейки B8 (рис. 3.23) и отпустить клавишу мыши. Убедиться, что в диапазон B2:B8 автоматически были введены все дни недели.

**Рис. 3.23. Автозаполнение. Стандартная последовательность дней недели**

#### **ДейстВие 2**

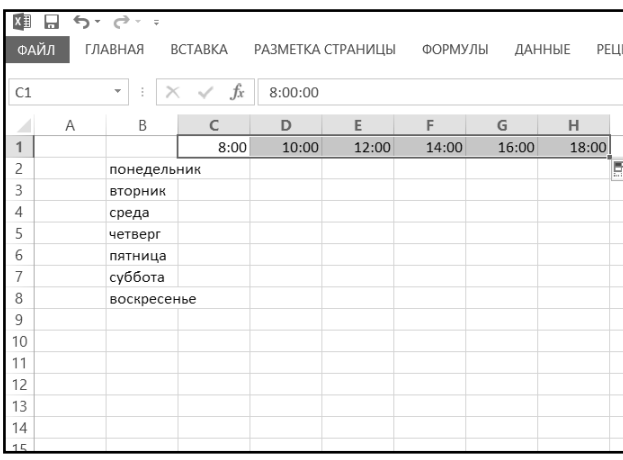

В ячейку C1 ввести значение 8:00, а в ячейку D1 значение 10:00. Выделить ячейки C1 и D1, установить курсор мыши на маркер автозаполнения, растянуть выделение автозаполнения вправо до ячейки H1 и отпустить клавишу мыши. Убедиться, что в диапазон ячеек C1:H1 был автоматически заполнен последовательными значениями времени с шагом два часа (рис. 3.24).

#### **Рис. 3.24. Автоматическое заполнение по часам**

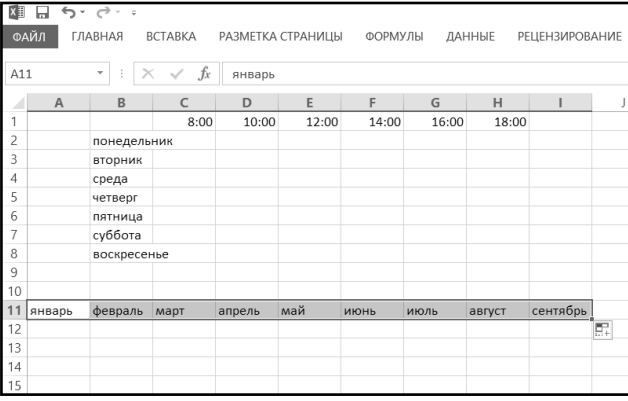

В ячейку A11 ввести значение январь, нажать на кнопку **Ввод** на панели формул, установить курсор мыши на маркер автозаполнения, растянуть выделение автозаполнения вправо до ячейки I11 и отпустить клавишу мыши (рис. 3.25).

**Рис. 3.25. Автозаполнение. Стандартная последовательность названий месяцев**

### **Пример 12. Создание и исПоЛьзоВание ПосЛедоВатеЛьности ПоЛьзоВатеЛя**

#### **ДейстВие 1**

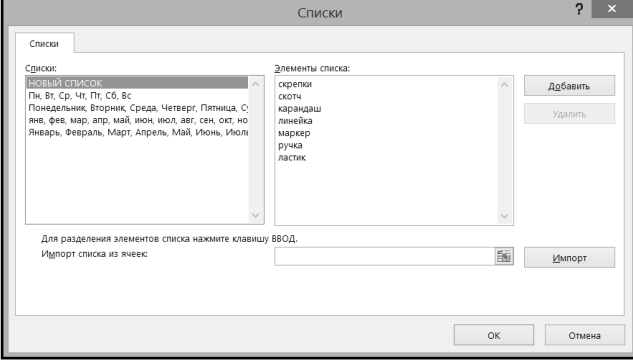

Создать новую рабочую книгу. Выбрать команду **Файл Параметры**   $\rightarrow$  **Дополнительно**  $\rightarrow$ **Изменить списки**. В поле **Списки** выделить

значение НОВЫЙ СПИСОК. В каждой строке поля **Элементы списка** набрать значения скрепки, скотч, карандаш, линейка, маркер, ручка, ластик (для перехода между строками внутри поля можно нажимать «Enter») (рис.

**Рис. 3.26. Создание новой последовательности**

3.26) и нажать кнопку **Добавить**. Убедиться, что в поле **Списки** появилась новая, только что введенная последовательность. Нажать кнопку **OK**.

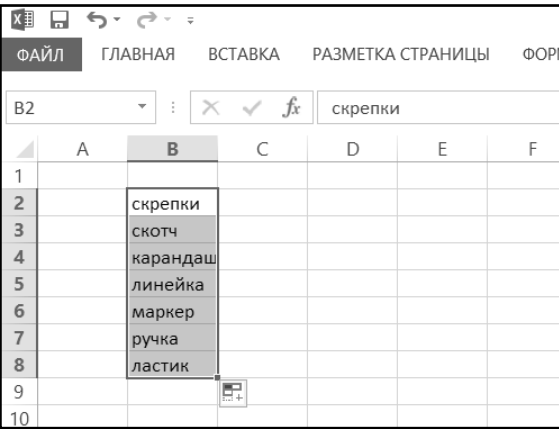

**Рис. 3.27. Использование созданной последовательности автозаполнения** Установить табличный курсор на ячейку D2, ввести значение скрепки и нажать кнопку **Ввод** на панели формул. Установить курсор мыши на маркер автозаполнения ячейки D2, растянуть выделение автозаполнения вниз до ячейки D8 и отпустить клавишу мыши. Убедиться, что в диапазон D2: D8 введена созданная ранее последовательность — от первого элемента до последнего (рис. 3.27).

### **ДейстВие 3**

Установить табличный курсор на ячейку E2, ввести значение скотч, нажать кнопку **Ввод** на панели формул, установить курсор мыши на маркер автозаполнения, растянуть выделение автозаполнения вниз до ячейки E6 и отпустить клавишу мыши. Убедиться, что в диапазон E2:E6 введена часть последовательности пользователя, но начиная со второго элемента.

### **Пример 13. ИсПоЛьзоВание Прогрессии и дубЛироВание данных**

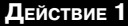

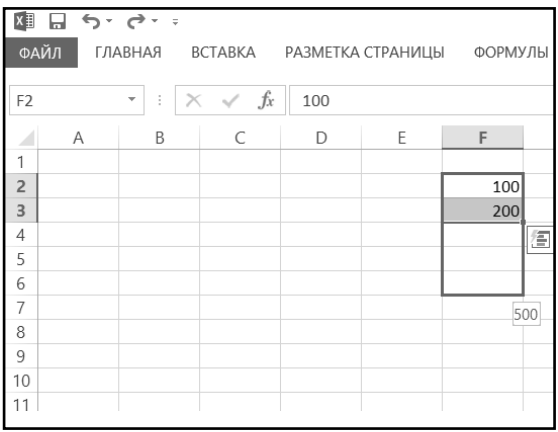

Создать новую рабочую книгу. В ячейку F2 ввести значение 100, а в ячейку F3 — значение 200. Выделить ячейки F2 и F3, установить курсор мыши на маркер автозаполнения, растянуть выделение автозаполнения вниз до ячейки F6 (рис. 3.28) и отпустить клавишу мыши. Убедиться, что в диапазон F2:F6 введены значения арифметической прогрессии с начальным значением 100 и шагом 100.

#### **Рис. 3.28. Использование прогрессии**

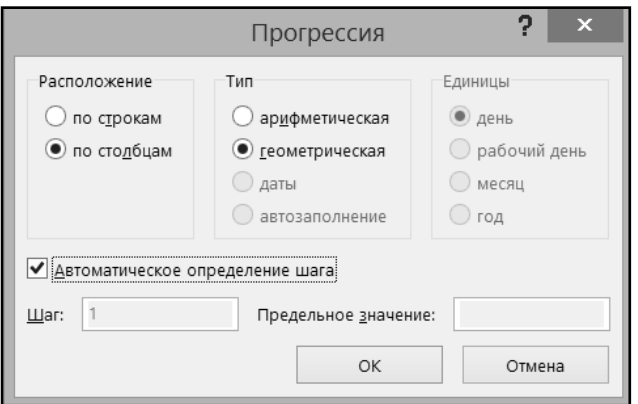

**Рис. 3.29. Настройка использования геометрической прогрессии**

В ячейку E2 ввести значение 2, в ячейку E4 значение 18, а в ячейку E6 — значение 162. Выделите диапазон E2:E6 и выполнить команду **Заполнить-Прогрессия…** (набор инструментов **Редактирование** на вкладке **Главная** ленты инструментов). В появившемся диалоговом окне включить переключатель **Автоматическое определение** шага, в группе **Тип** выбрать переключатель **геометрическая** (рис. 3.29) и нажмите кнопку **OK**. Убедиться, что выполнена аппроксимация, и в диапазон E2:E6 введены соответствующие промежуточные значения.

#### **ДейстВие 3**

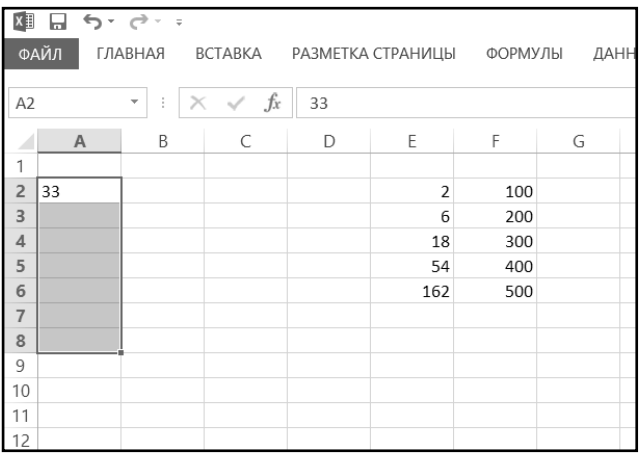

Выделить диапазон A2:A8, набрать значение 33 (рис. 3.30) и нажать «Ctrl+Enter». Убедиться, что все ячейки диапазона A2:A8 заполнены одинаковым значением. Установить табличный курсор на ячейку E7 и нажать «Ctrl»+«'». Убедиться, что в ячейку введено значение из ячейки, расположенной выше, т.е. 162.

**Рис. 3.30**

# ГЛАВА 4.

# ТИПЫ И ФОРМАТЫ ДАННЫХ **B EXCEL 2013**

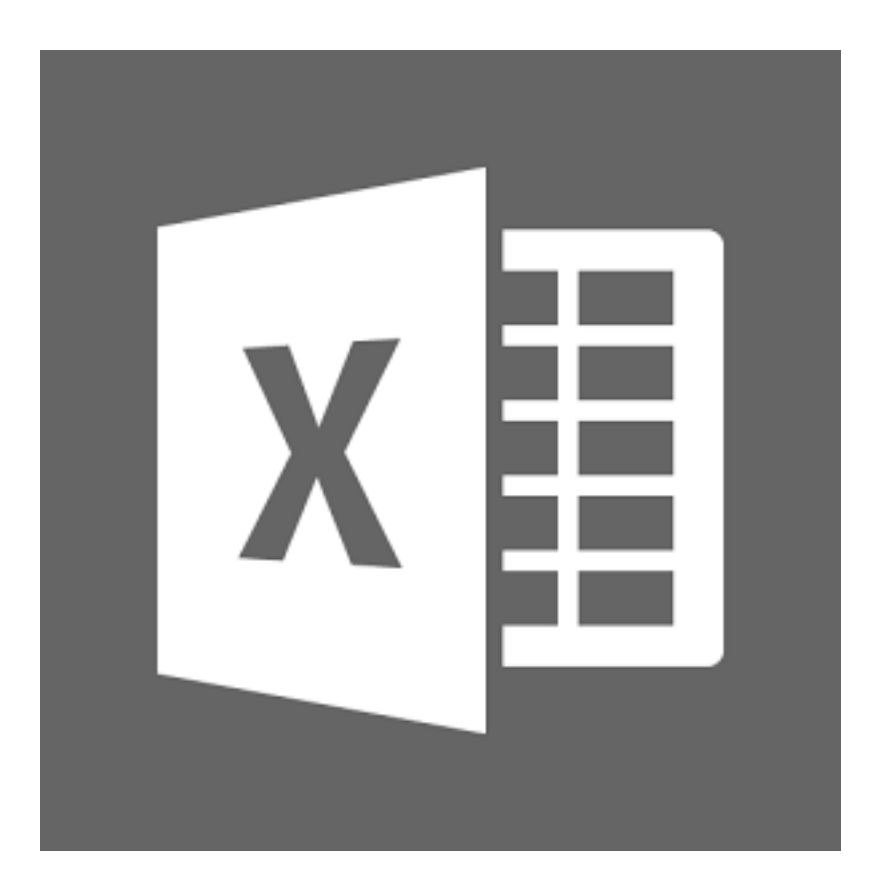

# **4.1. Типы данных**

Ячейки электронной таблицы могут содержать обычный текст, числа и даты. Кроме этого, значения ячеек электронной таблицы могут быть зависимы от значений других ячеек. В частности, числа в ячейках могут вычисляться по значениям из других ячеек. Исходя из этого, каждая заполненная ячейка таблицы содержит один из следующих типов данных:

- Текстовое значение.
- Числовое значение.
- Формулу.

## **4.1.1. ТекстоВые значения**

Как текстовые значения воспринимаются все данные, которые не распознаны как числовые значения или как формулы. Текстовые значения после их ввода в пустую и неформатированную ячейку автоматически выравниваются по левой границе ячейки. Именно по этому признаку можно определить, что введенные данные воспринимаются как текстовое значение.

Если текстовое значение не поместилось в ячейку, то оно размещается поверх соседних расположенных справа ячеек при условии, что они свободны. Если впоследствии в соседние ячейки будут введены данные, то длинная строка текста будет обрываться на границе занятой ячейки. При этом текст, содержащийся в ячейке, не изменяется, он лишь не виден на экране. Например, в ячейки D6 и D7 на рис. 4.1 введен одинаковый текст, однако текст в ячейке D6 виден полностью, а в ячейке D7 нет, т.к. соседняя ячейка E6 пуста, а E7 заполнена.

| $x \equiv$     |      |                        | $\Box$ $\Leftrightarrow$ $\vdash$ $\Leftrightarrow$ $\vdash$ $\Rightarrow$ |         |     |                          |         |   |               |
|----------------|------|------------------------|----------------------------------------------------------------------------|---------|-----|--------------------------|---------|---|---------------|
|                | ФАЙЛ |                        | ГЛАВНАЯ                                                                    | BCTABKA |     | РАЗМЕТКА СТРАНИЦЫ        | ФОРМУЛЫ |   | ДАННЫЕ<br>PEI |
| E9             |      | $\overline{\mathbf v}$ | ÷<br>×<br>$\checkmark$                                                     | $f_x$   |     |                          |         |   |               |
|                |      |                        |                                                                            |         |     |                          |         |   |               |
|                | Α    |                        | B                                                                          | C       | D   | E                        | F       | G | Н             |
| 1              |      |                        |                                                                            |         |     |                          |         |   |               |
| $\overline{2}$ |      |                        |                                                                            |         |     |                          |         |   |               |
| 3              |      |                        |                                                                            |         |     |                          |         |   |               |
| $\overline{4}$ |      |                        |                                                                            |         |     |                          |         |   |               |
| 5              |      |                        |                                                                            |         | MA4 |                          |         |   |               |
| 6              |      |                        |                                                                            |         |     | мяч баскетбольный        |         |   |               |
| 7              |      |                        |                                                                            |         |     | мяч баске мяч футбольный |         |   |               |
| 8              |      |                        |                                                                            |         |     |                          |         |   |               |
| 9              |      |                        |                                                                            |         |     |                          |         |   |               |
| 10             |      |                        |                                                                            |         |     |                          |         |   |               |
| 11             |      |                        |                                                                            |         |     |                          |         |   |               |

**Рис. 4.1. Ввод текстовых значений**

В дальнейшем для того, чтобы был виден весь текст, введенный в ячейку, следует использовать приемы форматирования таблицы: расширить столбец или установить вертикальную ориентацию текста и др.

Иногда требуется, чтобы текст, вводимый в ячейку, размещался в ней не в одну, а в несколько строк. В этом случае для перехода на следующую строку внутри ячейки необходимо во время набора нажать комбинацию «Alt» + «Enter».

### **4.1.2. ЧисЛоВые значения**

Числовое значение после ввода в пустую и неформатированную ячейку автоматически выравнивается по правой границе ячейке. По этому признаку можно определить, что данные воспринимаются как числовые.

Различают два вида числовых значений:

- число;
- дата и время.

### Числа

Для ввода отрицательного числа перед ним следует поставить знак минус, например. -175, или взять число в скобки, например (175).

В качестве десятичного разделителя по умолчанию используется тот знак, который установлен в настройках Windows. Для русскоязычной локализании Windows обычно это запятая

Если число меньше единицы, то нуль перед разделителем целой и дробной части набирать необязательно, после ввода числа он будет добавлен автоматически. Т.е., например, достаточно набрать , 75 вместо 0, 75.

Число может быть также введено в форме обыкновенной дроби. Например, для ввода числа 2.5 необходимо через пробел набрать 2 1/2, а для ввода числа  $3/7 - 03/7$ . После ввода такого числа в самой ячейке оно будет показано в том же виде, в котором было набрано, например 2 1/2. Реально же в ячейку будет записано десятичное число. Если установить табличный курсор на ячейку с дробным числом, то в секции содержания панели формул будет показано это десятичное число.

#### Примечание.

Здесь, а также в некоторых других случаях, следует различать значение, изображенное в ячейке, и значение, реально записанное в нее. По форме они могут не совпадать. Реальное значение, как правило, отражается в секции содержания панели формул.

Если при наборе после числа поставить знак процента, то реально в ячейку будет записано число, которое меньше введенного в 100 раз. При этом и в ячейке, и в секции содержания панели формул будет показано то значение, которое набиралось. Например, после ввода значения 12% в ячейке будет показано 12%, а реально записано число 0,12. И именно оно и будет использоваться в формулах при расчетах.

#### Даты и время

Дата и время относятся к числовым значениям, и их можно использовать при вычислении по формулам. Excel распознает введенное значение как дату (время) в том случае, когда оно имеет один из заранее установленных форматов представления. В противном случае значение будет восприниматься как текст. Можно вводить только дату, только время или и то, и другое.

Русскоязычная версия Excel распознает следующие форматы представления даты и времени (на примере 3 марта 1997 года 13 часов 15 минут 17,1 секунд):

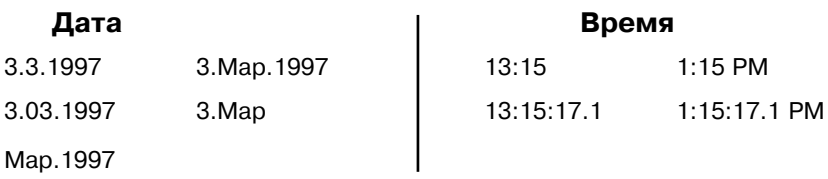

Вместо 1997 можно набирать 97, однако значение, записанное в ячейке, все равно по умолчанию будет иметь формат 1997.

Дата в Excel воспринимается как число дней, отсчитанных от некоторой начальной даты. По умолчанию начальная дата — 1 января 1900 года. Началу этих суток, т.е. 0 часов, 0 минут, 0 секунд, соответствует число 1. Время представляется как десятичное число меньше единицы, которое показывает, какая часть суток истекла. Например, для полудня, т.е. для 12:00, это 0,5.

Если указывается дата и время, то Excel воспринимает это значение как сумму чисел, соответствующих дате и времени. Дате 3 марта 1997 года при точке отсчета 1.01.1900 соответствует число 35492, а времени 13 часов 15 минут 17,1 секунд – число 0,55228. В итоге этому моменту времени соответствует число 35492,55228.

Если введенное число не помещается в ячейку, то оно будет иметь экспоненциальную форму представления, например  $6E+08$ , т.е.  $6x10^8$ . Если в ячейку не помещается и экспоненциальное представление числа или если в ячейку не помещается дата, то в ней появляются символы ###. В этом случае следует расширить столбец таблицы или уменьшить размер шрифта.

Для того чтобы вводимое числовое значение (число или дата) воспринималось как текстовое, необходимо перед ним набрать апостроф или набрать знак равенства и заключить число в кавычки, например '0099 или ="0099". При этом апостроф и кавычки в ячейке видны не будут. Такое преобразование может понадобиться, например, тогда, когда в ячейку вводится код номенклатуры товара, состоящий из цифр и начинающийся с нулей. В этом случае, если просто ввести 0099, то Excel автоматически распознает это значение как числовое, и ведущие нули выводиться не будут, т.е. будет показано число 99.

Числовое значение может быть приведено к текстовому значению и после его ввода, уже во время форматирования ячейки.

# 4.2. Форматы данных

### 4.2.1. Стандартные форматы данных в Ехсец 2013

Каждый раз при вводе в ячейку тех или иных данных, Excel автоматически старается определить их тип и присвоить ячейке соответствующий формат – форму представления данных. Важность назначения правильного формата можно проиллюстрировать на простом примере: если даже в ячейку введено числовое значение, но установлен текстовый формат (формат Текстовый), то содержимое ячейки уже будет восприниматься как текстовое, и ячейку нельзя будет использовать в математических формулах. Наибольшее количество ошибок возникает при попытках вводить значения типа 02.03. Программа Excel по умолчанию распознает подобное выражение как дату и в ячейке вместо введенного 02.03 появится 2 марта.

Выход из подобных ситуаций один - вручную переназначить формат для ячейки - принудительно установить для нее формат Текстовый или Числовой (или какой-либо еще).

В Excel имеется набор стандартных форматов (наборов параметров) ячеек, которые могут применяться во всех документах.

В начале работы с новой таблицей все ячейки имеют одинаковый стандартный формат, используемый по умолчанию. Этот формат называется Обычный. Он имеет следующие параметры:

- изображенное значение повторяет истинное;
- выравнивание по горизонтали зависит от типа данных;  $\bullet$
- выравнивание по вертикали выполняется по нижнему краю;  $\bullet$
- текст выводится без переноса слов;  $\bullet$
- ориентация изображенного значения горизонтальная;  $\bullet$
- для отображения содержимого используется стандартный шрифт  $\bullet$ без выделения и эффектов;
- обрамления вокруг ячеек нет;  $\bullet$
- заполнения нет.

Использование остальных стандартных форматов влияет только на то, как будет отображаться содержимое в ячейках:

- Числовой стандартный числовой формат, автоматически используемый во всех случаях, когда Excel определяет содержимое ячейки как числовое.
- Финансовый и Денежный число округляется до двух знаков пос- $\bullet$ ле десятичного разделителя, например число 43,569 представляется в виде 43.57р. При этом после самого числа ставится знак денежной единицы (его можно задать в дополнительных настройках формата, на российских компьютерах по умолчанию ставится значение р. (то есть рубли)). Разница между данными форматами состоит в том, что формат Денежный позволяет отображать отрицательные суммы, например, другим цветом и без знака минус, а также устанавливать произвольно выравнивание в ячейке.
- Процентный если в ячейку после установки формата введено чис- $\bullet$ ло от 0 ло 1, то оно умножается на 100, затем число (независимо от величины) округляется до целого, и к нему добавляется знак %, в результате этого, например, числа 0,43569 и 43,569 будут представляться одинаково: 44%.
- Дробный применяется в тех случаях, когда необходимо то или  $\bullet$ иное нецелое число отобразить не в виде десятичной дроби (например 2,25), а в виде обыкновенной дроби (будет 2 1/4).
- Экспоненциальный данный числовой формат предназначен для отображения чисел в виде произведения двух составляющих: числа, находящегося в пределах от 1 до 10, и степени числа 10 (положительной или отрицательной). Например, число 0,789 в ячейке с форматом Экспоненциальный будет выглядеть как 7,89E01 (то есть 7,89, умноженное на 10 в степени 1).
- Дата содержимое ячейки будет интерпретироваться как дата и со- $\bullet$ ответствующим образом преобразовываться при отображении.
- Время содержимое ячейки будет интерпретироваться как время и  $\bullet$ соответствующим образом преобразовываться при отображении.
- Текстовый при установке данного формата содержимое ячейки бу- $\bullet$ дет восприниматься как текстовое. Данный формат автоматически устанавливается во всех случаях, когда Excel определил тип вводимых в ячейку данных, как текстовый.

На рис. 4.2 можно наблюдать, как выглядит содержимое ячейки при установленных разных форматах. Следует обратить внимание, что во всех ячейках

#### **Excel 2013 на примерах**

введено одно и то же значение 4,5. При изменении формата числовых значений их истинные значения (ввеленные или вычисленные по формулам) не изменяются, т.е., например, независимо от того, сколько знаков после запятой выведено на экран, в вычислениях по формулам будут использоваться все имеющиеся знаки. Иначе говоря, установка нового формата изменяет только внешний вид числового значения, не изменяя его величину.

|   | fx |                  |            |   |   |   |
|---|----|------------------|------------|---|---|---|
| B | C  | D                | E          | F | G | H |
|   |    | Формат           |            |   |   |   |
|   |    | Числовой         | 4,5        |   |   |   |
|   |    | Денежный         | 4,50 p.    |   |   |   |
|   |    | Финансовый       | 4,50 p.    |   |   |   |
|   |    | Дата             | 04.01.1900 |   |   |   |
|   |    | Время            | 12:00:00   |   |   |   |
|   |    | Процентный       | 450,00%    |   |   |   |
|   |    | Дробный          | 41/2       |   |   |   |
|   |    | Экспоненциальный | 4,50E+00   |   |   |   |
|   |    | Текстовый        | 4,5        |   |   |   |
|   |    |                  |            |   |   |   |
|   |    |                  |            |   |   |   |
|   |    |                  |            |   |   |   |
|   |    |                  |            |   |   |   |
|   |    |                  |            |   |   |   |
|   |    |                  |            |   |   |   |

Рис. 4.2. Внешний вид содержимого ячейки при разных установленных форматах

### 4.2.2. Назначение формата данных для той или иной ячейки

Чтобы изменить формат представления данных в тех или иных ячейках, необхолимо:

- 1. Вылелить эти ячейки.
- 2. Перейти на вкладку Главная ленты инструментов и щелкнуть мышкой по кнопке в в группе Число. Либо можно щелкнуть правой кнопкой мыши по вылеленным ячейкам и в появившемся контекстном меню выбрать команду Формат ячеек. В результате любого из указанных действий на экране отобразится диалоговое окно Формат ячеек.
- 3. В окне Формат ячеек перейти на вкладку Число и в списке Числовые форматы выделить нужный формат.
- 4. Нажать кнопку ОК.

Для тех или иных форматов можно будет задать дополнительные параметры отображения. Так, для формата **Число** можно установить, какое количество знаков должно отображаться после запятой (десятичного разделителя). Наблюдать эффект от применяемых настроек формата можно непосредственно на вкладке Число, в поле Образец.

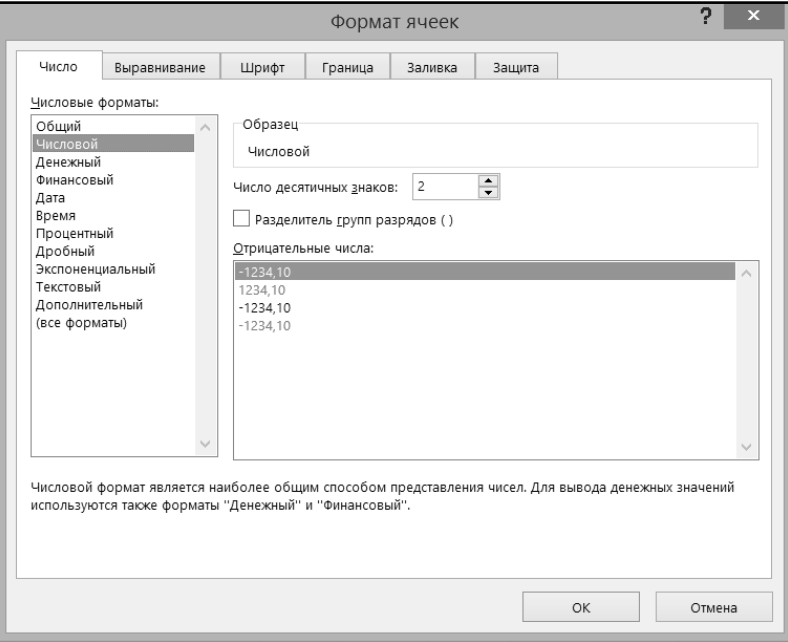

Рис. 4.3. Диалоговое окно «Формат ячеек»

### 4.2.3. Создание пользовательского формата

Если в окне Формат ячеек на вкладке Число в списке Числовые форматы выбрано значение (все форматы), то появляется список Тип, включающий в себя все имеющиеся форматы чисел, которые, однако, записаны в виде кодов (условных обозначений). С помощью кодов можно самостоятельно задавать форматы. Так, например, в кодах форматов используются следующие обозначения.

- # необязательная цифра, т.е. если на месте знака # в числе цифры нет. то на это место ничего не выводится;
- 0 обязательная цифра, т.е. если на месте знака 0 в числе цифры нет, то на это место выводится нуль (обычно таким образом задается вывод нулей после десятичного разделителя, например формат 0.000

устанавливает обязательный вывод на экран трех знаков после разделителя):

- ? обязательное место, т.е. если на месте знака? в числе цифры нет, то на это место выводится пробел (обычно таким образом обеспечивается выравнивание чисел в одном столбике, например формат ?????0.00 устанавливает выравнивание по десятичному разделителю всех чисел, имеющих до шести цифр перед разделителем);
- ч. чч. м. мм. с. сс. Д. ДД часы. минуты. секунды и дни месяца (при  $\bullet$ использовании однобуквенного обозначения числа меньше 10 выводятся без ведущего нуля, т.е., например, время 6 часов 5 минут в формате ч:м будет иметь вид 6:7, а в формате чч:мм - 06:07);
- М, ММ, МММ, ММММ месяц (например, февраль в разных фор- $\bullet$ матах будет иметь вид 2, 02, фев, февраль);
- ГГ, ГГГГ год (запись с использованием 2-х или 4-х цифр, соответственно).

Более подробную информацию об обозначениях, используемых в кодах, можно найти в справочной системе Excel.

# 4.3. Практические примеры

### Пример 14. Ввод числовых значений

#### Действие 1  $X \nexists x \in \mathcal{A} \text{ and } \nabla \cdot \mathcal{A} \cdot \mathcal{A} \cdot \mathcal{A}$ ФАЙЛ ГЛАВНАЯ **BCTABKA** ФОРМУЛ РАЗМЕТКА СТРАНИЦЫ  $\checkmark$  fx  $A<sub>2</sub>$  $\overline{A}$ D E F B C  $\mathbf{1}$ 261  $\overline{2}$  $\overline{\mathbf{3}}$  $\overline{4}$ 5  $\overline{6}$  $\overline{7}$ 8 9  $10$ 11 Рис. 4.4. В ячейку введено положительное целое число

Перейти на чистый лист. В ячейку A1 ввести положительное число 261. Убедиться, что введенное число выровнено по правой границе ячейки (рис. 4.4).

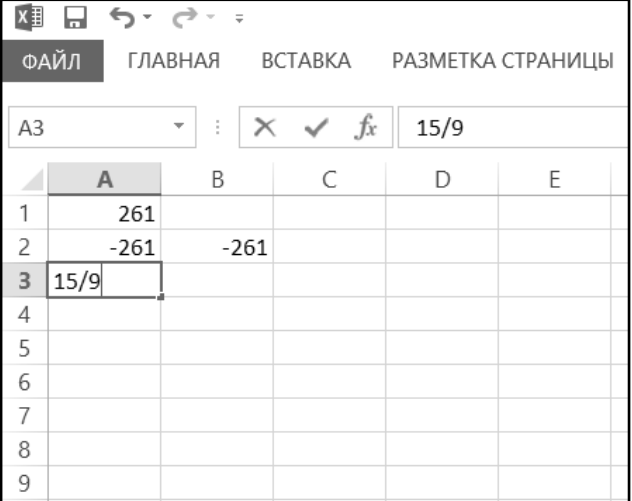

В ячейку A2 и B2 ввести отрицательные числа -261 и (261), соответственно. Убедиться, что в обеих этих ячейках записано отрицательное число -261. В ячейку A3 ввести дробное число 1 5/9. Установить табличный курсор на ячейку A3 и убедиться, что реально в эту ячейку записано десятичное число, соответствующее введенному дробному числу (рис. 4.5).

**Рис. 4.5. Ввод различных численных значений**

#### **ДейстВие 3**

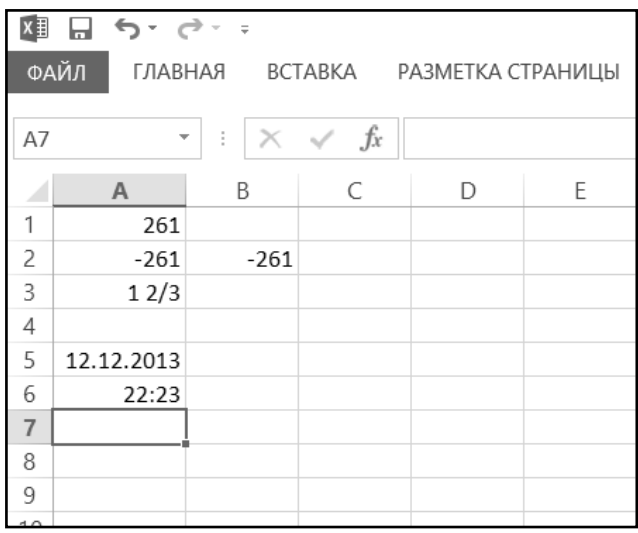

Установить табличный курсор на ячейку А5 и нажать комбинацию «Ctrl» +«Ж». Убедиться, что в ячейку введена текущая дата. Установить табличный курсор на ячейку А6 и нажать комбинацию  $\kappa$  C trl » +  $\kappa$  S h if t » +  $\kappa$   $\mathbb{X}$  ». Убедиться, что в ячейку введено текущее время (рис. 4.6).

#### **Рис. 4.6. Ввод текущего времени**

#### Exсel 2013 на примерах

#### **ДейстВие 4**

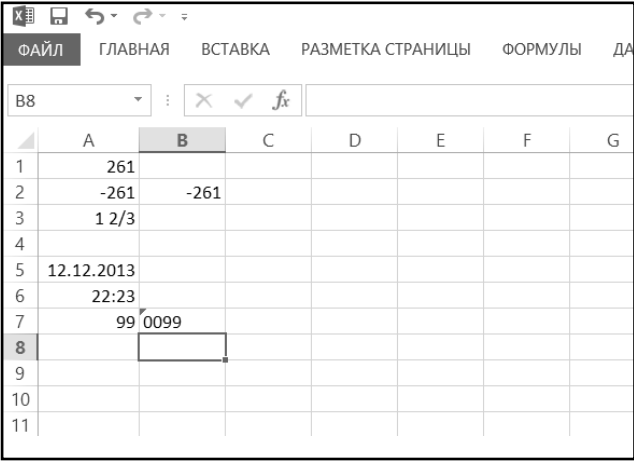

В ячейку А7 ввести значение 0099, а в ячейку B7 — значение '0099 (с апострофом). Убедиться, что в ячейке A7 введено числовое значение 99, причем выровнено оно по правому краю ячейки, а в ячейке B7 — текстовое значение 0099, и выровнено оно по левой границе (рис. 4.7).

**Рис. 4.7. Ввод чисел, как текстовое значение**

#### **Пример 15. ПредстаВЛение чисЛоВого значения**

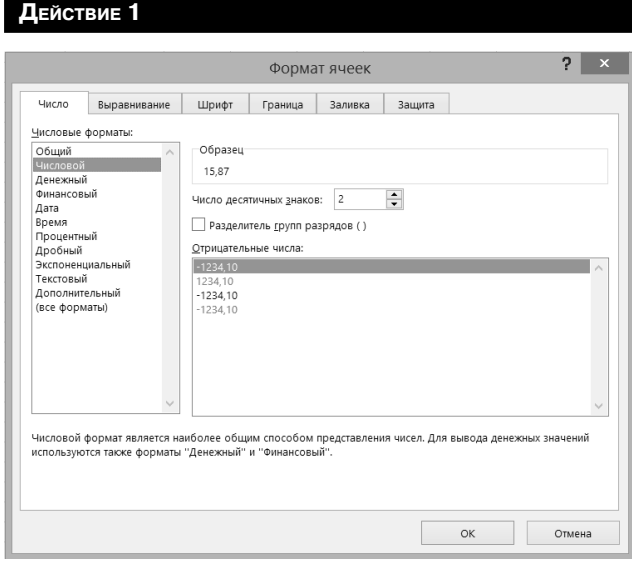

На чистом листе документа в ячейку B2 ввести значение 15,87382034. Из контекстного меню ячейки B2 (вызывается щелчком правой кнопки мыши) выбрать команду **Формат ячеек…**. В появившемся диалоговом окне на вкладке **Число**, в списке **Числовые форматы** выбрать значение **Числовой**. На этой же вкладке в поле **Число десятичных знаков** ввести значение 3 (рис. 4.8) и нажать кнопку **OK**. Убедиться, что в ячейке выводится число с тремя десятичными знаками

**Рис. 4.8. Настройка численного формата**

(причем с округлением), а число, реально записанное в ячейку, не изменилось.

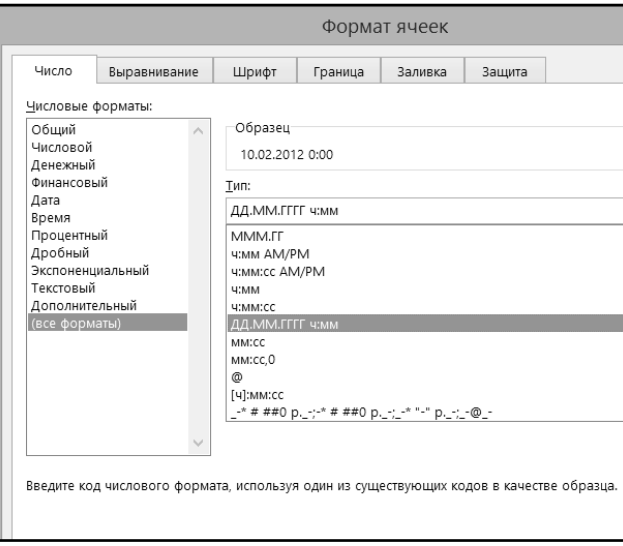

В ячейку B3 ввести дату и время 10.02.2012 1:50, установить табличный курсор на эту ячейку и в контекстном меню выбрать пункт **Формат** ячеек. На вкладке **Число** диалогового окна в списке **Числовые форматы** выбрать значение **(все форматы)**. На этой же вкладке в поле **Тип** ввести значение **ДД ММММ ГГГГ чч:мм** (рис. 4.9) и нажать кнопку **OK**. Убедиться, что вид выводимых в ячейке даты и времени изменился и соответствует заданному формату (рис. 4.10).

**Рис. 4.9. Настройка формата даты и времени**

| $x \equiv$<br>⊟ | $5 - 5 - 7$                                            |                       |         |   |        |                     |
|-----------------|--------------------------------------------------------|-----------------------|---------|---|--------|---------------------|
| ФАЙЛ            | ГЛАВНАЯ<br>BCTABKA<br>РАЗМЕТКА СТРАНИЦЫ                |                       | ФОРМУЛЫ |   | ДАННЫЕ | <b>РЕЦЕНЗИРОВАН</b> |
| <b>B2</b>       | $f_x$<br>$\checkmark$<br>$\times$<br>$\mathbf{v}$<br>t | 10 февраля 2012 01:50 |         |   |        |                     |
| Α<br>◢          | $\mathsf B$                                            | C                     | D       | E | F      | G                   |
| 1               | 15,87382034                                            |                       |         |   |        |                     |
| $\overline{2}$  | 10 февраля 2012 01:50                                  |                       |         |   |        |                     |
| 3               |                                                        |                       |         |   |        |                     |
| $\overline{4}$  |                                                        |                       |         |   |        |                     |
| 5               |                                                        |                       |         |   |        |                     |
| 6               |                                                        |                       |         |   |        |                     |
| $\overline{7}$  |                                                        |                       |         |   |        |                     |
| 8               |                                                        |                       |         |   |        |                     |
| 9               |                                                        |                       |         |   |        |                     |
| 10              |                                                        |                       |         |   |        |                     |
| 11              |                                                        |                       |         |   |        |                     |
| 12              |                                                        |                       |         |   |        |                     |
| 13              |                                                        |                       |         |   |        |                     |
| 14              |                                                        |                       |         |   |        |                     |
| 15              |                                                        |                       |         |   |        |                     |

**Рис. 4.10. Отображение содержимого ячейки в соответствии с измененным форматом**

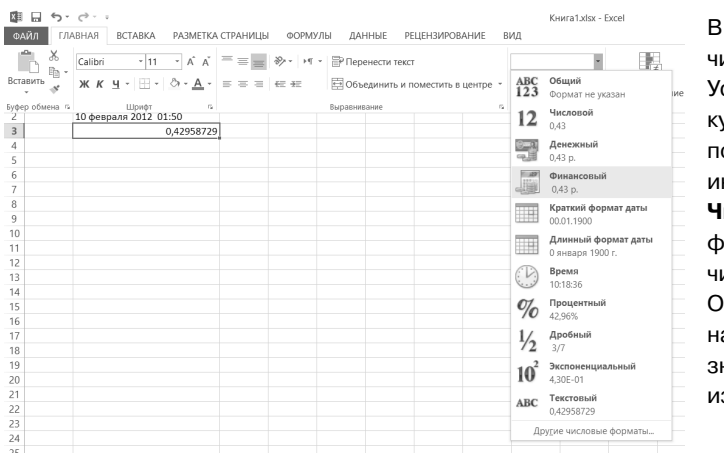

В ячейку B4 ввести число 0,42958729. Установить табличный курсор на эту ячейку и по очереди, выбирая инструменты панели **Число**, изменять формат введенного числа (см. рис. 4.11). Обратить внимание на то, что реальное значение числа не изменяется.

**Рис. 4.11.**

#### **ДейстВие 4**

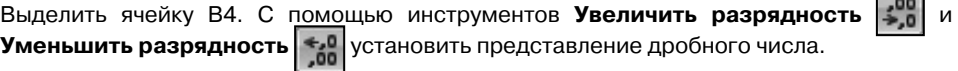

# ГЛАВА 5.

# **ОФОРМЛЕНИЕ ТАБЛИЦ EXCEL**

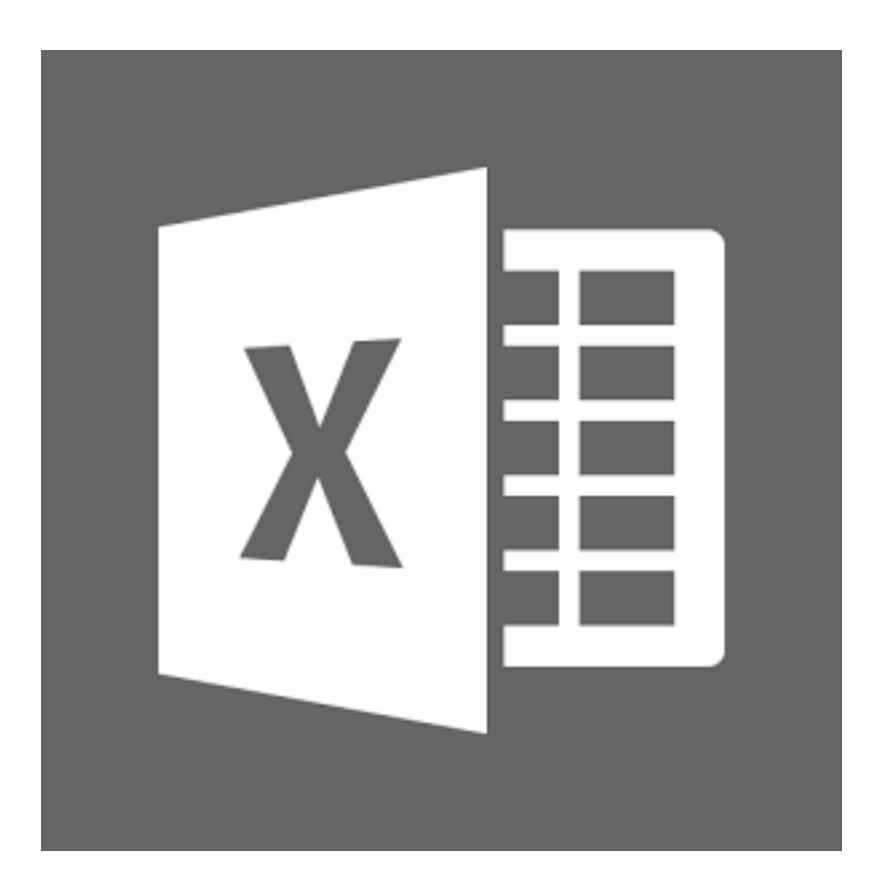

# 5.1. Настройка высоты строк

Основной параметр строки — это ее высота. При вводе данных высота строк изменяется автоматически в зависимости от размера шрифта, количества строк текста в ячейках и т.д. Однако очень часто возникает необходимость изменить высоту некоторых строк.

Высоту любой строки можно задать:

- Произвольным образом. Для этого следует перетащить нижнюю границу строки в области заголовков строк (рис. 5.1) в требуемое положение.
- Подобрать высоту под размер самой высокой ячейки в строке. Для этого необходимо дважды щелкнуть по нижней границе строки в области заголовков строк.

В обоих случаях курсор при установке его на границу строки в области заголовков будет приобретать вид черной двойной стрелки с разделителем. При перетаскивании границы строки появляется подсказка о текущей высоте строки.

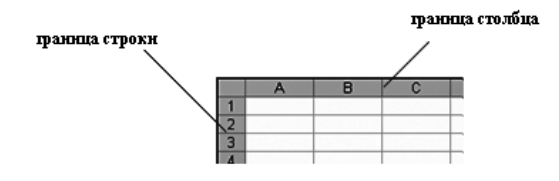

Рис. 5.1. Граница строки и граница столбца
Если требуется установить одинаковую произвольную высоту или подобрать высоту сразу для нескольких строк, то следует выделить эти строки и далее для любой из выделенных строк выполнить перетаскивание или двойной щелчок по нижней границе. То есть выполнить ту же операцию, что и для одной строки.

## **5.2. Настройка ширины столбцов**

Основным параметром формата столбца является его ширина. В начале работы с таблицей ширина всех столбцов имеет некоторое одинаковое значение по умолчанию. Данные в ячейках не всегда помещаются в столбцы такой ширины, поэтому часто возникает необходимость ее изменить.

Ширину любого столбца можно задать:

- Произвольным образом. Для этого следует перетащить правую границу столбца в области заголовков столбцов (рис. 5.1) в требуемое положение.
- Подобрать ширину под размер самой широкой ячейки в столбце. Для этого следует дважды щелкнуть по правой границе столбца в области заголовков столбцов.

Таким образом, способы изменения ширины столбцов аналогичны способам изменения высоты строк. В обоих случаях курсор при установке его на границу столбца в области заголовков приобретает вид черной двойной стрелки с разделителем. При перетаскивании границы столбца появляется подсказка о его текущей ширине.

Если требуется установить одинаковую произвольную ширину или подобрать высоту сразу для нескольких столбцов, то следует их выделить, а далее для любого из выделенных столбцов выполнить те же действия, что и для одного столбца, т.е. перетаскивание или двойной щелчок по правой границе.

## **5.3. Выравнивание и ориентация, объединение ячеек**

По умолчанию размещение данных в пустой ячейке выполняется со следующими параметрами: все значения выравниваются по нижнему краю ячейки, числовые значения выравниваются по правому краю, текст — по левому краю, слова не переносятся на следующую строку внутри ячейки, ориентация текста — горизонтальная.

Для изменения этих параметров ячейки следует ее выделить, вызвать диалоговое окно **Формат ячейки** и перейти в нем на вкладку **Выравнивание**. Добраться до окна **Формат ячейки** можно несколькими способами. Можно щелкнуть по выделенной ячейке (ячейкам) правой кнопкой мыши и в появившемся контекстном меню **выбрать** команду **Формат ячейки**. А можно на ленте инструментов перейти на вкладку **Главная** и там в группе **Ячейки** выбрать **Формат Формат ячейки**.

Но удобнее всего в данной ситуации вызвать окно **Формат ячеек** можно, щелкнув мышкой по значку в правом нижнем углу группы инструментов **Выравнивание** на вкладке **Главная**. При этом на экране появится диалоговое окно **Формат ячейки**, сразу открытое на требуемой вкладке **Выравнивание** (см. рис. 5.2).

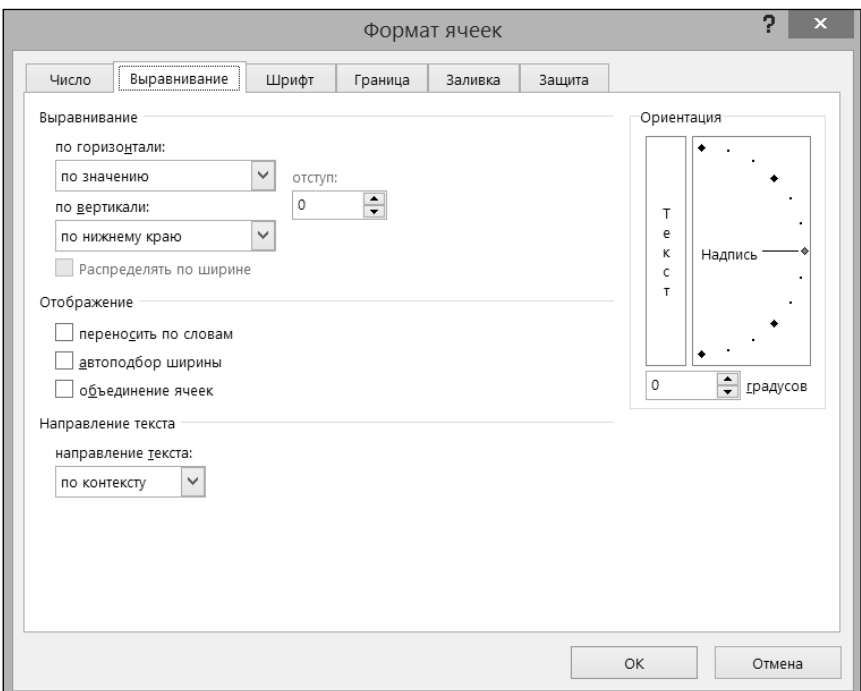

**Рис. 5.2. Окно "Формат ячеек" (вкладка "Выравнивание")**

Попав на вкладку **Выравнивание**, в группе **Выравнивание** можно установить выравнивание содержимого ячейки относительно ее границ.

В списке **по горизонтали** можно выбрать одно из следующих значений (рис. 5.3):

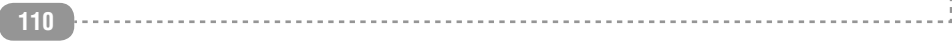

- по значению установка выравнивания в зависимости от типа ланных:
- по левому краю (отступ), по центру, по правому краю (отступ) - установка выравнивания по левому краю, по центру, по правому краю соответственно (при выборе выравнивания по левому или по правому краю в поле **Отступ** можно установить размер отступа от края; отступ измеряется в символах);
- с заполнением задание повторения содержимого ячейки до ее заполнения по всей ширине (если, например, ввести один символ \* и выбрать это значение, то вся ширина ячейки заполнится символами \*):
- по ширине разбиение текста на строки с равномерным размещением слов по всей ширине ячейки (за исключением последней строки);
- по центру выделения объединение предварительно выделенных ячеек, расположенных в одной строке, и установка выравнивания их по центру;
- распределенный (отступ) равномерное распределение текста по всей ширине строки; если при этом текст не помещается в ячейке, то он разбивается на строки (в поле Отступ можно установить размер отступа от обоих краев).

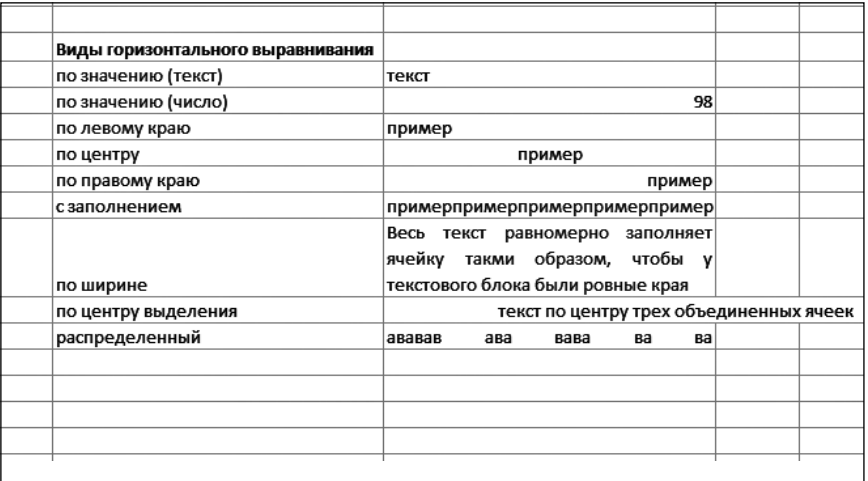

### Рис. 5.3. Виды горизонтального выравнивания

Выравнивание распределенный (отступ) очень похоже на выравнивание по ширине. Однако распределенное выравнивание отличается тем, что, вопервых, можно устанавливать отступ, а во-вторых, равномерное размещение текста в строке происходит всегда, а не только когда текст разбит на строки.

В списке по вертикали можно выбрать одно из следующих значений (рис.  $5.4$ :

- по верхнему краю, по центру, по нижнему краю задается выравнивание по верхнему краю ячейки, по ее центру, по нижнему краю соответственно (наиболее часто используется выравнивание по центру);
- по высоте разбиение текста на строки, первая из которых выравнивается по верхнему краю ячейки, последняя - по нижнему, а остальные размещаются равномерно между верхней и нижней строками.

На вкладке Выравнивание имеются также переключатели, объединенные в группу Отображение:

- перенос по словам разбиение на строки текста, ширина которого превышает ширину ячейки (т.е. происходит то же, что и при выборе значения по ширине или распределенный (отступ) в списке по горизонтали, только без равномерного размещения слов в строках);
- автоподбор ширины автоматическое уменьшение размера выводимого на экран содержимого ячейки, если ширина столбца не позволяет вывести его полностью. Установленный размер шрифта при этом не изменяется - изменяется его масштаб;
- объединение ячеек объединение предварительно выделенных ячеек в одну ячейку и установка выбранного выравнивания относительно границ этого объединения. В дальнейшем в формулах при ссылке на такое объединение необходимо указывать адрес левой верхней ячейки, содержимое которой и будет подставляться в формулы.

На вкладке Выравнивание имеется группа параметров под названием Ориентация. С их помощью можно установить ориентацию содержимого ячейки относительно горизонтального положения. Это можно сделать, устанавливая требуемое значение в поле **градусов** или перетаскивая слово **Надпись** в правом поле. Если щелкнуть по слову Текст в левом поле, то текст в ячейке представляется в виде столбика.

|                |                          | xm 日 ら で で 。               |       |                                                              |   |         |
|----------------|--------------------------|----------------------------|-------|--------------------------------------------------------------|---|---------|
| ФАЙЛ           |                          |                            |       | ГЛАВНАЯ ВСТАВКА РАЗМЕТКАСТРАНИЦЫ ФОРМУЛЫ ДАННЫЕ              |   | РЕЦЕНЗИ |
|                |                          |                            |       |                                                              |   |         |
| J15            | $\overline{\phantom{a}}$ | $\times$ $\checkmark$<br>÷ | $f_x$ |                                                              |   |         |
| ◢              | A                        | B                          | C     | D                                                            | E | F       |
| 1              |                          |                            |       |                                                              |   |         |
| $\overline{c}$ |                          |                            |       |                                                              |   |         |
| 3              |                          |                            |       |                                                              |   |         |
| $\overline{4}$ |                          |                            |       | Вертикальное выравнивание                                    |   |         |
| 5              |                          |                            |       |                                                              |   |         |
|                |                          |                            |       | по верхнему краю                                             |   |         |
| 6              |                          |                            |       |                                                              |   |         |
|                |                          |                            |       |                                                              |   |         |
|                |                          |                            |       |                                                              |   |         |
| 7              |                          |                            |       | по нижнему краю                                              |   |         |
|                |                          |                            |       |                                                              |   |         |
|                |                          |                            |       | по центру                                                    |   |         |
| 8              |                          |                            |       |                                                              |   |         |
|                |                          |                            |       | распределеный режим                                          |   |         |
|                |                          |                            |       |                                                              |   |         |
| 9              |                          |                            |       | выравнивания                                                 |   |         |
|                |                          |                            |       |                                                              |   |         |
| 10             |                          |                            |       | pa сположение<br><sup>текста</sup><br>Ha <sub>K/10HHOe</sub> |   |         |
| 11             |                          |                            |       |                                                              |   |         |
| 12             |                          |                            |       |                                                              |   |         |
| $\sim$         |                          |                            |       |                                                              |   |         |

**Рис. 5.4. Виды вертикального выравнивания, ориентация текста**

Для быстрого и удобного задания вида выравнивания можно также воспользоваться соответствующими кнопками на ленте инструментов (вкладка **Главная**):

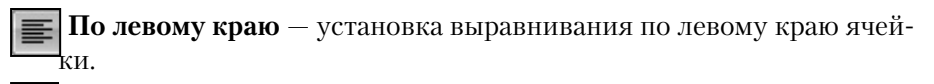

 **По правому краю** — установка выравнивания по правому краю .<br>ячейки

 **По центру** — установка выравнивания по центру ячейки.

**<b> • Объединить и поместить в центре** — объединение предварительно выделенных ячеек и установка выравнивания по их центру.

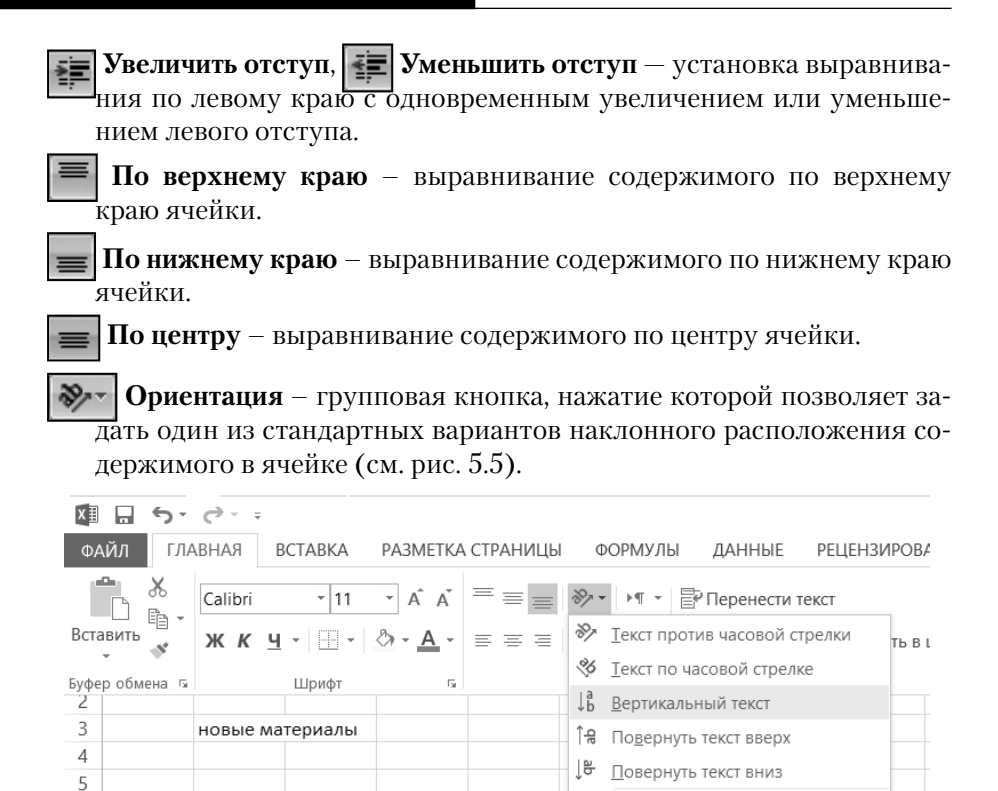

Рис. 5.5. Использование групповой кнопки «Ориентация» для задания наклонного расположения содержимого в ячейке

⊗ Формат выравнивания ячейки

## 5.4. Шрифт

В Excel можно задать вид букв, используемых в ячейках, а также их цвет, размер и т.п. Чтобы это сделать, нужно выделить ячейки (либо отдельный фрагмент текста внутри ячейки), а затем на вкладке Главная ленты инструментов, в группе Шрифт, выбрать нужное значение шрифта, его начертание, размер букв и т.д.:

- **выделить его жирным** щелкнуть мышкой по значку **Ж**. Если содержимое ячейки перед этим уже было выделено жирным, то выделение жирным будет снято;
- выделить курсивом (то есть наклоном) щелкнуть мышкой по значку  $\mathbf{K}$ . Если содержимое ячейки перед этим уже было выделено курсивом, то выделение курсивом будет снято;

6  $\overline{7}$ 

- задать подчеркивание текста щелкнуть мышкой по значку . Если содержимое ячейки перед этим уже было подчеркнуто, то подчеркивание будет снято;
- **выбрать тип шрифта** щелкнуть мышкой по раскрывающемуся списку **Calibri**  $\mathbf{v}$  и выбрать понравившийся вариант. Следует иметь в виду, что некоторые варианты могут быть применены только лишь к английским словам;
- **задать размер шрифта** щелкнуть мышкой по раскрывающемуся списку  $\begin{vmatrix} 11 & \ast \end{vmatrix}$  и выбрать нужное значение;
- **задать цвет букв** выбрать его в списке, открывающемся при щелчке мышкой по стрелке справа от значка  $\mathbf A$
- **задать цвет фона букв** (при этом буквы как бы будут выделены маркером данного цвета) – выбрать его в списке, открывающемся при щелчке мышкой по стрелке справа от значка .

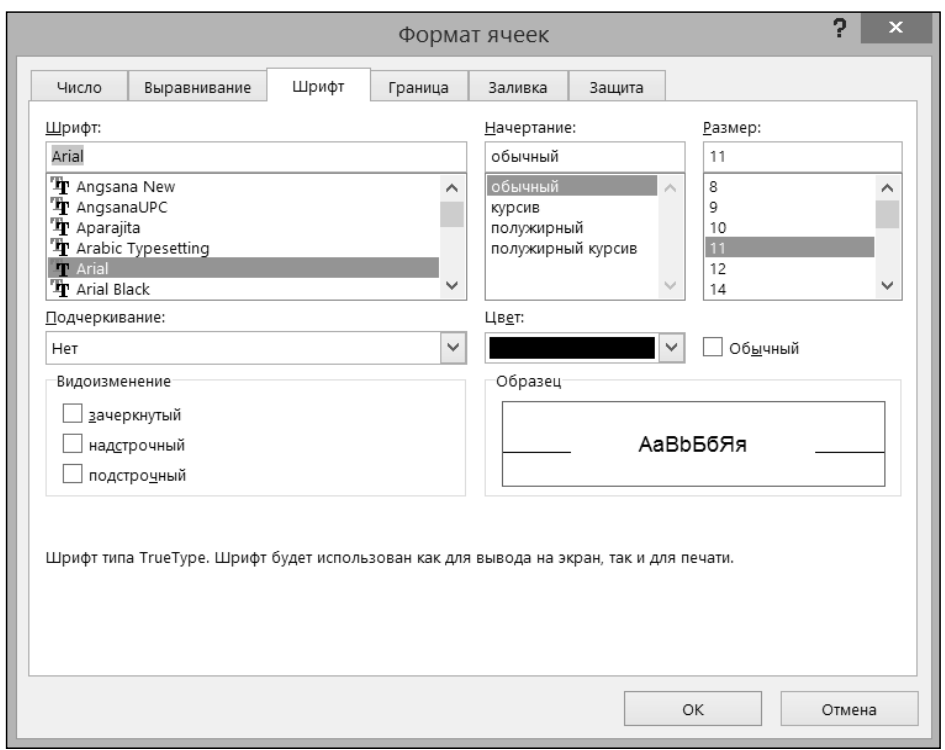

**Рис. 5.6. Диалоговое окно «Формат ячеек». Вкладка «Шрифт»**

Если имеющихся на вкладке Главная инструментов недостаточно, можно вызвать уже знакомое лиалоговое окно Формат ячеек. перейти в нем на вкладку **Шрифт** (см. рис. 5.6) и воспользоваться имеющимся там расширенным набором шрифтовых настроек. Удобнее всего в данной ситуации вызвать окно Формат ячеек можно, щелкнув мышкой по значку **по в правом** нижнем углу группы инструментов Шрифт на вкладке Главная.

## 5.5. Границы ячеек

Линии сетки, разделяющие ячейки, выводятся лишь на экран – для удобства работы с таблицами. По умолчанию на печать они не выводятся. Чтобы создать линии, которые будут разделять ячейки не только на экране, но и при печати, необходимо установить обрамление ячеек. При этом таблице будет придан более законченный вид, и она станет выглядеть более организованно.

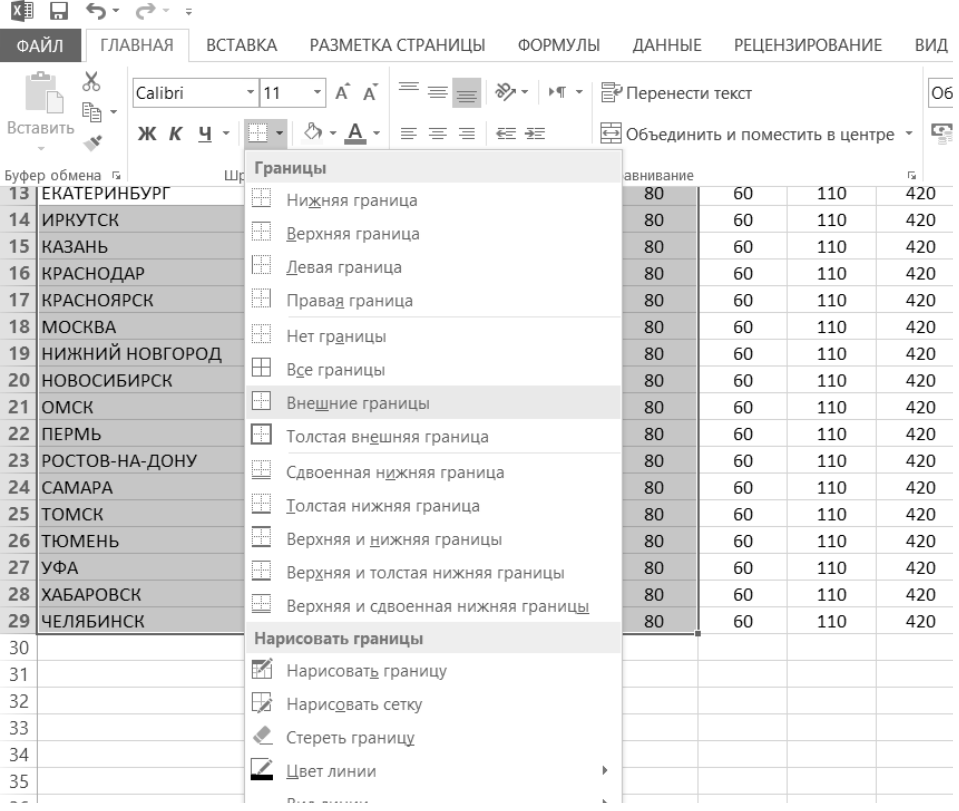

### Рис. 5.7. Выбор обрамления для ячеек таблицы

Для быстрой прорисовки каких-либо отдельных (или сразу всех) границ .<br>удобно воспользоваться инструментом **Границы**, расположенным на вкладке Главная ленты инструментов. Перед тем, как прорисовывать границы, необходимо выделить те ячейки (ячейку), вокруг которых(-ой) они должны будут прорисованы. Далее останется лишь щелкнуть мышкой по кнопке и выбрать нужный вид обрамления (см. рис. 5.7). Можно многократно воспользоваться данной кнопкой для одного и того же набора выделенных ячеек, выбирая разные границы для отрисовки, чтобы добиться нужного результата. Прорисовать сразу все границы (и внутренние, и внешние) можно, выбрав значение все границы.

Если тип линии, которым производится отрисовка границ, по какой-либо причине плохо подходит для документа, выбрать и установить нужный тип линии можно, щелкнув по правой части кнопки **[HIII -** и выбрав в раскрывшемся меню пункт Вид линии. В результате рядом появится дополнительное меню из вариантов начертания линий, в котором можно будет сделать выбор (см. рис. 5.8). Аналогичным образом можно выбрать и установить какой-либо другой цвет для границ. Для этого достаточно воспользоваться пунктом Цвет линии, доступным в меню, вызываемом в меню кнопки (рис. 5.9).

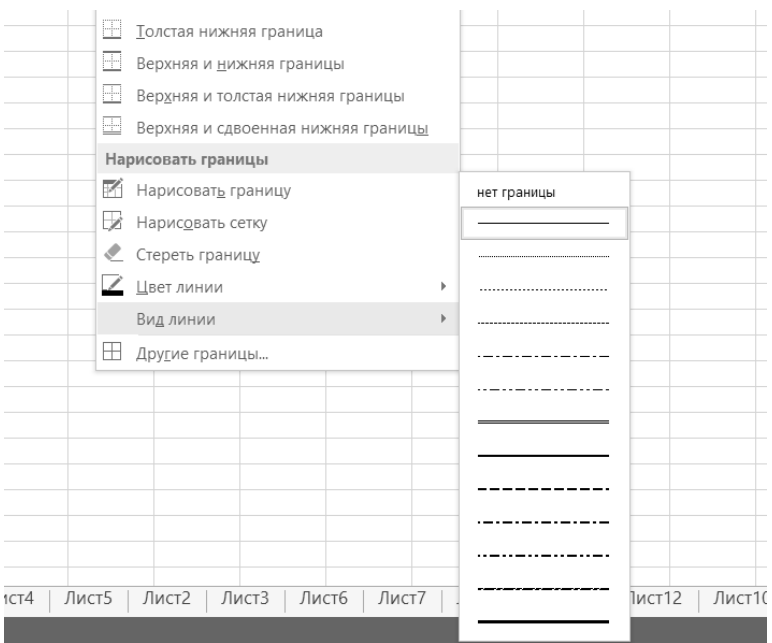

Рис. 5.8. Дополнительные виды линий границ

### Excel 2013 на примерах

Если для редактируемого документа требуется сложная конфигурация границ в таблице (в одном ее месте границы отрисовываются, в другом — нет; одни границы отображаются одинарной синей тонкой линией, другие – черной двойной и т.п.), то вместо многократного использования кнопки Грани-

| X∄             | $5 - 7 - 7$ |                       |                                                                                                    |                   |         |            |                       |                          |      |
|----------------|-------------|-----------------------|----------------------------------------------------------------------------------------------------|-------------------|---------|------------|-----------------------|--------------------------|------|
| ФАЙЛ           | ГЛАВНАЯ     | BCTABKA               |                                                                                                    | РАЗМЕТКА СТРАНИЦЫ | ФОРМУЛЫ | ДАННЫЕ     | <b>РЕЦЕНЗИРОВАНИЕ</b> |                          | ВИД  |
| X              | Calibri     | $-111$                | $\mathbf{A} \times \mathbf{A}$                                                                                                   |                   |         |            |                       |                          | Общи |
| ħ<br>Вставить  |             |                       | Ж К Ч - $\boxed{\div}$ - $\Diamond$ - $\mathbf{A}$ - $\equiv \equiv \equiv \div \equiv$ $\Box$ Объединить и поместить в центре - |                   |         |            |                       |                          | 写 -  |
| Буфер обмена Б |             | <sub>Шр</sub> Границы |                                                                                                    |                   |         | авнивание  |                       | $\overline{\Gamma_{20}}$ |      |
| 2              |             | 8                     | Ни <u>ж</u> няя граница                                                                                                    |                   |         |            |                       |                          |      |
| 3<br>4         | новые матер | H                     | Верхняя граница                                                                                                    |                   |         |            |                       |                          |      |
| 5              |             | H                     | Левая граница                                                                                                    |                   |         |            |                       |                          |      |
| 6              |             | $3H\leftarrow$        | Правая граница                                                                                                    |                   |         |            |                       |                          |      |
| $\overline{7}$ |             | 4,5<br>H              | Нет границы                                                                                                    |                   |         |            |                       |                          |      |
| 8              |             | 5,0<br>H              | Все границы                                                                                                    |                   |         |            |                       |                          |      |
| 9              |             | H                     |                                                                                                    |                   |         |            |                       |                          |      |
| 10<br>11       |             |                       | Внешние границы                                                                                                    |                   |         |            |                       |                          |      |
| 12             |             | H                     | Толстая внешняя граница                                                                                                    |                   |         |            |                       |                          |      |
| 13             |             | Œ                     | Сдвоенная нижняя граница                                                                                                    |                   |         |            |                       |                          |      |
| 14             |             | 쁘                     | Толстая нижняя граница                                                                                                    |                   |         |            |                       |                          |      |
| 15             |             | ⊞                     | Верхняя и нижняя границы                                                                                                    |                   |         |            |                       |                          |      |
| 16             |             | F                     | Верхняя и толстая нижняя границы                                                                                                 |                   |         |            |                       |                          |      |
| 17             |             | ▣                     | Верхняя и сдвоенная нижняя границы                                                                                               |                   |         |            |                       |                          |      |
| 18             |             |                       | Нарисовать границы                                                                                                    |                   |         |            |                       |                          |      |
| 19             |             | M                     | Нарисовать границу                                                                                                    |                   |         |            |                       |                          |      |
| 20<br>21       |             |                       |                                                                                                    |                   |         |            |                       |                          |      |
| 22             |             | Lė                    | Нарисовать сетку                                                                                                    |                   |         |            |                       |                          |      |
| 23             |             |                       | Стереть границу                                                                                                    |                   |         |            |                       |                          |      |
| 24             |             |                       | Цвет линии                                                                                                    |                   |         | Авто       |                       |                          |      |
| 25             |             |                       | Вид линии                                                                                                    |                   |         | Цвета темы |                       |                          |      |
| 26             |             |                       | ⊞ Другие границы                                                                                                    |                   |         |            |                       |                          |      |
| 27             |             |                       |                                                                                                    |                   |         |            |                       |                          |      |
| 28             |             |                       |                                                                                                    |                   |         |            |                       |                          |      |
| 29             |             |                       |                                                                                                    |                   |         |            |                       |                          |      |
| 30             |             |                       |                                                                                                    |                   |         |            | Стандартные цвета     |                          |      |
| 31<br>32       |             |                       |                                                                                                    |                   |         |            |                       |                          |      |

Рис. 5.9. Задание цвета границ ячеек

### 118

илобнее воспользоваться вкладкой **Граница** диалогового окна  $_{\rm I\,I\,I\,I}$ Формат ячеек (рис. 5.10) и централизованно задать все необходимые параметры границ таблицы. Здесь можно выбрать:

- стиль и цвет устанавливаемого обрамления настройки группы Линия:
- область применения обрамления кнопки групп Все и Отдельные.

Для установки обрамления необходимо сначала выбрать стиль и цвет линии, а затем установить, к каким границам эту линию следует применить.

По умолчанию выбранной является тонкая непрерывная линия черного цвета. Для выбора другого типа линии следует использовать поле выбора тип линии (щелчком по образцу), для выбора другого цвета линии - раскрывающийся список **цвет**.

Если выделена одна ячейка, то, очевидно, обрамление можно задать лишь по ее контуру. Если выделены ячейки только одной строки или одного столбца,

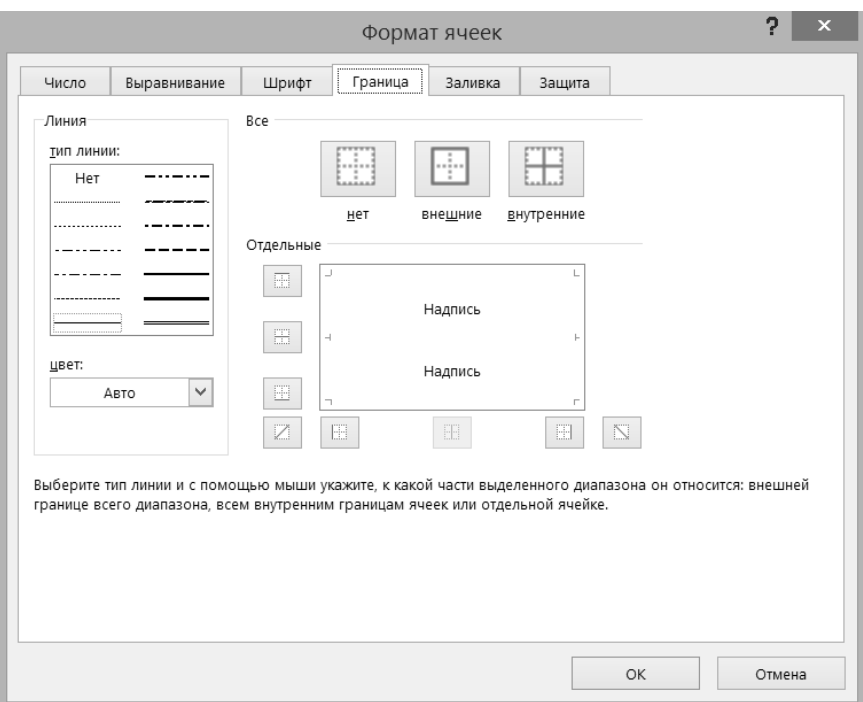

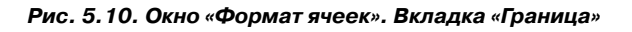

то, кроме внешнего контура, можно установить обрамление по внутренним вертикальным или по горизонтальным границам соответственно.

Для установки одинакового обрамления по всему внешнему контуру можно использовать кнопку внешние из группы Все, а для установки обрамления по всем внутренним границам - кнопку **внутренние** из этой же группы. Кнопка **внутренние** недоступна для использования, если выделена только олна ячейка.

Кнопками группы Отдельные можно установить и снять обрамление по отдельным границам. В нижнем ряду находятся кнопки установки обрамления боковых границ внешнего контура и вертикальных внутренних границ. в левом ряду — верхней и нижней границ внешнего контура и горизонтальных внутренних границ.

Кроме этого, по углам расположены кнопки, которыми можно установить диагональное перечеркивание всех выделенных ячеек. На рис. 5.10 показано состояние кнопок, при котором установлено обрамление верхней границы внешнего контура и всех внутренних границ.

Устанавливать и снимать обрамление по отдельным границам можно также, щелкая по соответствующим областям прямо в поле образца группы Отдельные.

Чтобы отменить обрамление всех границ, следует нажать кнопку Нет из группы Все.

### 5.6. Практические примеры

### Пример 16. Форматирование строк и стольцов

### Действие 1

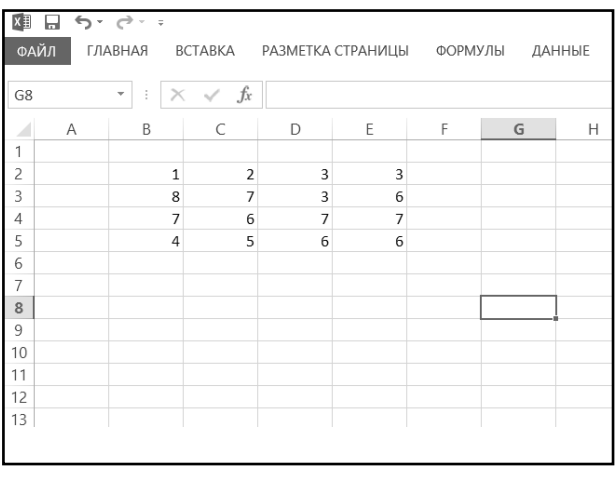

На чистом листе документа Excel заполнить диапазон  $B2:ES$ ПООИЗВОЛЬНЫМИ данными. Установить курсор мыши на нижнюю границу строки 2 в области заголовков строк (курсор приобретает МЫШИ вид черной двойной стрелки с разделителем) и перетащить эту границу вниз, увеличив высоту строки 2 примерно в два раза (рис.  $5.11$ . Выделить строки 3 и 4, установить курсор мыши на нижнюю границу в области заголовков любой из этих строк (например, строки 4) и

#### Рис. 5.11. Изменена высота второй строки

перетащить ее вниз так, чтобы высота строк 3 и 4 увеличилась примерно в три раза. Установить курсор мыши на нижнюю границу строки 5 в области заголовков строк и перетащить ее вверх, уменьшив высоту строки примерно в два раза.

#### Действие 2

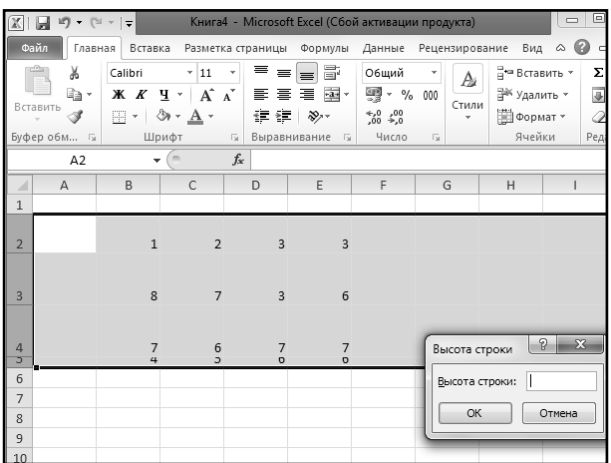

Выделить строки 2, 3, 4 и 5 и щелкнуть правой клавишей мышиповыделеннымстрокам. В открывшемся контекстном меню выбрать команду Высота строки... (рис. 5.12). В появившемся диалоговом окне Высота строки ввести значение 20 пунктов и нажать кнопку ОК. Убедиться, что для выделенных строк установлена одинаковая высота.

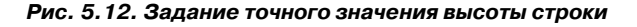

### **ДейстВие 3**

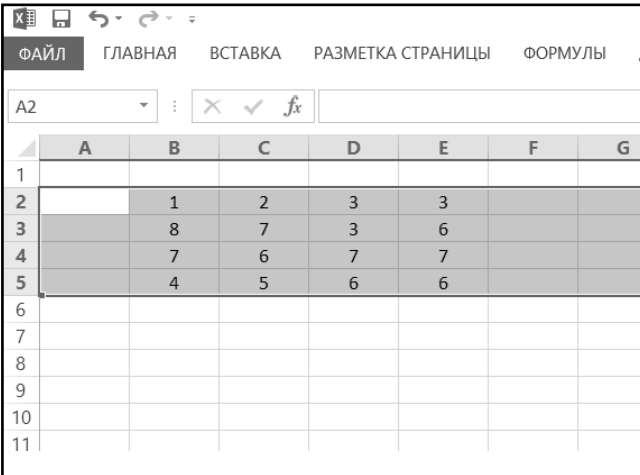

Выделить строки 2, 3, 4 и 5, установить курсор мыши на нижнюю границу любой из этих строк (например, строки 5) в области заголовков строк и выполнить двойной щелчок. Убедиться, что для выделенных строк автоматически подобрана высота в соответствии с содержимым (рис. 5.13).

#### **Рис. 5.13. Автоматическая установка высоты строк в соответствии с содержимым ячеек**

### **ДейстВие 4**

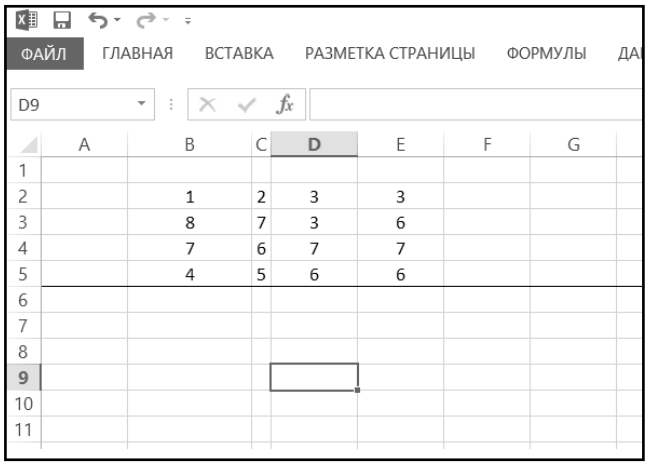

Выделить целиком столбец B и выбрать команду **Ширина столбца** в контекстном меню (вызываемом правой кнопкой мыши). В появившемся диалоговом окне ввести значение 12 и нажать кнопку OK. Установить курсор мыши на правую границу заголовка столбца C и выполнить двойной щелчок. Убедиться, что после этих действий ширина столбцов B была изменена в соответствии со введенным значением (12 символов), а ширина столбца C была подобрана в соответствии с шириной содержимого (см. рис. 5.14) .

#### **Рис. 5.14. Автоматическая установка ширины столбцов в соответствии с содержимым ячеек**

### **Пример 17. ВыраВниВание и ориентация**

**ДейстВие 1**

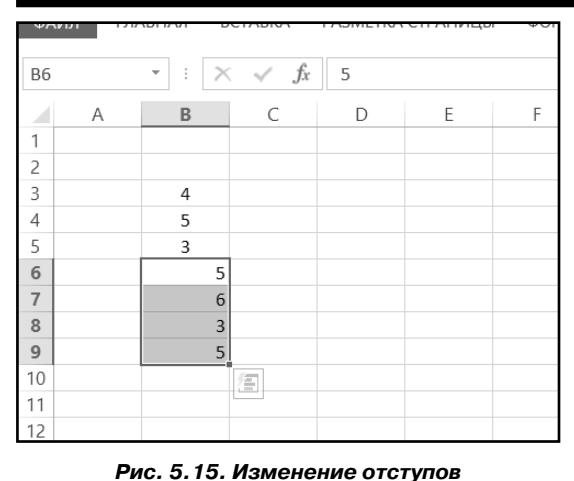

На чистом листе в ячейки диапазона B3:B9 ввести любые значения. Затем увеличить ширину столбца B примерно в два раза. Выделить диапазон B3:B9 и по очереди выбирая инструменты группы **Выравнивание** вкладки **Главная** инструмент **По правому краю** 

и инструмент **По левому краю**  — изменять горизонтальное выравнивание введенных значений. Убедиться в правильной работе

инструментов.

**ДейстВие 2**

| ツハソリ           |   | אתו    |   | DUTADNA                | <b>AJIVIETNA</b> | CIFAI<br>וטבוזיר |
|----------------|---|--------|---|------------------------|------------------|------------------|
| A1             |   | ł<br>÷ |   | $\times \checkmark$ fx |                  | Продажа товаров  |
|                | A | B      |   | C                      | D                | E                |
|                |   |        |   | Продажа товаров        |                  |                  |
| $\mathbf{1}$   |   |        |   |                        |                  |                  |
| $\overline{2}$ |   |        |   |                        |                  |                  |
| 3              |   | 4      |   |                        |                  |                  |
| 4              |   | 5      |   |                        |                  |                  |
| 5              |   | 3      |   |                        |                  |                  |
| 6              |   |        | 5 |                        |                  |                  |
| $\overline{7}$ |   |        | 6 |                        |                  |                  |
| 8              |   |        | 3 |                        |                  |                  |
| 9              |   |        | 5 |                        |                  |                  |
| 10             |   |        |   |                        |                  |                  |
| 11             |   |        |   |                        |                  |                  |
| 12             |   |        |   |                        |                  |                  |
|                |   |        |   |                        |                  |                  |

**Рис. 5.16. Выравнивание с объединением** 

Выделить диапазон B3:B5 и щелкнуть по инструменту **По центру**  $\equiv$  группы **Выравнивание**. Выделить диапазон B6:B9, выбрать команду **Формат ячеек** в контекстном меню и в появившемся диалоговом окне на вкладке **Выравнивание** в раскрывающемся списке по горизонтали выбрать значение по **правому краю (отступ)**. В поле **отступ** ввести значение 1 и нажать кнопку **OK**. Убедиться, что значения в выделенном диапазоне выравниваются по правой границе, причем с отступом в один символ. В ячейку A1 ввести значение Продажа товаров, выделить диапазон A1:E1 и щелкнуть по инструменту **Объединить и поместить в цент-**

**ре** группы **Выравнивание**. Убедиться, что значение ячейки A1 выровнено по центру диапазона A1:E1. Немного увеличить высоту первой строки (рис. 5.16). Стоит обратить внимание на то, что после щелчка по любому из инструментов выравнивания кнопка инструмента остается нажатой.

#### **ДейстВие 3**

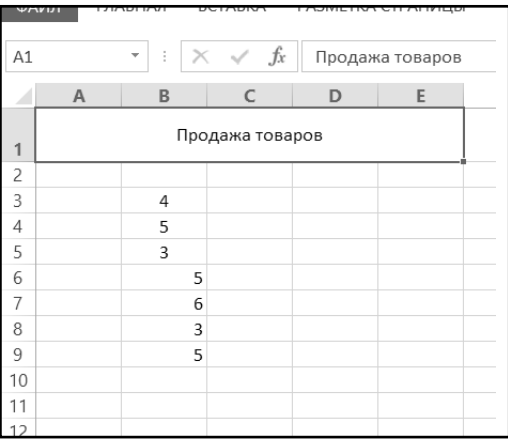

**Рис. 5.17. Выравнивание по вертикали**

Установить табличный курсор на ячейку A1 (выделяется диапазон A1:E1), выбрать команду **Формат ячеек** в контекстном меню, в появившемся диалоговом окне на вкладке **Выравнивание** в раскрывающемся списке **по вертикали** выбрать значение **по центру** (рис. 5.17) и нажать кнопку OK. Убедиться, что значение ячейки A1 (диапазона A1:E1) выровнено по центру строки 1.

#### **ДейстВие 4**

Отработать ввод в ячейку текста в несколько строк. Использовать для этого произвольную ячейку одного из чистых листов. Для начала достаточно просто ввести в ячейку текст из 8-10 слов, а затем в окне **Формат ячеек** на вкладке **Выравнивание** включить переключатель **переносить по словам**. Убедиться, что текст в ячейке разместился в несколько строк. После этого еще в одну из ячеек ввести текст в несколько строк, но при этом для перехода между строками во время набора нажимать «Alt» + «Enter». Убедиться, что результат такого ввода примерно тот же, что и при включении переключателя **переносить по словам**.

#### **ДейстВие 5**

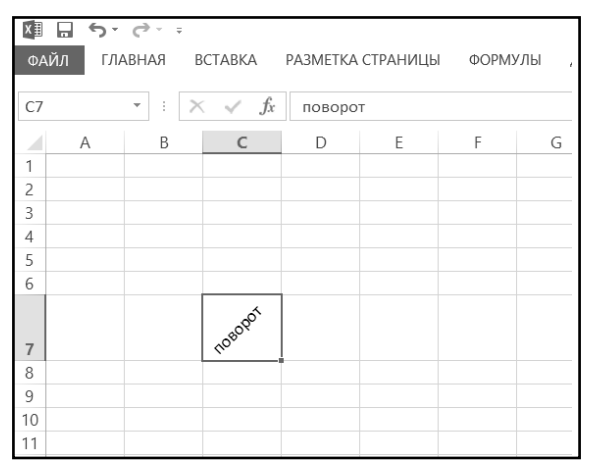

В произвольную ячейку ввести значение поворот. Из контекстного меню данной ячейки вызвать диалоговое окно **Формат ячеек**. На вкладке **Выравнивание** в поле **градусов** группы **Ориентация** ввести значение 45 (рис. 5.18) и нажать кнопку **OK**. Убедиться, что изображение содержимого в ячейке повернулось на 45 градусов.

**Рис. 5.18. Поворот содержимого на 45 градусов**

### **Пример 18. УстаноВка ПараметроВ шриФта**

### **ДейстВие 1**

|                |                | xm 日 ち・さ・・                    |                                   |       |   |   |   |
|----------------|----------------|-------------------------------|-----------------------------------|-------|---|---|---|
|                | ФАЙЛ           | ГЛАВНАЯ                       | ВСТАВКА РАЗМЕТКА СТРАНИЦЫ ФОРМУЛЫ |       |   |   |   |
| A1             |                | ÷<br>$\overline{\phantom{a}}$ | $\times$ $\checkmark$ fx          | текст |   |   |   |
|                | $\overline{A}$ | B                             | C                                 | D     | E | F | G |
| 1              | текст          |                               |                                   |       |   |   |   |
| $\overline{c}$ |                |                               |                                   |       |   |   |   |
| 3              |                |                               |                                   |       |   |   |   |
| 4              |                |                               |                                   |       |   |   |   |
| 5              |                |                               |                                   |       |   |   |   |
| 6              |                |                               |                                   |       |   |   |   |
| 7              |                |                               |                                   |       |   |   |   |
| 8              |                |                               |                                   |       |   |   |   |
| 9              |                |                               |                                   |       |   |   |   |
| 10             |                |                               |                                   |       |   |   |   |

**Рис. 5.19**

Создать новую рабочую книгу. Установить табличный курсор на ячейку A1 и ввести в ячейку слово текст. Открыть список инструмента **Шрифт** вкладки Calibri

**Главная** ленты инструментов и щелчком выбрать понравившийся вид шрифта (например, Garamond) (рис. 5.19). Затем открыть список инструмента Размер на вкладке **Глав-**11

**ная** и выбрать значение 16. Убедиться, что размер и начертание шрифта в ячейке A1 изменились.

### **ДейстВие 2**

Попробовать установить для содержимого ячейки A1 различные виды выделения. Для этого использовать инструменты панели **Шрифт**: инструмент **Полужирный** Ж

K инструмент **Курсив <b>III** и инструмент **Подчеркнутый <u>Letter I</u>.** Убедиться, что различные виды выделения шрифта могут применяться и отменяться независимо друг от друга. Стоит обратить внимание на то, что после щелчка по любому из инструментов выделения шрифта кнопка инструмента остается нажатой, и если после этого щелкнуть по инструменту еще раз, то соответствующее выделение снимается, а кнопка приходит в исходное состояние.

### **Пример 19. ОбрамЛение ячеек**

### **ДейстВие 1**

**ДейстВие 2**

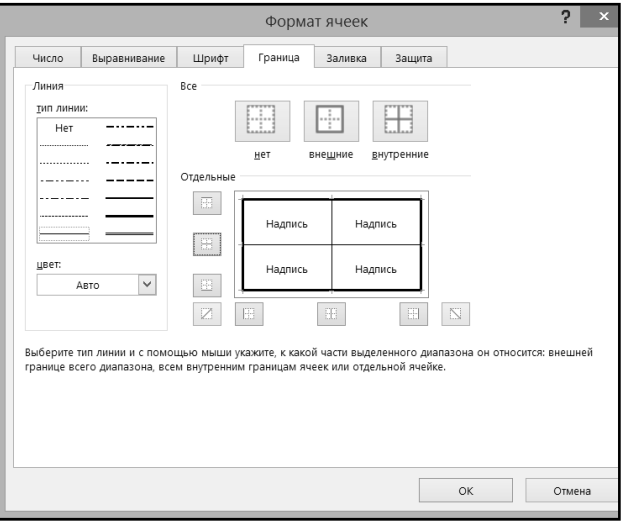

Заполнить в новой рабочей книге диапазон A2:C4 произвольными значениями. Выделить диапазон. Щелкнуть правой клавишей по диапазону и выбрать в контекстном меню пункт **Формат ячеек**. В появившемся диалоговом окне на вкладке **Граница** в поле **тип линии** выбрать утолщенную сплошную линию и щелкнуть по кнопке **внешние**. Затем в поле **тип линии** выбрать тонкую сплошную линию и щелкнуть по средним кнопкам в левом и нижем рядах группы

**Рис. 5.20. Настройка границ обрамления**

**Отдельные** (рис. 5.20). Нажать

кнопку **OK**. Убедиться, что внешний контур таблицы был обрамлен утолщенной линией, а все внутренние границы тонкими линиями.

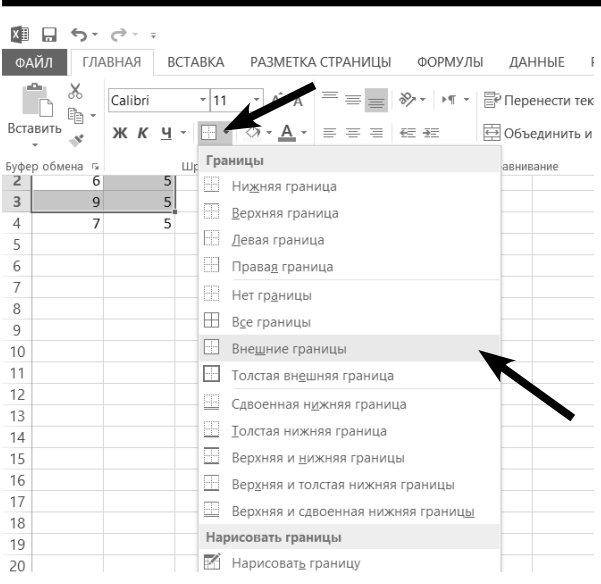

Выделить диапазон A2:B3, открыть поле инструмента **Границы** панели **Шрифт** и выбрать **Внешние границы** (рис. 5.21). Убедиться, что выполнено требуемое обрамление.

**Рис. 5.21. Выбор обрамления**

# ГЛАВА 6.

# ЛИСТЫ ТАБЛИЦ

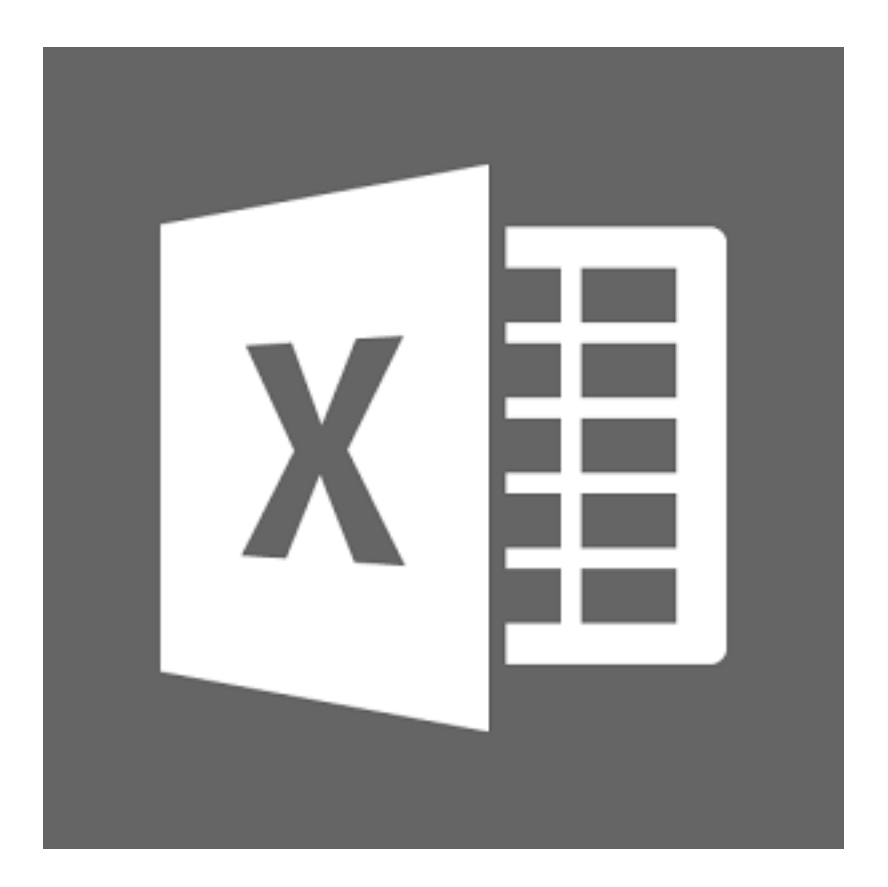

## **6.1. Листы в электронных таблицах Excel 2013**

Как было уже сказано выше, каждая книга (документ) Excel может состоять из нескольких листов, разбитых, в свою очередь, на ячейки. По умолчанию каждая вновь создаваемая книга Excel содержит один лист.

Листы помогают наиболее оптимально распределить информацию в документе и грамотно выстроить его структуру. Причем в рамках одной книги Excel можно иметь некоторую совокупность таблиц, каждая из которых содержится на своем листе и может быть как-то связана со всеми остальными. Например, в виде одной книги Excel может быть оформлена бухгалтерия небольшого предприятия. На одном листе может содержаться отчет о продажах, на другом отражены производственные затраты, на третьем – зарплатный фонд, на четвертом – перечень сотрудников и т.д. Во-первых, благодаря листовой структуре появляется возможность все хранить в рамках одной книги (а не нескольких разрозненных файлов), а во-вторых, данные с одного листа могут участвовать в вычислениях на другом листе и т.д.

Переход между листами может производиться двумя способами:

- • Щелчками мыши по ярлыкам листов.
- • Нажатиями клавиатурных сочетаний «Ctrl»+«Page Up» и «Ctrl»+«Page Down».

Кроме того для перехода между листами можно воспользоваться стрелочками, находящимися рядом с ярлыками листов, слева от них. Их использование может быть полезно, когда в таблице содержится большое количество листов и все ярлыки просто не помещаются в окне Excel.

При перемещении между листами Microsoft Excel запоминает активную ячейку на каждом из них. Благодаря этому при возвращении на предыдущий лист после посещения другого нет необходимости заново искать ячейку (ячейки), с которой (которыми) произволилась работа в последнее время. Это особенно полезно в больших таблицах, содержащих огромное количество данных (заполненных ячеек).

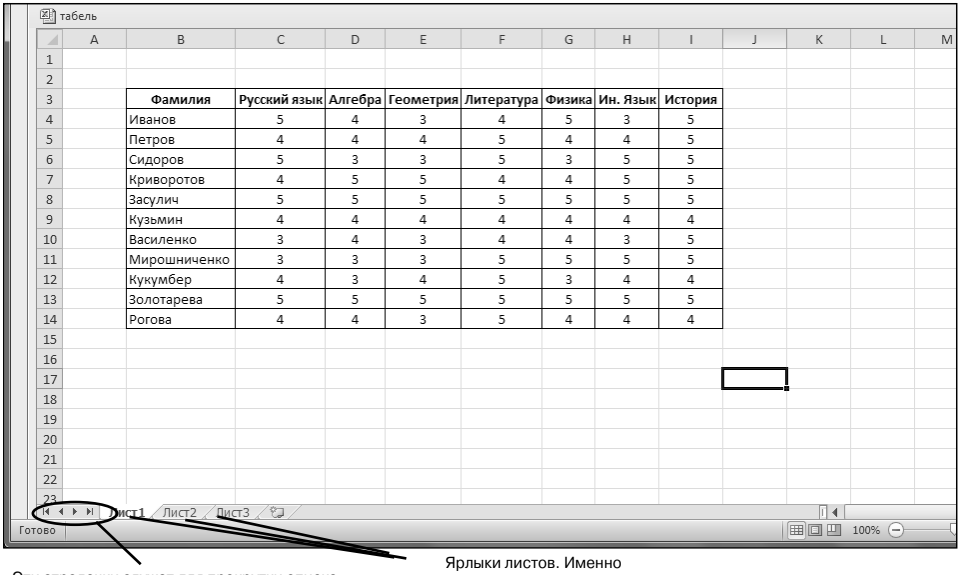

Эти стрелочки служат для прокрутки списка ярлыков листов, если те не помещаются в окне Excel

LUARKAS DO HUM MEILIKOЙ BE сможете переходить от одного листа к другому

Рис. 6.1. Ярлыки листов. Переход между листами книги Excel

## 6.2. Операции над листами

### 6.2.1. Переименование листов. Цвет ярлыка

Изначально листы в книге Excel имеют ничего не говорящие названия «Лист<sup>1</sup>», «Лист2» и т.д. Однако можно с легкостью поменять имя любого листа. Для этого необходимо:

- 1. Выполнить двойной щелчок мыши по названию листа. Таким образом будет активирован режим редактирования имени листа.
- 2. Ввести с клавиатуры новое имя листа и нажать клавишу «Enter» (или щелкнуть за пределами поля ввода имени). Чтобы отказаться от переименования уже после входа в режим редактирования имени листа, следует нажать клавишу «Esc».

Для большего эффекта, помимо задания характерного имени (отражающего содержимое листа), ярлыку листа можно присвоить свой определенный

### Exсel 2013 на примерах

цвет. Для этого следует щелкнуть правой кнопкой мыши по ярлыку листа и в появившемся контекстном меню выбрать **Цвет ярлычка**. В результате станет доступна палитра цветов, из которой можно выбрать любой понравившийся цвет.

| <b>J18</b>     | ÷ |        | $\checkmark$<br>$\times$ | fx                          |                |                |                             |                |                |                         |   |   |
|----------------|---|--------|--------------------------|-----------------------------|----------------|----------------|-----------------------------|----------------|----------------|-------------------------|---|---|
| A              | Α |        | B                        | Ċ                           | D              | E              | F                           | G              | Н              | T                       | J | Κ |
| 1              |   |        |                          |                             |                |                |                             |                |                |                         |   |   |
| $\overline{c}$ |   |        |                          |                             |                |                |                             |                |                |                         |   |   |
| 3              |   |        |                          |                             |                |                |                             |                |                |                         |   |   |
| $\overline{4}$ |   |        | Фамилия                  | Русский язык Алгебра        |                |                | Геометрия Литература Физика |                |                | Ин. Язык История        |   |   |
| 5              |   |        | Семенов                  | 5                           | 4              | 4              | 3                           | 5              | 4              | 3                       |   |   |
| 6              |   |        | Андреев                  | 4                           | 5              | 5              | $\overline{4}$              | $\overline{4}$ | 3              | 3                       |   |   |
| $\overline{7}$ |   |        | Иванов                   | 3                           | 4              | 4              | 5                           | 3              | 4              | 5                       |   |   |
| 8              |   |        | Алексеев                 | 4                           | 4              | 4              | 5                           | 4              | 4              | 4                       |   |   |
| 9              |   |        | Голицын                  | 5                           | 5              | 4              | $\overline{4}$              | 3              | 4              | 4                       |   |   |
| 10             |   | Петров |                          | 4                           | $\overline{4}$ | $\overline{a}$ | $\overline{4}$              | $\overline{4}$ | 3              | 5                       |   |   |
| 11             |   | Васин  |                          | 5                           | 5              | 4              | $\overline{\mathbf{3}}$     | 4              | $\overline{a}$ | $\overline{a}$          |   |   |
| 12             |   |        | Широков                  | 3                           | 3              | 3              | 4                           | 4              | 3              | 3                       |   |   |
| 13             |   |        | Зырянов                  | 3                           | 4              | 5              | 4                           | 5              | $\overline{4}$ | 5                       |   |   |
| 14             |   |        | Аршавин                  | 5                           | 4              | 5              | 4                           | 3              | 4              | 4                       |   |   |
| 15             |   | Салов  |                          | $\overline{\mathbf{3}}$     | 5              | 4              | 5                           | 4              | 5              | $\overline{\mathbf{3}}$ |   |   |
| 16             |   |        |                          |                             |                |                |                             |                |                |                         |   |   |
| 17             |   |        |                          |                             |                |                |                             |                |                |                         |   |   |
| 18             |   |        |                          |                             |                |                |                             |                |                |                         |   |   |
| 19             |   |        |                          |                             |                |                |                             |                |                |                         |   |   |
| 20             |   |        |                          |                             |                |                |                             |                |                |                         |   |   |
| 21             |   |        |                          |                             |                |                |                             |                |                |                         |   |   |
| 22             |   |        |                          |                             |                |                |                             |                |                |                         |   |   |
| 23             |   |        |                          |                             |                |                |                             |                |                |                         |   |   |
| 24             |   |        |                          | Вставить                    |                |                |                             |                |                |                         |   |   |
| 25             |   |        |                          | Е Удалить                   |                |                |                             |                |                |                         |   |   |
| 26             |   |        |                          | Пере <u>и</u> меновать      |                |                |                             |                |                |                         |   |   |
| 27             |   |        |                          |                             |                |                |                             |                |                |                         |   |   |
| 28             |   |        |                          | Переместить или скопировать |                | Цвета темы     |                             |                |                |                         |   |   |
| 29             |   |        | ਕਾ                       | Исходный текст              |                |                |                             |                |                |                         |   |   |
| 30             |   |        | 騦                        | Защитить дист               |                |                |                             |                |                |                         |   |   |
| 31             |   |        |                          | Цвет ярлычка                |                | $\,$           |                             |                |                |                         |   |   |
| 32             |   |        |                          |                             |                |                |                             |                |                |                         |   |   |
| 33             |   |        |                          | Скрыть                      |                |                | Стандартные цвета           |                |                |                         |   |   |
| 34             |   |        |                          | Показать                    |                |                |                             |                |                |                         |   |   |
| 35             |   | Лис    |                          | Выделить все листы          |                |                | Нет цвета                   |                |                |                         |   |   |

**Рис. 6.2. Изменение названия листа и цвета его ярлыка**

### **6.2.2. ДобаВЛение <sup>и</sup> удаЛение ЛистоВ**

Стандартная таблица Excel 2013 содержит 1 лист (в более ранних версиях Excel - 3 листа). Однако этого количества может быть недостаточно. Чтобы вставить еще один лист в конец последовательности листов, необходимо щелкнуть мышкой по кнопке +, расположенной справа от ряда ярлыков листов. В результате новый лист будет создан, и ему будет присвоено стандартное имя «*Лист 2*» (которое в дальнейшем можно изменить).

Если требуется вставить лист не в конец последовательности листов, а после какого-либо конкретного листа, следует:

1. Перейти на лист, перед которым должен быть вставлен новый лист (щелкнуть по его ярлыку мышкой).

### 130 130**130**

2. На вкладке **Главная** ленты инструментов в группе **Ячейки** щелкнуть мышкой по кнопке **Вставить** и выбрать **Вставить лист** (см. рис. 6.3). Вместо этого можно также просто нажать сочетание клавиш «Shift»+  $\leq$ F11».

| нные                  | <b>РЕЦЕНЗИРОВАНИЕ</b>           |    | ВИД   |                                                                                                    |          |                                                               |                  |               |                               |            |
|-----------------------|---------------------------------|----|-------|----------------------------------------------------------------------------------------------------|----------|---------------------------------------------------------------|------------------|---------------|-------------------------------|------------|
| Общий<br>енести текст |                                 |    | ٠     |                                                                                                    |          |                                                               | 뜔                | $\Rightarrow$ | <b>Σ</b> Автосум<br>• Заполни |            |
|                       | ьединить и поместить в центре * |    |       | $\frac{\Gamma_{\text{max}}}{\Gamma_{\text{max}}}$ $\sim$ % 000 $\frac{6.0}{0.0}$ $\frac{0.0}{4.0}$ | Условное | Форматировать Стили<br>форматирование * как таблицу * ячеек * |                  |               | Вставить Удалить Формат       | € Очистить |
| вание                 |                                 | Б. | Число | Б.                                                                                                 |          | Стили                                                         | 雷                |               | Вставить ячейки               |            |
|                       |                                 |    |       |                                                                                                    |          |                                                               | $\frac{3}{5}\Xi$ |               | Вставить строки на лист       |            |
| Физика                | Ин. Язык История                |    |       |                                                                                                    |          |                                                               | "유               |               | Вставить столбцы на лист      |            |
| 5                     | 4                               | 3  |       |                                                                                                    |          |                                                               |                  |               | Вставить лист                 |            |
| 4                     | 3                               | 3  |       |                                                                                                    |          |                                                               |                  |               |                               |            |
| 3                     | 4                               | 5  |       |                                                                                                    |          |                                                               |                  |               |                               |            |
| 4                     | 4                               | 4  |       |                                                                                                    |          |                                                               |                  |               |                               |            |
| 3                     | 4                               | 4  |       |                                                                                                    |          |                                                               |                  |               |                               |            |
| 4                     | 3                               | 5  |       |                                                                                                    |          |                                                               |                  |               |                               |            |
| 4                     | 4                               | 4  |       |                                                                                                    |          |                                                               |                  |               |                               |            |
| 4                     | 3                               | 3  |       |                                                                                                    |          |                                                               |                  |               |                               |            |
| 5                     | 4                               | 5  |       |                                                                                                    |          |                                                               |                  |               |                               |            |
| 3                     | 4                               | 4  |       |                                                                                                    |          |                                                               |                  |               |                               |            |
| 4                     | 5                               | 3  |       |                                                                                                    |          |                                                               |                  |               |                               |            |

**Рис. 6.3. Вставка нового листа в книгу Excel**

Удалить лист так же просто, как и добавить. Для этого достаточно просто щелкнуть по ярлыку ненужного листа правой кнопкой мыши и в появившемся контекстном меню выбрать **Удалить** (см. рис. 6.4). Вместо этого можно также на вкладке **Главная** в группе **Ячейки** нажать кнопку **Удалить** и выбрать **Удалить лист**.

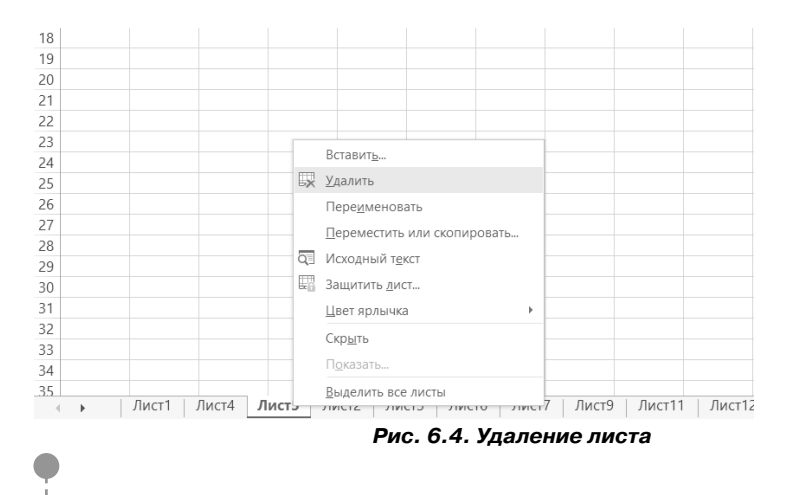

Если удаляется пустой лист, Microsoft Excel выполнит операцию без подтверждения. Если же на листе есть заполненные ячейки, то появится предупреждение о том, что на листах содержатся данные, и удаление листа приведет к их потере. Также необходимо иметь в виду, что в книге должен оставаться хотя бы один лист. То есть удалить последний оставшийся лист не удастся.

### 6.2.3. Перемещение и копирование листов

Очень удобно перемещение листов осуществлять с помощью мыши. Для этого требуется лишь ухватиться за ярлык перемещаемого листа (щелкнуть по нему левой кнопкой мыши и не отпускать ее) и перетащить его мышкой в новое положение. При перетаскивании под указателем мыши появляется изображение листа бумаги, а место вставки отмечается значком в виле треугольника.

Если в ходе перетаскивания удерживать нажатой клавишу «Ctrl», то будет произведено не перемешение, а копирование листа. Имя копии будет совпадать с именем изначального листа, плюс к нему будет добавлен номер копии в круглых скобках.

Таким способом можно перемещать и копировать листы в рамках одной электронной книги Excel. Аналогичным образом может быть осуществлено перемещение и копирование листов между разными книгами Excel. Следует лишь только предварительно расположить окна документов так, чтобы они были одновременно видны на экране. Однако для перемещения и копирования листов между разными книгами удобнее воспользоваться другим способом:

- 1. Открыть обе книги (ту, из которой будет копироваться/перемещаться лист, и ту, в которую будет копироваться/перемещаться лист).
- 2. Перейти в книгу, из которой будет копироваться/перемещаться лист. Щелкнуть по ярлыку правой кнопкой мыши и в появившемся контекстном меню выбрать команду Переместить/скопировать.
- 3. В появившемся диалоговом окне Переместить или скопировать (см. рис. 6.5), в раскрывающемся списке Переместить выбранные листы в книгу выбрать книгу, в которую должно быть произведено перемещение листа. Если требуется скопировать листы, то в окне Переместить или скопировать следует установить флажок Создать копию. В перечне перед листом можно указать, перед каким листом в целевой таблице должен быть вставлен перемещаемый/копируемый лист.
- 4. Нажать ОК.

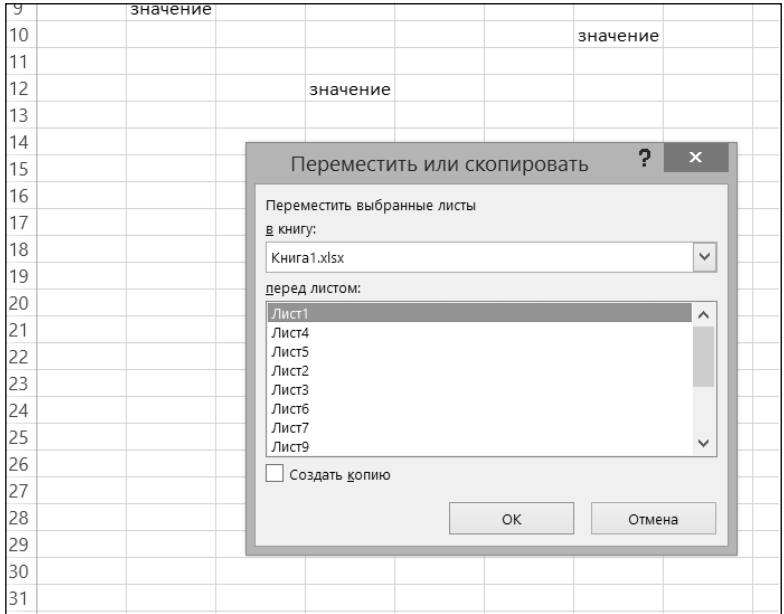

**Рис. 6.5. Перемещение/копирование листа в другую книгу Excel**

## **6.3. Практические примеры**

### **Пример 20. Работа <sup>с</sup> Листами табЛиц**

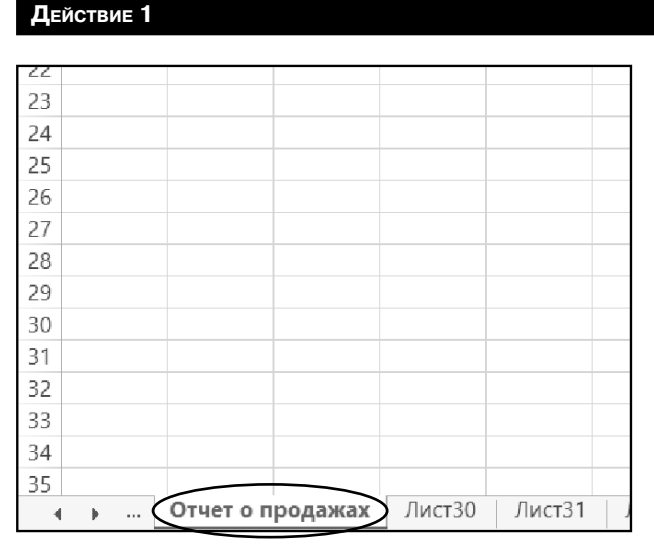

Создать новую рабочую книгу. Переименовать лист **Лист1** в лист **Отчет по продажам**. Для этого дважды щелкнуть мышью по ярлыку листа **Лист1** и в поле ввода имени листа набрать фразу Отчет по продажам. Нажать «Enter». Убедиться, что имя листа изменилось (рис. 6.6).

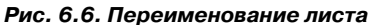

### **ДейстВие 2**

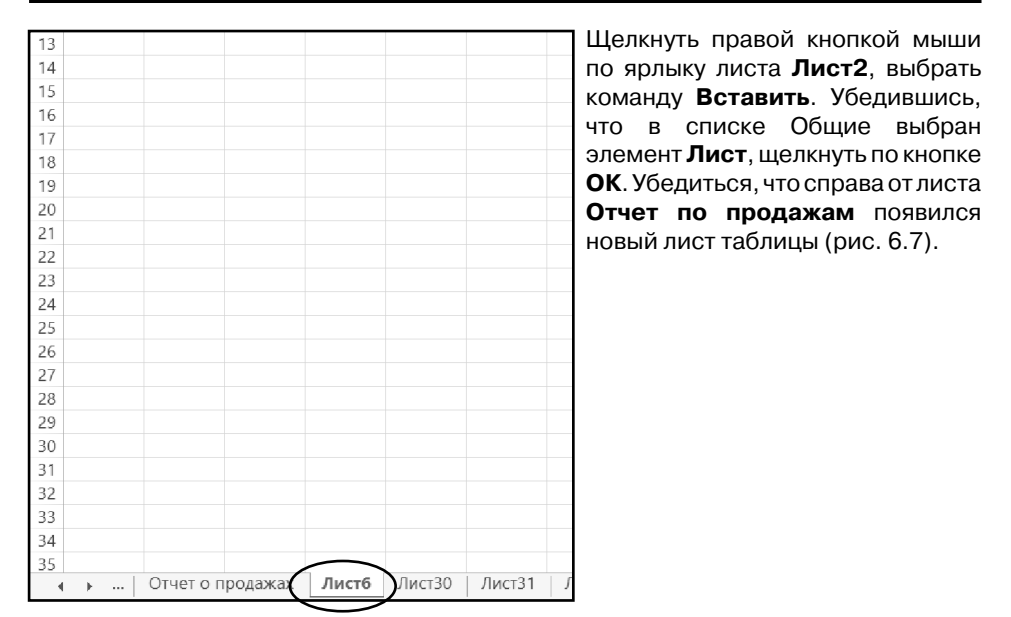

**Рис. 6.7. Создание нового листа**

### **ДейстВие 3**

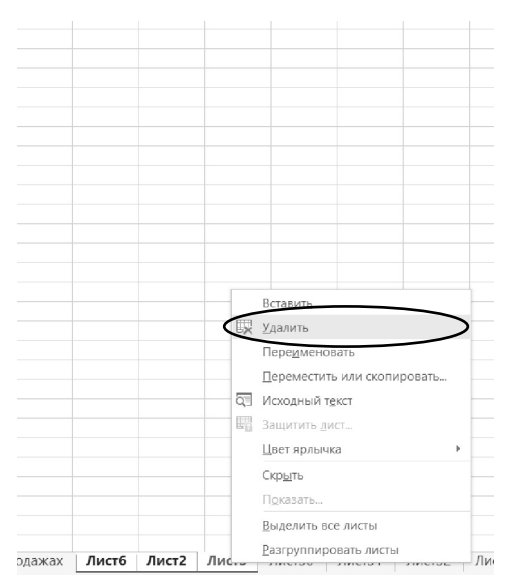

**Рис. 6.8. Удаление листа**

Выделить листы **Лист6, Лист2** и **Лист3**. Для этого щелкнуть по ярлыку листа **Лист6**, а затем, удерживая «Shift», щелкнуть по ярлыку листа **Лист3**. Удалить выделенные листы. С этой целью щелкнуть правой клавишей по ярлыку любого из выделенных листов, в открывшемся контекстном меню выбрать команду **Удалить** (рис. 6.8). Убедиться, что листы **Лист6**, **Лист2** и **Лист3** удалены. Стоит обратить внимание, что в связи с тем, что удаленные листы были чистыми, после выполнения команды удаления информационное окно, в котором требуется подтвердить удаление, не появляется.

#### **ДейстВие 4**

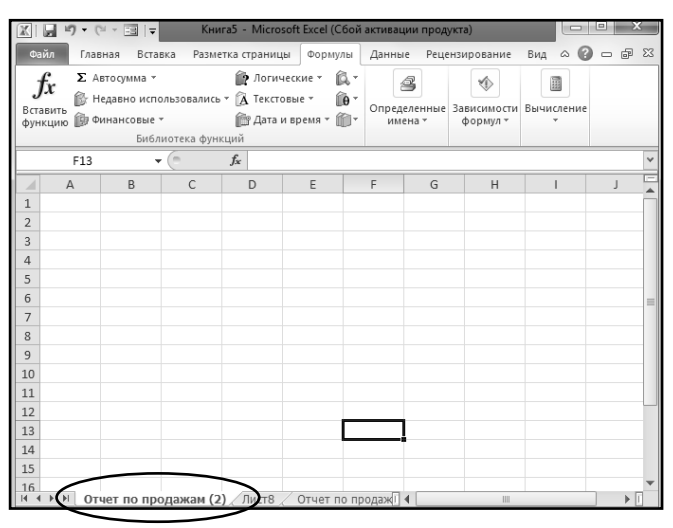

**Рис. 6.9. Создание копии листа**

Двумя последовательными щелчками по кнопке  $\overline{+}$  справа от ярлыков листов создать листы **Лист7** и **Лист8**. Используя п е р е т а с к и в а н и е , переместить **Отчет по продажам** в конец списка листов. Место вставки отмечается значком в виде маленького треугольника. С помощью перетаскивания с нажатой клавишей "Ctrl" между листами **Лист7** и **Лист8** вставить копию листа **Отчет по продажам**. Эта копия будет называться **Отчет по продажам (2)**  (рис. 6.9).

### **ДейстВие 5**

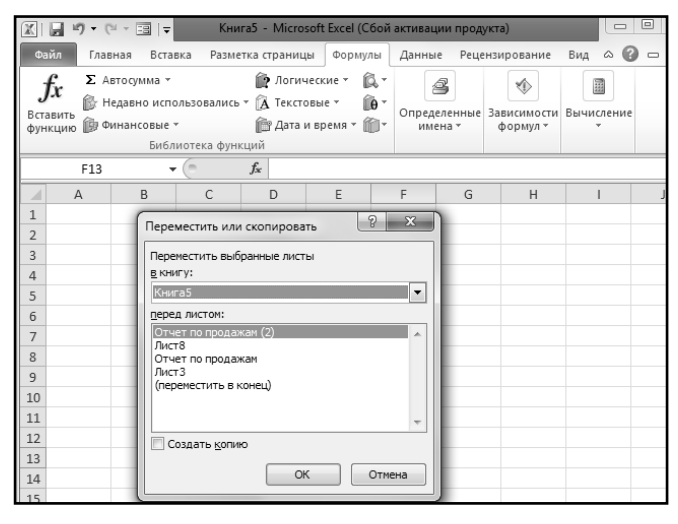

открыто две книги). В первой книге щелкнуть правой кнопкой мыши по ярлыку листа **Отчет по продажам (2)**, выбрать команду **Переместить или Скопировать**, в появившемся окне **Переместить** или скопировать в раскрывающемся списке в книгу выбрать имя новой книги (у нас это **Книга5**), в списке Перед листом выбрать значение **Лист3** (рис. 6.10) и нажать кнопку

Создать вторую книгу Excel (таким образом, на данный момент будет

**Рис. 6.10. Перемещение листа в новую книгу**

**OK**. Убедиться, что лист переместился в новую книгу и его ярлык находится слева от ярлыка листа **Лист3**.

# ГЛАВА 7.

## **ВЫЧИСЛЕНИЯ В EXCEL 2013**

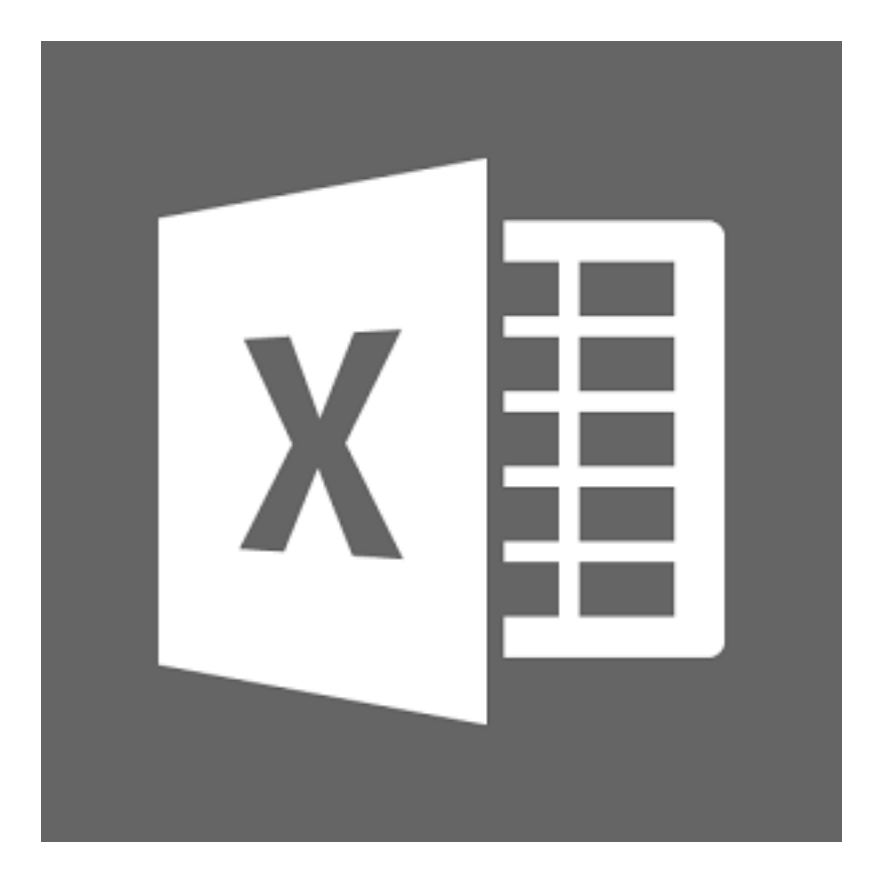

## 7.1. Что такое формулы и зачем **ОНИ НУЖНЫ**

Программа Microsoft Excel 2013 может использоваться не только для оформления и упорядочивания данных в виде таблиц, но и для проведения всевозможных расчетов и вычислений. При этом уровень автоматизации таков, что просчет большого количества данных может быть оформлен и выполнен очень быстро и удобно. Большое количество встроенных функций (математических/статистических/финансовых и т.п.) позволяет создавать практически любые формулы, которые могут использоваться для проведения вычислений. В программе также присутствуют инструменты анализа данных, позволяющие определять всевозможные закономерности в наборах данных, например, как происходит изменение данных в зависимости от тех или иных условий.

Несомненным удобством проведения вычислений в Excel является тот факт, что в формулах используются не конкретные числовые значения, а адреса ячеек. Из этих ячеек берутся данные и подставляются в формулу, результат которой отображается в какой-либо другой ячейке (в которой данная формула прописана). Удобство же заключается в том, что при изменении значения в какой-либо из ячеек, входящих в формулу, значение формулы будет автоматически пересчитано. В формуле ничего не придется менять. Все произойлет автоматически.

Результат, полученный в ходе вычисления по формуле, может использоваться в других формулах. Таким образом, можно выстраивать длинные цепочки вычислений, основанные на каких-либо исходных данных. При этом все вычисления (какими бы сложными они не были) будут автоматически пересчитаны при изменении любого из входных значений.

Созданную один раз формулу в Excel можно копировать из одной ячейки во многие другие. Это является большим удобством, когда, например, нуж-

но обсчитать большую таблицу данных, состоящую из огромного количества столбцов, со значениями каждого из которых должно быть произведено определенное, одинаковое для всех столбцов действие. Потребуется лишь один раз создать формулу для одного столбца, а потом скопировать ее для всех остальных. Excel сам догадается, что в скопированных формулах вычисления необходимо производить не на основе первого, изначального столбца (откуда была скопирована формула), а на данных столбцов, куда была скопирована формула, и автоматически внесет необходимые поправки в формулы. В результате обсчет данных из огромной таблицы займет всего несколько минут (или даже секунд).

## 7.2. Ввод формул и редактирование формул

Для начала необходимо четко выяснить, что же понимается под формулой в Excel 2013. В Excel под понятием формулы скрывается выражение, на основании которого вычисляется значение некоторой ячейки. В формулах могут использоваться как конкретные числовые значения, так и адреса ячеек, значения из которых должны быть подставлены в формулу на место адреса.

Процесс ввода формулы на рабочий лист достаточно прост:

- 1. Выбрать ячейку для ввода формулы.
- 2. Ввести знак равенства (=) для указания Excel о том, что далее будет вводиться формула.
- 3. Ввести все операнды и операторы формулы.
- 4. Нажать «Enter» для подтверждения ввода формулы.

При этом в Excel имеется три механизма ввода, в соответствии с которыми программа интерпретирует действия пользователя:

- Когда вводится знак равенства (=) для начала формулы, Excel переходит в режим редактирования, который используется для перечисления операторов и операндов формулы.
- Если нажать на любую из клавиш навигации клавиатуры (это все клавиши со стрелками, а также «Page Up», «Page Down», «Ноте и End»), или щелкнуть мышью на любую другую ячейку, Excel переходит в режим указания. В данном режиме можно выбрать ячейки или диапазоны как операнды. Excel возвращается в предыдущий режим, если ввести с клавиатуры любой символ.
- При нажатии на «F2» Excel принудительно переходит в режим редактирования.

### **Excel 2013 на примерах**

Текущий режим отображается в строке состояния в левом нижнем углу программы. В режиме создания/редактирования формулы все ячейки, адреса которых входят в формулу, автоматически подсвечиваются разноцветными тонкими линиями. Причем адрес ячейки в формуле и рамка вокруг этой ячейки будут одного цвета, что повышает наглядность и удобство поиска нужных ячеек.

В качестве простейшего примера (см. рис. 7.1) можно установить табличный курсор в любую пустую ячейку и ввести в нее формулу:

 $= 2 + 2$ 

По завершении ввода в ячейке с формулой появится число 4 – результат вычисления по формуле.

Следует обратить внимание на знак «=», который вводится в начале формулы. Именно по нему Excel определяет, что содержимое ячейки является формулой, которая должна будет вычислена. Если ввести формулу без знака «=», то она будет воспринята как обычный текст и никаких вычислений произведено не будет. Так, например, если вместо =2+2 ввести просто 2+2, то после нажатия «Enter» в ячейке не появится результат 4, а так и будет отображено 2+2 (это будет восприниматься Excel как текст).

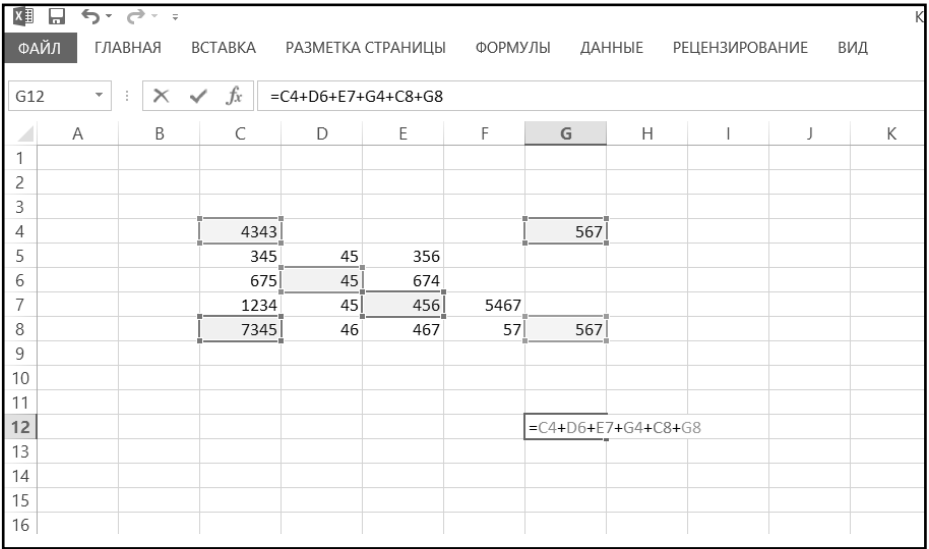

### Рис. 7.1. Ввод формулы

В простейшей формуле из только что рассмотренного примера присутствуют только конкретные цифры. В качестве более сложного примера можно ввести в ячейку формулу =2+в5. Результатом вычисления данной формулы будет сумма числа 2 и значения, содержащегося в ячейке В5. Если в ячейке В5 не содержится никакого значения, то в формулу будет подставлено нулевое значение. Это правило необходимо учитывать при составлении формул. Если теперь ввести в ячейку В5 какое-либо числовое значение, содержимое ячейки с формулой сразу же изменится. Если в ячейку В5 ввести не числовое значение, а, например, какой-либо текст, то в ячейке с формулой будет выдано сообщение об ошибке #ЗНАЧ!.

Часто возникает вопрос, можно и нужно ли использовать пробелы при создании формул. Здесь нет обязательных правил, поскольку пробелы Excel игнорирует. Так что ставить пробелы или не ставить - вопрос удобства.

Порядок выполнения арифметических операций в формулах Excel 2013 соответствует принятым в математике, то есть сначала выполняется возведение в степень, потом умножение и деление и лишь затем сложение и вычитание. Как и в математике, для изменения порядка действий могут использоваться круглые скобки.

Если в формуле используются адреса каких-либо ячеек, то они могут набираться как маленькими (строчными), так и большими (заглавными) буква-.<br>ми. Маленькие буквы будут автоматически преобразованы в большие.

## 7.3. Использование основных операций в формулах

### 7.3.1. АРИФМЕТИЧЕСКИЕ ФОРМУЛЫ

Арифметические формулы работают с числами, адресами ячеек и возвращают результат в зависимости от использованного математического оператора (см. табл. 7.1).

| Оператор | Название оператора<br>Пример |                | Результат |  |
|----------|------------------------------|----------------|-----------|--|
|          | Сложение                     | $=10+5$        | 15        |  |
|          | Вычитание                    | $=10-5$        | 5         |  |
|          | Отрицание                    | $= -10$        | $-10$     |  |
| $\star$  | Умножение                    | $=10*5$        | 50        |  |
|          | Деление                      | $=10/5$        |           |  |
| %        | Взятие процентов             | $=10%$         | 0.1       |  |
| $\wedge$ | Возведение в степень         | $=10^{\circ}5$ | 100000    |  |

Таблица 7.1. Арифметические операторы

### 7.3.2. Операторы сравнения

Операторы сравнения (см. табл. 7.2) позволяют сравнить два или более числа, строки текста, содержимое ячеек или результаты функций. Если результат сравнения положительный, результат выполнения формулы будет представлен в виде логического выражения ИСТИНА (что эквивалентно любому ненулевому значению). Если результат сравнения ложный, формула возвращает логическое значение ЛОЖЬ (что эквивалентно 0).

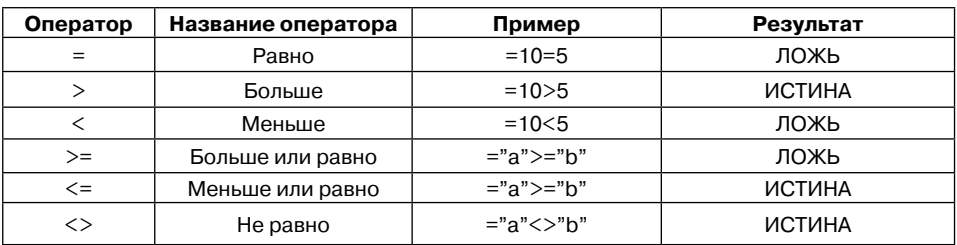

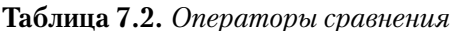

Формулы сравнения используются во многих случаях. Например, можно определить необходимость выплаты премии сотруднику по результатам продаж, используя формулу для сравнения количества продаж с количеством, заранее определенным по плану.

### 7.3.3. Использование текстовых формул

Текстовые формулы представляют собой формулы, возвращающие текстовые строки в результате своей работы. Текстовые формулы используют оператор & (амперсанд) для работы с текстовыми ячейками, текстовыми строками, заключенными в кавычки, и результатами работы других текстовых формул.

Одним из способов работы с текстовыми формулами является связывание (объединение) строк текста. Например, если ввести в поле формулы ячейки ="soft" "ware", Excel выведет software. При этом кавычки и амперсанд не выводятся в итоговый результат. Также можно использовать оператор & для связывания ячеек, содержащих текст. Например, если ячейка A1 содержит текст Hello, а ячейка A2 текст World!, то ввод формулы =A1&" my "&A2 вернет результат Hello my World!

### 7.3.4. Операторы ссылок

Операторы ссылок (см. табл. 7.3) позволяют создавать диапазоны ячеек из отдельных ячеек или других диапазонов.

| Оператор            | Название оператора | Описание                                                                        |  |  |  |  |
|---------------------|--------------------|---------------------------------------------------------------------------------|--|--|--|--|
| : (двоеточие)       | Диапазон           | Создает диапазон из двух ссылок на<br>ячейки (например, А1:В6)                  |  |  |  |  |
| (пробел)            | Пересечение        | Создает диапазон из пересечений двух<br>диапазонов (например, A1:B6 B4:C7)      |  |  |  |  |
| ; (точка с запятой) | Объединение        | Создает диапазон как объединение<br>двух диапазонов (например, А1:В6;<br>B4:C7) |  |  |  |  |

Таблица 7.3. Операторы ссылок

## 7.4. Использование функций

Помимо простейших действий, рассмотренных в предыдущих разделах, в формулах могут использоваться встроенные в Excel функции. Благодаря этому существенно расширяются вычислительные возможности Excel.

Функция в Excel представляет собой некоторую заранее предопределенную формулу, выполняющую некоторое конкретное действие. Например, функция КОРЕНЬ вычисляет значение квадратного корня из переданного ей значения. Значения, передаваемые функции, называются аргументами функции. При записи функции сначала пишется ее имя, а потом в круглых скобках приводится аргумент (или аргументы) функции. Например, формула, вычисляющая квадратный корень из числа 4, будет выглядеть следующим образом:

 $= KOPEHB (4)$ 

В качестве аргумента функции могут выступать как конкретные числа (как в приведенном выше примере), так и адреса ячеек, значения из которых должны быть взяты. Например, если необходимо вычислить корень из значения, содержащегося в ячейке D3, то соответствующая формула будет выглядеть TAK:  $=$ KOPEH $\mathsf{L}$ (D3).

В рамках одной формулы может использоваться несколько формул в самых разных сочетаниях. Например:

```
=434+A4+KOPEHB(D4) SIN(A3)
```

```
=F3+SIN(KOPEHb(D7))
```
В качестве аргумента одной функции может выступать другая функция (допускается использование вложенных функций) и т.д. Порядок действия соответствует принятым математически правилам. Сначала вычисляются значения функций и возведение в степень, а потом уже остальные арифметические лействия.

### **Excel 2013 на примерах**

Некоторые функции имеют не один, а несколько аргументов. Так, если рассмотренная выше функция корень имеет один аргумент, то функция СУММ. осуществляющая суммирование, может содержать произвольное количество аргументов в зависимости от того, что нужно просуммировать. Когда у функции используется несколько аргументов, то они перечисляются через точку с запятой.

Например:

=CYMM(A3; 10003; 434; F3; F4; F5; F6; F7)

Если в качестве аргумента какой-либо функции должна быть указана длинная последовательность подряд идущих ячеек, то можно не перечислять их все через точку с запятой, а указать в виде диапазона. Например, в вышепривеленном примере имеется послеловательность ячеек F3, F4, F5, F6, F7, которая в виде диапазона будет выглядеть как F3:F7. Как уже указывалось, при задании диапазона сначала приводится адрес верхней левой ячейки диапазона, затем ставится знак двоеточия «:», а после него - адрес нижней правой ячейки диапазона.

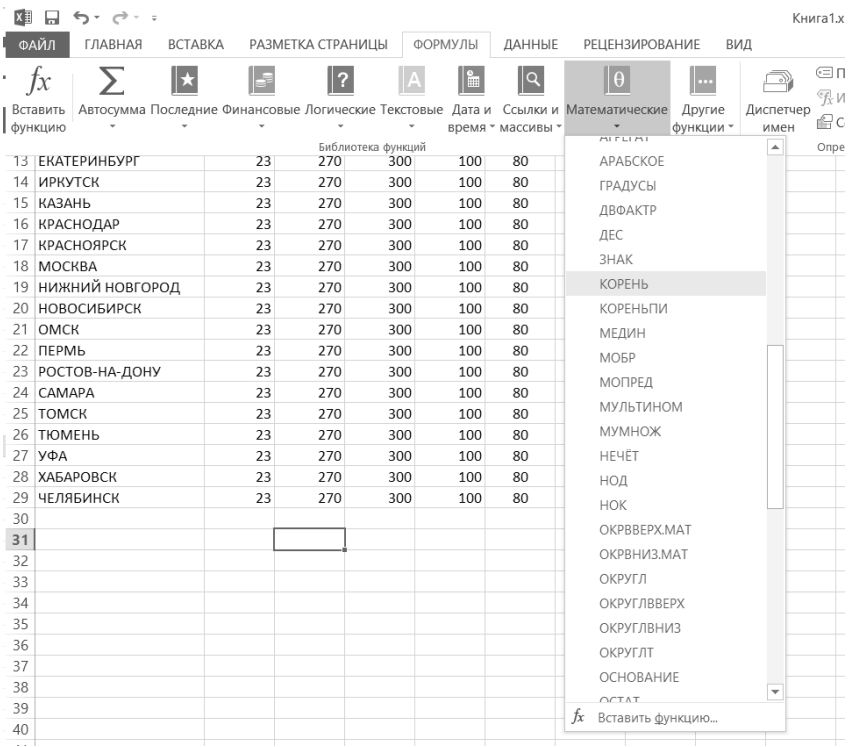

Рис. 7.2. Выбор функции на вкладке «Формулы» ленты инструментов
Воспользоваться той или иной функцией в Microsoft Excel 2013 можно несколькими способами. Во-первых, находясь в режиме создания формулы (после знака равно или +), можно ввести первую букву требуемой функции, и рядом с ячейкой тут же появится список из имеющихся в Excel функций, начинающихся на указанную букву. При этом при переходе от одной функции в списке к другой рядом будет отображаться подсказка, поясняющая назначение функции. Во-вторых, можно на ленте инструментов перейти на вкладку **Формулы** и в группе **Библиотека функций** выбрать требуемую (см. рис. 7.2). Ну и, наконец, в-третьих, можно на вкладке **Формулы** щелкнуть мышкой по кнопке **Вставить функцию**, расположенной у левого края ленты. В результате появится окно Мастера функции, с помощью которого можно выбрать нужную функцию и задать для нее параметры.

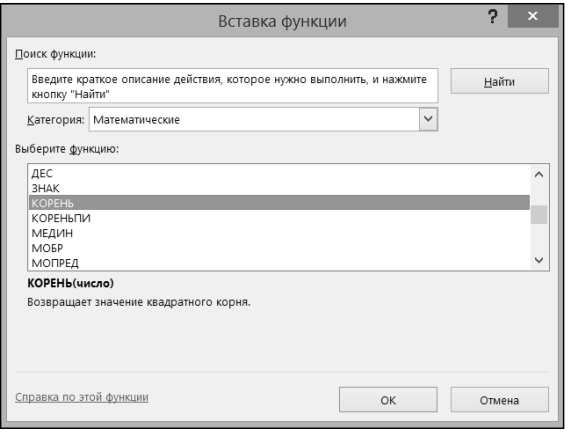

**Рис. 7.3 а. Мастер функции. Выбор функции**

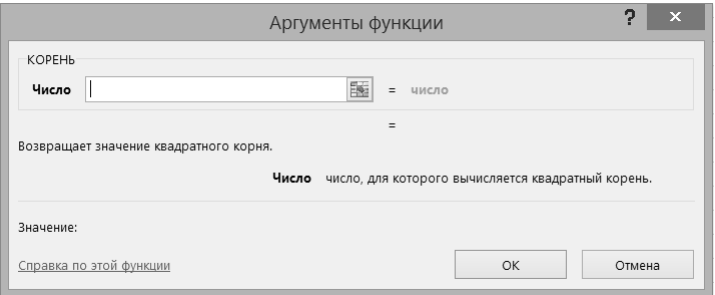

**Рис. 7.3 б. Мастер функции. Задание аргументов функции.**

После того, как нужная функция будет выбрана, необходимо задать ее аргумент или аргументы. Слелать это можно либо вволом с клавиатуры - конкретных числовых значений или адресов ячеек, либо с помощью мыши – указать ячейки или диапазон ячеек, значения из которых должны использоваться в качестве аргументов (см. рис. 7.3).

Чтобы задать диапазон ячеек, достаточно очертить его мышью как при обычном вылелении.

## 7.5. Полезные приемы по работе с формулами

### 7.5.1. Копирование формул. Использование абсолютных **АДРЕСОВ**

Автозаполнение очень эффективно может использоваться для копирования формул. Так, например, если в ячейке D2 содержится формула

 $=CYMM( A2: C2)$ 

то автозаполнение вниз приведет к появлению в расположенных ниже ячейках формул = СУММ (A3: C3), = СУММ (A4: C4) и т.д. Если в ячейке А4 содержится формула

 $=$ CYMM $(A2:A4)$ 

то автозаполнение вправо приведет к появлению в расположенных справа ячейках формул = СУММ (B2:B4), = СУММ (C2:C4) и т.д.

Таким образом, при копировании формул путем автозаполнения адреса ячеек корректируются. Такая же корректировка адресов производится и при копировании выделенных блоков. Изменяющиеся при копировании, перемещении и автозаполнении адреса называются **относительными**.

Однако в некоторых случаях требуется, чтобы некоторые адреса в формулах при выполнении подобных операций не изменялись. Для этого адреса, которые требуется сохранить неизменными, следует из относительных преобразовать в абсолютные.

Например, если в ячейке А7 записана формула

 $=$  $A.5$ \* $A.9$ 

и необходимо, чтобы при автозаполнении вправо в произведении изменялся только первый сомножитель (В5, С5, D5 и т.д.), а второй оставался неизменным (это может, например, понадобиться для умножения суммы в некоторой валюте на курс валюты, записанный в фиксированную ячейку A9), то перед автозаполнением в ячейку A7 следует ввести формулу

 $=$  $A5*SAS9$ 

в которой адрес A9 преобразован из относительного в абсолютный путем добавления символов \$.

Для вставки символов \$ при редактировании ячейки достаточно установить текстовый курсор в относительный адрес и нажать клавишу F4.

### **7.5.2. Отображение сВязанных ячеек**

В Excel 2013 имеется очень полезная возможность отображения связанных ячеек. Так, можно для ячейки с формулой отобразить связи – ячейки, значения из которых используются в формуле. Кроме того, установив табличный курсор в какую-либо ячейку, можно просмотреть, в каких формулах она участвует. При этом все связи отображаются в виде стрелок.

Чтобы отобразить связи с ячейками, участвующими в данной формуле, следует установить табличный курсор на ячейку с формулой и на вкладке **Формулы** ленты инструментов нажать кнопку **Влияющие ячейки**. В результате к ячейке устремятся стрелочки, отходящие от ячеек, участвующих в формуле (рис. 7.4).

Чтобы наглядно увидеть, на какие другие ячейки влияет значение какойлибо из ячеек, следует установить на нее табличный курсор и на вкладке **Формулы** ленты инструментов нажать кнопку **Зависимые ячейки**. В результате от ячейки с формулой отойдут стрелочки, указывающие на зависимые ячейки (рис. 7.5). Необходимо иметь в виду, что связи показываются только с теми ячейками, на которые впрямую влияет значение выбранной ячейки. Связь не отображается в случае косвенного влияния, когда первая ячейка влияет на вторую, а вторая влияет на третью. В этом случае первая ячейка косвенно влияет на значение в третьей ячейке, но связь в таком случае не отображается.

Подобные связи можно отобразить сразу для нескольких ячеек, построив таким образом своеобразную карту взаимосвязей ячеек таблицы. При этом можно одновременно отображать связи разного типа (и влияющие, и зависимые ячейки).

Чтобы убрать с экрана отображенные связи, на вкладке **Формулы** ленты инструментов достаточно нажать кнопку **Убрать стрелки**. В результате будут скрыты все отображенные ранее связи. В том случае, если требуется скрыть связи только определенного типа (иллюстрирующие влияющие связи или

### Exсel 2013 на примерах

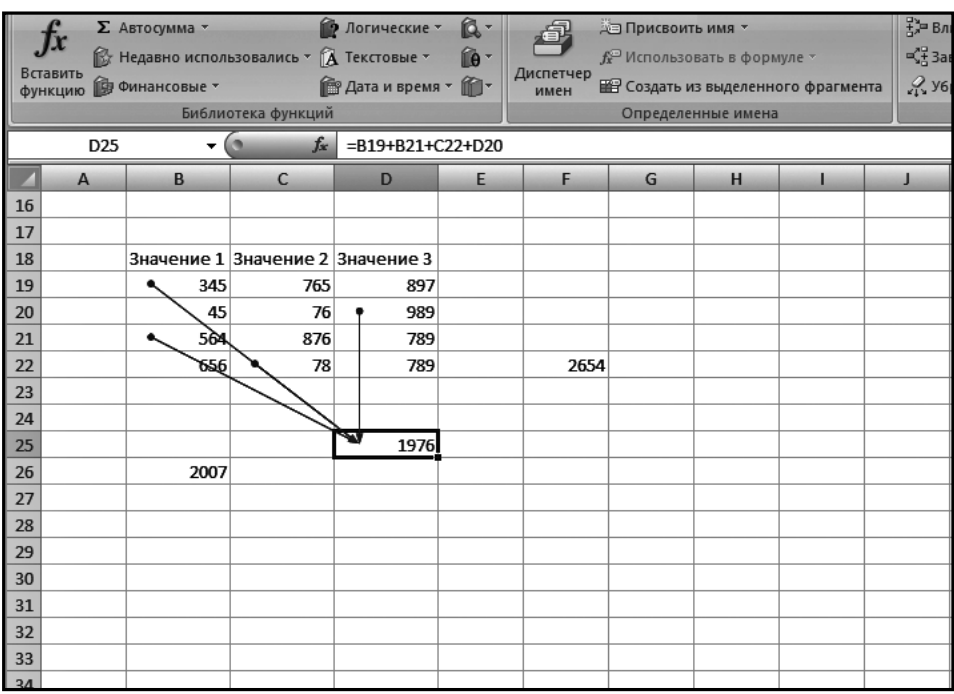

### **Рис. 7.4. Влияющие ячейки**

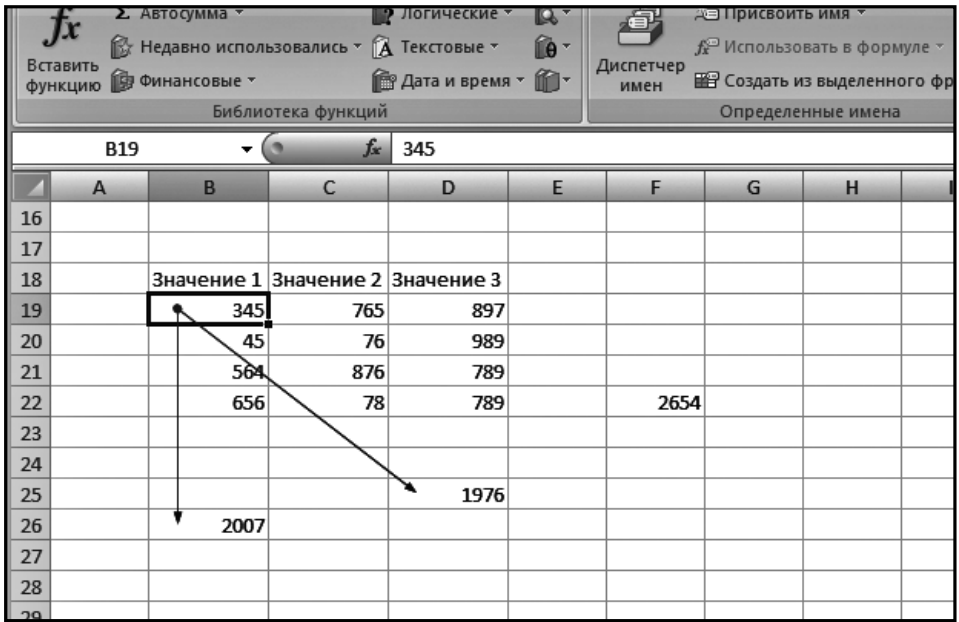

### **Рис. 7.5. Зависимые ячейки**

зависимые), следует щелкнуть мышкой по стрелочке, расположенной рядом с кнопкой **Убрать стрелки**, и в появившемся меню выбрать, какие именно стрелки необходимо убрать (рис. 7.6).

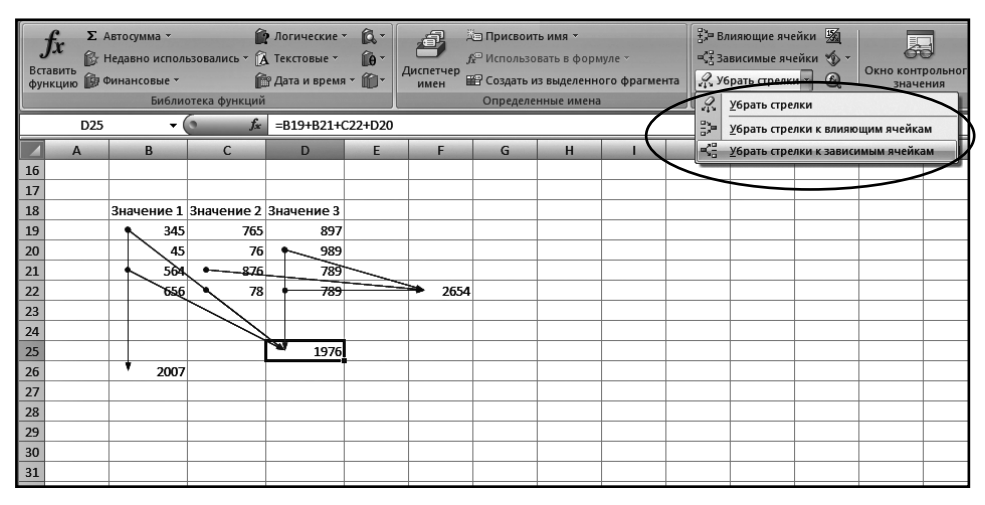

Рис. 7.6. Сокрытие ненужных стрелое

## 7.5.3. Присвоение имен ячейкам. Использование имен

B Microsoft Office Excel 2013 имеется очень полезная возможность присваивания ячейкам имен. Особенно это бывает востребовано при составлении формул. Например, присвоив однажды каким-либо ячейкам имена Итого-ЗаПервый Квартал, Итого За Второй Квартал и Итого За Третий Квартал, потом во всех формулах вместо адресов ячеек можно использовать их имена. Например:

```
=СУММ (ИтогоЗаПервыйКвартал, ИтогоЗаВторойКвартал,
ИтогоЗатретийКвартал)
```
A с помощью Excel производятся масштабные вычисления, и при этом часто используется коэффициент со сложным значением (типа 434,458934678678), его можно ввести в какую-либо ячейку, присвоить ей имя Коэфф и во всех формулах использовать уже именно его.

| $x \equiv$<br>$\Box$ $\forall$ $\rightarrow$ $\rightarrow$ $\rightarrow$ |                                                                   |               |                               |            |   |      |   |
|--------------------------------------------------------------------------|-------------------------------------------------------------------|---------------|-------------------------------|------------|---|------|---|
|                                                                          | ФАЙЛ<br>ГЛАВНАЯ<br>ВСТАВКА РАЗМЕТКА СТРАНИЦЫ<br>ФОРМУЛЫ<br>ДАННЫЕ |               |                               |            |   |      |   |
|                                                                          |                                                                   |               |                               |            |   |      |   |
|                                                                          | ГлавЗнач                                                          | ÷<br>$\times$ | $f_x$<br>$\checkmark$<br>2007 |            |   |      |   |
|                                                                          | Α                                                                 | B             | C                             | D          | E | F    | G |
| 16                                                                       |                                                                   |               |                               |            |   |      |   |
| 17                                                                       |                                                                   |               |                               |            |   |      |   |
| 18                                                                       |                                                                   | Значение 1    | Значение 2                    | Значение 3 |   |      |   |
| 19                                                                       |                                                                   | 345           | 765                           | 897        |   |      |   |
| 20                                                                       |                                                                   | 45            | 76                            | 989        |   |      |   |
| 21                                                                       |                                                                   | 564           | 876                           | 789        |   |      |   |
| 22                                                                       |                                                                   | 656           | 78                            | 789        |   | 2654 |   |
| 23                                                                       |                                                                   |               |                               |            |   |      |   |
| 24                                                                       |                                                                   |               |                               |            |   |      |   |
| 25                                                                       |                                                                   |               |                               | 1976       |   |      |   |
| 26                                                                       |                                                                   | 2007          |                               |            |   |      |   |
| 27                                                                       |                                                                   |               |                               |            |   |      |   |
| 28                                                                       |                                                                   |               |                               |            |   |      |   |

Рис. 7.7. Присваивание имени ячейки

Таким образом, использование имен позволяет избавиться от необходимости запоминать адреса ячеек и значения констант, а также существенно повышает наглядность. Кроме того, имя можно присвоить целому диапазону вылеленных ячеек.

Имя ячейки может действовать либо в пределах одного листа, либо в пределах одной книги Excel. В разных книгах (документах) Excel имена из других книг использоваться не могут. Присваиваемое ячейке имя должно быть уникальным в пределах той области, в которой оно определяется, и не должно совпадать со стандартными именами ячеек (A2, R1C1<sup>2</sup> и т.п.).

Простейшим способом присваивания имени ячейке является следующий (см. рис. 7.7):

1. Выделить ячейку, которой требуется присвоить имя (установить в нее табличный курсор).

 $\mathfrak{p}$ В настройках Excel можно включить режим альтернативный режим наименования ячеек с помощью номера строки и номера столбца. В этом режиме, например, ячейка В5 записывается как R5C2 (строка 5, столбец 2).

- 2. Щелкнуть мышкой по полю **Имя** у левого края панели формулы.
- 3. Ввести имя, которое должно использоваться для ссылки на выбранную ячейку и нажать клавишу «Enter». Имя ячейке будет присвоено. Длина имени ячейки не должна превышать 255 символов и должна удовлетворять правилам именования, приведенным чуть ниже в данном разделе. Присвоенное таким образом имя действительно в пределах всей книги.

Аналогичным образом имя присваивается диапазону ячеек. Его лишь требуется предварительно выделить. Причем имя может быть присвоено как непрерывному диапазону ячеек, так и диапазону несмежных ячеек.

Другой способ позволяет более тонко настроить назначение имени, в частности указать область, в рамках которой должно быть действительно имя. Как и в предыдущем случае, необходимо сначала выделить ячейку или диапазон ячеек, которым должно быть присвоено имя. Затем на вкладке **Формулы** ленты инструментов следует нажать кнопку **Присвоить имя** (см. рис. 7.8). В результате на экране появится диалоговое окно **Создание имени** (см. рис. 7.9). В нем в поле **Имя** следует задать имя ячейки, а в раскрывающемся списке **Область** выбрать, где присвоенное имя будет действительно.

| RAHBAI |            | <b>BCTABKA</b> | РАЗМЕТКА СТРАНИЦЫ  | ФОРМУЛЫ  | ДАННЫЕ                  | <b>РЕЦЕНЗИРОВАНИЕ</b>                                                            |                     | ВИД             |                             |                                   |  |
|--------|------------|----------------|--------------------|----------|-------------------------|----------------------------------------------------------------------------------|---------------------|-----------------|-----------------------------|-----------------------------------|--|
|        |            | F              | 2                  | ŀ<br>IA. | 1Q<br>время * массивы * | госумма Последние Финансовые Логические Текстовые Дата и Ссылки и Математические | Другие<br>функции - | Диспетч<br>имен | <b>• Присвоить имя</b><br>⋐ | Присвоить имя,<br>Применить имена |  |
|        |            |                | Библиотека функций |          |                         |                                                                                  |                     |                 |                             | Определенные имена                |  |
|        | Значение 1 | Значение 2     | Значение 3         |          |                         |                                                                                  |                     |                 |                             |                                   |  |
|        | 345        | 765            | 897                |          |                         |                                                                                  |                     |                 |                             |                                   |  |
|        | 45         | 76             | 989                |          |                         |                                                                                  |                     |                 |                             |                                   |  |
|        | 564        | 876            | 789                |          |                         |                                                                                  |                     |                 |                             |                                   |  |
|        | 656        | 78             | 789                |          | 2654                    |                                                                                  |                     |                 |                             |                                   |  |
|        |            |                |                    |          |                         |                                                                                  |                     |                 |                             |                                   |  |
|        |            |                |                    |          |                         |                                                                                  |                     |                 |                             |                                   |  |

**Рис. 7.8. Кнопка «Присвоить имя»**

### **Excel 2013 на примерах**

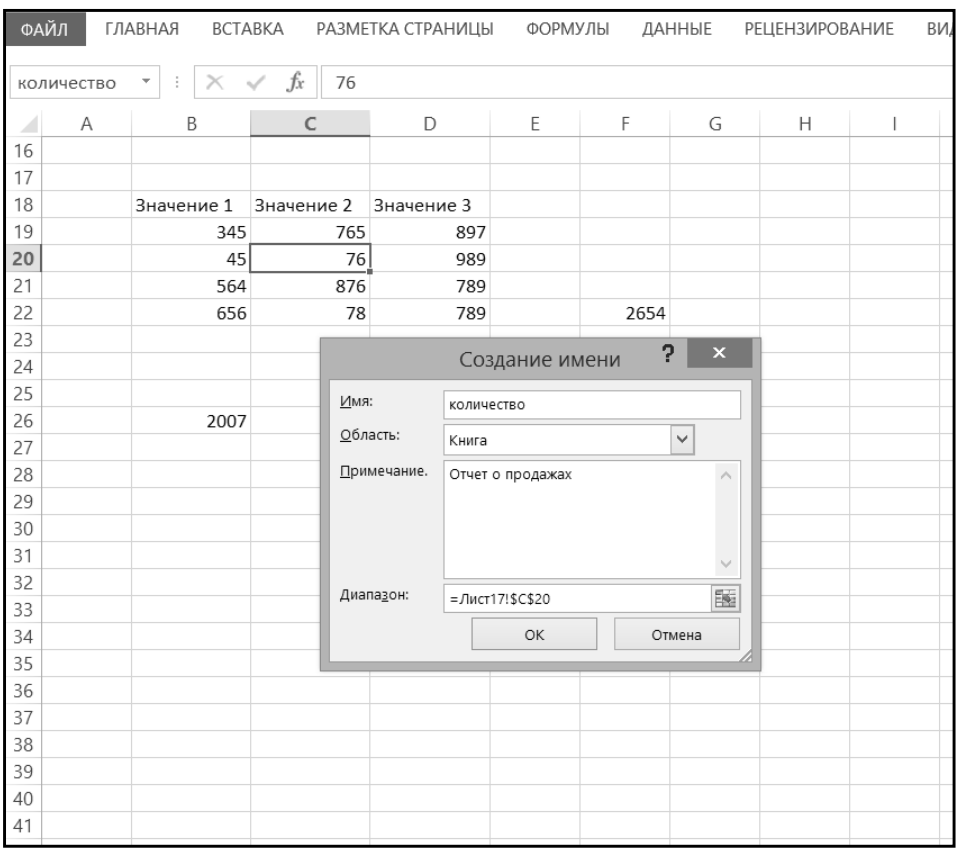

Рис. 7.9. Создание имени

Присваиваемые ячейкам имена должны удовлетворять следующим правилам:

- Первым символом имени должна быть буква, знак подчеркивания () или обратная косая черта (\). Остальные символы имени могут быть буквами, цифрами, точками и знаками подчеркивания. Нельзя использовать буквы "С", "с", "R" и "r" в качестве имени, так как эти буквы используются как сокращенное имя строки и столбца выбранной в данный момент ячейки при их вводе в поле Имя или Перейти.
- Имена в виде ссылок на ячейки запрещены. Имена не могут быть такими же, как ссылки на ячейки, например, Z\$100 или R1C1.
- Пробелы не допускаются. В качестве разделителей слов следует использовать символ подчеркивания () и точку (.), например, Налог Продаж или Первый. Квартал.
- Имя может содержать до 255 символов.
- Имя может состоять из строчных и прописных букв. Excel не различает строчные и прописные буквы в именах. Например, если создать имя *Продажи* и затем создавать имя *ПРОДАЖИ*, Excel предложит выбрать уникальное имя.

#### **Примечание**

Просмотреть перечень всех имеющихся в книге имен можно, нажав кнопку **Диспетчер имен** на вкладке **Формулы** ленты инструментов. В результате на экране появится окно диспетчера, в котором будет представлена вся необходимая информация. Можно также создать список определенных имен в книге. Для этого следует определить на листе место с двумя пустыми столбцами (список будет содержать два столбца — один для имен и один для описаний имен). Далее необходимо выбрать ячейку, которая будет верхним левым углом списка. На вкладке **Формулы** в группе **Определенные имена** следует нажать кнопку **Использовать в формуле**, далее кнопку **Вставить имена**, а затем в диалоговом окне **Вставка имен** кнопку **Все имена**.

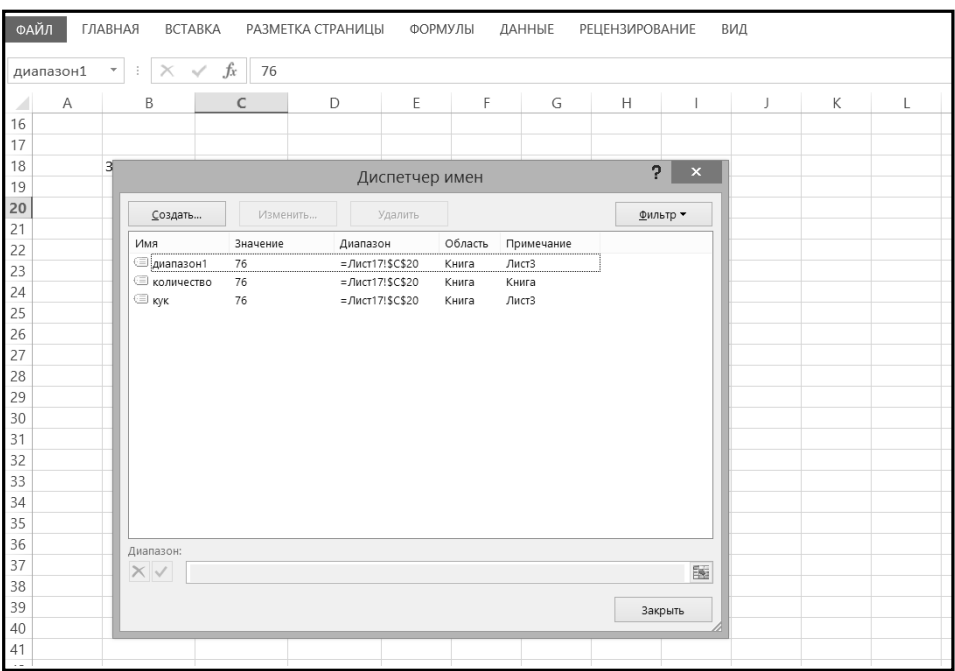

#### **Рис. 7.10. Диспетчер имен**

## **7.5.4. Отображение ФормуЛ <sup>В</sup> ячейках**

С помощью кнопки **Показать формулы** на вкладке **Формулы** ленты инструментов можно во всех ячейках текущего листа отобразить формулы, присутствующие в них. При этом вместо вычисленных значений в формулах будут показаны сами формулы (рис. 7.11). Благодаря этому можно наглядно увидеть, где и что вычисляется. Вернуться к обычному режиму отображения можно повторно нажав кнопку **Показать формулы 34 на вкладке Формулы**.

|                  |                                       |                                                                                                    |  |                               | 2<br>不                                                 |      |
|------------------|---------------------------------------|----------------------------------------------------------------------------------------------------|--|-------------------------------|--------------------------------------------------------|------|
|                  |                                       |                                                                                                    |  |                               |                                                        | Вход |
| рмуле -<br>нного | –<br>∄ <sup>≽</sup> ¤ Влияющие ячейки | தி Показать формулы<br>¤ Зависимые ячейки УІ Проверка наличия ошибок *<br>** Убрать стрелки * (b) Вычислить формулу<br>Зависимости формул |  | Окно контрольного<br>значения | ī<br>圓<br>Параметры<br>m<br>вычислений *<br>Вычисление |      |
|                  |                                       |                                                                                                    |  |                               |                                                        |      |
|                  | Ин. Язык                              | История                                                                                                    |  |                               |                                                        |      |
|                  | 4                                     | 3                                                                                                    |  | $=CYMM(K7)+E6$                |                                                        |      |
|                  | 3                                     | 3                                                                                                    |  | $=$ CYMM $(K8)+E7$            |                                                        |      |
|                  | 4                                     | 5                                                                                                    |  | $=CYMM(K9)+E8$                |                                                        |      |
|                  | 4                                     | 4                                                                                                    |  | =CYMM(K10)+E9                 |                                                        |      |
|                  | 4                                     | 4                                                                                                    |  | $=CYMM(K11)+E10$              |                                                        |      |
|                  | 3                                     | 5                                                                                                    |  | $=CYMM(K12)+E11$              |                                                        |      |
|                  | 4                                     | 4                                                                                                    |  | $=CYMM(K13)+E12$              |                                                        |      |
|                  | 3                                     | 3                                                                                                    |  | $=CYMM(K14)+E13$              |                                                        |      |
|                  | 4                                     | 5                                                                                                    |  | $=CYMM(K15)+E14$              |                                                        |      |
|                  | 4                                     | 4                                                                                                    |  | $=CYMM(K16)+E15$              |                                                        |      |
|                  | 5                                     | 3                                                                                                    |  | $=CYMM(K17)+E16$              |                                                        |      |
|                  |                                       |                                                                                                    |  |                               |                                                        |      |
|                  |                                       |                                                                                                    |  |                               |                                                        |      |
|                  |                                       |                                                                                                    |  |                               |                                                        |      |
|                  |                                       |                                                                                                    |  |                               |                                                        |      |
|                  |                                       |                                                                                                    |  |                               |                                                        |      |
|                  |                                       |                                                                                                    |  |                               |                                                        |      |
|                  |                                       |                                                                                                    |  |                               |                                                        |      |
|                  |                                       |                                                                                                    |  |                               |                                                        |      |

**Рис. 7.11. Режим отображения формул**

# **7.6. Создание формул, использующих данные с разных листов**

Нередко требуется, чтобы в формулу, содержащуюся в ячейке одного листа таблицы, были включены адреса ячеек других листов этой же книги Excel. Для записи такой ссылки необходимо к адресам ячеек из других таблиц через восклицательный знак добавить названия (имена) соответствующих листов.

Например, если в некоторую ячейку требуется записать сумму значений ячеек D5 из листов таблиц с названиями **1-й квартал**, **2-й квартал**, **3-й квартал** и **4-й квартал**, то следует ввести формулу:

=СУММ ('1-й квартал'!D5; '2-й квартал'!D5; '3-й квартал'!D5; '4-й квартал'!D5)

В этом примере знак одинарной кавычки (апострофа) не является обязательным (но рекомендуемым). Его использование обязательно только в двух случаях:

- если описывается адрес ячейки из закрытой в данный момент книги (см. ниже);
- если в именах таблиц или книг есть знак «минус», «плюс» или «рав- $H0 \rightarrow (-, +, =).$

В данном случае имена таблиц содержат дефисы, которые в формуле интерпретируются как знак «минус», и поэтому требуются одинарные кавычки.

Имена таблиц и адреса ячеек можно вводить не клавиатурой, а мышью. Для этого во время ввода формулы следует щелчком мыши переходить на соответствующие листы и щелкать по нужным ячейкам (или протаскивать указатель мыши по блоку ячеек). Это относится как к обычному вводу формул, так и к использованию мастера функций.

Если, как в приведенном выше примере, в формулу требуется ввести значения, записанные в ячейках с одинаковыми адресами из последовательно расположенных листов таблиц, то можно ввести следующую сокращенную формулу:

```
=СУММ ('1й квартал:4-й квартал'!D5)
```
В том случае, когда в формулу требуется включить адреса ячеек из других книг, необходимо к адресам ячеек добавлять названия соответствующих книг и листов таблиц, то есть указывать полный адрес ячейки на данном компьютере. Например, если в формулу требуется включить адрес ячейки D5 листа **1-й квартал** из книги (файла) **mybook.xlsx**, которая в данный момент открыта, то адрес ячейки следует записать в следующем виде:

```
='[mybook.xlsx]1-й квартал'$D$5
```
Из примера видно, что имя книги (файла) заключается в квадратные скобки, а адрес ячейки является абсолютным (со значками долларов перед названием столбца и строки). И в том и в другом случае для удобства вместо набора адреса с клавиатуры можно перейти в другую книгу и щелкать по требуемым ячейкам (или протаскивать курсор мыши по блоку ячеек).

После закрытия книги к адресу ячейки из этой книги в формуле автоматически добавляется путь к файлу книги, а путь, имя книги и имя листа заключаются в обязательные одинарные кавычки, например:

'd:/Расчет/баланс за 2013 год/[mybook.xlsx]1-й квартал'\$D\$5

Такую же запись следует сделать, если требуется поместить ссылку на ячейку из книги, которая в данный момент не открыта. Очевидно, что это менее удобно, чем работать с уже открытой книгой. В данном случае одинарные кавычки являются обязательными.

Если открыты обе книги (и книга, содержащая ссылку на другую книгу, и книга, на которую ссылаются), то обновление данных в первой из них после изменения данных во второй зависит от того, какое вычисление по формулам выбрано, автоматическое или ручное.

### Примечание

Установить, каким образом должно производиться вычисление в формулах, можно в окне **Параметры Excel**. вызываемом кнопкой Файл → Параметры (см. рис. 7.12). Там следует перейти на вкладку формулы и произвести нужные настройки. По умолчанию используется автоматическое вычисление, и менять его не рекомендуется.

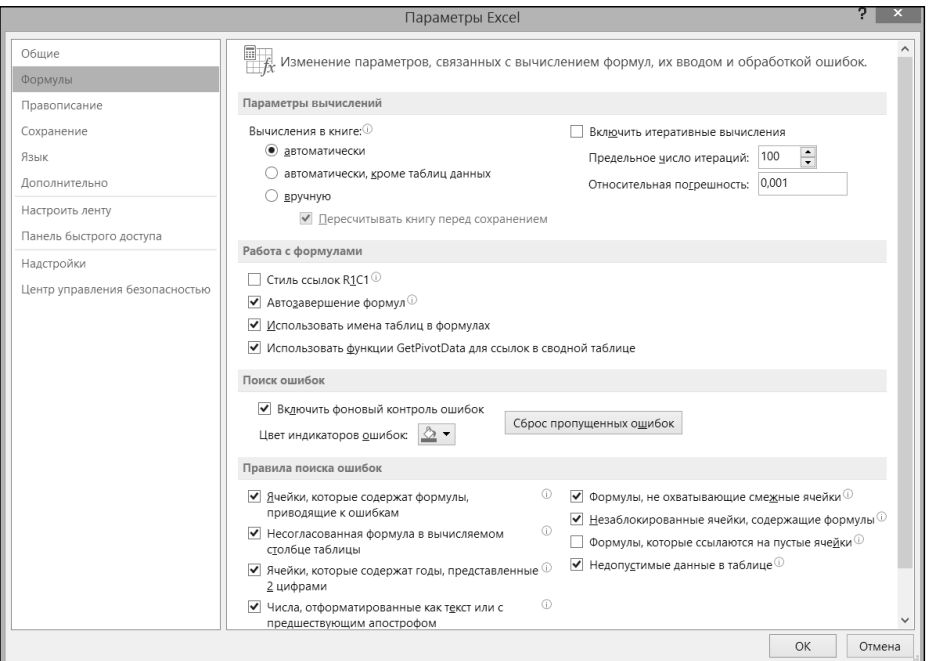

### Рис. 7.12. Окно «Параметры Excel«

По умолчанию установлено, что при открытии книги Excel, содержащей в формулах адреса ячеек других книг, появляется информационное окно с предложением обновить связи. При обновлении связей в открываемой книге будут отражены все изменения, выполненные в таблицах связанных с ней книг.

# **7.7. Практические примеры**

### **Пример 21. ВВод ФормуЛ**

**ДейстВие 1**

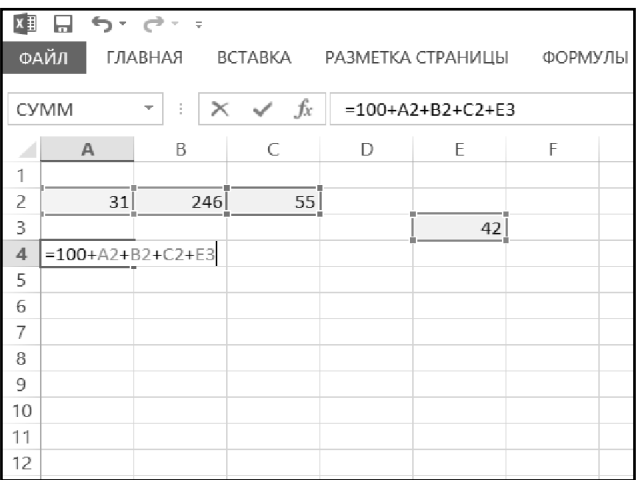

Создать новую книгу Excel. Ввести в ячейки A2, B2, C2 и E3 числа 31, 246, 55 и 42, соответственно. В ячейку A4 ввести формулу  $=100+A2+B2+C2+E3$  (рис. 7.13). Убедиться, что результат вычисления по формуле верный.

**Рис. 7.13. Ввод формулы**

### **ДейстВие 2**

В ячейку A5 ввести ту же формулу, что и в ячейку A4, используя при этом следующий способ: ввести знак равенства и первое слагаемое =100+, щелкнуть мышкой по ячейке A2, ввести знак сложения +, щелкнуть по ячейке B2, ввести знак сложения +, щелкнуть по ячейке C2, ввести знак сложения +, щелкнуть по ячейке E3, нажать «Enter».

#### **ДейстВие 3**

Изменить значение в ячейке B2. Убедиться, то значения в ячейках A4 и A5 автоматически пересчитались.

#### **ДейстВие 4**

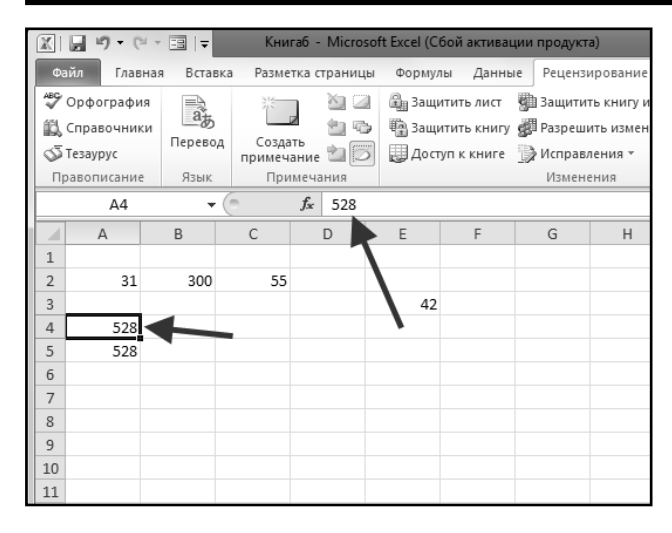

Установить табличный курсор на ячейку A4, нажать последовательно «F2» (произойдет вход в режим редактирования ячейки), «F9», а затем «Enter». Убедиться, что в ячейке А4 формула заменена на вычисленное по ней значение (рис. 7.14).

**Рис. 7.14**

### **Пример 22. ИсПоЛьзоВание Функций**

### **ДейстВие 1**

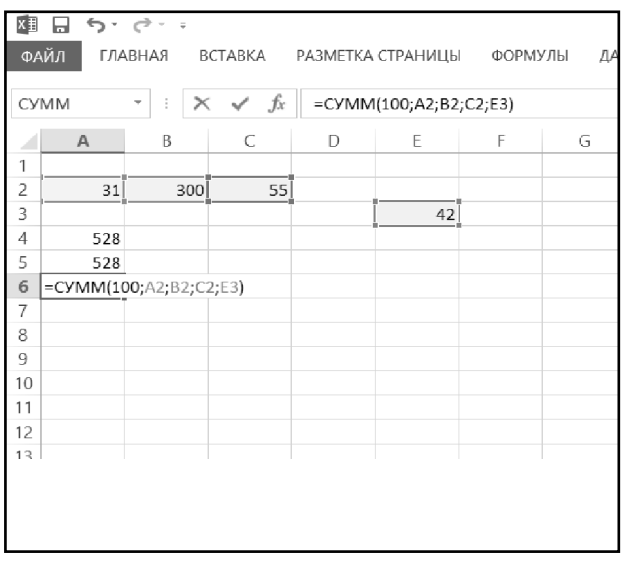

В ячейку A6 книги из предыдущего примера ввести формулу  $=$ CYMM(100;A2;B2;C2;E3) (рис. 7.15). По окончании ввода убедиться в правильности выполненных вычислений.

**Рис. 7.15. Использование функции СУММ**

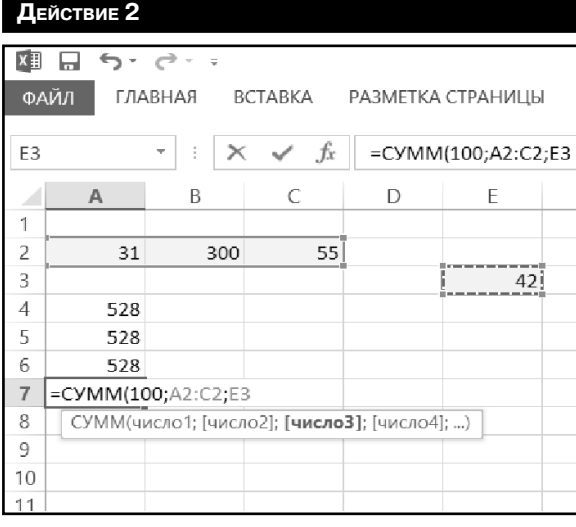

В ячейку А7 ввести формулу  $=$ СУММ(100; A2: C2; E3). Для этого сначала ввести =СУММ(100). Затем протащить мышь (с нажатой левой кнопкой) по ячейкам A2, B2 и C2. В результате этого в функции появится адрес диапазона A2:C2. Далее ввести точку с запятой и щелкнуть мышью по ячейке E3 (рис. 7.16). Затем ввести правую скобку и, нажав «Enter», завершить ввод формулы. Убедиться, что результат вычисления по формуле тот же, что и в ячейке **Рис. 7.16. Ввод формулы** A6 (а также в ячейке A5).

### **ДейстВие 3**

Изменить значение в ячейке A2, например на 246. Убедиться, что значения в ячейках А5, A6, A7 автоматически пересчитались.

### **ДейстВие 4**

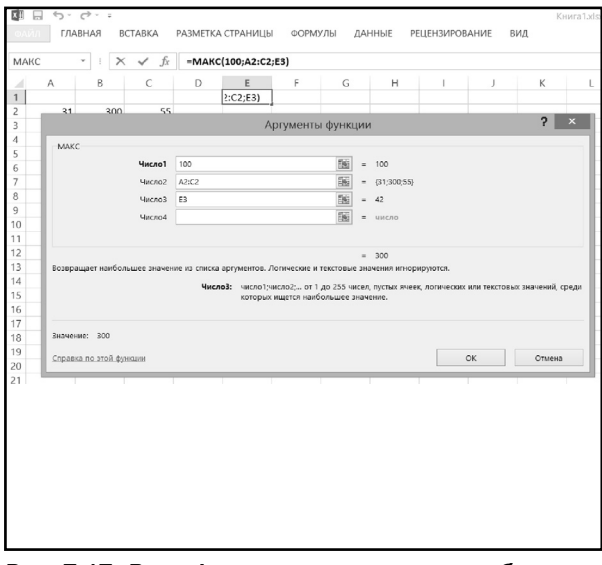

числа =МАКС(100;A2:C2;E3), используя Мастер функций. Для этого следует установить табличный курсор на ячейку E1 и нажать кнопку **Вставить функцию** на панели формул. В появившемся диалоговом окне в раскрывающемся списке **Категория** выбрать значение **Статистические**, а в списке **Выберите функцию** значение **МАКС**. Нажать кнопку **OK**. В очередном диалоговом окне в поле ввода первого аргумента **Число1** ввести **100**. В поле ввода **Число2** ввести диапазон А2:C2. В поле **Число3** ввести адрес ячейки E3 завершить ввод формулы.

В ячейку E1 ввести формулу определения наибольшего

**Рис. 7.17. Ввод формулы определения наибольшего** (рис. 7.17). Нажав кнопку ОК, **числа**

### **ДейстВие 5**

В ячейку D1 ввести формулу извлечения квадратного корня из наибольшего числа =КОРЕНЬ(МАКС(100;A2:C2;E3)). Для этого также использовать **Мастер функций**. Для его вызова применить клавиатурную комбинацию «Shift»+«F3».

#### **ДейстВие 6**

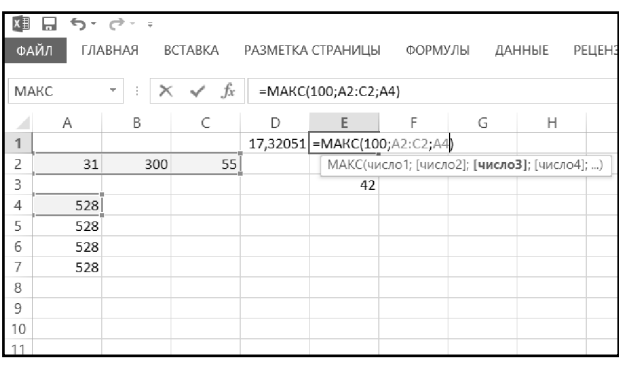

Формулу в ячейке E1 изменить на  $=$ МАКС(100; A2: C2; A4), используя при этом следующий способ: установить табличный курсор на ячейку E1, войти в режим редактирования ячейки (например, нажав «F2»). Далее, установив курсор мыши на цветной контур вокруг ячейки E3, перетащить его на ячейку A4 (рис. 7.18) и нажать кнопку **Ввод** на панели формул. Убедиться, что формула в ячейке E1 изменилась,

**Рис. 7.18. Изменение формулы**

и в ячейке появилось другое число. Аналогично изменить формулу в ячейке D1 на  $=$ КОРЕНЬ (МАКС(100; A2: A7; E3)).

### **Пример 23. Работа <sup>с</sup> осноВными Функциями**

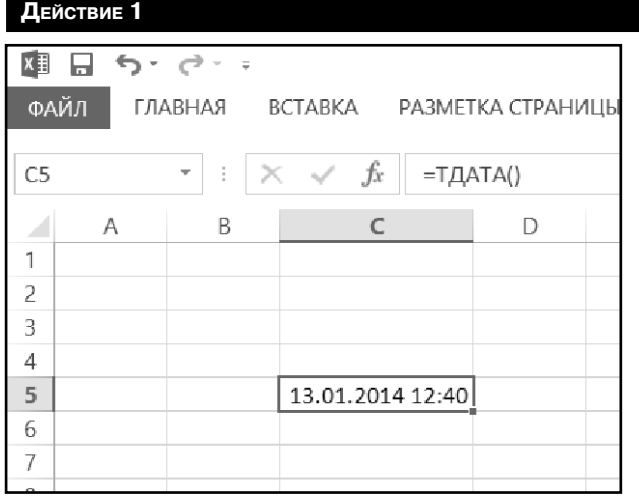

Создать новую книгу Excel. В ячейку C5 ввести формулу  $=$ ТДАТА() (рис. 7.19). Убедиться, что в ячейку введены текущая дата и время (установленные на системных часах компьютера). При необходимости увеличить ширину столбца, чтобы текущее время было видно. Через 1-2 минуты нажать «F9» и убедиться, что содержимое ячейки C5 обновлено.

**Рис. 7.19. Использование функции ТДАТА()**

#### Действие 2

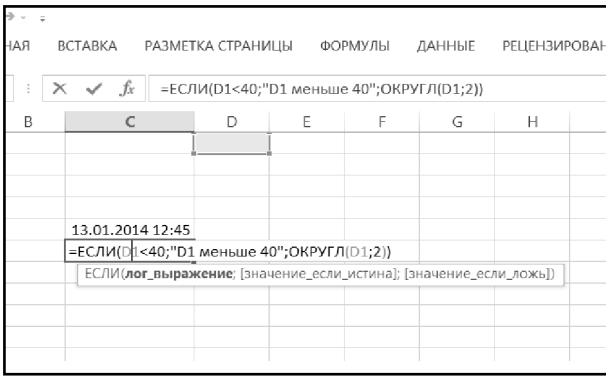

Отработать ввод сложной логической функции. В ячейку С6 ввести формулу  $=$ ЕСЛИ(D $1$ <40;"D $1$ меньше 40"; OKPYTJ(D1; 2)) (рис. 7.20). Для этого установить табличный курсор на ячейку С6 и нажать кнопку Вставка функции на панели формул. В появившемся диалоговом окне Мастера функций в раскрывающемся списке Категория выбрать значение Логические, а в списке Выберите функцию - значение ЕСЛИ и нажать кнопку ОК. После появления очередно-

Рис. 7.20. Сложная логическая функция

го диалогового окна в поле Лог выражение ввести D1<40, в поле Значение если истина - D1 меньше 40 (без кавычек). Щелкнуть в поле Значение если ложь (значение в поле Значение если истина автоматически обрамляется кавычками). Ввести в поле строку ОКРУГЛ (D1; 2) и завершить ввод формулы нажатием кнопки ОК. Убедиться, что формула реализует верную логику: если ячейка D1 содержит число строго меньше 40, то в ячейке С6 будет текстовое значение D1 меньше 40, если нет, то в ячейке С6 будет значение из ячейки D1, округленное до двух знаков после десятичного разряда.

### Пример 24. Автосуммирование

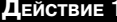

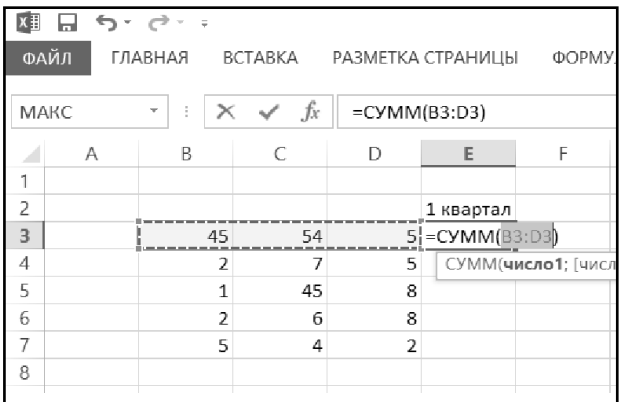

Создать новую рабочую книгу. Заполнить диапазон **B3:D7** произвольными числами, а в ячейку Е2 ввести значение 1-й квартал. После этого установить табличный курсор на ячейку ЕЗ, нажать комбинацию «Alt» + «= » (рис. 7.21), а затем «Enter».

### Рис. 7.21. Автосуммирование

### Exсel 2013 на примерах

**ДейстВие 2**

| ה היה הפי<br>ы |                                                           |   |                 |                          |   |           |   |  |
|----------------|-----------------------------------------------------------|---|-----------------|--------------------------|---|-----------|---|--|
|                | ФАЙЛ<br>ГЛАВНАЯ<br>BCTABKA<br>РАЗМЕТКА СТРАНИЦЫ<br>Ф      |   |                 |                          |   |           |   |  |
|                |                                                           |   |                 |                          |   |           |   |  |
|                | $f_x$<br>MAKC<br>$\times$<br>$=$ CYMM $(B3:B7)$<br>t<br>÷ |   |                 |                          |   |           |   |  |
|                | А                                                         | B |                 | C                        | D | Ε         | F |  |
| 1              |                                                           |   |                 |                          |   |           |   |  |
| 2              |                                                           |   |                 |                          |   | 1 квартал |   |  |
| 3              |                                                           |   | 45              | 54                       | 5 | 104       |   |  |
| 4              |                                                           |   | 2               | 7                        | 5 |           |   |  |
| 5              |                                                           |   | 1               | 45                       | 8 |           |   |  |
| 6              |                                                           |   | $\overline{2}$  | 6                        | 8 |           |   |  |
| 7              |                                                           |   | 5!              | 4                        | 2 |           |   |  |
| 8              | Итого                                                     |   | $=$ CYMM(B3:B7) |                          |   |           |   |  |
| 9              |                                                           |   |                 | СУММ(число1; [число2]; ) |   |           |   |  |
| 10             |                                                           |   |                 |                          |   |           |   |  |
|                |                                                           |   |                 |                          |   |           |   |  |

**Рис. 7.22. Автосуммирование**

В ячейку A8 ввести значение Итого. Далее установить табличный курсор на B8, щелкнуть по левой секции инструмента **Сумма у панели Редакти-**

**рование** на вкладке **Главная**  ленты инструментов (рис. 7.22), а затем по кнопке **Ввод** в секции управлении панели формул. Убедиться, что при изменении значения в ячейке B3 происходит соответствующее изменение в ячейках E3 и B8.

### **Пример 25. КоПироВание ФормуЛ**

### **ДейстВие 1**

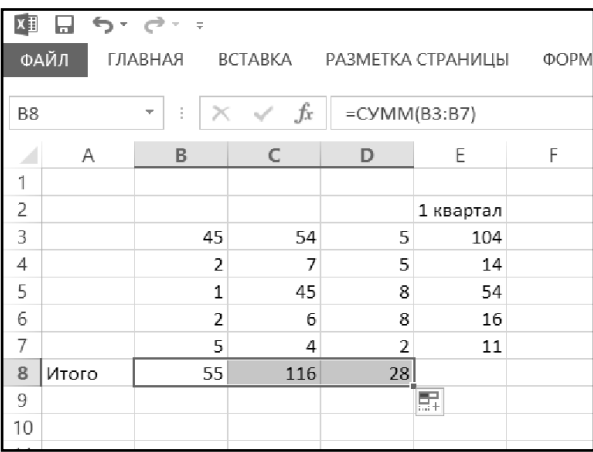

Установить табличный курсор на ячейку E3 документа из предыдущего примера. Установить курсор мыши на маркер автозаполнения, растянуть выделение автозаполнения вниз до ячейки E7 и отпустить клавишу мыши. Поместить табличный курсор на ячейку B8, установить курсор мыши на маркер автозаполнения, растянуть выделение автозаполнения вправо до ячейки D8 и отпустить клавишу мыши. Убедиться, что в диапазон E3:E7 были автоматически

**Рис. 7.23. Копирование формулы перетаскиванием**

введены формулы суммирования чисел, находящихся слева, а в диапазон B8:D8 находящихся сверху (рис. 7.23).

### **ДейстВие 2**

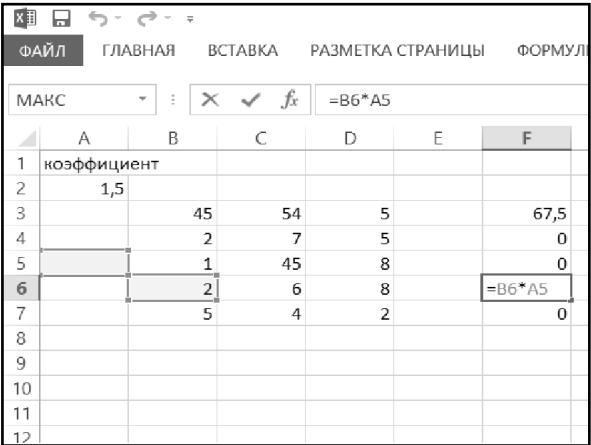

Создать новую рабочую книгу. Заполнить диапазон B3: D7 произвольными числами. В ячейку A1 ввести слово коэффициент, а в ячейку A2 число 1,5. Ввести в ячейку F3 формулу =B3\*A2. Используя автозаполнение, распространить формулу из ячейки F3 на весь диапазон F3:F7. Убедиться, что скопированные формулы неверны, т.к. происходит умножение очередного числа из столбца B на пустую ячейку (рис. 7.24).

**Рис. 7.24**

### **ДейстВие 3**

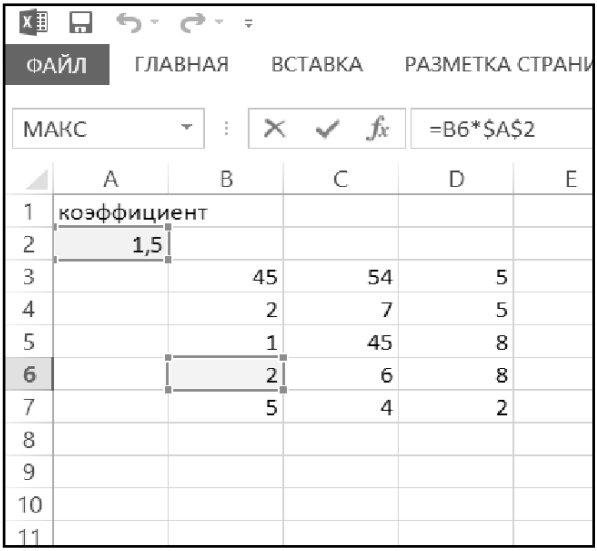

Установить табличный курсор на ячейку F3 и заменить формулу в ячейке на =B3\*\$A\$2. Повторить процедуру заполнения. Убедиться, что на этот раз формулы работают верно (см. рис. 7.25).

Выделить диапазон F3:F7 и растянуть его на два столбца вправо (до итогового диапазона F3:H7). Убедиться, что вся исходная таблица B3:D7 была правильно умножена на коэффициент из ячейки A2.

**Рис. 7.25**

### Пример 26. Создание имен

### Действие 1

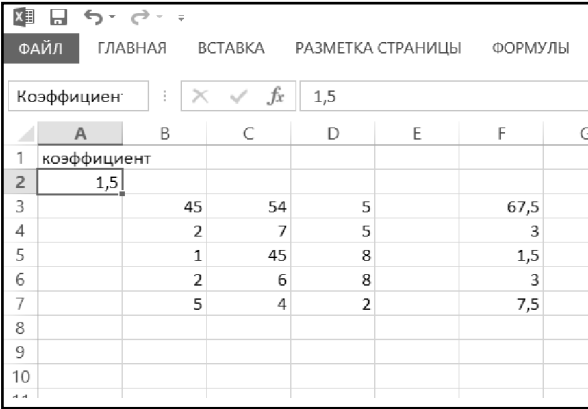

Выделить ячейку  $A2$ B документе из предыдущего примера. Щелкнуть по полю Имя слева от панели формул, затем ввести имя для ячейки: Коэффициент (рис. 7.26).

Рис. 7.26. Присваивание имени для ячейки

#### Действие 2

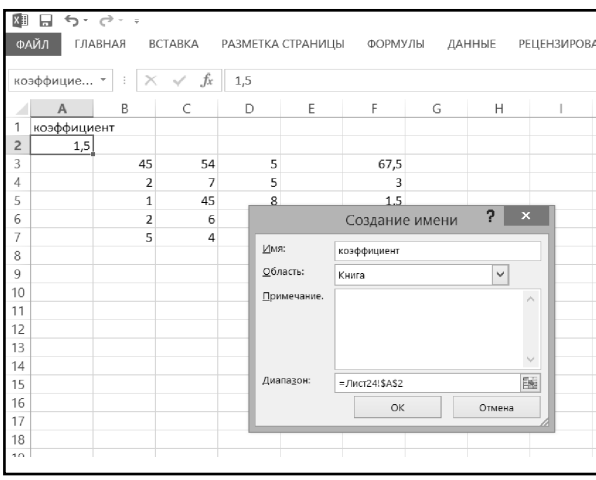

Щелкнуть по правой части кнопки Присвоить имя на вкладке Формулы ленты инструментов. В меню выбрать пункт Присвоить имена (рис. 7.27). Выберите имя Коэффициент в открывшемся диалоговом окне (оно должно быть выделено по умолчанию) и нажмите ОК. Убедитесь, что во всех формулах адрес ячейки \$А\$2 заменен именем Коэффициe<sub>HT</sub>.

Рис. 7.27. Использование имени

# ГЛАВА 8.

# РАБОТА НАД ОШИБКАМИ

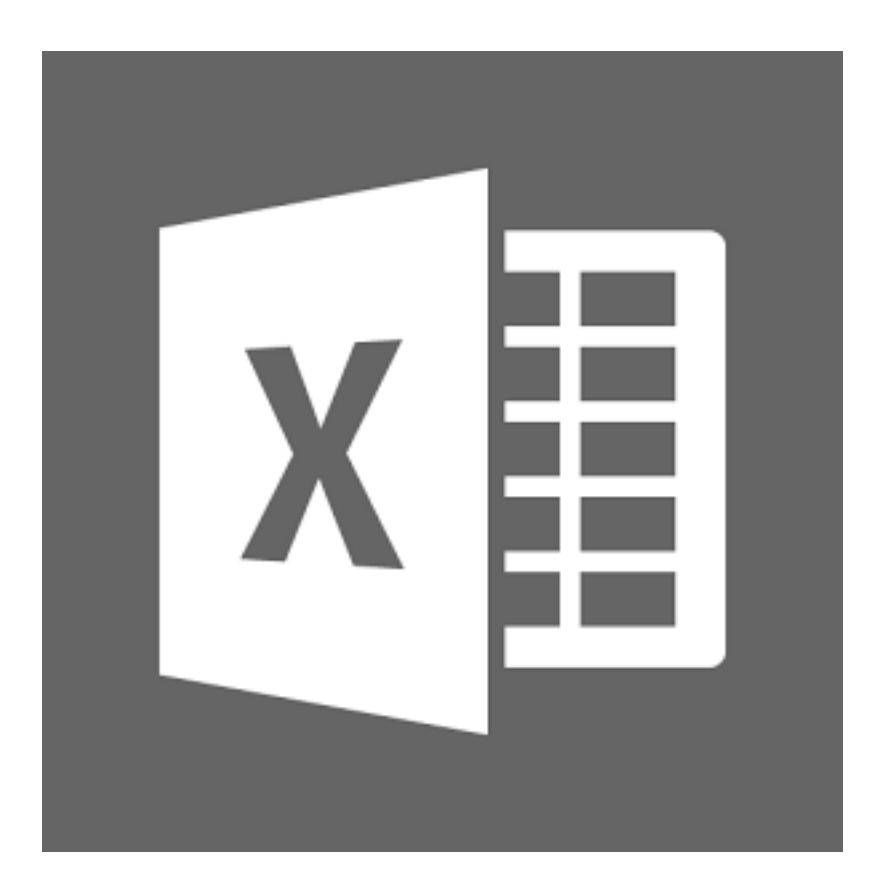

# 8.1. Проверка орфографии в документах средствами Excel

Орфографические, стилистические, пунктуационные ошибки и опечатки придают документам непрофессиональный вид. Помочь избавиться от них может специальная возможность Microsoft Office Excel 2013, которая называется **Проверкой орфографии**.

Чтобы проверить документ на наличие ошибок, необходимо проделать следующее:

- $1<sup>1</sup>$ Открыть вкладку Рецензирование на ленте инструментов и нажать на ней кнопку Орфография (самая левая кнопка).
- 2. После этого Excel перейдет к первой найденной ошибке и предложит исправить ее. При этом на экране будет отображено диалоговое окно Орфография: русский (рис. 8.1), которое служит инструментом поиска и исправления ошибок.

Если найденное слово набрано без ошибок (что вполне может быть, так как Excel не знает абсолютно всех слов), то можно:

- Пропустить это слово в данном месте и продолжить проверку на- $\bullet$ жать кнопку Пропустить.
- Пропустить это слово в данном месте и продолжить проверку, пропуская это слово и в дальнейшем, до конца текущей проверки, - нажать кнопку Пропустить все.
- Пропустить это слово и продолжить проверку, добавив слово в словарь Excel (чтобы впредь система его знала), - нажать кнопку Добавить в словарь. В этом случае впредь данное слово будет восприниматься как правильно написанное.

Если же при проверке найдено слово, которое действительно набрано с ошибками, то можно выполнить одно из следующих действий:

- Заменить его на одно из слов из поля Варианты. Для этого необходимо щелчком выделить правильный вариант и нажать кнопку Заменить
- Заменить его на одно из слов из поля Варианты в данном месте и во всем документе. Для этого необходимо щелчком мыши выделить правильный вариант и нажать на кнопку Заменить все.

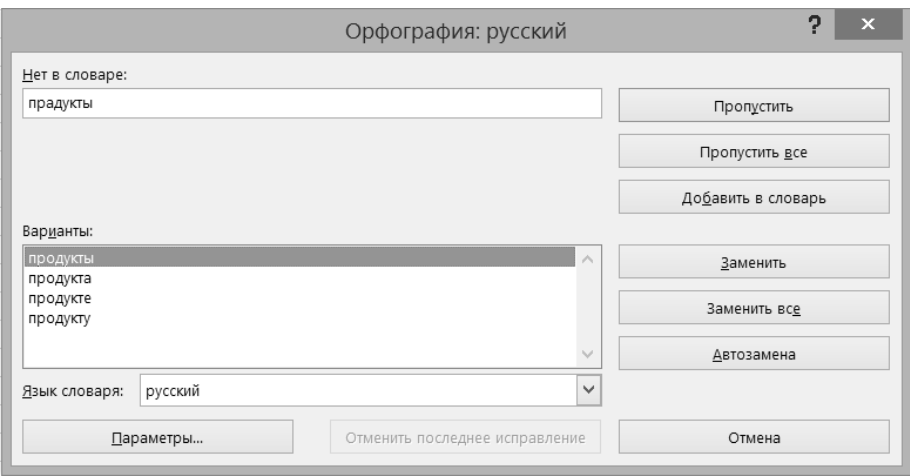

Рис. 8.1. Диалоговое окно «Орфография»

В некоторых случаях в списке Варианты нет никаких вариантов замены или появляется значение *(Вариантов нет)*. В этом случае можно щелкнуть мышкой в области документа и исправить ошибку вручную.

Прервать проверку орфографии можно нажатием кнопки **Отмена** в диалоговом окне Орфография.

# 8.2. Ошибки ввода данных и вычислений

Помимо орфографических ошибок, в Excel очень часто встречаются ошибки работы с данными. Например, если какое-либо число не помещается в ячейке, то в ней вместо самого числа выдается сообщение #####. Таким образом по поясняющим знакам и сообщениям в ячейке можно судить об ошибках и предпринять соответствующие меры по их исправлению (см. рис. 8.2). Да-

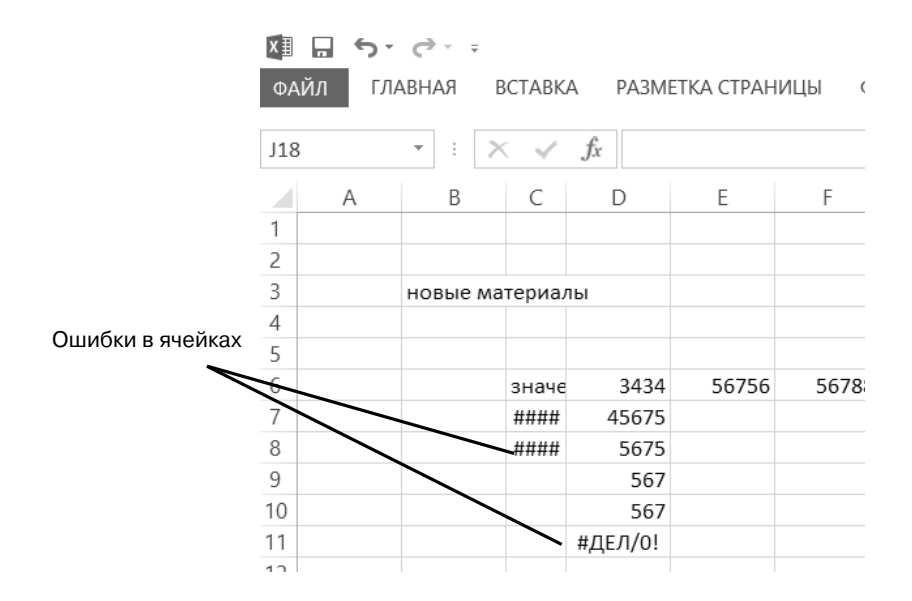

Рис. 8.2. Ошибки в ячейках

лее в таблице 8.1 приведены описания и пути исправления наиболее распространенных ошибок при работе с данными в таблицах Excel.

Таблица 8.1. Исправление типичных ошибок с данными в Excel 2013

| Ошибка          | Описание и методы устранения                                                                                                    |  |  |  |  |
|-----------------|----------------------------------------------------------------------------------------------------|--|--|--|--|
|                 | Эта ошибка возникает в том случае, если столбец недостаточно широк<br>или если были использованы отрицательные значения даты и времени.<br>Если ширина столбца недостаточна, следует увеличить ее одним из опи-<br>санных выше способов, либо уменьшить объем вводимых в него данных,<br>либо изменить формат данных. |  |  |  |  |
| Ошибка<br>##### | Необходимо учитывать, что значения времени и даты в Excel 2013 - по-<br>ложительные величины, поэтому в процессе составления формул важны<br>следующие моменты:                                                                                                    |  |  |  |  |
|                 | если имеет место вычитание дат и времени, следует убедиться<br>в том, что формула была составлена правильно;                                                                                                    |  |  |  |  |
|                 | если формулировка корректна, а отрицательные значения даты/<br>времени допустимы, следует отобразить их с помощью форма-<br>та ячейки, отличного от формата даты или времени.                                                                                                    |  |  |  |  |

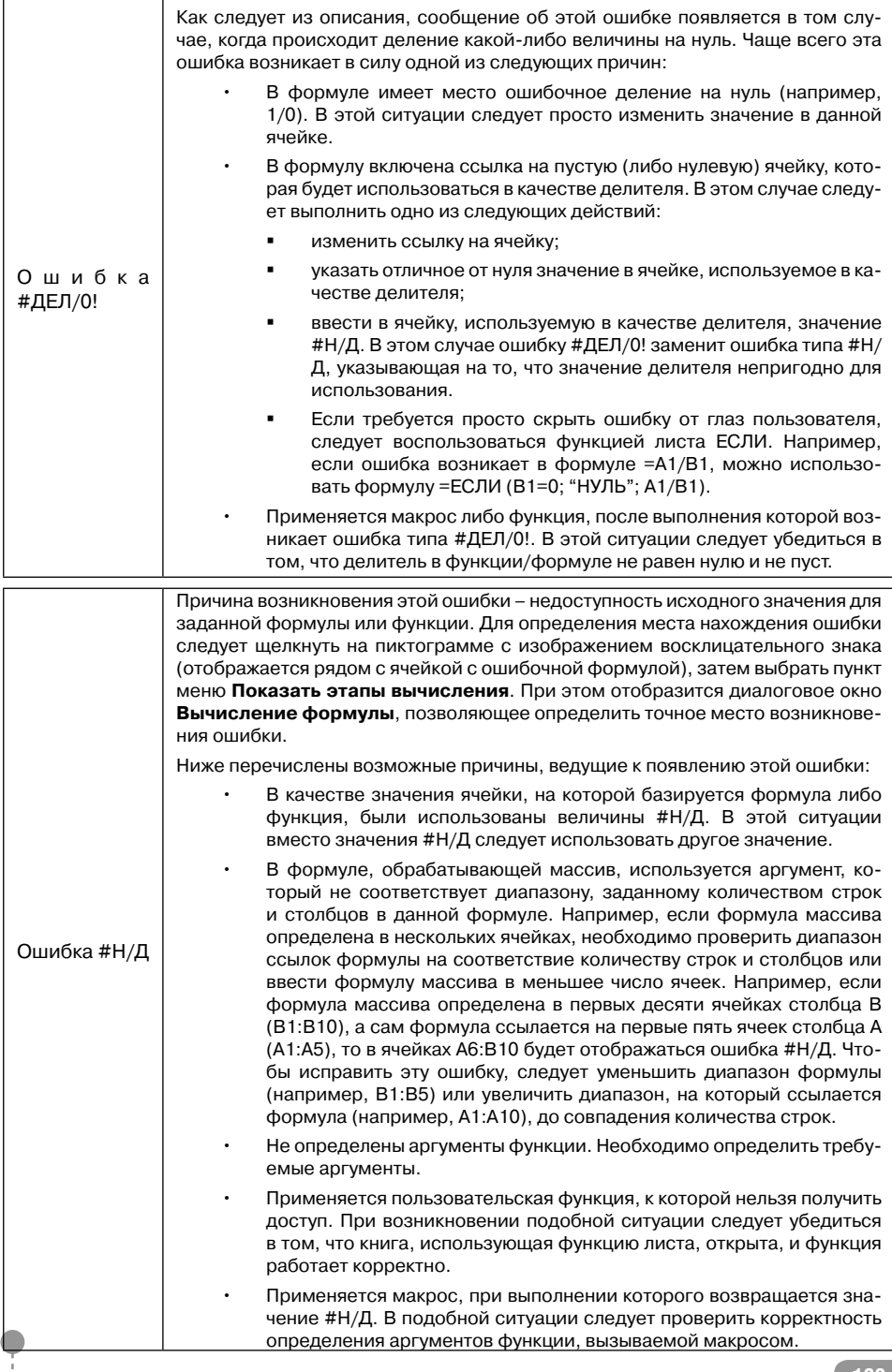

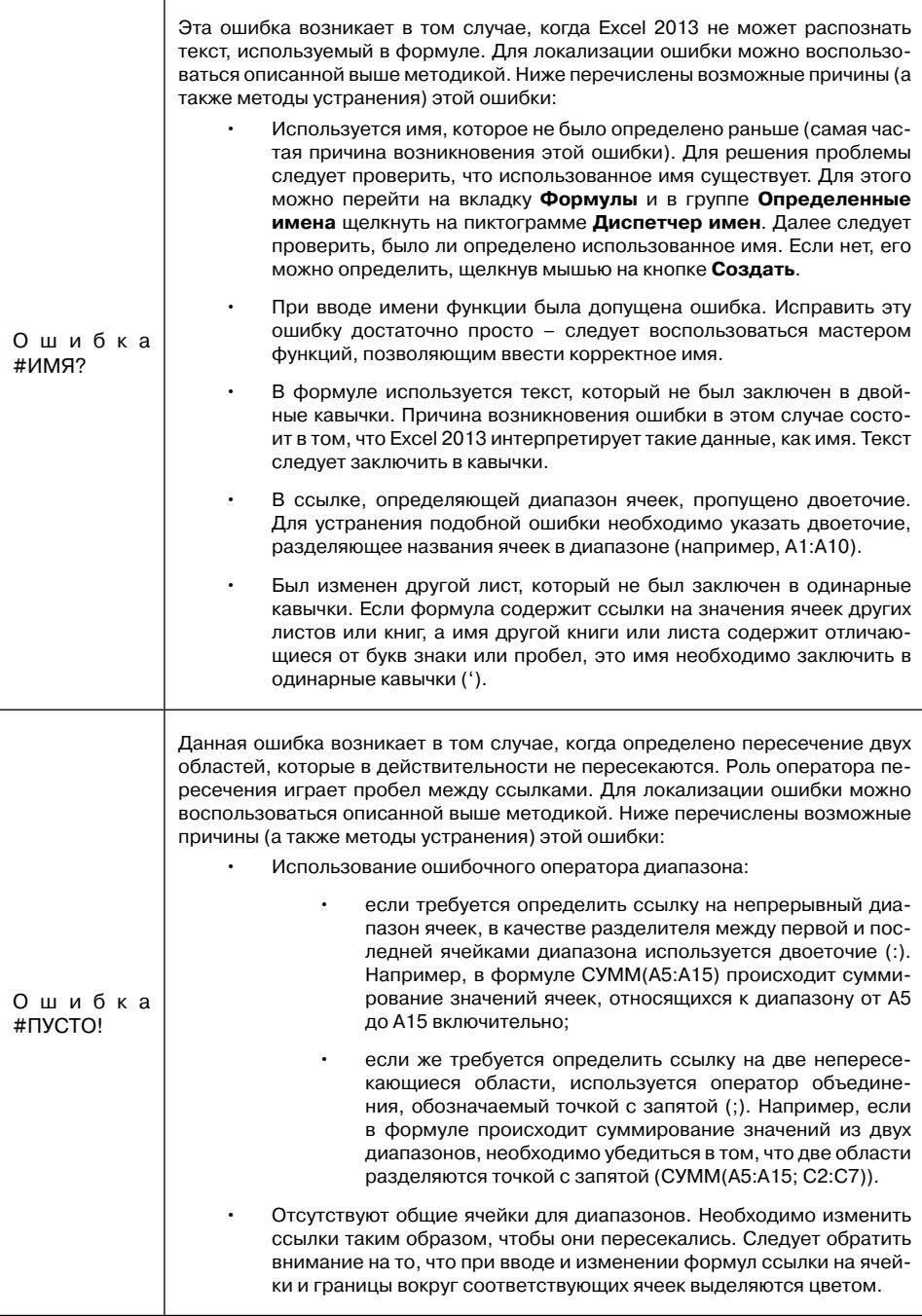

-------------

 $\sim$   $\sim$ 

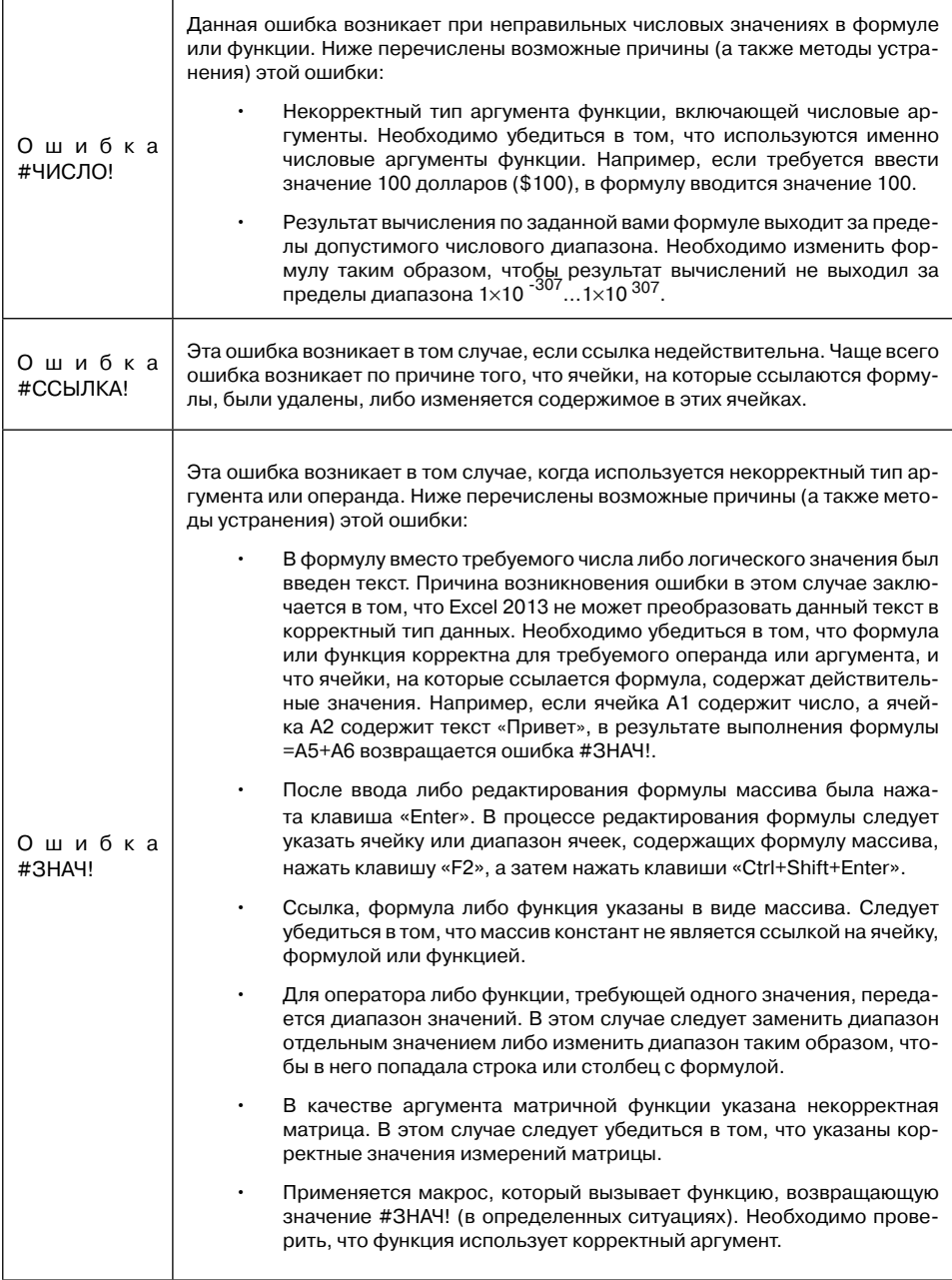

---------------------

--------------------

------

# 8.3. Поиск и замена текстовых фрагментов

Иногда требуется найти какое-либо слово или фрагмент текста в таблице Excel. Если таблица небольшая, то можно просто бегло просмотреть документ и найти нужное место в нем. Если же таблица состоит из нескольких тысяч строк, визуальным анализом уже не обойтись. Аналогичная ситуация возникает при необходимости найти в книге Excel некоторое слово и заменить его другим.

Разрешить обе проблемы можно с помощью специального механизма поиска и замены, встроенного в Excel 2013. В частности, с помощью него можно в считанные секунды найти и при необходимости заменить одно слово (или целую фразу) другим по всему документу, каким бы тот большим ни был.

## 8.3.1. Простой поиск

Для того чтобы найти, в каком месте присутствует то или иное слово (или фраза), нужно проделать следующее:

- 1. Перейти на лист, с которого должен быть начат поиск.
- 2. Далее, на вкладке Главная ленты инструментов, в группе Редактирование, щелкнуть по кнопке Найти и выделить, а затем по Найти. В результате на экране появится диалоговое окно Найти и заменить, показанное на рис. 8.3. В нем следует перейти на вкладку Найти (как правило, на этой вкладке окно и открывается).
- 3. Далее в поле Найти вкладки Найти следует набрать искомый текст или число, которое необходимо найти (текст поиска). Если поиск ранее уже проводился, то в поле ввода будет находиться последний текст поиска. Для ввода текста поиска можно использовать раскрывающийся список поля Найти. В нем запоминаются последние ввеленные тексты поиска.
- 4. Для начала поиска необходимо нажать кнопку Найти далее или клавишу «Enter».

После этого поиск будет начат, и вскоре будет выведен результат. Если искомое слово или фраза будут найдены, то Excel сразу перейдет в то место документа, где слово расположено. При этом само слово или фраза будут выделены.

Следует обратить внимание, что будет найдено первое вхождение в документ искомого слова (фразы). Если требуется продолжить поиск и найти следующее упоминание слова в документе, то в окне Найти и заменить (оно все еще будет оставаться на экране) следует нажать на кнопку Найти далее.

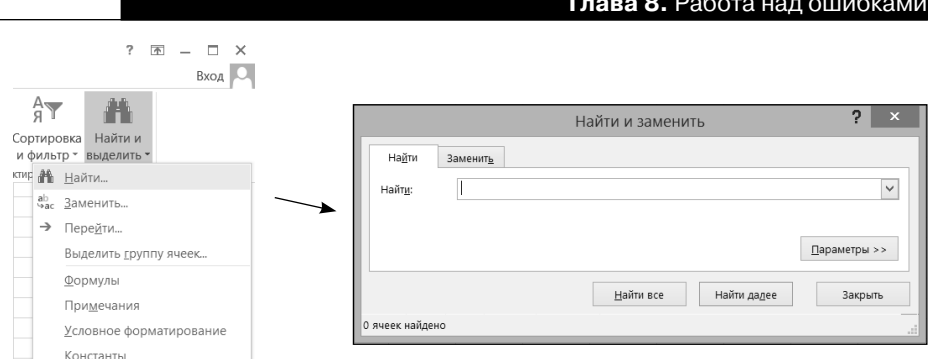

Рис. 8.3. Окно «Найти и Заменить». Вкладка «Найти»

Если же лостаточно найленного слова, можно закрыть окно **Найти и заме**нить, нажав в нем на кнопку Отмена.

### Примечание

В тех случаях, когда необходимо провести поиск не какого-то конкретного слова (числа), а семейства слов (чисел), следует использовать так называемые шаблоны поиска. Эти шаблоны могут включать в себя символы \* (звездочка) и ? (вопросительный знак). Вопросительный знак обозначает одну любую букву (символ), а звездочка — нуль или более любых букв. Например, при использовании критерия с?р\* будут найдены записи, содержащие в соответствующем поле такие слова, как сыр, сорт, сырок, сертификат и др.

## 8.3.2. Поиск и автоматическая ЗАМЕНА СЛОВ

Одновременно с поиском слов и фраз можно производить их автоматическую замену другими. Для выполнения этой операции нужно проделать следующее:

- 1. Перейти на лист, с которого должен быть начат поиск.
- 2. Далее на вкладке Главная ленты инструментов, в группе Редактирование, щелкнуть по команде Найти и выделить, а затем по Найти. В появившемся диалоговом окне Найти и заменить перейти на вкладку Заменить (рис. 8.4).
- 3. Далее в поле Найти вкладки Заменить следует набрать текст или число, которые требуется найти (текст поиска). В поле Заменить на необходимо ввести слово или фразу, на которое должен быть заменен найденный текст. Если поиск и замена ранее уже проводились, то в полях ввода будут находиться последние вводившиеся слова и фразы.
- 4. Если требуется произвести замену по всему документу, то сразу

можно нажимать на кнопку Заменить все. Если же замена требуется лишь в некоторых местах, следует нажать на кнопку **Найти далее** и изучить результат поиска. Если нужно заменить найденное слово в указанном месте, следует нажать на кнопку Заменить, если же не нужно, то используется кнопка Найти далее.

5. Завершить (или прервать) поиск с заменой можно, нажав на кнопку Отмена в окне Найти и заменить

Если в окне Найти и заменить щелкнуть по кнопке Параметры>>, раскроется перечень настроек (см. рис. 8.5), позволяющих уточнить критерии поиска, например указать, чтобы поиск производился с учетом регистра (т. е. различий между заглавными и строчными буквами), поиск только слова целиком (чтобы введенное слово искалось именно как самостоятельное слово, а не как часть какого-либо другого) и т.д.

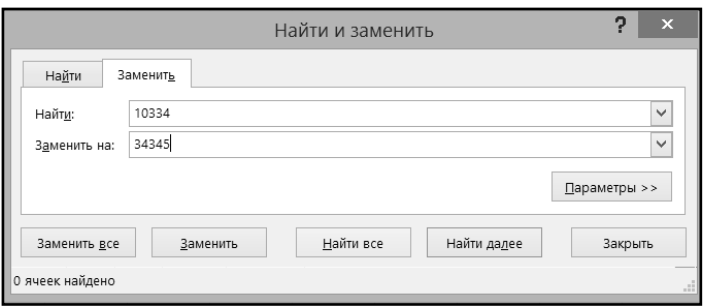

Рис. 8.4. Окно «Найти и Заменить». Вкладка «Заменить»

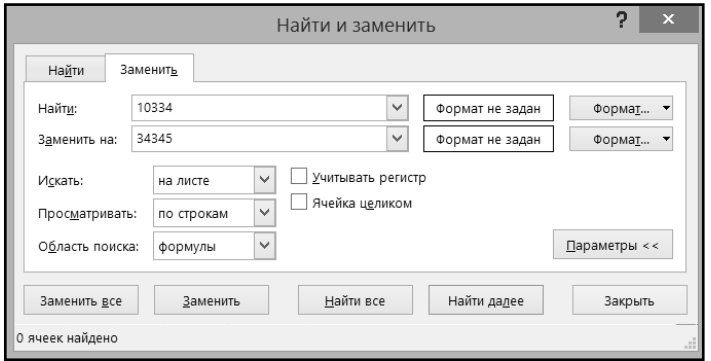

Рис. 8.5. Окно «Найти и Заменить», вкладка «Заменить» (расширенный вариант)

## 8.4. Практические примеры

### Пример 27. Поиск ошибок в формулах

### Действие 1

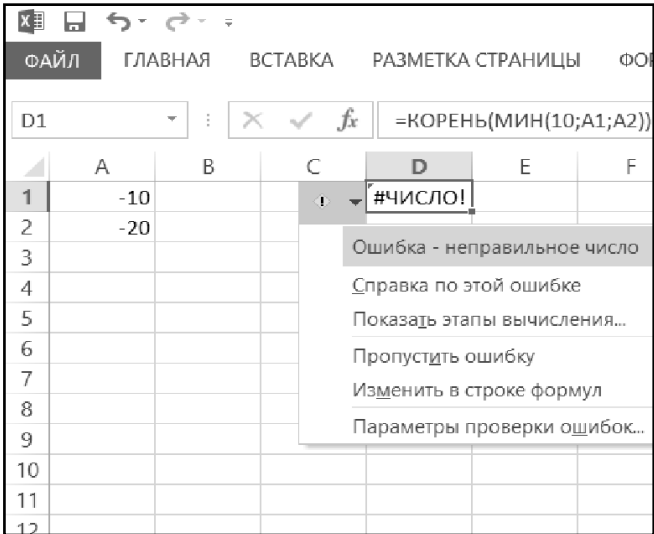

На листе Лист1 новой рабочей книги в ячейку A1 ввести значение -10, в ячейку А2 - 20, а в ячейку D1 - формулу  $=$ KOPEHb (MMH (10; A1: A2)). После этого установить табличный курсор на эту ячейку, навести указатель мыши на кнопку меню обработки ошибки и щелкнуть по ней, а в раскрывшемся меню выбрать команду Показать этапы вычисления... (рис. 8.6).

Рис. 8.6. Вызов команды "Показать этапы вычисления"

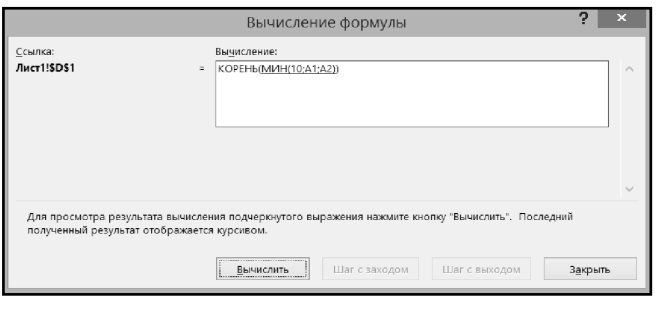

В появившемся диалоговом окне Вычисление формулы нажать кнопку Вычислить, затем появившуюся на ее месте кнопку Заново, а после того как вычисление по формуле начнется с начала (рис. 8.7), два раза нажать кнопку Вычислить. Убедиться, что пошаговое вычисление формулы позволяет сравнительно легко определить причину и место ошибки.

Рис. 8.7. Окно "Вычисление и формулы"

### Exсel 2013 на примерах

#### **ДейстВие 2**

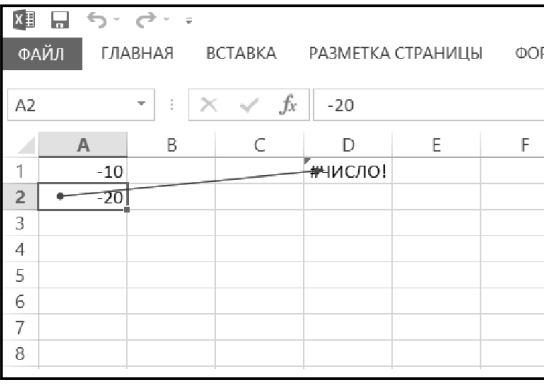

**Рис. 8.8. Зависимости формул**

-<br>| ФАЙЛ | ГЛАВНАЯ ВСТАВКА РАЗМЕТКА СТРАНИЦЫ ФОРМУЛЫ ДАННЫЕ РЕЦЕНЗИРОВАНИЕ ВИД

 $F = \Box$  $G$  $\mathbb H$ 

Орфография: русский

 $\mathsf{E}$  .

### **Пример 28. ПроВерка орФограФии**

#### **ДейстВие 1**

園 目 ち・ご・・

 $\overline{A}$ 

2 принтар

 $\epsilon$ брокер

 $10$ 

 $11$ 

 $12$ 

 $13$  $\overline{14}$ 

15

 $\frac{16}{2}$  $17$ 

18

 $\,$  B  $\,$  C

Нет в словаре

принтер

принтера<br>принтере

Язык словаря: русский

Параметры.

 $\overline{\cdot}$  :  $\times$   $\checkmark$   $f_x$  принтар

 $\mathbb D$ 

### **Рис. 8.9. Проверка орфографии**

обнаружения незнакомого (но правильного!) слова, нажать кнопку **Пропустить**. В очередном диалоговом окне исправить ошибку в ячейке C6. По окончании убедиться, что ошибки в ячейках A2 и B6 были исправлены.

 $7 x$ 

Пропустить

Пропустить дее Добавить в словарь

Заменить

Заменить все

Двтозамена

Отмена

Выделить ячейку A2 и выбрать команду **Зависимости формул-Зависимые ячейки** (панель **Формулы**). Убедиться, что появилась стрелка, указывающая на ячейку D1, значение которой зависит от значения в ячейке A2 (рис. 8.8).

Убрать показанные связи, выбрав команду **Зависимости формул-Убрать стрелки**. Поместить табличный курсор на ячейку D1 и выбрать команду **Зависимости формул-Влияющие ячейки** (панель **Формулы**). Убедиться, что появилась стрелка, указывающая на ячейки, влияющие на значение в ячейке D1.

Создать новую книгу и на чистом листе в ячейки A2 и В6 ввести текстовые значения, содержащие ошибки, а в ячейку С4 чью-либо редкую фамилию. Теперь можно проверить орфографию. Для этого установить табличный курсор на ячейку A1 и щелкнуть по инструменту **Ор-ABC** 

**фография** вкладки **Рецензирование**. В диалоговом окне, появляющемся после обнаружения ошибки в ячейке A2, в списке **Варианты** щелчком выделить верный вариант слова (рис. 8.9) и нажать кнопку **Заменить**. Далее, в диалоговом окне, появляющемся после

### **Пример 29. Поиск и замена**

#### **ДейстВие 1**

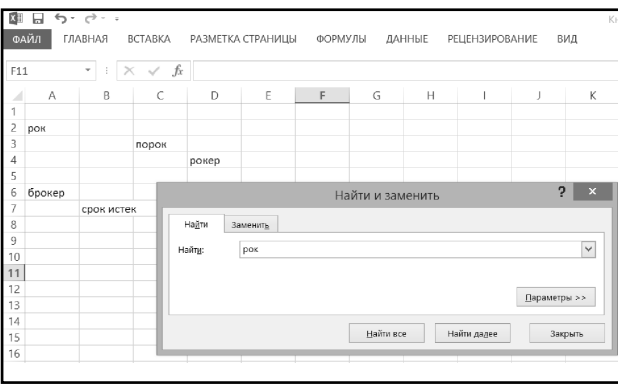

Создать новую книгу и на чистом листе в ячейках A2, C3, D4, A6 и B7 ввести текстовые значения рок, порок, Рокер, брокер, срок истек соответственно. Нажать **Ctrl+F** и в появившемся диалоговом окне на вкладке **Найти** в поле **Найти** ввести рок (рис. 8.10). Затем 5-8 раз нажать кнопку **Найти далее**. Убедиться, что по очереди будут найдены и выделены все 5 заполненных ячеек, поскольку в каждом из них присутствует буквосочетание рок.

#### **Рис. 8.10. Задание параметров поиска**

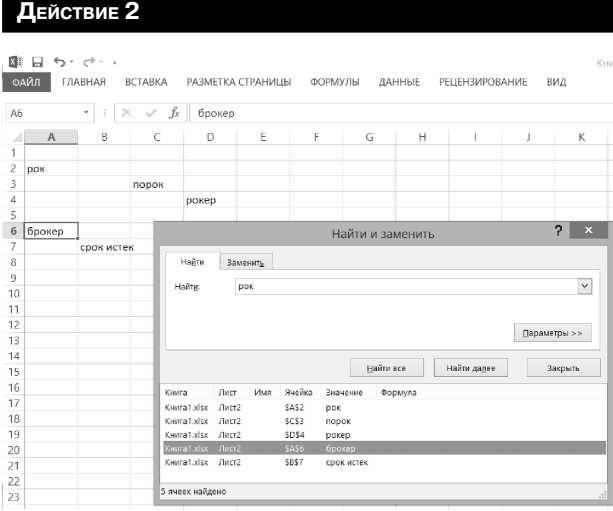

Не закрывая диалоговое окно **Найти и заменить**, нажать кнопку **Найти все** и в появившемся списке найденных ячеек щелкнуть по строке, соответствующей ячейке A6. Убедиться, что табличный курсор перешел на ячейку A6 (рис. 8.11). Закрыть диалоговое окно **Найти и заменить,** нажав кнопку **Закрыть**.

#### **Рис. 8.11. Переход к найденному**

#### **ДейстВие 3**  $\mathbb{R}$   $\Box$   $\leftrightarrow$   $\rightarrow$   $\rightarrow$   $\Box$ Кый -<br>| ФАЙЛ | ГЛАВНАЯ ВСТАВКА РАЗМЕТКА СТРАНИЦЫ ФОРМУЛЫ ДАННЫЕ РЕЦЕНЗИРОВАНИЕ ВИД  $\overline{AB}$  $\cdot$  :  $\times$   $\checkmark$   $f_k$  брокер  $A$ G  $\mathbb H$  $\overline{z}$ **DOI** порок noken  $\overline{?}$  x Найти и заменить  $\epsilon$ брокер срок истек Hağnı заменить  $\mathbf{a}$ .<br>Найт<u>и</u>:  $\vee$  Формат не задан Формат "  $\bullet$  $\circ$ Dok  $10$  $11$  $\checkmark$ ● учитывать регистр на листе 12 Искаты: Ячейка целиком 13  $\checkmark$ Просматривать: по строкак  $14$ Область поисха: формулы  $\check{~}$  $\Box$ араметры << 15 16  $\overline{17}$ Найти все Найти дадее  $3a$ <sub>c</sub> 18 Книга Лист Имя Ячейка Значение **Donuvos** 19 Книга1.xlsx Лист2 SAS2 **DOK** 20 Книга1.xlsx Лист2 .<br>ereo nopok  $rac{18}{21}$ Книга1.xlsx Лист2 \$DS4 **DOKED**  $\frac{1}{22}$ Книга1.xlsx Лист2  $s$ <sub>456</sub> .<br>брокер CDOK HCTOR  $23$ Книга1.xlsx Лист2 SRS7  $\overline{24}$ -<br>5 ячеек найдено 25

### **Рис. 8.12. Параметры поиска**

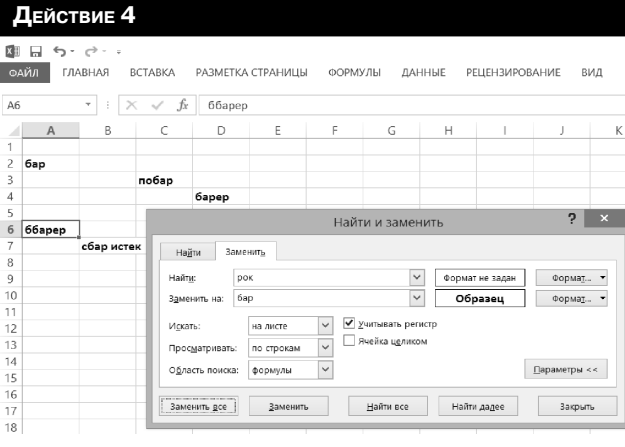

**Рис. 8.13. Параметры замены**

В диалоговом окне **Найти и заменить** (вызываемом сочетанием «Ctrl+F») на вкладке **Найти** (в поле **Найти** должно сохраниться значение **рок**), нажать кнопку **Параметры>>**, в развернувшемся окне установить флажок **Ячейка целиком** и несколько раз нажать кнопку **Найти далее**. Убедиться, что будет найдена только ячейка A2. Убрать флажок **Ячейка целиком** и установить флажок Учитывать регистр (рис. 8.12). Убедиться, что по очереди будут найдены все заполненные ячейки, кроме D4. Убрать флажок Учитывать регистр. Закрыть диалоговое окно **Найти и заменить**, нажав кнопку **Закрыть**.

Открыть диалоговое окно **Найти и заменить** на вкладке **Заменить** (например, с помощью сочетания «Ctrl+H»). В поле **Найти** ввести **рок**, а в поле **Заменить на** ввести **бар**. Затем щелкнуть **Параметры**, а затем — кнопку **Формат…**, расположенной в той же строке что и поле **Заменить на**. В появившемся диалоговом окне на вкладке **Шрифт** установить полужирное выделение шрифта. Затем нажмите кнопку **OK**, а в окне **Найти и заменить** нажмите кноп-

ку **Заменить все** (рис. 8.13). Убедиться, что, во-первых, во всех ячейках произведена замена текста **рок** на **бар**, и, во-вторых, в этих же ячейках произошло изменение выделения шрифта — шрифт стал полужирным.

# ГЛАВА 9.

# РИСУНКИ В ТАБЛИЦАХ **EXCEL 2013**

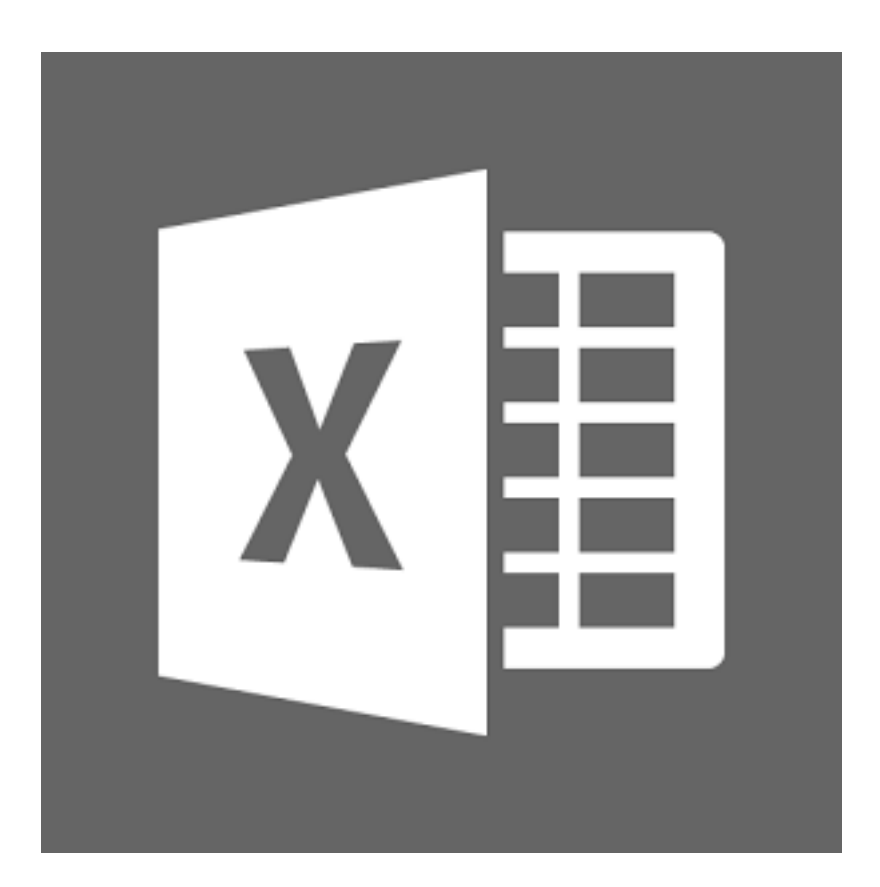

# **9.1. Вставка рисунков в таблицы Excel 2013**

Нередко требуется вставить в таблицу Excel какой-либо рисунок. Сделать это можно следующим образом:

- 1. Перейти на лист книги, куда должна производиться вставка рисунка.
- 2. На ленте инструментов перейти на вкладку **Вставка** и щелкнуть по кнопке **Рисунок**.
- 3. После этого откроется диалоговое окно **Вставка рисунка**, в котором необходимо выбрать файл рисунка. Для этого, возможно, потребуется в окне **Вставка рисунка** найти требуемую папку. Когда месторасположение файла рисунка найдено, следует щелкнуть по файлу мышкой, а потом щелкнуть по кнопке **ОК** внизу диалогового окна.

После того как рисунок был вставлен в документ, несложно изменить его размер и расположение в документе. Чтобы изменить положение рисунка, следует щелкнуть по нему левой кнопкой мыши и, не отпуская ее, перетащить курсор в нужное положение. Когда указатель окажется на нужном месте, следует отпустить левую кнопку мыши (таким образом, речь идет о процедуре перетаскивания).

# **9.2. Изменение размеров и формы вставленного рисунка.**

Изменить размеры рисунка можно следующим образом. Сначала необходимо щелкнуть по рисунку левой кнопкой мыши. После этого вокруг него появится черная рамка с маленькими кружочками и квадратиками (рис. 9.1). Далее, перетаскивая границы этой рамки, можно откорректировать размеры рисунка. Причем если перетаскивать угол рамки (с кружочком), то размеры рисунка (ширина и высота) будут изменяться пропорционально.

. . . . . . . . . . . . . . . .
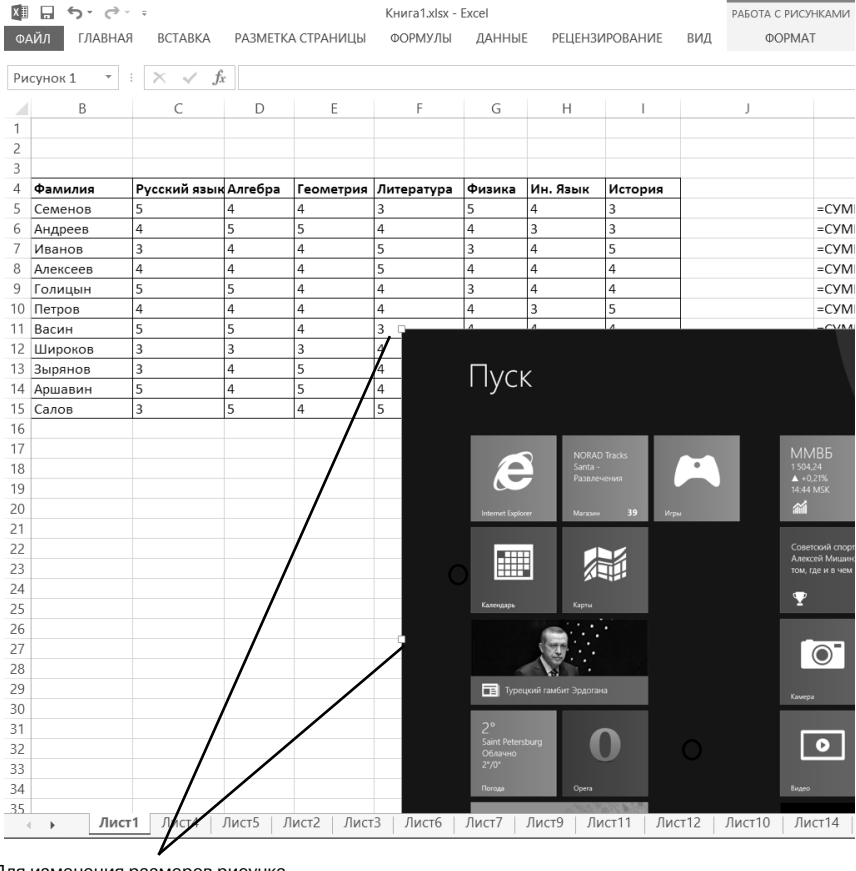

Для изменения размеров рисунка перетаскивайте маркеры

**Рис. 9.1. Изменение размеров рисунка**

После первого щелчка мышкой по рисунку для его выделения рамкой с кружочками на ленте инструментов появится новая вкладка. Называется она **Рисунок** и, как следует из названия, предназначена для работы с рисунками, имеющимися в документе. Одной из очень полезных возможностей, имеющихся на данной вкладке, является средство обрезки рисунков по заданной форме. Например, можно легко обрезать прямоугольный рисунок какимлибо нестандартным образом (см. рис. 9.2).

В разделе **Стили рисунков** можно также выбрать один из готовых стилей оформления/размещения рисунка в документе. В частности можно сделать для него падающую тень, выбрать стиль с прямоугольной или какой-либо другой рамкой, придать эффект перспективы и многое другое (см. рис. 9.3).

## Exсel 2013 на примерах

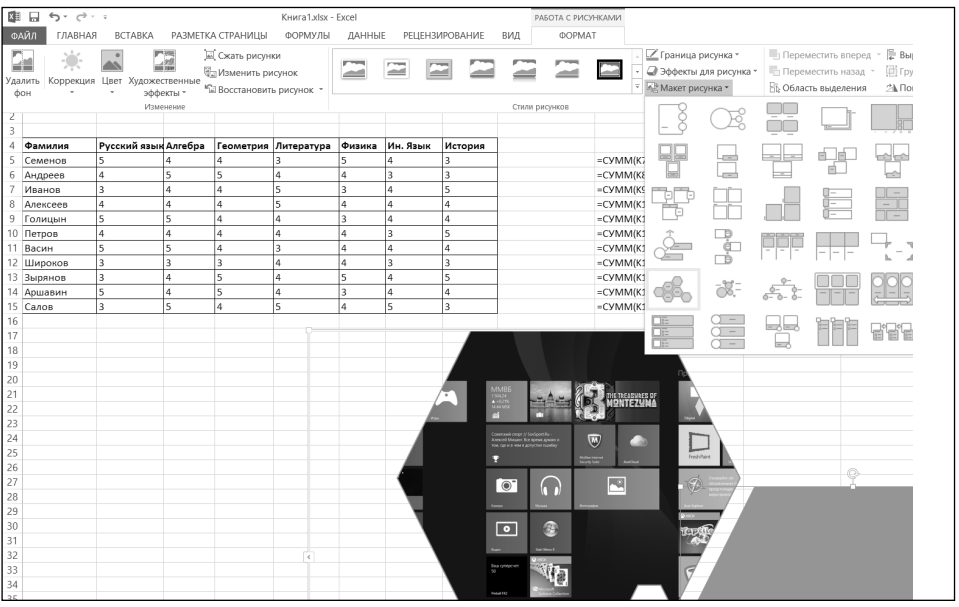

**Рис. 9.2. Изменение формы границ рисунка**

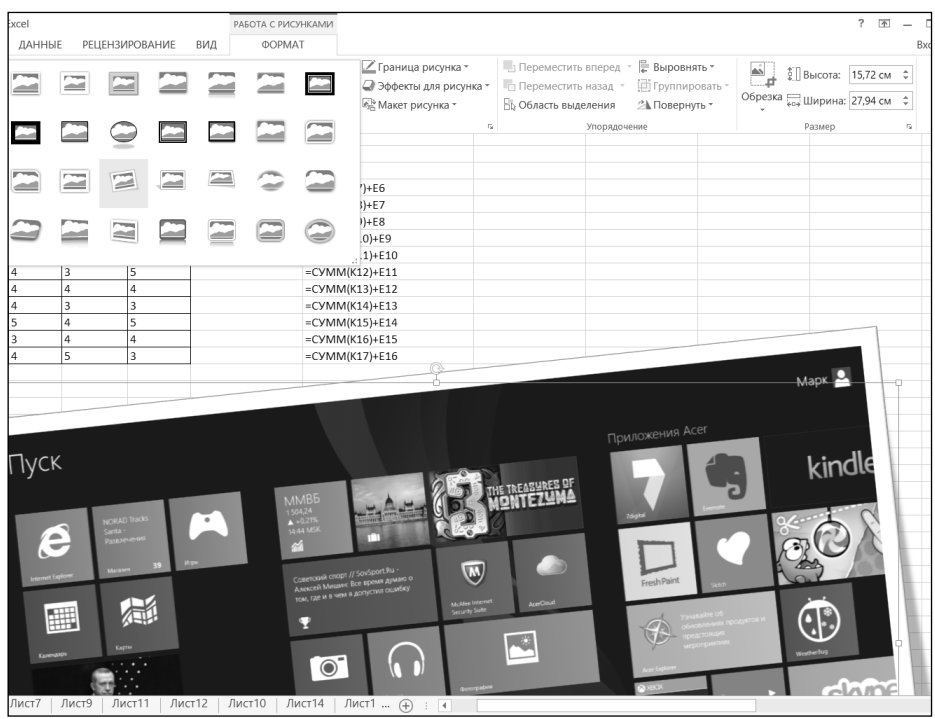

**Рис. 9.3. Задание стиля выбранного рисунка**

-------

 $\frac{1}{2} \left( \frac{1}{2} \right) \left( \frac{1}{2} \right) \left( \frac$ 

 $\alpha$  is a set of  $\alpha$ 

Чтобы удалить рисунок из книги Excel, необходимо его выделить – щелкнуть по нему левой кнопкой мыши, чтобы вокруг него появилась рамка с кружочками. После этого требуется лишь нажать на клавишу «Backspace» или «Delete». В результате рисунок исчезнет из таблицы.

# **9.3. Возможности рисования в Excel 2013. Фигуры**

Microsoft Excel 2013 предоставляет богатые возможности для рисования и создания дополнительных эффектов в документах. Различные визуальные эффекты облегчают подачу информации, помогают правильнее расставлять акценты и добиваться улучшения восприятия табличных документов. Причем данные возможности расширяются от версии к версии Excel, и в настоящий момент работа в этой части стала очень легкой и понятной.

К фигурам относятся всевозможные простые готовые изображения, которые можно вставлять в документ. При этом они могут быть масштабированы и повернуты в любом направлении. Фигуры делятся на следующие категории:

- **Линии** прямые, кривые и ломаные линии, без стрелок и со стрелками.
- **Основные фигуры** геометрические фигуры, многоугольники.
- • **Фигурные стрелки** стрелки различного направления.
- **Блоксхема** очень удобная диаграмма для визуализации математических алгоритмов и алгоритмов программ.
- **Выноски**.
- • **Звезды и ленты**.

Использование различных линий и выносок может быть очень полезно, помогая разнообразить редактируемый документ. Для добавления в документ

новой фигуры можно воспользоваться кнопкой **Фигуры** группы **Иллюстрации** вкладки **Вставка** на ленте инструментов. По нажатию на кнопку откроется панель со сгруппированными по категориям фигурами, вверху будут представлены последние использованные фигуры для быстрого доступа (см. рис. 9.4).

Выбор фигуры осуществляется щелчком мыши по требуемому объекту. Далее следует зажать левую кнопку мыши на документе (в том месте, где будет начинаться фигура), и, не отпуская кнопку, перевести указатель мыши в то место, где фигура будет заканчиваться, и отпустить кнопку. В ходе всего процесса можно видеть силуэт будущей фигуры.

После добавления фигуры можно осуществлять с ней действия, аналогичные действиям с рисунками – перемещать, масштабировать, поворачивать и изменять параметры. Для масштабирования фигуры следует выделить ее левом щелчком мыши, затем выбрать один из **синих прямоугольников** на

| $x \equiv$ | 昷<br>$-5.7$                                       |     |                     |                                                                                        |        |                       |               |                         |
|------------|---------------------------------------------------|-----|---------------------|----------------------------------------------------------------------------------------|--------|-----------------------|---------------|-------------------------|
|            | ФАЙЛ<br>ГЛАВНАЯ<br>ВСТАВКА                        |     | РАЗМЕТКА СТРАНИЦЫ   | ФОРМУЛЫ                                                                                | ДАННЫЕ | <b>РЕЦЕНЗИРОВАНИЕ</b> |               | ВИД                     |
|            | <b>The Contract</b><br>$\mathbb{L}$               |     | $\odot$<br>$\oplus$ | ДУ Фигуры ▼<br>Последние использованные фигуры                                         |        | -lā                   | ull 1         | ■・囪・<br>XX = AN = lîn = |
|            | Сводная Рекомендуемые Таблица Рисунки Изображения |     |                     | 目圖\\口○□△ll☆↔                                                                           |        |                       | ле            |                         |
|            | таблица сводные таблицы                           |     | из Интернета        | <b>こそつへ</b> {}                                                                         |        |                       |               |                         |
|            | Таблицы<br>13   ЕКАТЕРИНБУРГ                      | 231 | Иллюстраци<br>270   | Линии                                                                                  |        |                       | 10            | Диаграммы<br>420        |
|            | 14 ИРКУТСК                                        | 23  | 270                 | くくくててたててなへらな                                                                           |        |                       | LO.           | 420                     |
|            | 15 KA3AHb                                         | 23  | 270                 | Прямоугольники                                                                         |        |                       | LO.           | 420                     |
|            | 16 КРАСНОДАР                                      | 23  | 270                 | <u>uuuuu u</u>                                                                         |        |                       | LO.           | 420                     |
|            | 17 КРАСНОЯРСК                                     | 23  | 270                 |                                                                                        |        |                       | LO.           | 420                     |
|            | 18 MOCKBA                                         | 23  | 270                 | Основные фигуры                                                                        |        |                       | IO.           | 420                     |
|            | 19 НИЖНИЙ НОВГОРОД                                | 23  | 270                 | 国圃○AN <i>口</i> 八◇介○⑦⑧                                                                  |        |                       | l0            | 420                     |
|            | 20 НОВОСИБИРСК                                    | 23  | 270                 | ◉ <u></u> @₲₲ <del></del> Oℿℾℕ∥Ω                                                       |        |                       | LO.           | 420                     |
|            | 21 OMCK                                           | 23  | 270                 | $\Box\ \Box\ \Diamond\ \Diamond\ \Box\ \Box\ \Diamond\ \Diamond\ \Box\ \Box$<br>108013 |        |                       | ١O            | 420                     |
|            | 22 <b>NEPMb</b>                                   | 23  | 270                 |                                                                                        |        |                       | LO.           | 420                     |
|            | 23 РОСТОВ-НА-ДОНУ                                 | 23  | 270                 | Фигурные стрелки                                                                       |        |                       | l0            | 420                     |
|            | 24 CAMAPA                                         | 23  | 270                 | たんかいこうきゅうけん                                                                            |        |                       | İ0            | 420                     |
|            | 25 TOMCK                                          | 23  | 270                 | € ≫ ∞ ∞ ☆ ☆ ▷ ▷ ☆ ☆ ☆ ☆                                                                |        |                       | ١o            | 420                     |
|            | 26 TIOMEHb                                        | 23  | 270                 | やむの                                                                                    |        |                       | ١O            | 420                     |
| 27         | УФА                                               | 23  | 270                 | Фигуры для уравнений                                                                   |        |                       | ١O            | 420                     |
|            | 28 XABAPOBCK                                      | 23  | 270                 | ╬━%≑≡≇                                                                                 |        |                       | ١O            | 420                     |
| 29         | ЧЕЛЯБИНСК                                         | 23  | 270                 | Блок-схема                                                                             |        |                       | LO.           | 420                     |
| 30         |                                                   |     |                     | □○◇ <i>□</i> □□○●○○□□                                                                  |        |                       |               |                         |
| 31         |                                                   |     |                     |                                                                                        |        |                       |               |                         |
| 32         |                                                   |     |                     | QOID                                                                                   |        |                       |               |                         |
| 33<br>34   |                                                   |     |                     | Звезды и ленты                                                                         |        |                       |               |                         |
| 35         |                                                   |     |                     | <b>ななやなさんのあたまなな</b>                                                                    |        |                       |               |                         |
| 36         |                                                   |     |                     | <i>atau</i> film                                                                       |        |                       |               |                         |
| 37         |                                                   |     |                     | Выноски                                                                                |        |                       |               |                         |
| 38         |                                                   |     |                     | QQQWQQDARQQQ                                                                           |        |                       |               |                         |
| 39         |                                                   |     |                     | $\Box$ h $\Box$ h $\Box$ <sub>n</sub>                                                  |        |                       |               |                         |
| 40         |                                                   |     |                     |                                                                                        |        |                       | $\mathcal{A}$ |                         |
| 41         |                                                   |     |                     |                                                                                        |        |                       |               |                         |
| 42         |                                                   |     |                     |                                                                                        |        |                       |               |                         |
|            |                                                   |     |                     |                                                                                        |        |                       |               |                         |

**Рис. 9.4. Выбор фигуры для добавления**

ее концах для масштабирования по одной оси или один из синих кружков в углах фигуры для масштабирования сразу по двум осям.

Для поворота фигуры используется **зеленый кружок**: следует зажать на нем левую кнопку мыши и, перемещая курсор из стороны в сторону, добиться требуемого угла поворота фигуры.

Для изменения формы фигуры (если это возможно), следует воспользоваться **желтыми ромбиками**. Зажав на ромбе левую кнопку мыши и перемещая

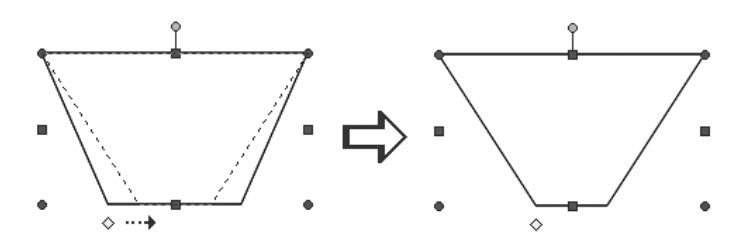

**Рис. 9.5. Изменение формы фигуры (длины основания трапеции)**

курсор из стороны в сторону, следует добиться необходимого изменения (оно отображается пунктирными линиями), затем отпустить кнопку мыши (см. рис. 9.5).

Для изменения толщины и типа линии фигуры следует воспользоваться вкладкой **Формат**, которая становится доступной на ленте инструментов при выделении какой-либо из фигур (рис. 9.6). На данной вкладке присутствуют следующие группы инструментов:

- **Вставить фигуры** используя эту группу, можно быстро вставить новую фигуру в документ.
- **Стили фигур** здесь можно выбрать стиль фигуры (ее заливку, контуры) из предопределенных вариантов (см. рис. 9.6), либо настроить полностью свой вариант, воспользовавшись кнопкой  $\Box$  в правом нижнем углу группы и вызвав таким образом диалоговое окно **Формат фигуры** (рис. 9.7).
- **Эффекты фигур** здесь в левой половине группы с помощью раскрывающейся кнопки **Эффекты для фигур** можно выбрать, какую тень должна иметь фигура, а также свечение, отражение и тому подобные эффекты (рис. 9.8).

## Excel 2013 на примерах

| x≣     | 旵<br>6.72.7                 |                      |                             |                                      | Книга1.xlsx - Excel     |                     |                       |                       | РАБОТА С РИСУНКАМИ                                                     |                                    |
|--------|-----------------------------|----------------------|-----------------------------|--------------------------------------|-------------------------|---------------------|-----------------------|-----------------------|------------------------------------------------------------------------|------------------------------------|
|        | ФАЙЛ<br>ГЛАВНАЯ             | <b>BCTABKA</b>       |                             | РАЗМЕТКА СТРАНИЦЫ                    | ФОРМУЛЫ                 | ДАННЫЕ              | <b>РЕЦЕНЗИРОВАНИЕ</b> | ВИД                   | <b>OOPMAT</b>                                                          |                                    |
|        |                             |                      | $-1220$                     | Сжать рисунки<br>좋고 Изменить рисунок |                         | د                   | $\equiv$              |                       |                                                                        | ∠Границ<br><b>2</b> Эффект         |
|        | Коррекция<br>Удалить<br>ФОН | Цвет                 | Художественные<br>эффекты * | • Восстановить рисунок *             |                         |                     |                       |                       |                                                                        | $\overline{\mathbf{v}}$<br>图 Maker |
|        |                             |                      | Изменение                   |                                      |                         |                     |                       |                       | Стили рисунков                                                         |                                    |
| ۷<br>3 |                             |                      |                             |                                      |                         |                     |                       |                       |                                                                        |                                    |
| 4      | Фамилия                     | Русский язык Алгебра |                             |                                      |                         |                     |                       |                       |                                                                        |                                    |
| 5.     | Семенов                     | 5                    | 4                           |                                      | Пуск                    |                     |                       |                       |                                                                        |                                    |
| 6      | Андреев                     | $\overline{4}$       | 5                           |                                      |                         |                     |                       |                       |                                                                        |                                    |
|        | Иванов                      | 3                    | 4                           |                                      |                         |                     |                       |                       |                                                                        |                                    |
| 8      | Алексеев                    | $\overline{4}$       | 4                           |                                      |                         | <b>NORAD Tracks</b> |                       | MMB <sub>B</sub>      |                                                                        |                                    |
| 9      | Голицын                     | 5                    | 5                           |                                      | e                       | Canta -             | $\bullet$             | 1504.24               |                                                                        |                                    |
|        | 10 Петров                   | 4                    | 4                           |                                      |                         | Развлечения         |                       | $+0.21%$<br>14:44 MSK |                                                                        |                                    |
| 11     | Васин                       | 5                    | 5                           |                                      | <b>Internet Explore</b> | 39<br>Marasan       | <b>Wrps</b>           | 砳                     |                                                                        |                                    |
| 12     | Широков                     | 3                    | 3                           |                                      |                         |                     |                       |                       |                                                                        |                                    |
| 13     | Зырянов                     | 3                    | 4                           |                                      |                         |                     |                       |                       | Советский спорт // SovSport.Ru -                                       |                                    |
| 14     | Аршавин                     | 5                    | 4                           |                                      | I                       |                     |                       |                       | Алексей Мишин: Все время думаю о<br>том, где и в чем я допустил ошибку | w                                  |
| 15     | Салов                       | 3                    | 5                           |                                      |                         |                     |                       |                       |                                                                        | McAfee Internet                    |
| 16     |                             |                      |                             |                                      | Календарь               | Kapma               |                       |                       |                                                                        | Security Suite                     |
| 17     |                             |                      |                             |                                      |                         |                     |                       |                       |                                                                        |                                    |
| 18     |                             |                      |                             |                                      |                         |                     |                       |                       |                                                                        |                                    |

Рис. 9.6. Вкладка «Формат» ленты инструментов

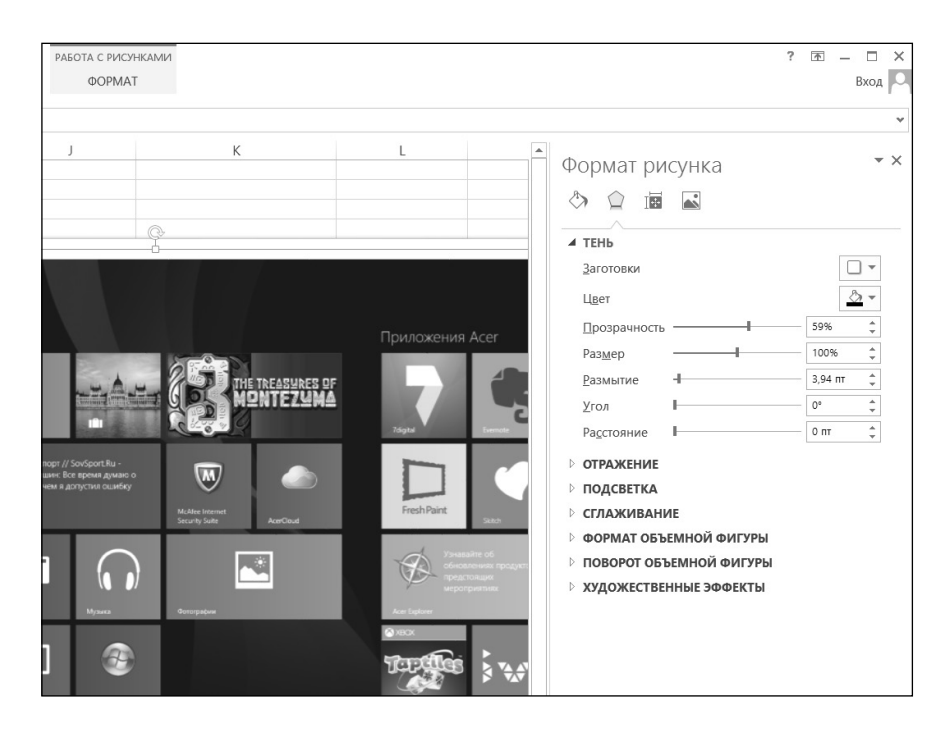

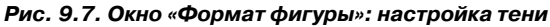

----------------------

### **Глава 9.** Рисунки в таблицах Excel 2013

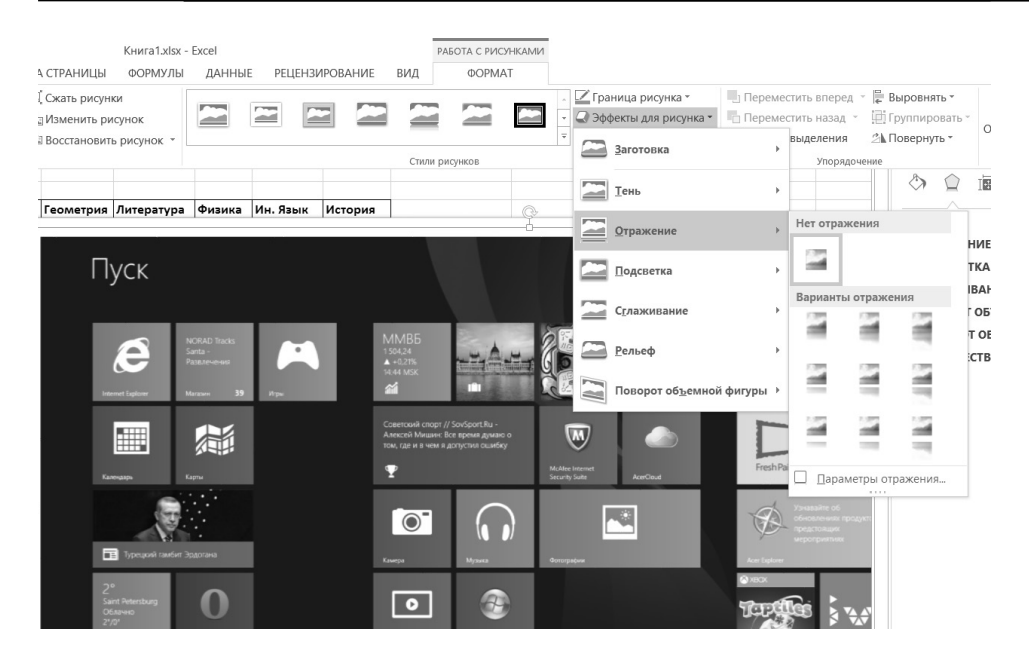

**Рис. 9.8. Выбор эффекта для фигуры**

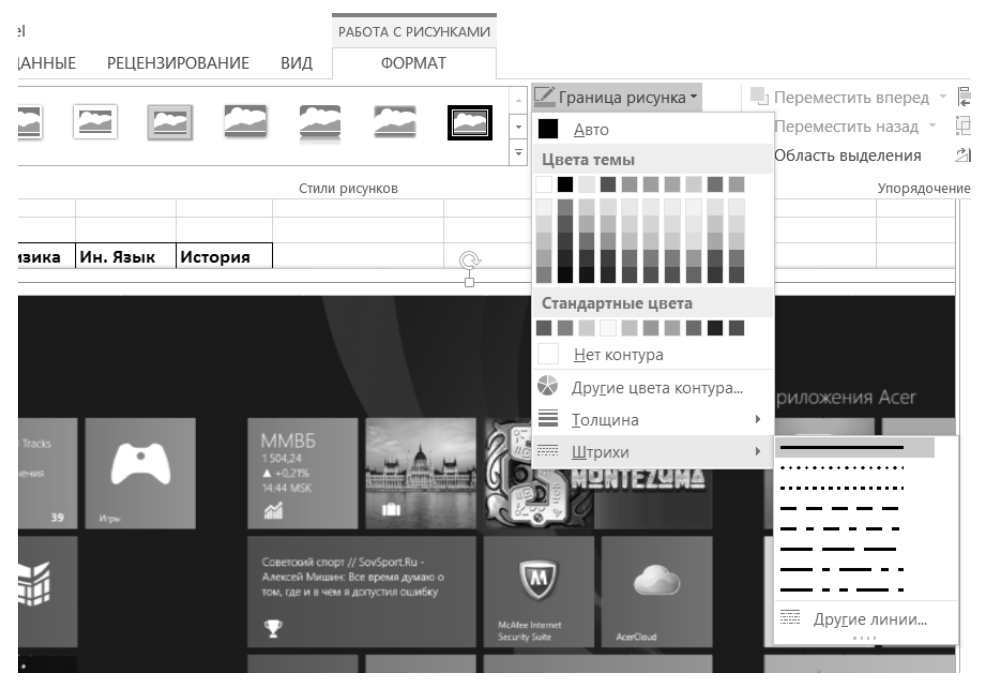

#### **Рис. 9.9. Настройка контура фигуры**

- **Контуры фигуры и Заливка фигуры** здесь, с помощью появляющихся меню можно настроить внешний вид и цвет контуров фигуры, а также заливку фигуры (рис. 9.9).
- **Упорядочить** в этой группе доступны следующие команды:
	- **Переместить вперед** (кнопка  $\|$ , раскрывающаяся кнопка. Вариант **На передний план** перемещает фигуру так, чтобы она была «выше» всех остальных фигур, действие **Переместить вперед** ставить фигуру «выше» на одну позицию, а действие «поместить перед текстом» убирает текст за фигуру, при этом положение относительно других фигур не меняется.
	- **Переместить назад** (кнопка  $|\mathbf{L}|$ ) действие этой кнопки аналогично кнопке **Переместить вперед** с той лишь разницей, что здесь вы убираете объект за другие фигуры или текст.
	- **Выровнять** (кнопка  $|\mathbf{P}\rangle$  здесь вы устанавливаете, по какому краю выравнивается фигура (включая верхнее и нижнее поля).
	- **Группировать** (кнопка  $\boxed{\Box}$ ) данная кнопка доступна только при выборе сразу двух и более фигур. Она устанавливает

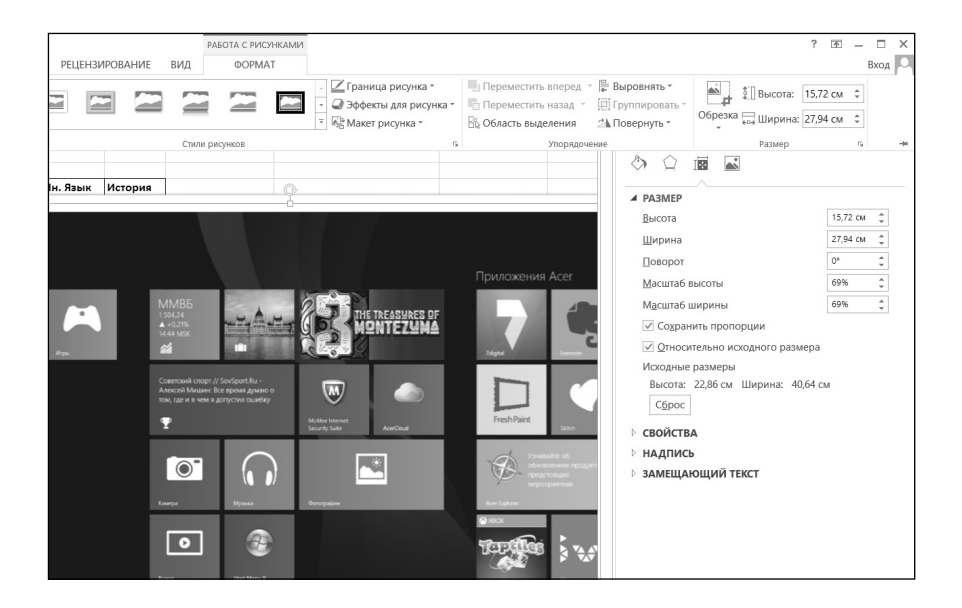

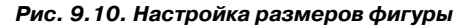

группировку объектов. При группировке выделенные вами фигуры будут считаться одним целым, и это удобно когда положение фигур фиксировано друг относительно друга, и когда все настройки уже произведены.

- **Повернуть** (кнопка  $\left| \cdot \right|$ ) эта раскрывающася кнопка создана для поворота фигуры по или против часовой стрелки, а также для зеркального отображения ее по одной из осей.
- Размер в данной группе вы от руки или нажимая на переключатели, задаете размеры фигуры в документе. Нажав на кнопочку в этой группе, вы попадаете в расширенные настройки размера, где можете изменить так же масштаб изображения в процентах (рис. 9.10). Это может быть удобнее и точнее чем задание размера и масштаба на глаз

# 9.4. Obbekth SmartArt

Ещё одним интересным видом оформления документа является набор SmartArt, представляющий собой комплект всевозможных цветных фигур с возможностью расположения на/в них текста.

Для добавления одного из многих видов схем/рисунков SmartArt в ваш до-

кумент воспользуйтесь кнопкой **SmartArt ED** группы **Иллюстрации** вкладки Вставка на ленте инструментов. В появившемся диалоговом окне выберите нужную фигуру (см. рис. 9.11) и нажмите ОК.

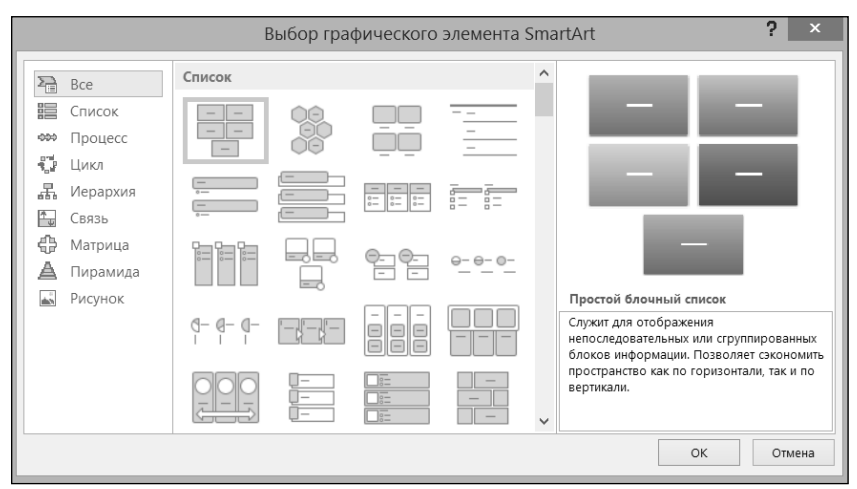

Рис. 9.11. Выбор объекта SmartArt для вставки

Во вставленной фигуре **SmartArt** уже предусмотрено место для текста, который можно вводить, используя окошко, появляющееся рядом со вставленной фигурой (рис. 9.12).

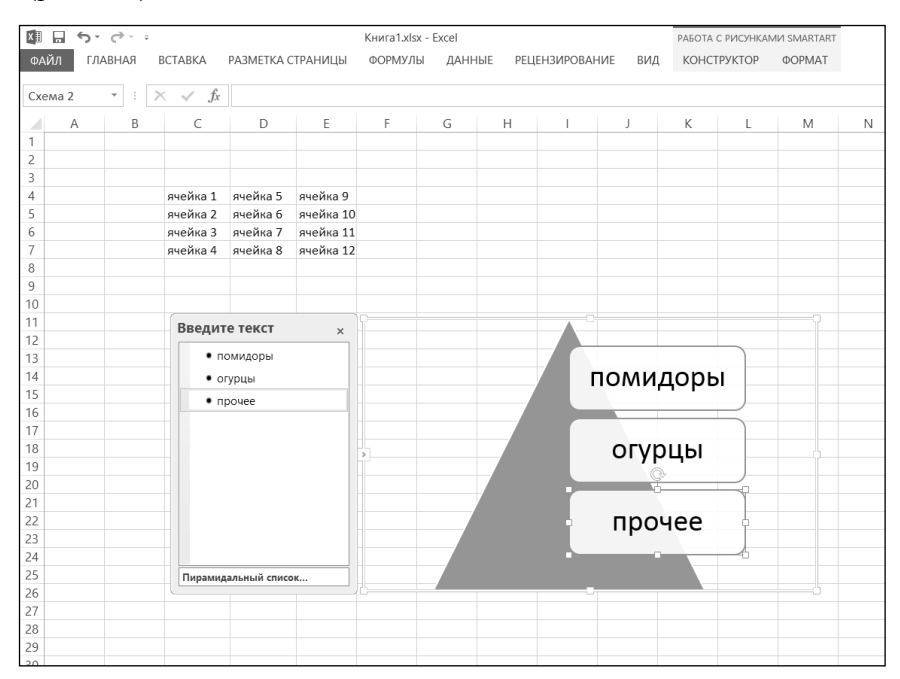

**Рис. 9.12. Режим ввода и редактирования текста в объект SmartArt**

# **9.5.Красивые надписи WordArt**

Для вставки всевозможных красивых надписей в Excel 2013 предусмотрены так называемые объекты WordArt. Доступны они на вкладке **Вставка** по нажатии на соответствующую кнопку (см. рис. 9.13). Нужно лишь выбрать понравившийся вид надписи, а потом ввести необходимый текст (см. рис. 9.14). Сразу после этого надпись будет вставлена в документ.

При работе с надписями WordArt на ленте инструментов появляется специализированная вкладка **Формат**, с помощью инструментов которой можно, например, установить тень для надписи и т.п.

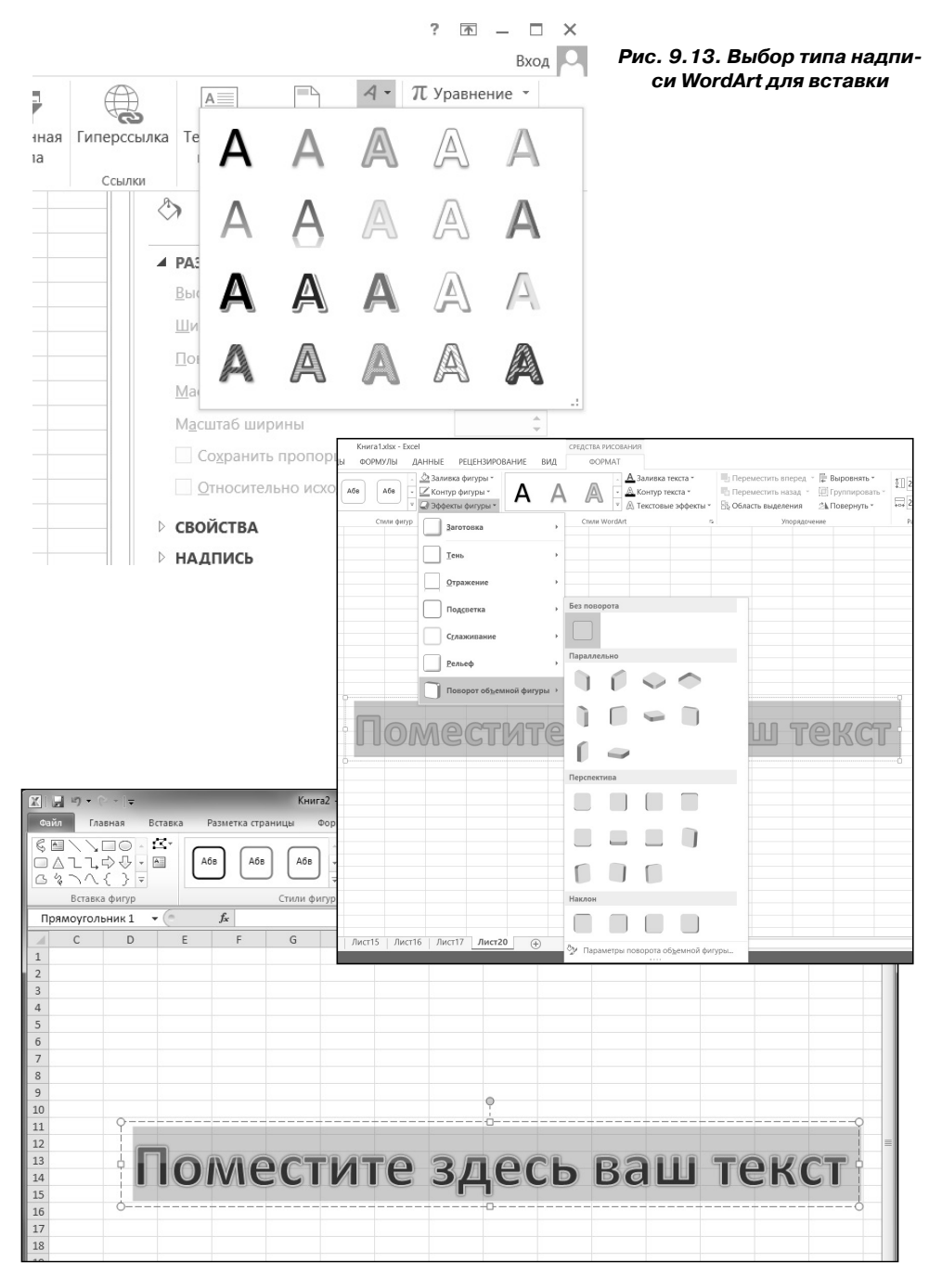

#### **Рис. 9.14. Ввод текста**

# **9.6. Использование стандартных изображений**

В Excel 2013 включена библиотека стандартных небольших изображений и графических элементов, которые помогут вам разнообразить документ.

Для их использования нажмите на кнопку **Картинка** в уже хорошо знакомой нам группе **Иллюстрации** на вкладке **Вставка**. В результате по правому краю окна Excel появится панель **Картинка**, где вам предлагается ввести любое название изображения для его поиска из базы по ключевым словам. Вы также можете нажать кнопку **Начать** без введения ключевых слов для получения всей коллекции.

После выбора необходимого клипа простой щелчок мыши на нем мгновенно добавит его в документ (рис. 9.15). Далее работа с ним аналогична работе с фигурами (см. выше).

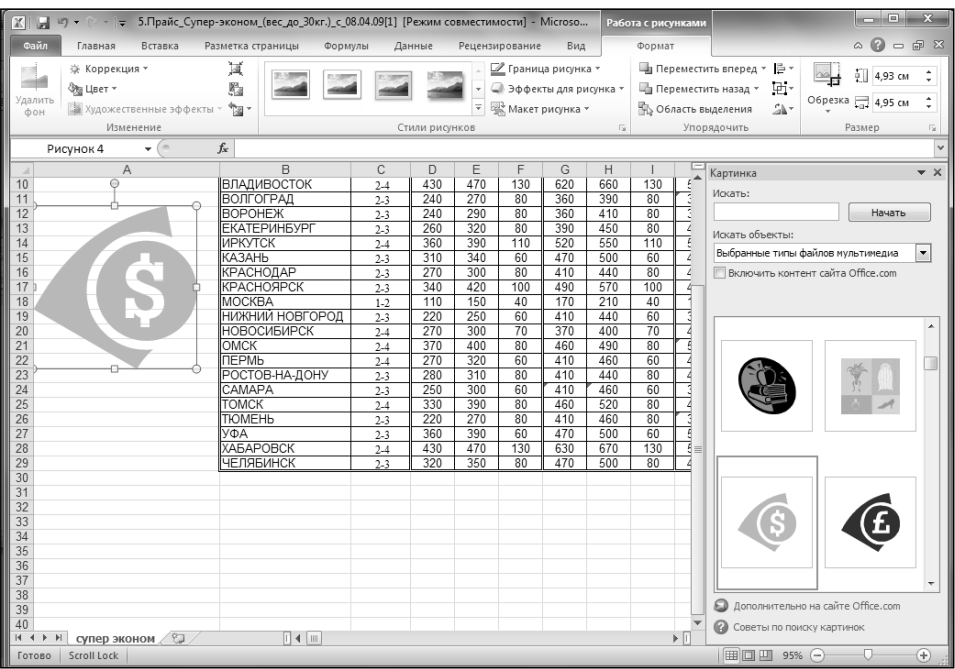

#### **Рис. 9.15. Вставка стандартного изображения**

# **9.7. Вставка специальных символов**

Со вкладки **Вставка** ленты инструментов вы можете очень удобно осуществлять вставку всевозможных символов. Для этого нажмите раскрывающуюся кнопку **Символ** (или **Символы Символ**) и в появившемся диалоговом окне выберите, что вам нужно (рис. 9.16).

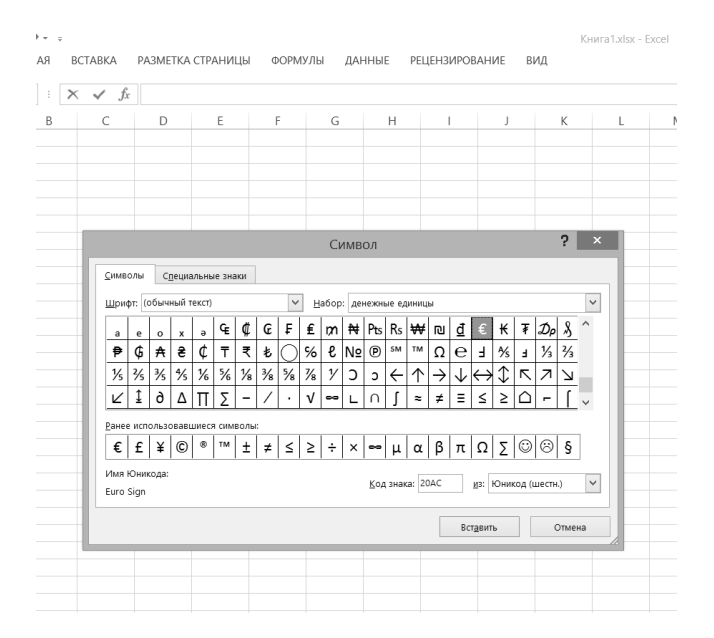

**Рис. 9.16. Вставка специальных символов**

# **9.8. Практические примеры**

## **Пример 30. ВстаВка рисунка из Внешнего редактора**

#### **ДейстВие 1**

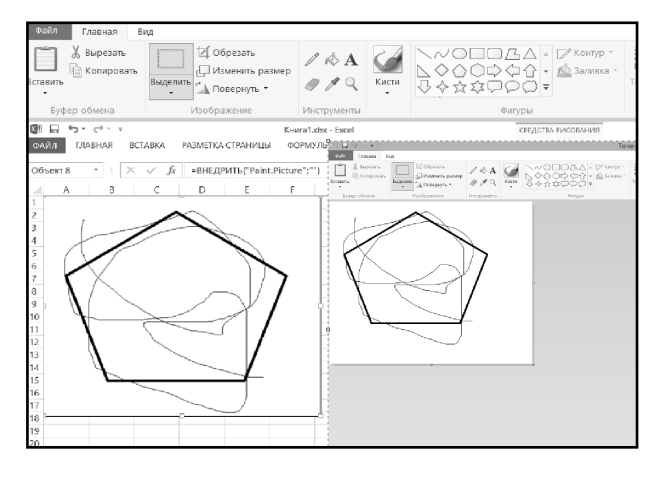

Создать новую рабочую книгу. Установить табличный курсор на ячейку A1 и выбрать команду **Объект** (панель **Текст**, вкладка **Вставка** ленты инструментов). В появившемся диалоговом окне на вкладке **Новый** в списке **Тип объекта** выбрать **Точечный рисунок** (**Bitmap Image** в англоязычной версии Windows) и нажать кнопку **OK**. Произойдет запуск интерфейса редактора Paint. Нарисовать любое изображение (рис. 9.17) и нажать «Esc». Убедиться, что в таблице появился рисунок.

**Рис. 9.17. Отрисовка рисунка прямо в Excel**

#### **ДейстВие 2**

Перейти на лист **Лист2** документа. Установить табличный курсор на ячейку B1 и выбрать команду **Рисунок** (группа **Иллюстрации**, вкладка **Вставка**). В появившемся диалоговом окне выбрать любой рисунок с жесткого диска (несколько примерных рисунков находятся в папке Windows — как правило, это путь C:\Windows), затем нажать на кнопку **Вставить**. Убедиться, что в таблице появился выбранный рисунок.

### **Пример 31. Создание рисунка Встроенным редактором**

#### **ДейстВие 1**

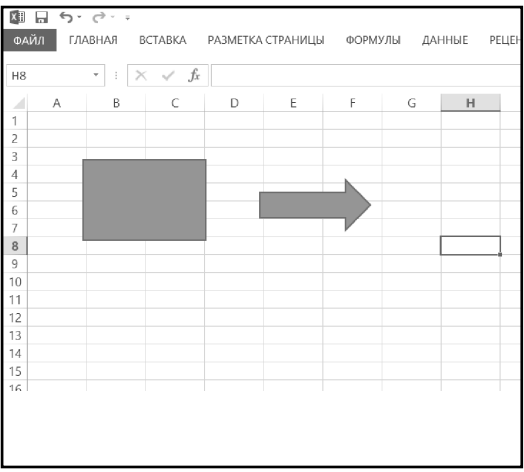

Создать новую книгу. Щелкнув по инс-

трументу **Фигуры** вкладки **Вставка**, выберите и **вета**вьте последовательно прямоугольник и широкую стрелку (рис. 9.18).

**Рис. 9.18. Рисование фигур в Excel 2013**

#### **ДейстВие 2**

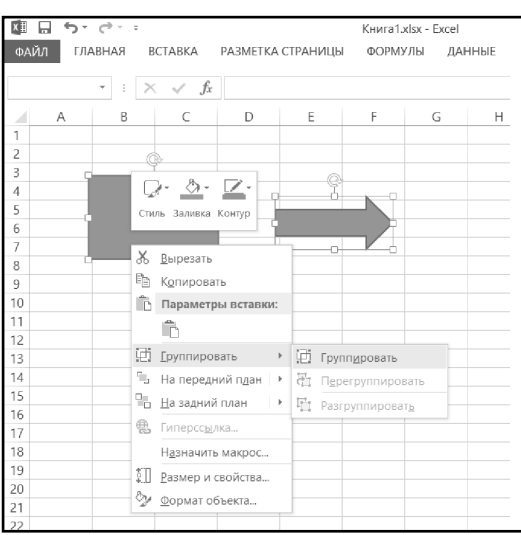

Используя инструменты **Заливка фигуры** и **Контур фигуры** вкладки **Формат**, выбрать любое понравившееся оформление. Удерживая нажатой клавишу «Ctrl», выбрать обе фигуры, затем в контекстном меню любой из них выбрать пункт **Группировать**, далее команду **Группировать** (рис. 9.19). Убедиться, что группа объектов перемещается как единый рисунок.

#### **Рис. 9.19. Объединение фигур в группу**

# ГЛАВА 10.

# ДИАГРАММЫ И ГРАФИКИ **B EXCEL 2013**

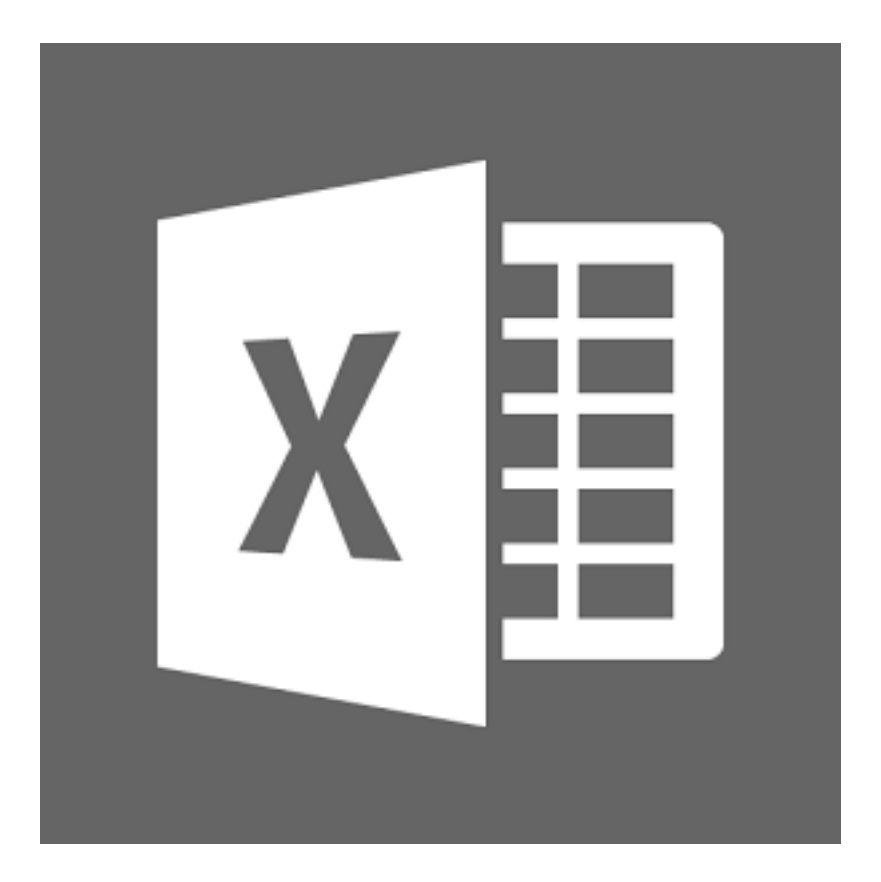

В настоящее время трудно представить себе проведение грамотного анализа данных без построения различных графиков и диаграмм. Гораздо удобнее анализировать данные, представленные в графическом виде, чем просматривать огромное количество непонятных цифр. Для построения графиков и диаграмм лучше всего воспользоваться не набором отдельных приложений, а единым приложением, сочетающим в себе возможности построения графиков, а также возможности производить вычисления и быстро вносить изменения в исходные данные. Такой программой, несомненно, можно считать Excel 2013.

# 10.1. Базовые возможности

Инструменты для построения графиков расположены на вкладке **Встав**ка панели Диаграммы. На данной панели расположены семь кнопок для построения различных видов графиков и диаграмм: Гистограмма, График, Круговая, Линейчатая, С областями, Точечная и Другие диаграммы. Панель **Диаграммы** в Excel 2013 показана на рис. 10.1.

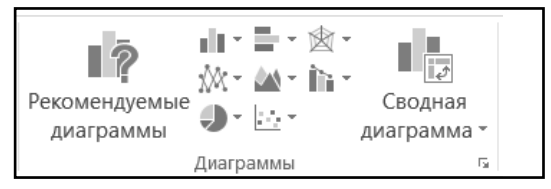

Рис. 10.1. Панель "Диаграммы" в Excel 2013

После создания графика или диаграммы можно настроить или добавить/ удалить элементы диаграммы. Для работы с конкретным элементом диаграммы достаточно выбрать нужный элемент (щелчок левой кнопкой мыши по необходимому элементу) и вызвать контекстное меню (щелчок правой кнопкой мыши), в появившемся меню можно выбрать необходимое действие, после чего настроить все необходимые параметры. Таким образом, в Excel организован диалог с пользователем, результатом которого является достижение поставленной задачи.

Для каждого графика/диаграммы можно выбрать из 48 различных комбинаций цвета и макетов диаграмм. Выбрать цвет и макет диаграммы можно на вкладке **Конструктор** программы.

Также на вкладке **Конструктор** имеется возможность сохранить созданный шаблон построения диаграммы, нажав кнопку **Сохранить как шаблон**. Таким образом, можно при необходимости перенести созданный шаблон на другой компьютер.

Во многих меню, где вносятся изменения к графику/диаграмме, появилась возможность предварительного просмотра. Теперь все вносимые изменения видны "на ходу".

# **10.1.1. ПерВый граФик В Excel 2013**

Для примера построения графика в Excel можно рассмотреть данные, отображающие прибыль от продаж трех видов продукции (рис. 10.2).

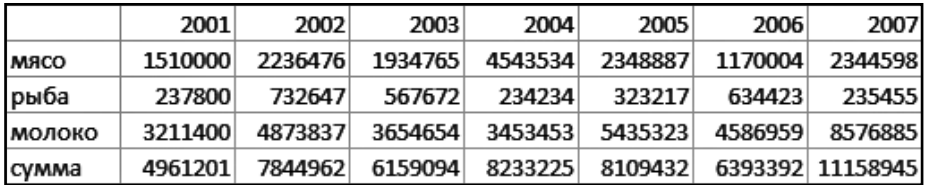

#### **Рис. 10.2. Данные о продажах**

В строках таблицы содержатся данные о доходах от продаж мяса, рыбы, молока, а также строка суммарной прибыли от продаж всех наименований продукции. Данные приведены по годам. Задача состоит в построении графика суммарных доходов от продаж по годам. Теперь, чтобы построить график, следует:

1. Войти на вкладку **Вставка** и щелкнуть левой кнопкой мыши по кнопке **График**. Появится список шаблонов для построения графиков (рис. 10.3).

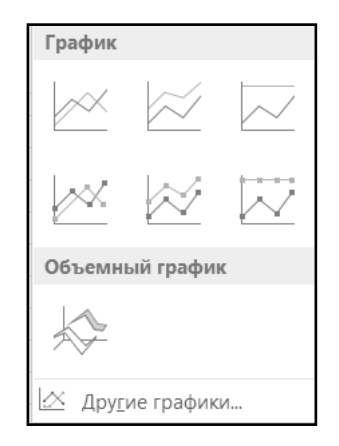

**Рис. 10.3. Список графиков в Excel 2013**

- 2. Выбрать подходящий шаблон для построения графика, после чего в окне Excel появится область, в которой будет располагаться график.
- 3. Вызвать контекстное меню, щелкнув правой кнопкой мыши по области построения графика, и выбрать **Выбрать данные**. Появится окно, изображенное на рис. 10.4.

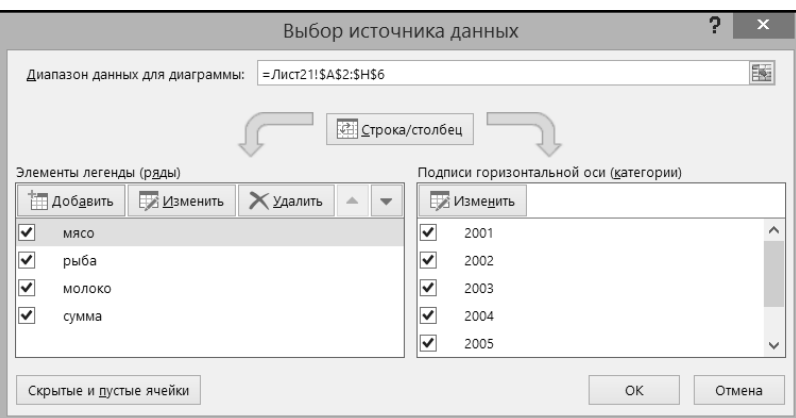

**Рис. 10.4. Окно добавления данных для построения графиков**

4. Нажать кнопку **Добавить**. Появится окно, показанное на рис. 10.5.

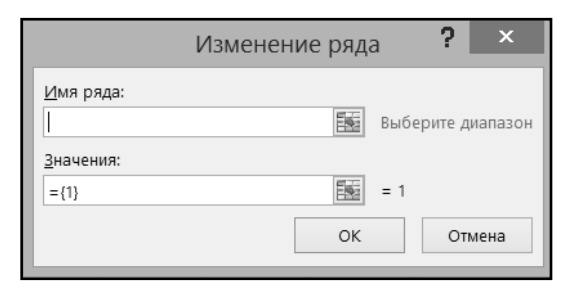

**Рис. 10.5. Окно выбора/изменения данных ряда для построения графиков**

5. В поле **Имя ряда** указать имя (название) добавляемого ряда. Затем щелкнуть левой кнопкой мыши по иконке в поле **Значения**. Окно выбора данных свернется, и в нем будет отображаться только строка с данными ряда. После этого необходимо выделить строку, где перечисляются суммарные доходы от продаж (см. рис. 10.6).

|             | 2001    | 2002    | 2003    | 2004    | 2005    | 2006    | 2007             |
|-------------|---------|---------|---------|---------|---------|---------|------------------|
| <b>MRCO</b> | 1510000 | 2236476 | 1934765 | 4543534 | 2348887 | 1170004 | 2344598          |
| рыба        | 237800  | 732647  | 567672  | 234234  | 323217  | 634423  | 2354551          |
| МОЛОКО      | 3211400 | 4873837 | 3654654 | 3453453 | 5435323 | 4586959 | 85768851         |
| сумма       | 4961201 | 7844962 | 6159094 | 8233225 | 8109432 |         | 6393392 11158945 |

**Рис. 10.6. Выбор данных в Microsoft Office Excel 2013**

- 6. После выбора данных щелкнуть левой кнопкой мыши по иконке окна **Изменение ряда** и нажать кнопку **ОК**.
- 7. В разделе **Подписи горизонтальной оси** окна, показанного на рисунке 10.4, нажать кнопку **Изменить**. Выделить строку, где перечислены годы продаж, и нажать кнопку **ОК**, затем в окне добавления данных нажать **ОК**.

Полученный график показан на рис. 10.7.

Таким образом, построить график в Excel 2013 не составляет никаких сложностей.

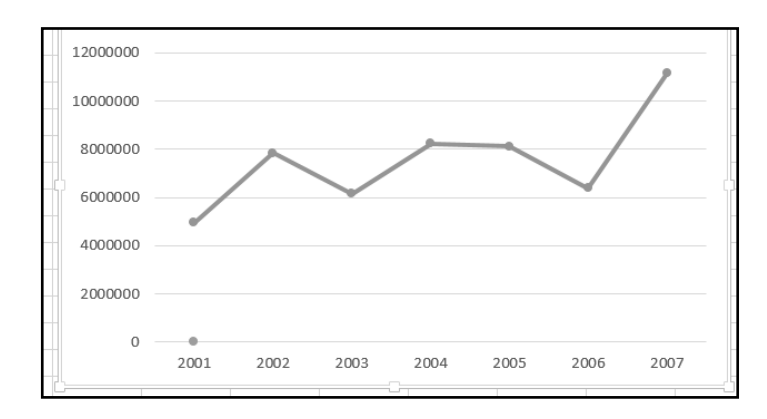

**Рис. 10.7. График зависимости суммарной прибыли от продаж по годам**

## **10.1.2. Выбор несмежных данных**

Иногда при построении диаграмм может потребоваться выбрать несмежные данные (данные из разных столбцов/колонок), как показано на рис. 10.8, на котором выделены ячейки B2, C2, D3 и E2.

|   |        | В    |      |      |      |  |
|---|--------|------|------|------|------|--|
|   |        | 2001 | 2002 | 2003 | 2004 |  |
| 2 | MACO   | 1759 | 2666 | 1085 | 1728 |  |
| 3 | рыба   | 1141 | 1246 | 1802 | 1607 |  |
| 4 | молоко | 2763 | 1624 | 2131 | 1063 |  |

**Рис. 10.8. Выбор несмежных данных в Excel**

Выбор несмежных данных производится следующим образом:

- 1). Выделить строку/столбец/ячейку в таблице.
- 2). Удерживая клавишу «Ctrl», выделить несмежную с ранее выбранными данными строку/столбец/ячейку.
- 3). Если необходимо выбрать еще один диапазон несмежных данных, повторить шаг 2 требуемое число раз.

# **10.1.3. Быстрое создание диаграммы**

В предыдущих версиях Excel существовала возможность создать диаграмму нажатием клавиши «F11». В Excel 2013 данная возможность сохранилась.

Достаточно выделить данные для построения диаграммы и нажать «F11», после чего в новой вкладке будет создана стандартная диаграмма. Также можно быстро создать и вставить диаграмму на текущий лист (лист, с которым производится работа). Для этого следует выбрать данные для построения диаграммы и нажать «Alt» + «F1». Стоит отметить, что для двух вышеописанных случаев будет создана пустая диаграмма, если перед ее созданием исходные данные не будут выделены. Это удобно, когда требуется добавлять ряды данных к диаграмме в процессе заполнения/вычисления данных.

## **10.1.4. Перемещение диаграммы**

Созданная диаграмма изначально размещается в центре рабочей области Excel, и может случиться так, что она будет "загораживать" часть данных листа. Есть несколько способов переместить диаграмму в пределах текущего листа. Диаграмма окружена рамкой, на которой расположены восемь маркеров изменения размера. Можно переместить диаграмму, удерживая левую кнопку мыши над рамкой диаграммы (необходимо "захватить" область рамки вне маркеров изменения размера диаграммы) и перемещая курсор до тех пор, пока диаграмма не окажется в нужной области рабочего листа. Если этот способ представляется неудобным, можно зажать левую кнопку мыши в области построения диаграммы, но не над одним из элементов диаграммы (в этом случае будет перемещен элемент диаграммы, а не вся диаграмма), и переместить диаграмму. Если область текущего листа полностью заполнена данными, может понадобиться переместить диаграмму за пределы отображаемой области текущего листа. Для этого следует "захватить" диаграмму одним из вышеописанных способов и переместить курсор к левой или правой границе видимой области рабочего листа. При этом во время перемещения следует удерживать курсор над границей видимой области рабочего листа. Существует и третий, довольно простой и эффективный способ – вырезать диаграмму, а затем вставить ее в нужное место рабочего листа. Для этого следует:

- 1) Выбрать диаграмму.
- 2) Нажать «Ctrl» + «X», чтобы вырезать диаграмму.
- 3) Нажать «F5» и в появившемся окне (см. рис. 10.9) указать ячейку, к которой необходимо перейти, и нажать **ОК**.
- 4) Нажать «Ctrl» + «V», чтобы вставить диаграмму в нужное место.

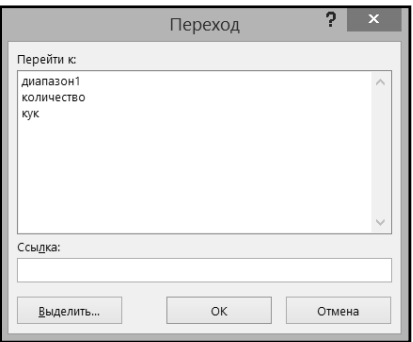

**Рис. 10.9. Выбор ячейки для быстрого перемещения к ней**

## **10.1.5. Выбор сПособа отображения данных**

Следующий пример основан на таблице, показанной на рис. 10.10. В таблице отображены данные процентного количества продаж продукции по месяцам первого полугодия.

|             | январь | февраль | март | апрель | май | июнь            |  |
|-------------|--------|---------|------|--------|-----|-----------------|--|
| <b>MACO</b> | 20     | 27      | 32   | 21     | 21  | 35 <sub>1</sub> |  |
| рыба        | 30     | 33      | 22   | 53     | 37  | 36              |  |
| молоко      | 50     | 40      | 46   | 26     | 42  | 29              |  |

**Рис. 10.10. Таблица процентного количества объема продаж продукции за полугодие**

Для начала можно построить гистограмму, отражающую данные из таблицы – рис. 10.11.

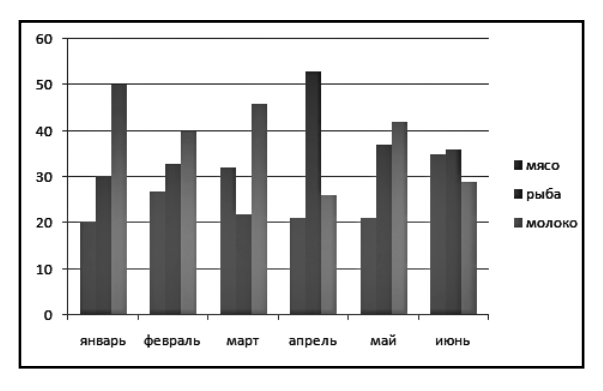

**Рис. 10.11. Гистограмма табличных данных**

#### **ГруППироВка данных**

На гистограмме видно, что данные сгруппированы по месяцам. Если требуется упорядочить данные по видам продукции и посмотреть процентный объем продаж для каждого из них в отдельности, следует вызвать контекстное меню диаграммы (щелчок правой кнопкой мыши по диаграмме), выбрать пункт **Выбрать данные**, в открывшемся окне нажать кнопку **Строка/ столбец** и затем кнопку **ОК**. Теперь данные на гистограмме упорядочены по видам продукции – рисунок 10.12.

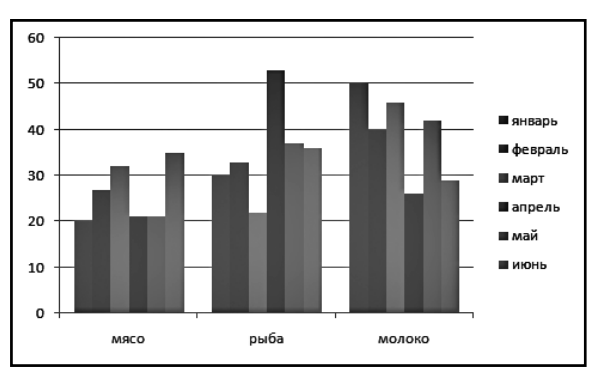

**Рис. 10.12. Гистограмма с измененным порядком строк и столбцов**

#### **Изменение Порядка строк и стоЛбцоВ**

Стоит отметить, что имеется возможность поменять порядок строк и столбцов и открыть окно выбора данных диаграммы на вкладке **Конструктор** ленты Excel 2013 (рисунок 10.13) – кнопки **Строка/столбец** и **Выбрать данные** соответственно.

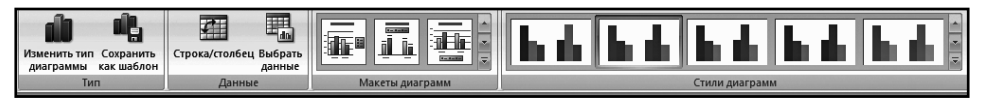

**Рис. 10.13. Вкладка Конструктор Excel 2013** 

# **10.2. Макеты и стили диаграмм. Вкладка Макет**

Также на вкладке **Конструктор** можно выбрать из одиннадцати макетов для построения диаграмм и выбрать стиль диаграммы.

Когда происходит выделение одной из построенных диаграмм, в Excel 2013 появляются три дополнительные вкладки для работы с диаграммами – **Конструктор**, **Макет** и **Формат**. Функции, расположенные на вкладке **Конструктор**, для работы с диаграммами уже рассмотрены, осталось разобраться с вкладками **Макет** и **Формат**. Сначала будет изучена вкладка **Макет** (см. рис. 10.14).

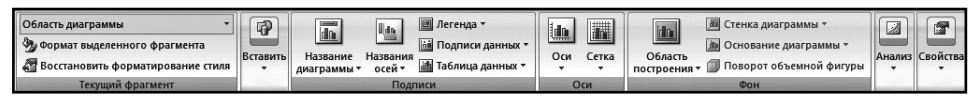

**Рис. 10.14. Вкладка Макет в Excel 2013**

В разделе **Текущий фрагмент** можно вызвать окно настроек для выбранного фрагмента диаграммы – кнопка **Формат выделенного фрагмента**, также можно **Восстановить форматирование стиля** с помощью соответствующей кнопки, это полезно, когда было изменено форматирование одного из элементов диаграмм (пример показан на рис. 10.15) и требуется привести стиль такого элемента в соответствии со стилем всей диаграммы.

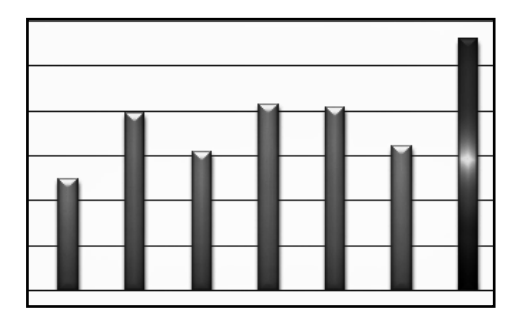

**Рис. 10.15. Гистограмма с измененным стилем одного из столбцов**

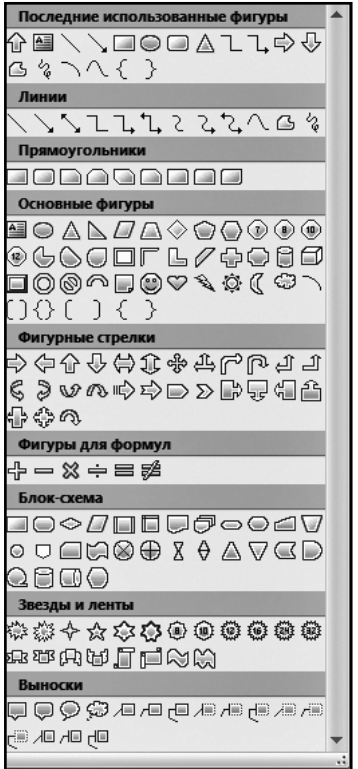

**Рис. 10.16. Список фигур для вставки в диаграмму Excel**

Нажав кнопку **Вставить**, можно вставить **Рисунок** (он займет всю область построения диаграммы), **Фигуру** (список фигур изображен на рисунке 10.16) или **надпись**.

## **10.2.1. РаздеЛ ПодПиси**

В разделе **Подписи** можно настроить подписи к элементам диаграммы – **Название диаграммы**, **Название осей**, **Легенда**, **Подписи данных** и **Таблица данных**.

#### **НазВание диаграммы**

Нажатием кнопки **Название диаграммы** открывается список, в котором можно выбрать положение поля названия диаграммы или отключить его. Также предусмотрена возможность настроить дополнительные параметры отображения диаграммы – рис. 10.17.

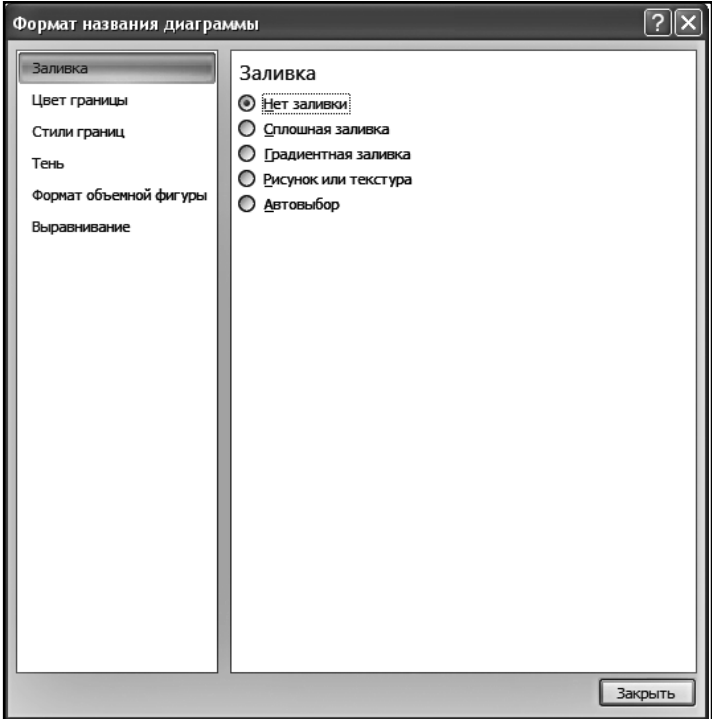

#### **Рис. 10.17. Окно настройки параметров диаграммы**

В разделе **Заливка** можно указать тип заливки области названия диаграммы. В зависимости от выбранного типа заливки, будет необходимо настроить ряд параметров. Для *сплошной заливки* следует указать цвет и уровень прозрачности заливки, на рис. 10.18 показано поле названия диаграммы со сплошной заливкой, при разных типах цветов и уровнях прозрачности.

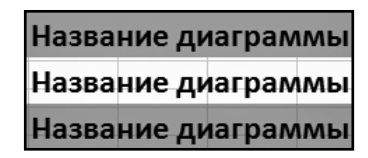

**Рис. 10.18. Сплошная заливка при разных цветах и уровнях прозрачности**

Следующий тип заливки, которую можно выбрать – *градиентная*. Здесь следует выбрать название заготовки (шаблон для градиентной заливки – рис. 10.19), тип заливки, направление (выбирая тип и направление заливки, можно создать различные типы заливок), угол. Также можно добавить/удалить точки градиента (так изменяется распределение цветов при заливке), *положение точки* (так смещается центр заливки), выбрать цвет заливки и прозрачность. Стоит отметить, что при внесении изменений в окне настроек результат будет сразу показан на диаграмме, поэтому стоит переместить окно настроек так, чтобы оно не "загораживало" настраиваемую диаграмму, и поэкспериментировать с настройкой параметров.

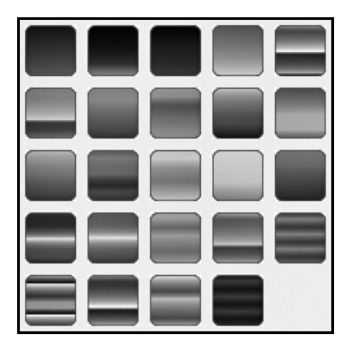

**Рис. 10.19. Список заготовок градиентной заливки**

Также в качестве заливки можно установить рисунок или текстуру, для этого необходимо выбрать вариант **Рисунок или текстура**. Если требуется установить в качестве фона текстуру, нужно нажать кнопку  $\|\cdot\|$   $\bullet$   $\|\cdot\|$  и выбрать текстуру. Если же требуется вставить изображение из файла, в разделе **Вставить из** следует нажать кнопку **Файл**, затем выбрать нужное изображение. Если в буфере обмена находится изображение, можно вставить его, для этого следует нажать кнопку **Буфер обмена** (эта кнопка будет активна только тогда, когда в буфере обмена будет находиться изображение).

В разделе настроек **Цвет границы** можно указать цвет границы области названия диаграммы. Здесь следует выбрать один из четырех вариантов – **нет линий** (граница никак не будет обозначена), **сплошная линия** (граница будет обозначена сплошной линией, заданного цвета и прозрачности), **градиентная линия** (настройки для данного типа цвета линии границы аналогичны, рассмотренным для градиентной заливки области построения диаграммы) и **автовыбор** (цвет и тип линии границы будет выбран автоматически).

В разделе настроек **Стили границ** можно указать ширину линии, задав необходимое числовое значение напротив пункта с соответствующим названием. Нажав на кнопку напротив заголовка **Составной тип**, можно указать тип линии границы (она может быть сплошной, двойной и т.д.). Далее следует указать **Тип штриха** – будет линия непрерывной или будет иметь штрихи. **Тип точки** – если выбран один из вариантов штриха или пунктира, здесь указывается, как будут выглядеть края отрезков, из которых состоит граница области названия диаграммы – закругленные, рельефные или прямые. Остальные настройки в данном разделе будут неактивны.

Раздел **Тень** позволяет настроить тень для области названия диаграммы. Здесь необходимо выбрать заготовку (шаблон) для создания тени, нажав кнопку напротив соответствующего заголовка и щелкнув по нужному шаблону. Далее следует указать цвет тени, для этого необходимо нажать кнопку и в появившемся меню щелкнуть по нужному цвету. Затем можно указать **прозрачность**, **размер** тени, **размытие**, **угол** (данный параметр задает положение тени относительно области названия диаграммы) и **расстояние** от области названия диаграммы до тени. Для этого следует воспользоваться соответствующими ползунками.

Раздел **Формат объемной фигуры** поможет сделать заголовок диаграммы "объемным". Для начала нужно указать рельеф объемной фигуры. Следует выбрать рельеф фигуры **сверху** и/или **снизу** (рельеф, получаемой фигуры, будет таким, как будто зритель видит фигуру сверху или снизу). Здесь выбирается необходимый шаблон фигуры и указываются **ширина** и **высота** получаемой фигуры, путем задания требуемых числовых значений с помощью кнопок напротив соответствующих заголовков. Далее можно указать **материал** и **освещение** фигуры, для чего используются соответствующие кнопки, и выбрать нужный шаблон.

В разделе **Выравнивание** настраивается выравнивание текста внутри поля названия диаграммы. **Вертикальное выравнивание** – здесь выбирается нужное положение текста по вертикали внутри области построения диаграммы. **Направление текста** – здесь указывается направление текста – горизонтально, под углом 90 градусов, под углом 270 градусов или в столбик. Если указан вариант **горизонтально** для направления текста, можно указать другой угол наклона (при этом будет поворачиваться не только текст, но и вся область названия лиаграммы).

## Названия осей

Кнопка Названия осей позволяет задать имена для горизонтальной и вертикальной осей диаграммы.

Для того чтобы задать название горизонтальной оси, следует щелкнуть по кнопке Названия осей и в появившемся списке выбрать пункт Название основной горизонтальной оси -> Название под осью. На диаграмме появится область, в которой можно указать название горизонтальной оси. Чтобы настроить вид области названия горизонтальной оси, следует выбрать пункт Название основной горизонтальной оси -> Дополнительные параметры названия основной горизонтальной оси. Отобразится окно, аналогичное тому, что показано на рисунке 10.17. Настройки, доступные в данном окне, аналогичны рассмотренным ранее настройкам для области названия диаграммы, поэтому они рассмотрены не будут.

Существует несколько способов задать название вертикальной оси диаграммы. Можно выбрать пункт Названия осей -> Название основной горизонтальной оси ->

- а) Нет вертикальная ось не будет подписана (данный вариант выбран по умолчанию);
- **b)** Повернутое название буквы в области названия вертикальной оси будут располагаться, как это показано на рисунке 10.20;
- с) Вертикальное название буквы в названии будут расположены в столбик - рисунок 10.21;
- d) Горизонтальное название буквы в названии оси будут расположены горизонтально - рисунок 10.22;
- е) Дополнительные параметры названия основной вертикальной оси – настройка параметров области отображения названия вертикальной оси, аналогичны рассмотренным ранее параметрам для настройки названия диаграммы.

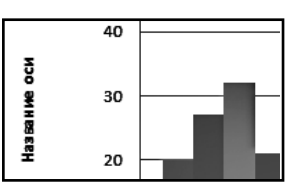

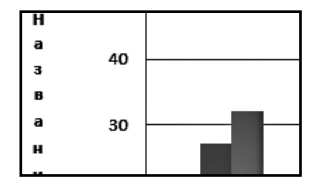

Рис. 10.20. Повернутое название вер- Рис. 10.21. Вертикальное название вертитикальной оси диаграммы

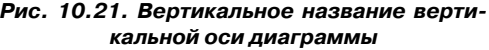

#### **Глава 10.** Диаграммы и графики в Excel 2013

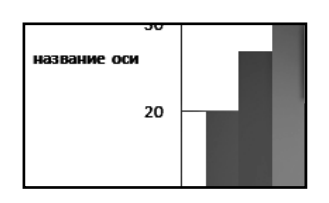

**Рис. 10.22. Горизонтальное название вертикальной оси диаграммы**

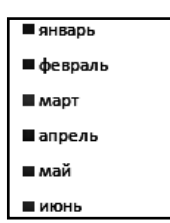

**Рис. 10.23. Легенда на диаграмме в Excel 2013**

## **Легенда**

Легенда – это область диаграммы, где содержится обозначения для данных, отображаемых на диаграмме. На рисунке 10.23 отдельно показана **легенда** для диаграммы, показанная ранее на рис. 10.12.

Для того чтобы вставить/убрать легенду, необходимо выбрать пункт **Легенда->**

- **a) Нет**. Следует выбрать данный вариант, если требуется скрыть легенду;
- **b) Добавить легенду справа**. Следует выбрать данный вариант для того чтобы отобразить легенду в правой части диаграммы (когда создается диаграмма, создается и легенда; по умолчанию она располагается в правой части диаграммы);
- **c) Добавить легенду сверху**. Легенда будет располагаться между областью построения графика/диаграммы и областью названия диаграммы;
- **d) Добавить легенду слева**. Легенда будет отображена в левой части диаграммы (при этом она может "закрыть собой" некоторые элементы диаграммы, поэтому может понадобиться сместить их вправо);
- **e) Добавить легенду снизу**. Легенда будет расположена внизу диаграммы;
- **f) Добавить легенду справа с перекрытием**. Легенда будет добавлена в правой части диаграммы, но при этом размер диаграммы не изменится, таким образом, она может пересечься с областью построения графика/диаграммы;
- **g) Добавить легенду слева с перекрытием**. Данный вариант расположения легенды аналогичен предыдущему, за исключением того, что легенда будет расположена слева;
- **h) Дополнительные параметры легенды**. Откроется окно, в котором можно будет настроить параметры легенды. В основном, все настройки аналогичны ранее рассмотренным для других элементов диаграммы, за исключением первого раздела настроек – **Параметры легенды**. В данном разделе можно указать положение легенды на диаграмме.

## Подписи данных

В некоторых случаях необходимо показать конкретные значения данных на лиаграмме, так как на вертикальной оси отображаются только главные числа для разметки оси, таким образом, значения данных на диаграмме приходится определять "на глаз". Можно, однако, выбрать один из нескольких вариантов подписи данных, для чего следует выбрать Подписи данных->

- а) Нет. Скрыть подписи данных;
- **b)** В центре. Значения данных будут отображены внутри и по центру элементов графика/диаграммы;
- с) У вершины внутри. Значения данных будут отображены внутри (в верхней части) элементов графика/диаграммы;
- d) У основания внутри. Значения данных будут отображены внутри (в нижней части) элементов графика/диаграммы;
- е) У вершины снаружи. Значения данных будут отображены над элементами графика/диаграммы;
- f) Дополнительные параметры подписей данных. Откроется окно настроек подписей диаграммы (о речь пойдет чуть ниже).

Если для каждого элемента, отображающего данные графика/диаграммы, требуется указать свой тип подписи, необходимо сделать следующее: выбрать конкретный элемент данных (для этого нужно щелкнуть по нему левой кнопкой мыши) и выбрать необходимый тип расположения подписи

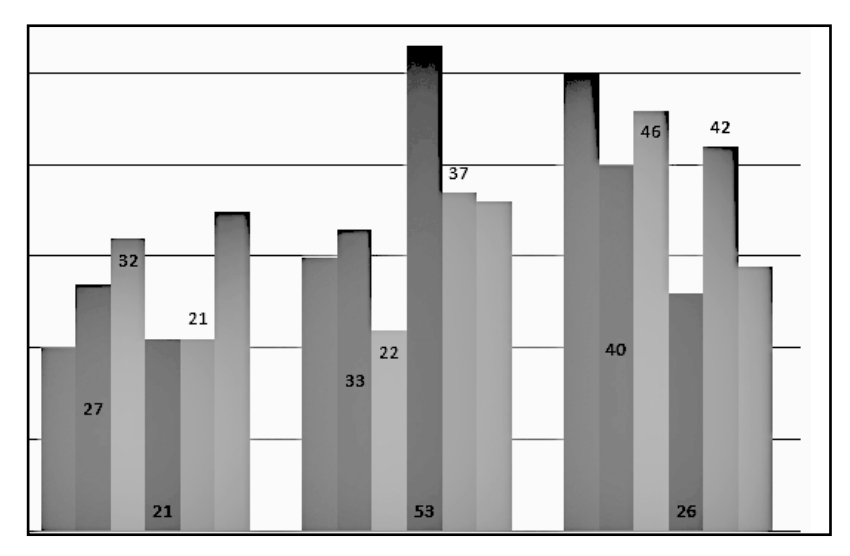

Рис. 10.24. Подписи данных на диаграмме Excel

данных (как это было описано выше для всех элементов данных графика/ диаграммы). Таким образом, можно указать настраиваемый тип подписи данных для каждого элемента данных. Пример различных вариантов положения подписей данных показан на рис. 10.24.

Все настройки для подписей данных разделены на восемь разделов: Параметры подписи, Число, Заливка, Цвет границы, Стили границ, Тень, Формат объемной фигуры и Выравнивание. Последние шесть разделов настроек аналогичны рассмотренным ранее настройкам для других элементов диаграммы, поэтому достаточно уделить внимание лишь первым двум разделам.

В разделе Параметры подписи настраиваются параметры отображения подписей данных. Здесь можно указать, какие данные будут включены в подписи. Для этого следует поставить галочку напротив соответствующих пунктов - имя ряда (будет отображено имя ряда данных, по которому построены элементы на графике/диаграмме), имена категорий (над каждым элементом будет показано имя категории, к которой относится подпись данных) и значения (непосредственно значения данных). Далее можно выбрать положение подписей данных, указав нужный вариант из списка. Если требуется, чтобы рядом с подписью данных отображалось обозначение данных в легенде, следует поставить галочку напротив пункта Включить ключ легенды в подпись.

В разделе Число можно указать числовой формат для подписей данных.

## Таблица данных

Иногда может потребоваться отобразить или скрыть таблицу данных на диаграмме. Для этого необходимо выбрать **Таблица данных** ->

- а) Нет. Скрыть таблицу данных.
- **b)** Показывать таблицу данных. Показать под графиком/диаграммой таблицу данных.
- с) Показывать таблицу данных с ключами легенды. В подписях строк таблицы данных будут отображены обозначения, как и в легенде.
- d) Дополнительные параметры таблицы данных. Откроется окно настройки параметров таблицы данных. В данном окне есть лишь один не рассмотренный ранее раздел настроек - Параметры таблицы данных. В данном разделе можно указать, какие линии границы таблицы данных отображать, для этого следует установить галочки напротив соответствующих названий линий границы. Также можно установить/снять галочку напротив пункта Ключ легенды, чтобы включить/отключить в подписи строк отображение обозначений легенды.

Таблица данных подходит тогда, когда необходимо показать данные, по которым построен график/диаграмма, рядом с самим графиком/диаграммой. Следует учесть, что если для построения графика или диаграммы был использован большой объем данных, то размер области диаграммы существенно увеличится, и диаграмма может не поместиться в видимой части рабочего листа.

# 10.2.2. Раздел Оси, кнопка Оси

Для осей графика/диаграммы можно указать направление оси (для горизонтальной оси), указать размерность подписей к оси (для вертикальной оси), а также дополнительные параметры осей. Далее настройки для каждой оси будут рассмотрены по порядку.

## ГОРИЗОНТАЛЬНАЯ ОСЬ

Для настройки параметров горизонтальной оси необходимо выбрать Оси -> Основная горизонтальная ось->

- а) Нет. Горизонтальная ось отображаться не будет;
- b) Слева направо. Отображать подписи к оси в порядке возрастания (слева направо);
- с) Без подписей. Отображать горизонтальную ось без подписей;
- d) Справа налево. Отображать подписи к оси в порядке убывания (справа налево);
- е) Дополнительные параметры основной горизонтальной оси. Откроется окно параметров горизонтальной оси.

### Параметры горизонтальной оси

На рис. 10.25 показано окно настроек горизонтальной оси.

Здесь почти все разделы уже рассмотрены, за исключением раздела Параметры оси. Также стоит уделить внимание части настроек раздела Тип линии - Параметры стрелки, так как при предыдущем рассмотрении они были недоступны.

В разделе **Параметры оси** можно задать **интервал между делениями**, указав необходимое число в соответствующем поле (таким образом, можно указать, через какое количество интервалов между делениями ставить линию отметки интервала). Пример вида горизонтальной оси при значении данного параметра 1, 2 и 3 показан на рис. 10.26.

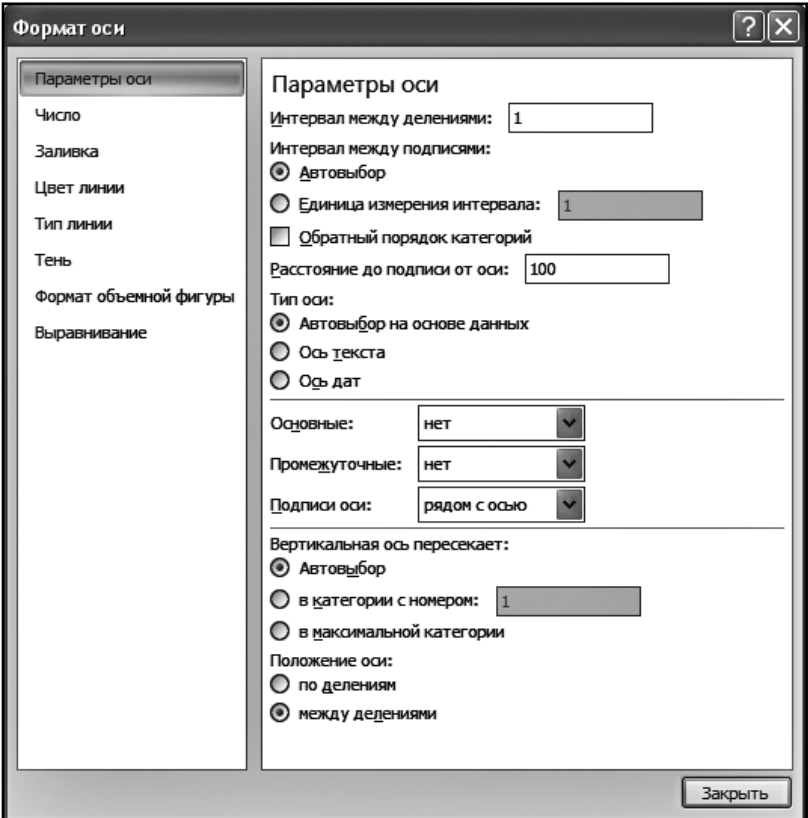

**Рис. 10.25. Окно настроек основной горизонтальной оси в Excel 2013**

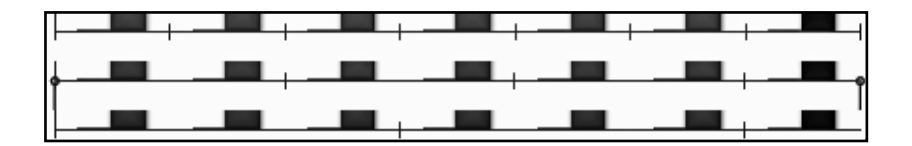

**Рис. 10.26. Вид горизонтальной оси диаграмм при различных значениях интервала между делениями**

Далее можно выбрать **интервал между подписями**. Здесь предусмотрено два варианта:

- **Автовыбор**. Интервал будет выбран автоматически в зависимости от типа и объема данных, по которым строится график/диаграмма.
- **Единица измерения интервала**. Необходимо указать, с каким шагом отображать числа на оси. Например, имеется последовательность чисел: 1, 2, 3, 4, 5, 6, 7 и т.д. Если задать для данного параметра значение 1, то числа будут отображаться в том же порядке, если указать значение 2, то в следующем порядке: 1, 3, 5, 7 и т.д., если значение параметра равно 3, то будут отображаться только числа 1, 4, 7 и т.д.

Если требуется, чтобы значения на горизонтальной оси отображались в обратном порядке (сам график/диаграмма будет построен в обратном порядке), то следует поставить галочку напротив пункта **Обратный порядок категорий**. Пример диаграммы с **прямым** и **обратным** порядком категорий показан на рис. 10.27.

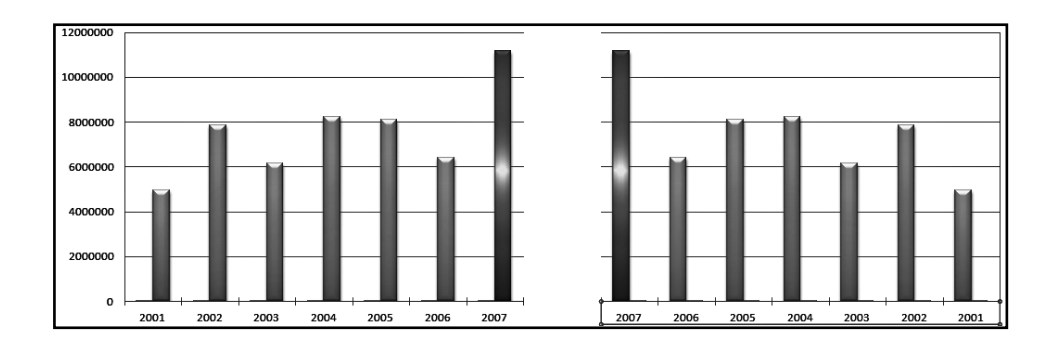

**Рис. 10.27. Диаграмма с прямым и обратным порядком категорий в Excel 2013**

Далее можно указать **Тип оси**. Здесь предусмотрено три варианта:

- **Автовыбор на основе данных**. Тип оси будет выбран автоматически, в зависимости от типа данных, по которым строится график/ диаграмма.
- **Ось текста**. Вне зависимости от типа данных, по которым будет строиться график/диаграмма, значения, откладываемые на горизонтальной оси, будут восприниматься как текстовые.
**Ось дат.** Значения, откладываемые по горизонтальной оси, будут восприниматься как значения типа **дата**. В этом случае необходимо указать ряд дополнительных параметров – минимальное и максимальное значения, цену основных и промежуточных делений, а также единицу измерения – дни, месяцы или годы. Также можно указать **обратный порядок дат**, для этого необходимо поставить галочку напротив соответствующего пункта настроек.

Для параметра **Основные** следует указать один из четырех вариантов прорисовки линий разметки интервала:

- a) **Нет**. Линии разметки интервалов на оси прорисовываться не будут;
- b) **Внутрь**. Линии разметки интервалов на оси будут прорисованы только над осью;
- c) **Наружу**. Линии разметки интервалов на оси буду прорисованы только под осью;
- d) **Пересекают ось**. Линии разметки будут пересекать ось, на рис. 10.26 линии разметки прорисованы именно **пересекающими ось**;

Аналогичные варианты можно выбрать для **Промежуточных** линий разметки.

Далее нужно указать, как будут расположены подписи к оси (параметр **Подписи оси**):

- a) **Рядом с осью**. Подписи буду расположены под осью, на расстоянии, указанном в параметре **Расстояние от подписи до оси**;
- b) **Вверху**. Подписи будут расположены над графиком, на расстоянии от него, заданном параметром **Расстояние от подписи до оси**;
- c) **Внизу**. Различий между этим вариантом и вариантом **Рядом с осью** практически нет;
- d) **Нет**. Подписи к горизонтальной оси отображаться не будут;

В разделе настроек оси **Вертикальная ось пересекает** можно указать точку пересечения вертикальной оси с горизонтальной (т.е. в какой точке по номеру вертикальная ось пересечет горизонтальную):

- **Автовыбор**. Точка будет выбрана автоматически.
- **В категории с номером.** Здесь следует указать номер категории, в которой вертикальная ось пересечет горизонтальную.

В максимальной категории. Вертикальная ось пересечет горизонтальную в максимальной категории.

Для настройки Положение оси можно выбрать по делениям и между делениями, примеры обоих случаев положения оси показаны на рис. 10.28.

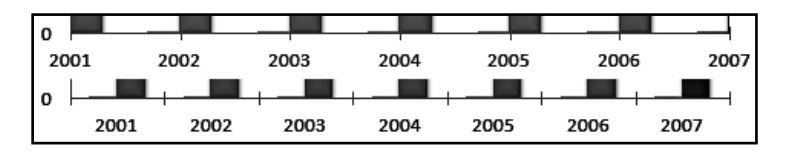

Рис. 10.28. Положение оси по делениям и между делениями в Excel

Теперь можно обратиться к разделу настроек Тип линии. Теперь в данном разделе настроек стали активны настройки Параметры стрелки. Здесь можно выбрать, как будет указываться направление на оси. В частности, выбирается тип начала и окончания оси (см. рис. 10.29), а также начальный и конечный размер (см. рис. 10.30).

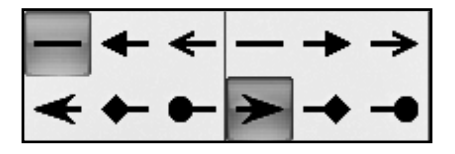

Рис. 10.29. Варианты начала и окончания оси в Excel 2013

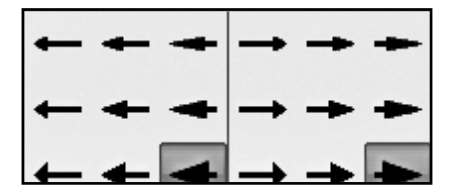

Рис. 10.30. Варианты начального и конечного размеров оси в Excel 2013

### Параметры вертикальной оси

Для настройки параметров вертикальной оси следует выбрать Оси -> Основная вертикальная ось->

- а) Нет. Вертикальная ось отображаться не будет;
- **b)** По умолчанию. В данном случае подписи к вертикальной оси будут расположены в установленном по умолчанию порядке - в зависимости от типа и размерности данных;
- **c) Тысячи**. Значения подписей к вертикальной оси будут отображены в тысячах;
- **d) Миллионы**. Значения подписей к вертикальной оси будут отображены в миллионах;
- **e) Миллиарды**. Значения подписей к вертикальной оси будут отображены в миллиардах;
- **f) Логарифмическая шкала**. Значения на оси будут отображены в логарифмическом масштабе по основанию 10;
- **g) Дополнительные параметры основной вертикальной оси**. Отличие от настроек, рассмотренных для горизонтальной оси следующее: здесь необходимо указать **минимальное** и **максимальное значения**, цену **основных** и **промежуточных делений**; так же, как и для горизонтальной оси, можно указать **обратный порядок значений**, поставив галочку напротив соответствующего пункта настроек; можно включить параметр **логарифмическая шкала**, поставив соответствующую галочку, также при включении данного параметра можно указать основание логарифмической шкалы (по умолчанию оно равно 10, параметр — **Основная**); можно выбрать цену деления (**нет** – значение по умолчанию, *сотни*, *тысячи*, *10000*, *100000*, *миллионы*, *10000000*, *100000000*, *миллиарды*, *триллионы*), также, при выборе варианта, отличного от нет, можно указать – отображать или нет выбранную цену деления рядом с вертикальной осью (для того чтобы включить отображение выбранной единицы, следует поставить галочку напротив **Отображать на диаграмме**); так же, как и для вертикальной оси, можно указать, как отображать основные и промежуточные линии разметки оси, а также как отображать подписи к оси и место, где горизонтальная ось пересечет вертикальную.

## **10.2.3. РаздеЛ Оси, кноПка Сетка**

По умолчанию, при построении графика/диаграммы линии сетки не прорисовываются. Но может потребоваться показать линии сетки для вертикальной и/или горизонтальной оси.

Для включения линий сетки горизонтальной/вертикальной оси следует выбрать **Сетка -> Горизонтальные/вертикальные линии сетки по основной оси ->**

- a) **Нет**. Не отображать линии сетки;
- b) **Основные линии сетки**. Будут отображены линии сетки для основных делений (по подписям к оси);
- с) Промежуточные линии сетки. Будут отображены линии сетки для промежуточных лелений:
- d) Основные и промежуточные линии сетки. Показывать линии сетки лля основных и промежуточных делений:
- е) Дополнительные параметры линий сетки на основной горизонтальной/вертикальной оси. Как для горизонтальной, так и для вертикальной оси, откроется одинаковое окно настроек с уже описанными разделами настроек - Цвет линии, Тип линии и Тень.

### 10.2.4. Раздел Фон

В данном разделе настроек можно выбрать фон для графиков/диаграмм -Область построения (настройка параметров области построения; доступно только для двумерных графиков/диаграмм), стенка диаграммы, основание диаграммы, поворот объемной фигуры (последние три настройки доступны только для объемных типов графиков и диаграмм).

### Область построения

Для того чтобы настроить область построения, следует выбрать Область построения ->

- а) Нет. Не отображать область построения:
- b) Показать область построения. Название говорит само за себя;
- с) Дополнительные параметры области построения. Открыть окно настроек области построения. В данном окне можно настроить такие параметры как Заливка, Цвет границы, Стили границ, Тень и Формат объемной фигуры (данные настройки рассмотрены ранее).

### Стенка диаграммы

Для объемной фигуры можно включить и настроить стенку диаграммы. Параметры настройки аналогичны параметрам для Области построения.

### Основание диаграммы

Для объемной фигуры можно включить и настроить основание диаграммы. Параметры настройки аналогичны параметрам для Области построения.

### Поворот объемной фигуры

Откроется окно, в котором можно повернуть объемную фигуру под нужным углом. В зависимости от типа графика/лиаграммы разрешается настроить ряд параметров:

- поворот по осям Х, У и/или Z (следует указать нужный угол пово $pora);$
- перспектива (можно изменить угол, под которым зритель "смотрит на фигуру" или расстояние от точки просмотра до основания фигуры - в зависимости от типа диаграммы, для включения этой опции необходимо снять галочку напротив пункта Оси под прямым  $V<sub>II</sub>OM$ );
- масштаб диаграммы (можно указать глубину и высоту в процентах от базовых параметров, для включения возможности настройки высоты следует снять галочку напротив пункта Автомасштабирование):
- если на диаграмме присутствует текст, можно оставить его плоским или сделать объемным (для этого следует снять галочку напротив Оставить текст плоским);
- также можно указать Расстояние от земли, указав необходимое число в соответствующем пункте настроек (для некоторых типов графиков данная опция будет неактивна).

## 10.2.5. Раздел Анализ

В зависимости от типа графика/диаграммы, существует возможность применить различные инструменты для анализа данных диаграммы. В разделе Анализ можно выбрать инструмент и тип инструмента (в зависимости от типа диаграммы будет доступен определенный набор инструментов или не будет доступно ни одного инструмента). В Excel можно выбрать один из четырех инструментов для анализа данных.

### Линия тренда

С помощью данного инструмента можно добавлять линию (или линии), показывающую, например, среднее увеличение/уменьшение по данным графика/диаграмм или экспоненциальную зависимость. Существует несколько типов линий тренда:

- Линейное приближение. Построит на графике линию (прямую), показывающую среднее значение по всем данным, представленным на графике/диаграмме;
- Экспоненциальное приближение. Построит на графике линию (экспоненциальную), показывающую среднее значение по всем данным, представленным на графике/диаграмме;
- Линейный прогноз. Данная линия будет совпадать с линией приближения, как бы продолжать ее, за исключением того, что она не закончится на последней колонке данных, а будет прорисована еще на 2 периода вперед - таким образом, можно будет сделать линейный прогноз о развитии (например, линейный прогноз изменения объема продаж);
- Линейная фильтрация. Будет построена ломаная линия, начиная с заданной точки данных (минимальное значение параметра равно 2, максимальное - n-1, где n - число точек данных на графике/диаграмме), которая будет показывать среднее значение данных на графике/диаграмме;

### Примечание

Каждый раз, когда производится выбор типа линии тренда, текущая линия не будет изменяться, а будет добавляться новая; при выборе варианта Нет в списке возможных линий тренда будет удалена последняя из добавленных линий тренда.

### **Примечание**

В области **легенды** диаграммы будут отображаться пояснения (подписи) для каждой линии тренда, присутствующей на графике/диаграмме.

### Примечание

Для каждой линии тренда можно указать отдельные настройки. Для того чтобы открыть окно настроек линии тренда, следует выбрать Анализ -> Линия тренда -> Дополнительные параметры линии тренда. Откроется окно, в котором можно будет настроить параметры линии тренда – см. рис. 10.31.

В данном окне настройки разделены на четыре группы, из которых ранее не была рассмотрена первая - Параметры линии тренда. Здесь можно добавить два типа линий тренда, ранее не описанных, так как в основном списке линий тренда они не указаны:

Степенная. Добавляет степенную линию тренда, отображающую  $\bullet$ динамику изменения данных на графике/диаграмме;

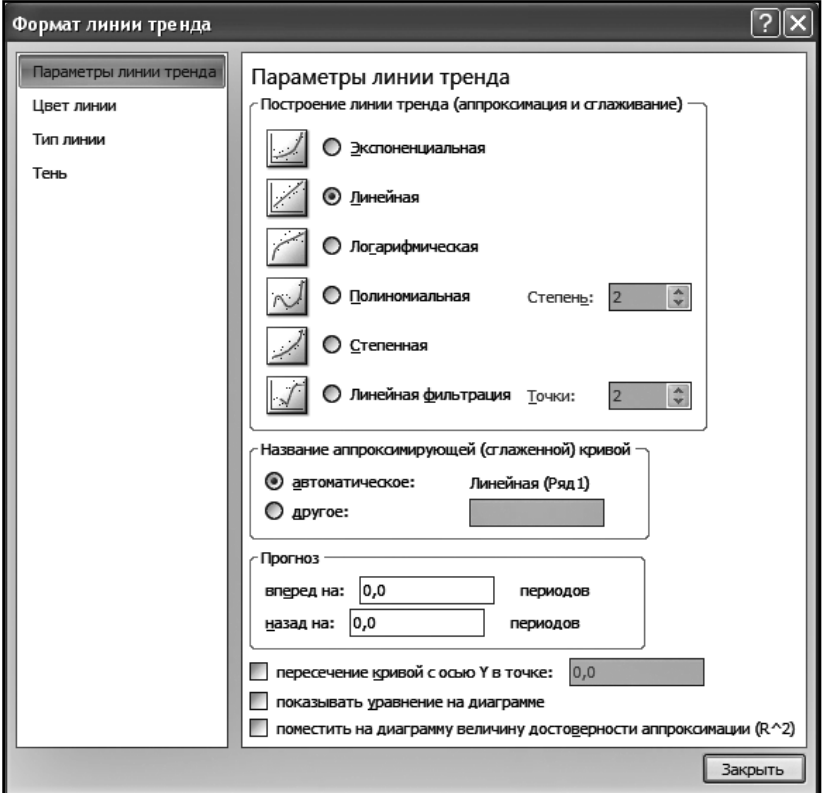

**Рис. 10.31. Окно настройки параметров линии тренда в Excel 2013**

**• Полиномиальная**. Добавляет полиномиальную линию тренда, для данного типа линии тренда необходимо указать степень полинома (минимум 2, максимум **n-1**, где **n** — число точек данных на графике/диаграмме).

Также можно указать название текущей линии тренда: *автоматическое* (формируется следующим образом: <название линии тренда>(<имя ряда данных, по которому строится линия тренда>)) или *другое* (необходимо указать имя линии тренда).

Для текущей линии тренда можно указать параметры прогноза – **вперед** и **назад** на заданное число периодов. Для **экспоненциальной**, **линейной** и/или **полиномиальной** линий тренда можно указать точку пересечения линии с осью Y, для этого следует поставить галочку напротив **Пересечение кривой с осью Y в точке** и указать необходимую точку. Если требуется показать на диаграмме уравнение, описывающее текущую линию тренда, следует поставить галочку напротив пункта **Показывать уравнение на диаграмме**. Также можно показать на графике величину достоверности аппроксимации  $R^2$ , поставив галочку напротив пункта Поместить на диаграмме величину достоверности аппроксимации ( $\mathbb{R}^2$ ). Чем ближе значение  $\mathbb{R}^2$  к единице, тем надежнее аппроксимированы данные, представленные на диаграмме.

### Линии

Здесь можно включить линии проекции (они будут проходить через опорные точки графика/диаграммы под прямым углом к горизонтальной оси) для графика/диаграммы. Для включения и настройки линий проекции следует выбрать Анализ -> Линии ->

- а) Нет. Не показывать линии проекции;
- b) Линии проекции. Показать линии проекции;
- с) Коридор колебания. Показать коридор колебания для данных на графике/диаграмме.

На рис. 10.32 можно видеть пример графика с **линиями проекции** и **коридо**ром колебания.

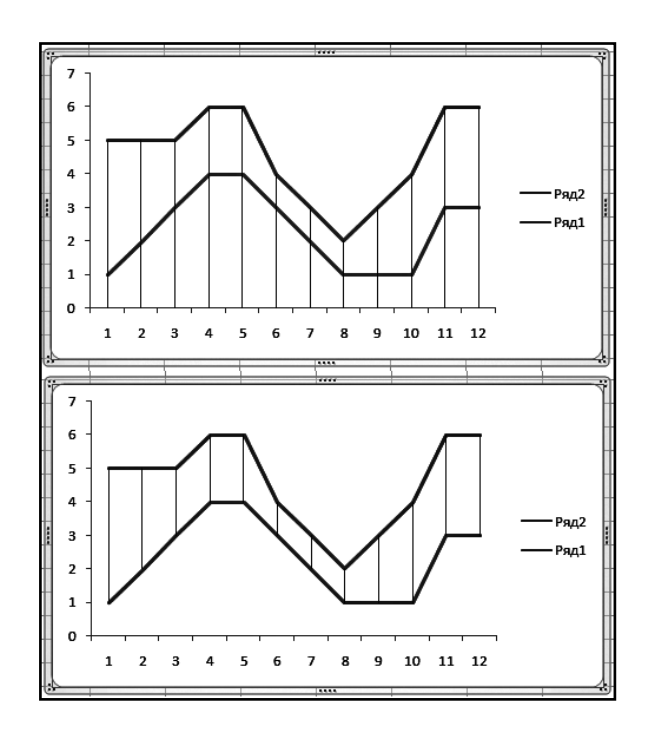

Рис. 10.32. Линии проекции (вверху) и коридор колебания (внизу)

### **ПоЛосы ПоВышения/Понижения**

Полосы повышения/понижения по своей функции схожи с **коридором колебания**, только представляют они собой не линии, а объемные фигуры. Добавить их к графику довольно просто: следует выбрать **Анализ -> Полосы повышения понижения -> Полосы повышения понижения** (вариант **Нет** убирает полосы повышения/понижения). Для вызова окна настроек полос повышения/понижения, следует выбрать **Анализ -> Полосы повышения понижения -> Дополнительные параметры полос повышения понижения**. В данном окне все настройки аналогичны рассмотренным ранее. Пример диаграммы с полосами повышения/понижения показан на рис. 10.33.

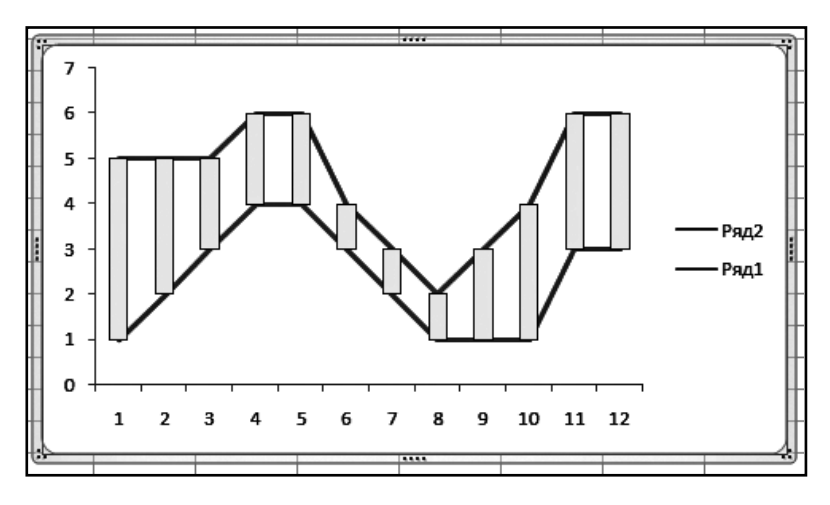

**Рис. 10.33. Диаграмма с полосами повышения/понижения в Excel 2013**

### **ПЛанки Погрешности**

С помощью планок погрешности можно наглядно показать на диаграмме погрешность или возможное отклонение при отображении (или для отображенных) на графике/диаграмме данных. Необходимо щелкнуть по кнопке **Планки погрешности** и в появившемся списке выбрать нужный тип планок погрешности, которые будут добавлены на график/диаграмму:

- a) **Нет**. Планки погрешности на графике отображены не будут;
- b) **Планки погрешности со стандартными ошибками**. Для выделенного ряда диаграммы будут отображены планки погрешности со стандартными значениями ошибок;
- c) **Планки с относительными ошибками**. Для выделенного ряда диаграммы будут отображены планки погрешности с пятипроцентными значениями ошибок;

d) Планки погрешности со стандартными отклонениями. Для выделенного ряда диаграммы будут отображены планки погрешности со стандартными значениями отклонений.

Также можно будет открыть окно настроек планок погрешности. Для этого следует выбрать Анализ -> Планки погрешности -> Дополнительные параметры планок погрешности. Окно настроек планок погрешности показано на рис. 10.34.

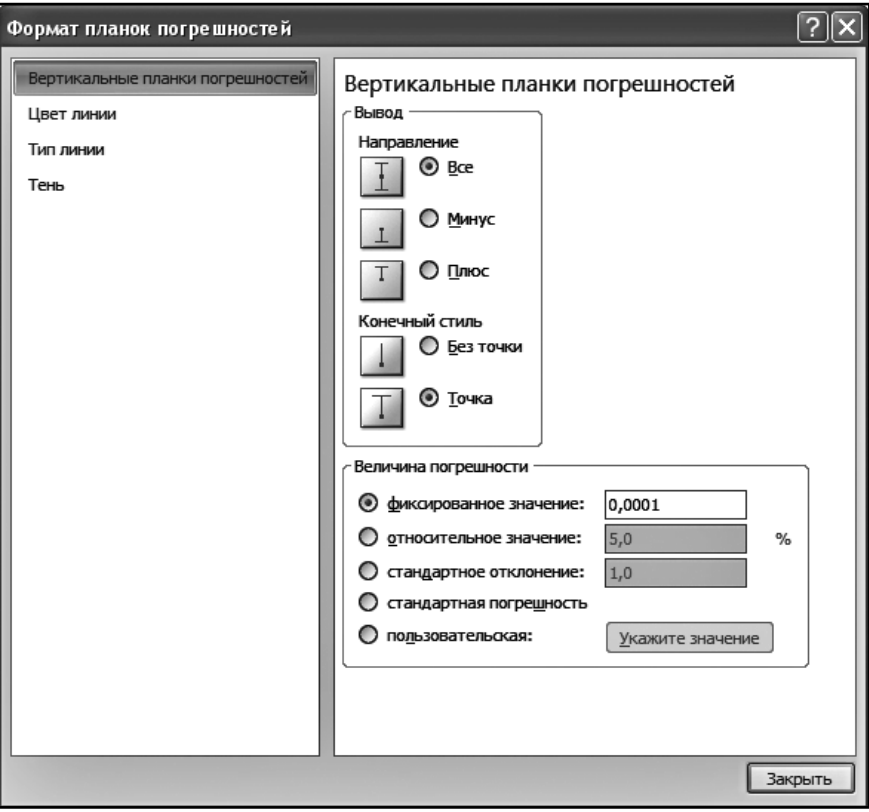

Рис. 10.34. Окно настроек планок погрешности в Excel

В данном окне настройки разделены на четыре группы. Тип планок настраивается с помощью первой группы - Вертикальные планки погрешности. В данной группе настроек можно выбрать направление планок погрешности - все, минус и плюс (в окне настроек планок погрешности содержатся изображения каждого из указанных вариантов); конечный стиль - без точки и точка (для данной настройки также содержатся поясняющие изображения); также можно выбрать величину погрешности и задать само значение ланной величины.

# **10.3. Макеты и стили диаграмм. Вкладка Формат**

На данной вкладке расположены инструменты для форматирования отдельных элементов диаграммы. Для форматирования элемента необходимо проделать следующее: выбрать необходимый элемент диаграммы, щелкнув по нему левой кнопкой мыши; зайти на вкладку **Формат**; выбрать необходимый для форматирования инструмент (или настройку) и задать нужные параметры. Большинство инструментов и настроек, доступных на вкладке **Формат**, доступны в окнах настройки диаграммы, которые были рассмотрены ранее. Преимущество обращения к данным настройкам из вкладки формат – удобство (все настройки сгруппированы по категориям на панелях вкладки **Формат**). Итак, все настройки сгруппированы в пяти вкладках – **Текущий фрагмент**, **Стили фигур**, **Стили WordArt**, **Упорядочить** и **Размер**.

На панели **Текущий фрагмент** расположены всего две кнопки – **Формат выделенного фрагмента** и **Восстановить форматирование стиля**. Данная панель присутствует также и на вкладке **Макет**. Стоит напомнить, что нажав кнопку **Формат выделенного фрагмента**, можно открыть окно настроек выделенного элемента диаграммы, а нажав кнопку **Восстановить форматирование стиля**, можно вернуть все настройки выделенного элемента к настройкам по умолчанию.

## **10.3.1. ГруППа "СтиЛи Фигур"**

В данной группе можно выбрать макет для оформления элемента и настроить параметры оформления. Самым большим элементом группы является инструмент для выбора макета стиля. В зависимости от элемента диаграммы, выбранного в данный момент, можно выбрать стиль, задающий параметры отображения текста (или надписей) в элементе и стиль заливки – рис. 10.35 (сверху). Если выделена *таблица данных*, можно выбрать толщину и цвет линии для границы таблицы – рис. 10.35 (снизу).

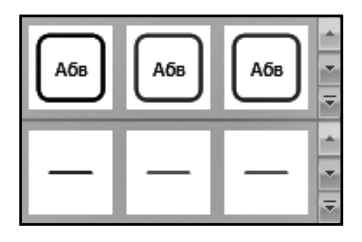

**Рис. 10.35. Выбор стиля фигуры диаграммы в Excel 2013**

В правой части данного элемента расположены три кнопки. Кнопки предназначены для перемещения вверх и вниз (соответственно) по списку стилей. Если требуется весь список стилей и выбрать нужный, следует нажать кнопку  $\overline{\cdot}$ . Стоит отметить, что при наведении курсора мыши на иконку, обозначающую тот или иной стиль, на диаграмме сразу отобразятся все изменения, которые произойдут с выбранным элементом.

Для того чтобы применить заливку к выделенному объекту диаграммы, следует нажать кнопку **Заливка фигуры**. Появится список, в котором можно будет выбрать нужный цвет заливки. Если требуемого цвета в списке нет, можно нажать **Другие цвета заливки**, появится окно, показанное на рис. 10.36, в котором можно выбрать любой цвет, доступный на компьютере (количество цветов зависит от конфигурации системы).

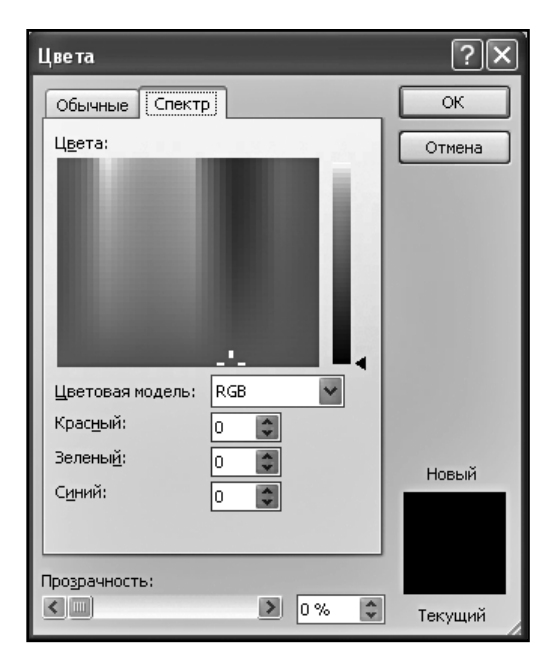

**Рис. 10.36. Окно выбора цвета в Excel 2013**

На вкладке **Обычные** данного окна следует выбрать нужный цвет и указать требуемый уровень прозрачности. Можно также зайти во вкладку **Спектр** и выбрать цвет, щелкнув левой кнопкой в поле цвета, либо выбрать цветовую модель (RGB или HLS). Также в данной вкладке можно указать уровень прозрачности. При выборе цвета с помощью цветовой модели следует указать числовые значения для красного, зеленого и синего составляющих цвета (RGB) или уровни оттенка, насыщенности и яркости (HLS). По окончании выбора цвета необходимо нажать кнопку **ОК**.

Если в качестве заливки требуется указать рисунок, следует выбрать пункт **Заливка фигуры -> Рисунок** и указать файл рисунка с жесткого диска.

Если требуется применить градиентную заливку к выделенному фрагменту, следует выбрать **Заливка фигуры -> Градиентная ->**

- **a)** Указать нужный шаблон для градиентной заливки;
- **b) Другие градиентные заливки** откроется окно настроек выбранного элемента диаграммы, в котором можно указать нужный тип градиентной заливки (при этом в окне настроек будет выбран тип заливки, соответствующий текущему типу заливки выбранного элемента);

Для того чтобы указать заливку выбранного элемента диаграммы, следует выбрать **Заливка фигуры -> Текстура ->**

- **a)** Указать из списка нужную текстуру;
- **b) Другие текстуры**  откроется окно настроек выбранного элемента диаграммы, в котором можно будет указать нужную текстуру (при этом в окне настроек будет выбран тип заливки, соответствующий текущему типу заливки выбранного элемента).

Для того чтобы выбрать цвет и параметры контура фигуры диаграммы, следует нажать кнопку **Контур фигуры**. В появившемся списке можно будет выбрать цвет контура (аналогично тому, как это делалось для **Заливки фигуры**). Чтобы указать толщину линии, следует выбрать **Контур фигуры -> Толщина**, далее выбрать нужную толщину фигуры. Для того чтобы указать тип линии (штриха), следует выбрать **Контур фигуры -> Штрихи**, далее нужный тип штриха. Если требуется открыть окно дополнительных настроек **Контура фигуры**, следует выбрать **Контур фигуры -> Толщина** (или **Штрихи**) **-> Другие линии**. Если в качестве форматируемого элемента выбрана одна из осей графика/диаграммы, можно указать тип стрелки, для этого следует выбрать **Контур фигуры -> Стрелки ->**

- **a)** Указать нужный тип стрелки;
- **b) Другие стрелки** откроется окно настройки выбранного элемента диаграммы, в котором можно указать все необходимые параметры *стрелки.*

И наконец, можно указать эффекты для выбранного элемента диаграммы (для открытия списка эффектов следует нажать кнопку **Эффекты для фигур**). Далее выбирается **Заготовка** (для создания объемной фигуры), **Тень** (можно выбрать определенный тип тени для фигуры), **Отражение**, **Свечение**, **Сглаживание** (для сглаживания краев фигуры), **Рельеф** (рельеф для объемной фигуры) и **Поворот объемной фигуры**. Если требуется открыть окно настроек для выбранной фигуры, чтобы указать более детально настройки выбранного эффекта, следует выбрать (далее приведена общая для всех типов эффектов схема) Эффекты для фигур -> [название эффекта] -> в конце списка будет находиться кнопка для открытия окна настроек.

Стоит обратить внимание на маленькую кнопку в правом нижнем углу панели - П. Нажав ее, можно открыть окно форматирования (настроек) фигуры. Такая же кнопка присутствует и на других панелях форматирования. Нажав кнопку <sub>Га</sub>, можно открыть окно настроек выбранного элемента диаграммы (при этом активизируется раздел настроек, соответствующий панели форматирования, с которой было открыто данное окно).

# 10.3.2. Группа "Стили МоврАвт"

В данной группе можно выбрать и настроить стили для текста, отображаемого внутри выбранного элемента диаграммы. Самым большим инструментом на данной группы является инструмент для выбора макета стиля текста  $-$  рис. 10.37.

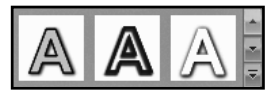

Рис. 10.37. Выбор стиля текста в Excel 2013

Перемещаться по списку стилей текста можно с помощью кнопок | ▲ (вверх) и - (вниз). Для того чтобы открыть полный список стилей текста и выбрать нужный, следует нажать кнопку  $\overline{\overline{z}}$ . При наведении курсора мыши на иконку, обозначающую тот или иной стиль текста, отобразится результат применения данного стиля.

Для того чтобы залить текст нужным цветом, следует нажать  $\mathbf{A}$  -, появится список, в котором можно выбрать цвет и стили заливки текста. Для заливки контура текста (зависит от выбранного стиля) следует нажать на кнопку  $\mathbb{R}\rightarrow$ , появится список, в котором можно указать нужный цвет, толщину линии контура и ее тип (штрих).

Если требуется применить визуальный эффект для текста выбранного элемента графика/диаграммы, следует нажать кнопку  $\boxed{\mathbf{A} \cdot \mathbf{B}}$  появившемся списке можно выбрать один из шести визуальных эффектов:

- Тень (следует выбрать тип тени, которую будет "отбрасывать" текст);
- Отражение (можно создать "отражение" для текста, выбрав его ма- $Ker$ );

230

- **Свечение** (следует указать макет для создания эффекта свечения текста);
- **Рельеф** (если текст представляет собой объемную фигуру, можно выбрать макет рельефа для него);
- **Поворот объемной фигуры** (следует выбрать макет расположения объемного текста "в пространстве", чтобы расположить его под нужным углом);
- **Преобразовать** (следует выбрать макет для преобразования текста; в сочетании с вышеописанными визуальными эффектами, можно получить огромное количество стилизованных надписей).

Для некоторых эффекторов (Тень, Рельеф, Поворот объемной фигуры) в конце списка макетов эффектов можно открыть окно для более детальной настройки текущего примененного эффекта. При выборе эффекта из категории **Свечение**, можно в конце списка эффектов перейти к списку цветов, где можно указать нужный цвет свечения.

Если на график/диаграмму добавлен фрагмент **WordArt** из вкладки **Вставить**, то на вкладке **Формат** вместо панели **Текущий фрагмент** будет находиться группа **Вставить фигуры**, показанная на рисунке 10.38.

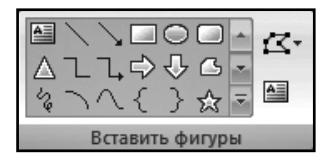

**Рис. 10.38. Панель "Вставить фигуры"** 

Используя уже знакомые кнопки  $\|.\|$   $\|$   $\|$   $\|$   $\|$  для навигации по списку шаблонов фигур, можно выбрать и добавить к графику/диаграмме нужную фигуру. Если требуется изменить выбранную фигуру, следует выбрать **-> Изменить фигуру**, и далее выбрать из списка новый шаблон фигуры. Можно также преобразовать фигуру в полилинию (фигура будет состоять не из одной неразрывной линии, а из отрезков), для этого необходимо выбрать **-> Преобразовать в полилинию**. После этого можно изменить фигуру по собственному желанию, перемещая точки соединения отрезков (из которых строится линия), для этого следует выбрать **-> Начать изменение узлов**. После этого на фигуре появится ряд черных маркеров, перемещая которые можно изменить фигуру по своему усмотрению. Также при выборе того или иного маркера рядом с ним появятся два белых маркера, перемещая которые можно изменить отрезки (сделать их закругленными), на пересечении которых стоит черный маркер.

Для того чтобы вставить надпись (объект WordArt) с панели **Вставить фигуры**, следует нажать кнопку **[44]** и шелкнуть по месту на диаграмме, куда требуется вставить надпись.

# **10.3.3. ГруППы "УПорядочить" и "Размер"**

На рис. 10.39 показаны панели **Упорядочить** и **Размер**. На панели **Упорядочить** (для диаграмм) большинство кнопок будут неактивны, а те, что доступны, не понадобятся при построении графиков/диаграмм и анализе данных с помощью них.

На вкладке **Размер** можно указать размер диаграммы. Если нужно открыть окно настроек размера диаграммы, следует нажать **»**. Окно настроек размеров области диаграммы показано на рисунке 10.40.

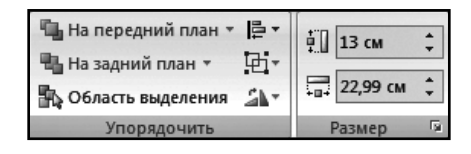

**Рис. 10.39. Группы «Упорядочить» и «Размер»**

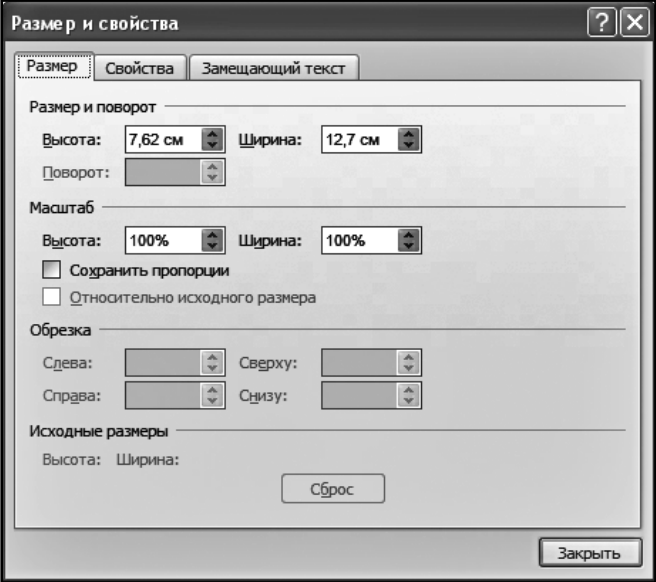

**Рис. 10.40. Окно настроек размера диаграммы**

В этом окне можно указать высоту и ширину диаграммы. Также можно указать высоту и ширину в процентах от текущего размера (раздел настроек Масштаб). Если при изменении высоты или ширины требуется, чтобы соотношение сторон оставалось прежним, следует поставить галочку напротив пункта Сохранять пропорции. Настройки в остальных вкладках данного окна можно оставить без изменений.

# 10.4. Практические примеры

### Пример 32. Создание диаграммы

Действие 1

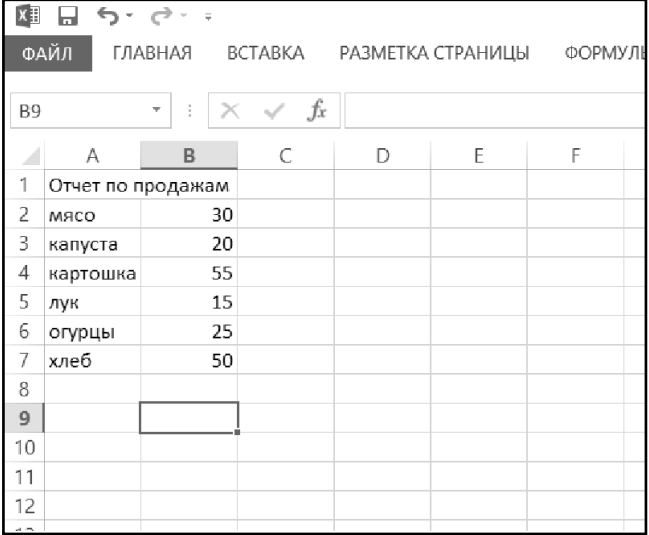

Создать новую рабочую Набрать КНИГУ.  $\mathbf{R}$ ячейке А1 текст Отчет по продажам. Далее заполнить строки А2...А7 названиями товаров, а строки В2...В7 - числами, соответствующими объемам продаж (в единицах или, скажем, в килограммах). Пример исходной таблицы приведен на рис. 10.41.

Рис. 10.41. Исходная таблица

### **ДейстВие 2**

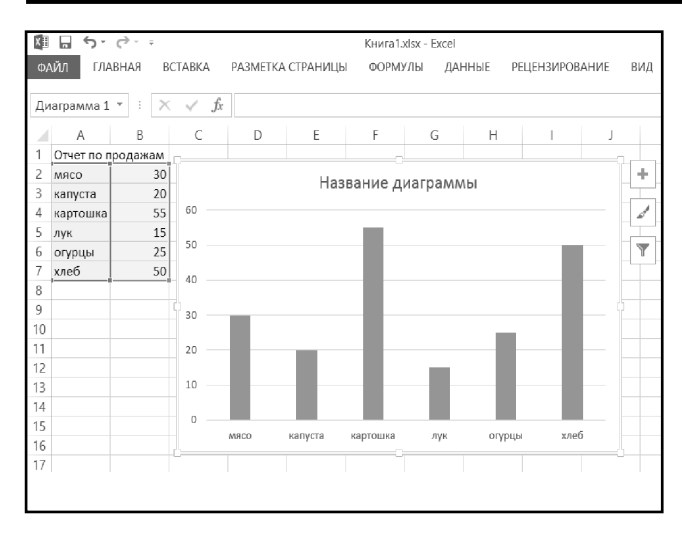

Выделить диапазон A2: B7, щелкнуть по кнопке **Гистограмма** (вкладка **Вставка**), далее выбрать **Гистограмма с группировкой**. Готовая гистограмма отобразится на рабочем листе (рис. 10.42).

**Рис. 10.42. Построена гистограмма**

**ДейстВие 3**

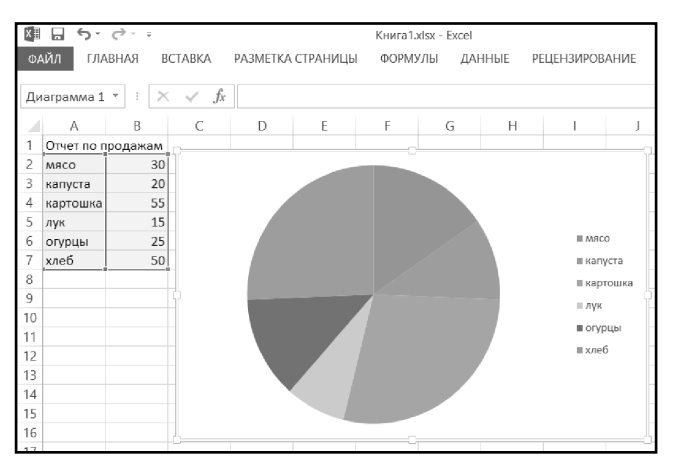

На вкладке **Конструктор** нажать кнопку **Изменить тип диаграммы**. В открывшемся меню выбрать **Круговая** и нажать кнопку ОК. Убедиться, что данные теперь представлены с помощью круговой диаграммы (рис. 10.43).

**Рис. 10.43. Построена круговая диаграмма**

### **ДейстВие 4**

На вкладке **Макет** нажать кнопку **Название диаграммы**, далее выбрать **Над диаграммой**. В качестве названия ввести Отчет по продажам. Завершить ввод названия щелчком мыши по свободной области диаграммы.

### **Пример 33. РедактироВание диаграммы**

### **ДейстВие 1**

Открыть документ с диаграммой из предыдущего примера. Щелкнуть по сектору диаграммы, соответствующему капусте. Выделится вся диаграмма. Повторить щелчок. На этот раз выделится лишь сектор капусты. Используя мышь, оттащить сектор немного вправо, чтобы он вышел за пределы основного круга.

**ДейстВие 2**

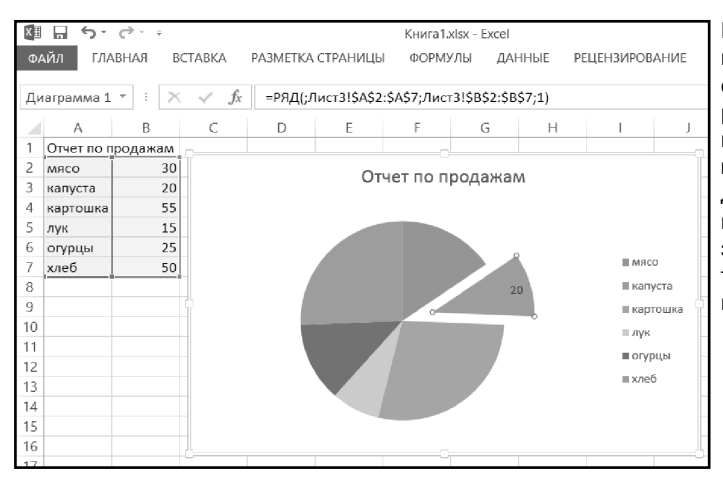

Щелкнуть правой кнопкой мыши по сектору капусты, в раскрывшемся меню выбрать **Добавить подписьданных**. Убедиться, что на секторе появилось числовое значение, соответствующее продажам капусты (рис. 10.44).

**Рис. 10.44. Отредактированная круговая диаграмма**

### **ДейстВие 3**

Щелчком выделить область диаграммы, нажать кнопку **Переместить диаграмму** (вкладка **Конструктор**). Выбрать переключатель **на отдельном листе** и нажать кнопку **ОК**. Убедиться, что в книге появился новый лист и на нем была размещена диаграмма.

# ГЛАВА 11.

# УСЛОВНОЕ ФОРМАТИРОВАНИЕ

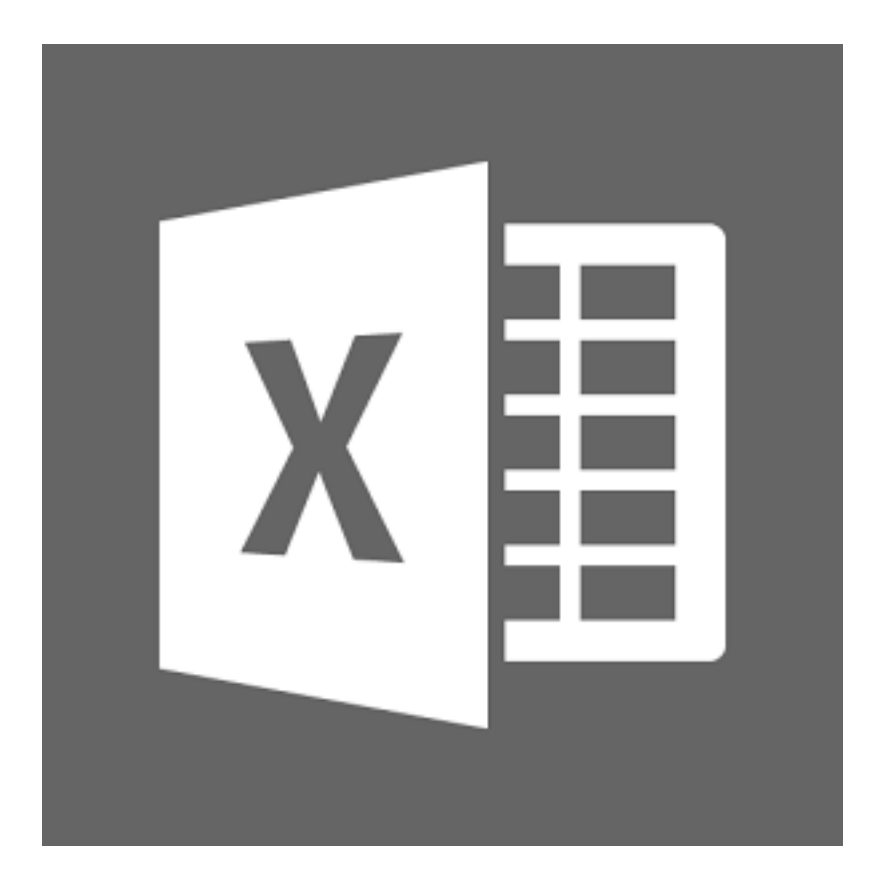

# 11.1. Условное форматирование и его использование

Оформление ячеек, устанавливаемое способами, описанными в предыдущих главах, можно назвать безусловным. Их параметры не зависят от какихлибо условий и от содержимого ячеек. Если, например, установлен синий цвет фона ячейки, то этот цвет будет сохраняться всегда, независимо от того, какие данные содержатся в ячейке. В большинстве случаев это как раз то, что нужно.

Однако в Microsoft Excel 2013 имеются развитые средства так называемого условного форматирования, когда оформление ячейки зависит и может изменяться в зависимости от содержимого ячейки. Такое форматирование позволяет удобно, наглядно и, что самое главное, быстро производить анализ данных. Например, допустим, что среди нескольких тысяч значений нужно найти те, что превышают какую-то величину, например 100. Благодаря условному форматированию можно настроить ячейки так, что искать ничего не придется – они сами автоматически подсветятся выбранным цветом.

Кроме того, в Excel 2013 существует возможность такого условного форматирования, когда в ячейках некоторого диапазона наряду с числовым значением отображается полоса-индикатор, по которой можно судить о величине содержащегося значения относительно других значений в рамках блока ячеек. В результате можно наглядно оценить данные и порою обойтись без построения дополнительных диаграмм – все и так будет видно (см. рис. 11.1).

Чтобы установить условное форматирование для какого-либо диапазона ячеек, следует его сначала выделить. Затем необходимо перейти на вкладку Главная ленты инструментов и нажать на ней кнопку Условное форматирование. При этом раскроется палитра возможностей условного форматирования. Для начала можно попробовать выбрать **Гистограммы**, а потом один из предлагаемых цветовых вариантов (см. рис. 11.2). В ячейках появятся цвет-

| 6 |   | ÷<br>÷ | $\times$ $\hspace{0.1cm} \hspace{0.1cm} \times \hspace{0.1cm}$ $\hspace{0.1cm}$ $\hspace{0.1cm}$ $\hspace{0.1cm}$ $\hspace{0.1cm}$ $\hspace{0.1cm}$ |     |            |             |   |
|---|---|--------|----------------------------------------------------------------------------------------------------|-----|------------|-------------|---|
|   | A | B      | C                                                                                                    |     | D          | $\mathsf E$ | F |
|   |   |        |                                                                                                    |     |            |             |   |
|   |   |        |                                                                                                    |     |            |             |   |
|   |   |        |                                                                                                    |     |            |             |   |
|   |   |        | Значение 1                                                                                                    |     | Значение 2 |             |   |
|   |   |        |                                                                                                    | 345 | 56         |             |   |
|   |   |        |                                                                                                    | 56  | 212        |             |   |
|   |   |        |                                                                                                    | 420 | 340        |             |   |
|   |   |        |                                                                                                    | 76  | 230        |             |   |
|   |   |        |                                                                                                    | 65  | 99         |             |   |
|   |   |        |                                                                                                    | 567 | 120        |             |   |
|   |   |        |                                                                                                    | 333 | 680        |             |   |
|   |   |        |                                                                                                    |     |            |             |   |
|   |   |        |                                                                                                    |     |            |             |   |
|   |   |        |                                                                                                    |     |            |             |   |
|   |   |        |                                                                                                    |     |            |             |   |
|   |   |        |                                                                                                    |     |            |             |   |

**Рис. 11.1. Ячейки с условным форматированием в Excel 2013**

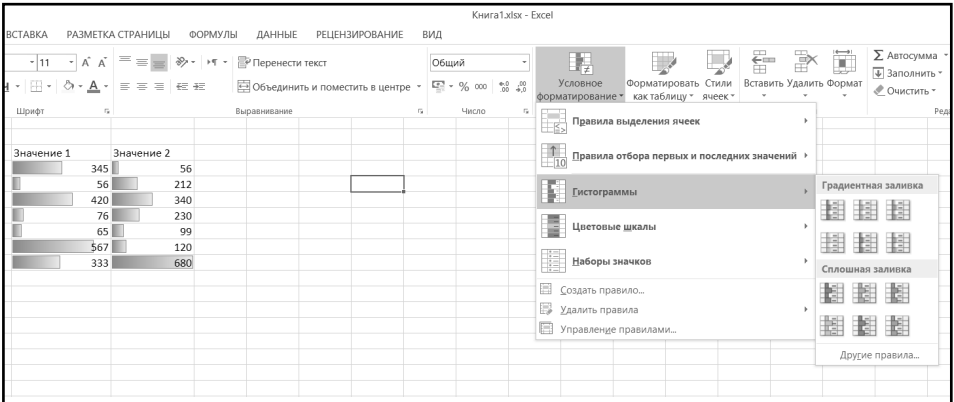

**Рис. 11.2. Выбор условного форматирования**

ные полоски, дающие наглядное представление о содержащихся в ячейках ланных.

В качестве следующего варианта можно попробовать выбрать **Наборы знач**ков, а потом любые цветные стрелки. В ячейках появятся стрелки, показывающие, больше или меньше среднего значения содержащееся в данной ячейке число. Различные варианты условного форматирования можно и сочетать (см. рис. 11.3).

Чтобы залать какое-либо условие для форматирования, например выделять синим цветом фона все ячейки, значения в которых превышают 2000, следует на вкладке Главная ленты инструментов нажать кнопку Условное форматирование, а затем команду Создать правило. В результате на экране появится диалоговое окно Создание правила форматирования (см. рис. 11.4), в котором можно сначала выбрать тип правила, а потом залать его параметры.

| $x \equiv$     | $\Box$ $\leftrightarrow$ $\rightarrow$ $\rightarrow$ $\rightarrow$ |                                                      |       |            |     |   |   |
|----------------|--------------------------------------------------------------------|------------------------------------------------------|-------|------------|-----|---|---|
| ФАЙЛ           | ГЛАВНАЯ                                                            | ВСТАВКА РАЗМЕТКА СТРАНИЦЫ ФОРМУЛЫ ДАННЫЕ             |       |            |     |   |   |
| G13            | ÷<br>$\overline{\phantom{a}}$                                      | $\times \hspace{0.1cm} \checkmark \hspace{0.1cm}$ fx |       |            |     |   |   |
| Α              | B                                                                  |                                                      | C     | D          |     | E | F |
| 1              |                                                                    |                                                      |       |            |     |   |   |
| $\overline{c}$ |                                                                    |                                                      |       |            |     |   |   |
| 3              |                                                                    |                                                      |       |            |     |   |   |
| $\overline{4}$ |                                                                    | Значение 1                                           |       | Значение 2 |     |   |   |
| 5              |                                                                    |                                                      | 345   |            | 56  |   |   |
| 6              |                                                                    | Ų,                                                   | 56    |            | 212 |   |   |
| $\overline{7}$ |                                                                    | л                                                    | 420   |            | 340 |   |   |
| 8              |                                                                    | <b>DA</b>                                            | 76    |            | 230 |   |   |
| 9              |                                                                    |                                                      | 65 县  |            | 99  |   |   |
| 10             |                                                                    |                                                      | 567 县 |            | 120 |   |   |
| 11             |                                                                    |                                                      | 333   |            | 680 |   |   |
| 12             |                                                                    |                                                      |       |            |     |   |   |
| 13             |                                                                    |                                                      |       |            |     |   |   |
| 14             |                                                                    |                                                      |       |            |     |   |   |
| 15             |                                                                    |                                                      |       |            |     |   |   |

Рис. 11.3. Совместное использование нескольких вариантов условного форматирования

Так, для нашего примера с превышением максимальной границы в 2000 следует вверху окна выбрать тип правила Форматировать все ячейки на основании их значений, в области Минимальное значение выбрать тип Число, а в ставшем доступным поле Значение ввести значение 2000. В поле Цвет области Минимальное значение можно выбрать цвет, которым должны выделяться ячейки со значением, меньшим 2000, а в поле Цвет области Максимальное значение - цвет, которым будут выделяться ячейки с числами, большими 2000.

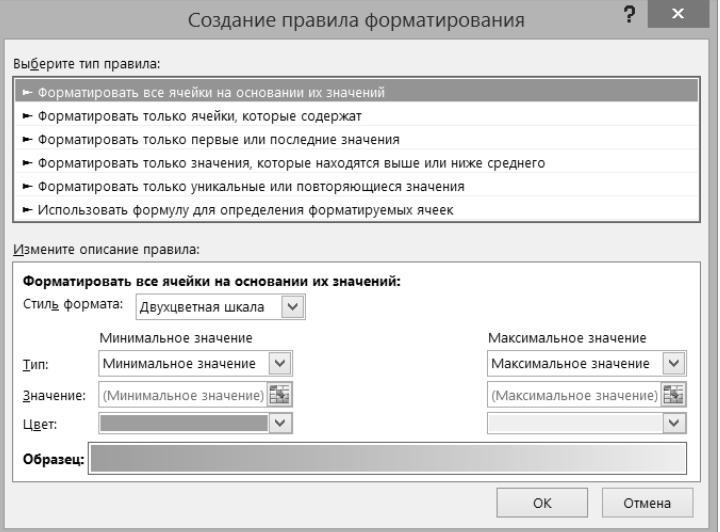

**Рис. 11.4. Диалоговое окно «Создание правила форматирования»**

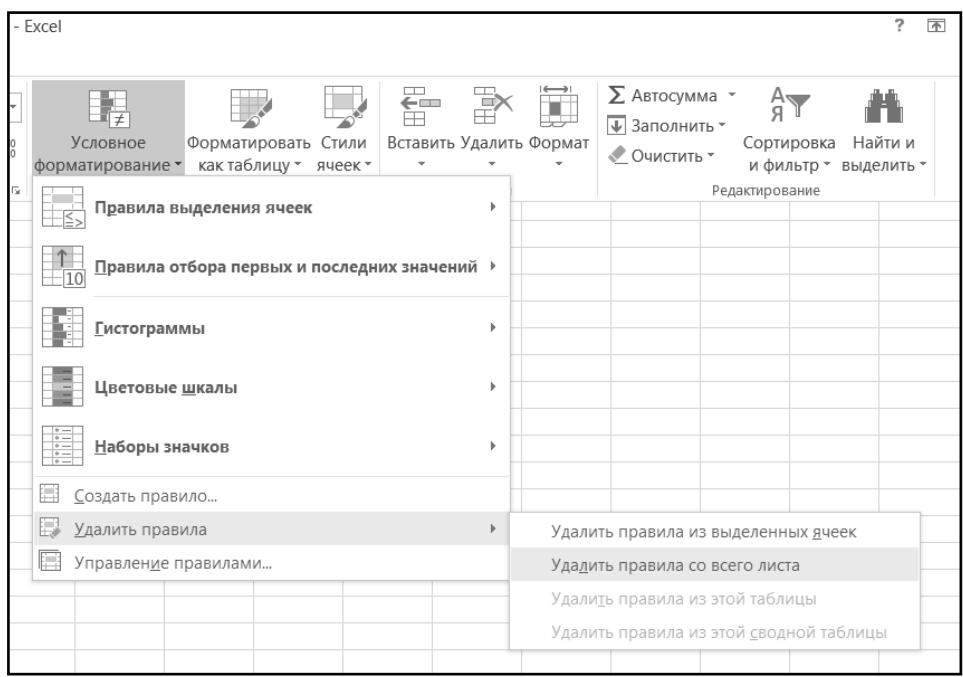

### **Рис. 11.5. Удаление условного форматирования**

Чтобы удалить условное форматирование с каких-либо ячеек, их следует выделить, на вкладке Главная ленты инструментов нажать кнопку Условное **форматирование**, выбрать там команду **Удалить правила**, а затем указать, откуда именно должны быть те удалены, – со всего листа или только с выделенного диапазона ячеек. Можно также выбрать, какое именно условное форматирование должно быть удалено (см. рис. 11.5).

# 11.2. Практические примеры

### Пример 34. Применение условного форматирования

Действие 1  $x =$  $5 - 0 =$ 見 ФАЙЛ ГЛАВНАЯ **BCTABKA** РАЗМЕТКА СТРАНИЦЫ **OOF**  $G17$ B C  $\Box$ E F A А  $\mathbf 1$  $\overline{2}$ 3  $\overline{4}$ 5 6  $\overline{7}$ 8 bool 250 300 9 10 11 12

Создать новую рабочую книгу. Заполнить диапазон B8:D8 числами 200, 250, 300 и выделить его. На вкладке Главная нажать кнопку Условное форматирование. В появившемся меню выбрать Гистограммы. Синяя гистограмма. Убедиться, что фон выделенных ячеек изменился в соответствии с их значениями (рис.  $11.6$ ).

Рис. 11.6. Применение условного форматирования

### Действие 2

Нажать кнопку Условное форматирование. В появившемся меню выбрать Удалить правила, Удалить правила из выделенных ячеек. Убедиться, что условное форматирование больше не используется для выбранного диапазона.

# ГЛАВА 12.

# **СОЗДАНИЕ ВСПЛЫВАЮЩИХ**<br>ПРИМЕЧАНИЙ ДЛЯ ЯЧЕЕК

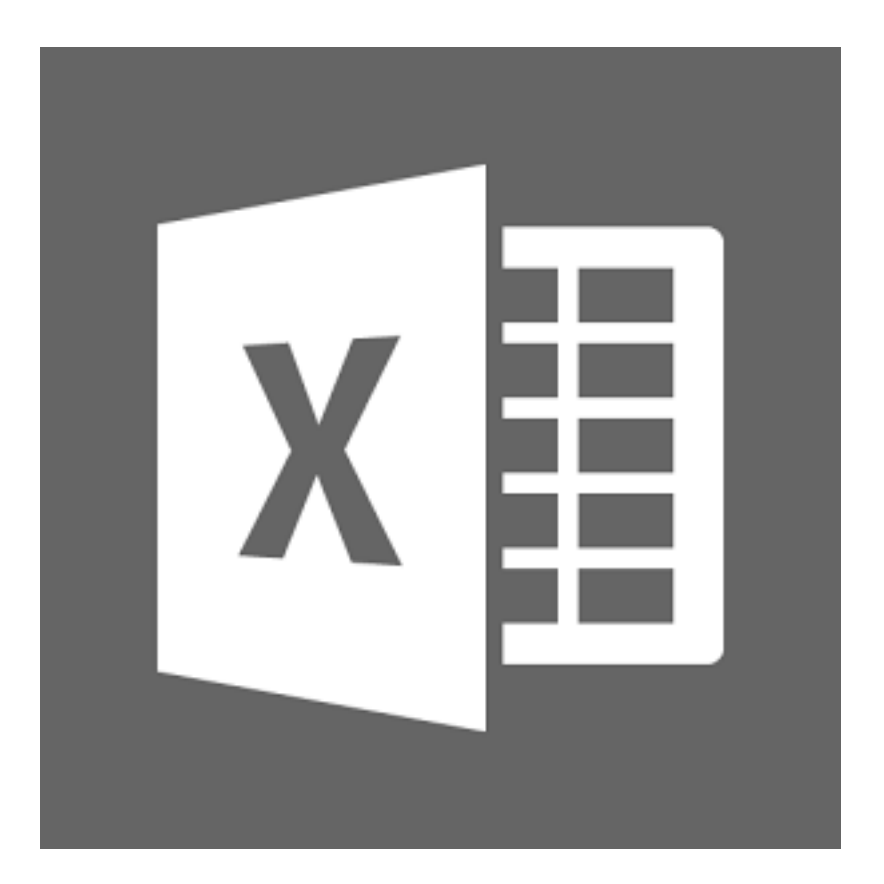

# **12.1. Всплывающие примечания**

В таблицах Excel можно добавлять текстовые примечания (комментарии, замечания), которые по умолчанию при обычном просмотре на экране не выводятся, а появляются лишь при наведении на ячейку указателя мыши. Таким образом можно помещать дополнительную пояснительную информацию к содержимому той или иной ячейки, обращать на нее внимание.

Чтобы добавить в ту или иную ячейку примечание, следует:

- 1. Установить на ячейку текстовый курсор (при этом в ячейку уже могут быть введены данные).
- 2. Перейти на вкладку **Рецензирование** ленты инструментов (см. рис. 12.1) и нажать кнопку **Создать примечание**.

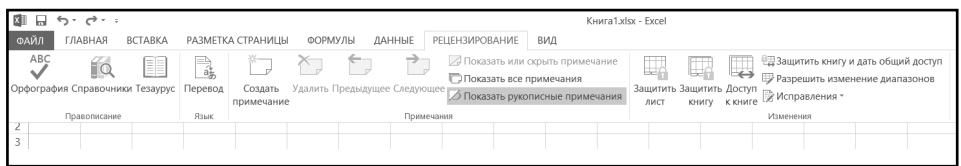

### **Рис. 12.1. Кнопки управления примечаниями на вкладке «Рецензирование» ленты инструментов**

### **Глава 12.** Создание всплывающих примечаний для ячеек

|                |    | C16<br>٠                                                                 | $f_x$<br>Бузин О. |   |         |              |         |                                   |                                                         |           |  |
|----------------|----|--------------------------------------------------------------------------|-------------------|---|---------|--------------|---------|-----------------------------------|---------------------------------------------------------|-----------|--|
|                | A  | R.                                                                       | C                 | D | E       | F            | G       | н                                 |                                                         |           |  |
| $\overline{7}$ |    | Навыки выступления перед<br>аудиторией                                   | Юферова Е.        |   | 9<br>2  | 15           | 23500   |                                   | 15-16 марта, 14-15 июня, 6-7<br>сентября, 6-7 декабря   |           |  |
| 8              |    | Управление исполнением                                                   | Юферова Е.        |   | 2<br>10 | 15           | 20000   |                                   | 12-13 апреля, 16-17 июля, 1-2<br>ноября                 | г. Москва |  |
| 9              |    | Управление мотивацией (Как<br>мотивировать подчиненных на                | Юферова Е.        |   |         |              |         |                                   |                                                         | г. Москва |  |
| 10             |    | Комплексная защита<br>6 персональных данных                              | Шатилова А        |   | 17      | 30           | 7500    |                                   | 29 марта, 23 мая, 24 августа, 16<br>ноября              | г. Москва |  |
| 11             |    | Архив и архивоведение                                                    | Гробова С.        |   | 13      | 15           | 11700   |                                   | 27-28 марта, 8-9 августа                                | г. Москва |  |
| 12             |    | Архивы банков и финансовых<br>8 коммерческих организаций                 | Гробова С.        |   | 12      | 15           | 14600   |                                   | 18-19 июня, 18-19 октября                               | г. Москва |  |
| 13             |    | Технологии процессного<br>9 управления                                   | Быков С.          |   | 10      | 15           | 19000   | 1-2 марта, 29-30 мая, 8-9 октября |                                                         | г. Москва |  |
| 14             |    | Статистические методы<br>10 менеджмента качества                         | Быков С.          |   | 9       | 15           | 21900   |                                   | 2-3 апреля, 27-28 сентября                              | г. Москва |  |
| 15             |    | Требования стандарта ISO<br>50001:2011 «Системы<br>11 энергоменеджмента» | Быков С.          |   | Вася:   |              | 9.000 l |                                   | 27 февраля, 27 апреля, 6 июня, 30<br>августа, 19 ноября | г. Москва |  |
| 16             | 12 | Управление рисками проекта                                               | Бузин О.          |   |         | Директор IBM |         | 800                               | 14 марта, 29 июня, 14 сентября, 5<br>декабря            | г. Москва |  |
| 17             | 13 | Персональные продажи                                                     | Камышнико         |   |         |              | 200     |                                   | 16-17 апреля, 19-20 июля, 1-2<br>октября.               | г. Москва |  |
| 18             | 14 | Телефонные продажи                                                       | Камышнико         |   | 13      | 15           | 15000   |                                   | 28-29 февраля, 21-22 мая, 6-7<br>августа, 22-23 ноября  | г. Москва |  |
| 19             | 15 | Эффективные продажи                                                      | Камышнико         |   | 10      | 15           | 28800   |                                   | 25-27 июня. 23-25 октября                               | г. Москва |  |
|                |    | Навыки эффективного общения<br>с использованием языка UML                |                   |   |         |              |         |                                   |                                                         |           |  |

**Рис. 12.2. Создание примечания**

- 3. Далее появится желтое окошко примечания, в котором будет предложено ввести его текст (см. рис. 12.2). Следует обратить внимание, что с помощью мыши можно изменять размер желтого поля примечания.
- 4. Чтобы завершить создание примечания, достаточно щелкнуть мышкой в области таблицы вне примечания.

О том, что ячейка содержит примечание, будет говорить маленький красный треугольник в ее правом верхнем углу. Как уже говорилось выше, чтобы примечание стало видно, следует навести указатель мыши на ячейку.

Можно принудительно отобразить все примечания в таблице, щелкнув мышкой по кнопке **Показать все примечания** на вкладке **Рецензирование** ленты инструментов (рис. 12.3). Повторное нажатие на кнопку скрывает примечания.

 Целенаправленно переходить от одного примечания к другому можно с помощью кнопок **Предыдущее** и **Следующее** все на той же вкладке **Рецензирование**.

Чтобы отредактировать примечание, достаточно щелкнуть правой кнопкой мыши по ячейке с примечанием и в появившемся контекстном меню выбрать команду **Изменить примечание**. Чтобы удалить примечание – в том же контекстном меню достаточно выбрать команду **Удалить примечание**.

| $10 + 11 +$<br>ы<br>国卡<br>Расписание февраль-декабрь 2012 - Microsoft Excel (Сбой активации продукта) |                   |                                                                        |                   |                       |              |    |                              |                                                                                                 |                        |                                                      |                 |  |
|----------------------------------------------------------------------------------------------------|-------------------|------------------------------------------------------------------------|-------------------|-----------------------|--------------|----|------------------------------|-------------------------------------------------------------------------------------------------|------------------------|------------------------------------------------------|-----------------|--|
|                                                                                                    | Файл              | Главная<br>Вставка                                                     | Разметка страницы |                       | Формулы      |    | Данные                       | Рецензирование<br>Вид                                                                           |                        |                                                      |                 |  |
|                                                                                                    | ABC               | Орфография Справочники Тезаурус                                        | ato<br>Перевод    | Создать<br>примечание |              |    | Удалить Предыдущее Следующее | Показать или скрыть примечание<br>• Показать все примечания<br>⊘ Показать рукописные примечания |                        | Защитить Защитить Доступ<br>ЛИСТ<br>книгу<br>к книге | (仙)<br>d.<br>₿↓ |  |
|                                                                                                    |                   | Правописание                                                           | Язык              |                       |              |    |                              | Примечания                                                                                      |                        |                                                      | Изм             |  |
|                                                                                                    |                   | $\mathbf{v}$ (=<br>K14                                                 | $f_x$             |                       |              |    |                              |                                                                                                 |                        |                                                      |                 |  |
|                                                                                                    | $\overline{A}$    | $\mathsf{B}$<br>Навыки выступления перед                               | C                 | D                     | E            | F  | G                            | H<br>15-16 марта, 14-15 июня, 6-7                                                               | $\mathbf{I}$           | K                                                    |                 |  |
| 7<br>8                                                                                                |                   | аудиторией<br>Управление исполнением                                   | Юферова Е         | $\overline{c}$        | 9            | 15 | 23500                        | сентября, 6-7 декабря<br>12-13 апреля, 16-17 июля, 1-2                                          | г. Москва              |                                                      |                 |  |
| 9                                                                                                    | 5                 | Управление мотивацией (Как<br>мотивировать подчиненных на Юферова Е.   | Юферова Е.        | 2                     | 10           | 15 | 20000                        | ноября                                                                                          | г. Москва<br>г. Москва |                                                      |                 |  |
| 10                                                                                                    |                   | Комплексная защита<br>6 персональных данных                            | Шатилова          | $\overline{1}$        | 17           | 30 | 7500                         | 29 марта, 23 мая, 24 августа, 16<br>ноября                                                      | г. Москва              | Иван:                                                |                 |  |
| 11                                                                                                    |                   | 7 Архив и архивоведение                                                | Гробова С.        | $\overline{2}$        | 13           | 15 | 11700                        | 27-28 марта, 8-9 августа                                                                        | г. Москва              | В бизнес-центре                                      |                 |  |
| 12                                                                                                    |                   | Архивы банков и финансовых<br>8 коммерческих организаций               | Гробова С.        | $\overline{2}$        | 12           | 15 | 14600                        | Роман:                                                                                          | г. Москва              | <b>Восток</b>                                        |                 |  |
| 13                                                                                                    | 9                 | Технологии процессного<br>управления                                   | Быков С.          | 2                     | 10           | 15 | 19000                        | до 15 февраля<br>ября<br>скидка 15%                                                             | г. Москва              |                                                      |                 |  |
| 14                                                                                                    |                   | Статистические методы<br>10 менеджмента качества                       | Быков С.          | $\overline{2}$        | 9            | 15 | 21900                        |                                                                                                 | г. Москва              |                                                      |                 |  |
| 15                                                                                                    | 11                | Требования стандарта ISO<br>50001:2011 «Системы<br> энергоменеджмента» | Быков С.          | Bacg:                 |              |    | 1000                         | 27 февраля, 27 апреля, 6 июня, 30<br>августа, 19 ноября                                         | г. Москва              |                                                      |                 |  |
| 16                                                                                                    | 12                | Управление рисками проекта                                             | Бузин О.          |                       | Директор IBM |    | 800                          | 14 марта, 29 июня, 14 сентября, 5<br>декабря                                                    | г. Москва              |                                                      |                 |  |
| 17                                                                                                    | 13                | Персональные продажи                                                   | Камышнико         |                       |              |    | 200                          | 16-17 апреля, 19-20 июля, 1-2<br>октября.                                                       | г. Москва              |                                                      |                 |  |
| 18                                                                                                    | 14                | Телефонные продажи                                                     | Камышнико         | $\overline{2}$        | 13           | 15 | 15000                        | 28-29 февраля, 21-22 мая, 6-7<br>августа, 22-23 ноября                                          | ∠Пиван:                |                                                      |                 |  |
| 19                                                                                                    | 15                | Эффективные продажи                                                    | Камышнико         | 3                     | 10           | 15 | 28800                        | 25-27 июня. 23-25 октября                                                                       |                        | Возможны изменения                                   |                 |  |
| 20                                                                                                    |                   | Навыки эффективного общения<br>с использованием языка UML<br>16 2.0    | Нордавинд         | 1                     | 15           | 15 | 7500                         | 20 февраля, 9 июля, 5 октября                                                                   |                        |                                                      |                 |  |
| 21                                                                                                    |                   | Практические особенности и<br>17 методика внедрения UML                | Нордавинд         |                       | 15           | 15 | 7500                         | 6 апреля, 4 июня, 21 сентября                                                                   | г. Москва              |                                                      |                 |  |
|                                                                                                    |                   | Радиосистемы передачи<br>извещений (РСПИ) большого                     |                   |                       |              |    |                              |                                                                                                 |                        |                                                      |                 |  |
| Готово                                                                                                | $M \rightarrow M$ | Списком<br>Календарь                                                   | Реестр открытых   |                       | 行            |    |                              |                                                                                                 |                        | ∏ ∢ .                                                |                 |  |

**Рис. 12.3. Режим отображения примечаний**

# **12.2. Практические примеры**

### **Пример 35. ИсПоЛьзоВание Примечаний**

### **ДейстВие 1**

| 四日 ちゃさい                                                   |   |           |                       |   |   |   |  |  |  |  |  |  |
|-----------------------------------------------------------|---|-----------|-----------------------|---|---|---|--|--|--|--|--|--|
| ФАЙЛ<br><b>OOPMY</b><br>ГЛАВНАЯ ВСТАВКА РАЗМЕТКА СТРАНИЦЫ |   |           |                       |   |   |   |  |  |  |  |  |  |
|                                                           |   |           |                       |   |   |   |  |  |  |  |  |  |
| $  \times \checkmark \; f_x$<br>ŧ<br>Примечани *          |   |           |                       |   |   |   |  |  |  |  |  |  |
|                                                           | Α | В         | С                     | D | E | F |  |  |  |  |  |  |
| 1                                                         |   |           |                       |   |   |   |  |  |  |  |  |  |
| $\overline{c}$                                            |   |           |                       |   |   |   |  |  |  |  |  |  |
| 3                                                         |   | Вася:     |                       |   |   |   |  |  |  |  |  |  |
| 4                                                         |   |           | Это наше примечание к |   |   |   |  |  |  |  |  |  |
| 5                                                         |   | ячейке А4 |                       |   |   |   |  |  |  |  |  |  |
| 6                                                         |   |           |                       |   |   |   |  |  |  |  |  |  |
| 7                                                         |   |           |                       |   |   |   |  |  |  |  |  |  |
| 8                                                         |   |           |                       |   |   |   |  |  |  |  |  |  |
| 9                                                         |   |           |                       |   |   |   |  |  |  |  |  |  |
| 10                                                        |   |           |                       |   |   |   |  |  |  |  |  |  |
| 11                                                        |   |           |                       |   |   |   |  |  |  |  |  |  |
| 12                                                        |   |           |                       |   |   |   |  |  |  |  |  |  |

**Рис. 12.4. Примечание создано**

Создать новую рабочую книгу. Установить табличный курсор на ячейку A4. На вкладке **Рецензирование** щелкнуть по кнопке **Создать примечание**. В появившемся поле набрать текст примечания (рис. 12.4) и щелкнуть за пределами поля. Убедиться, что ячейка A4 отмечена меткой примечания (красной точкой в правом верхнем углу). Щелкнуть правой клавишей по ячейке D2 и в контекстном меню выбрать команду **Вставить примечание**. В появившемся поле набрать текст примечания и щелкнуть за пределами поля. Убедиться, что при наведении курсора мыши на ячейки A4 и D2 на экране появляется соответствующее примечание.

### **ДейстВие 2**

Установить табличный курсор на ячейку A1. Щелкая по кнопкам **Следующее** и **Предыдущее** раздела **Примечания** вкладки **Рецензирование**, осуществлять навигацию между примечаниями на листе.

#### **ДейстВие 3**

Удалить примечание ячейки А4. Для этого щелкнуть по ней правой клавишей мыши и в контекстном меню выбрать команду **Удалить примечание**. Убедиться, что индикатор примечания этой ячейки исчез.

# ГЛАВА 13. **ПЕЧАТЬ ТАБЛИЦ EXCEL**

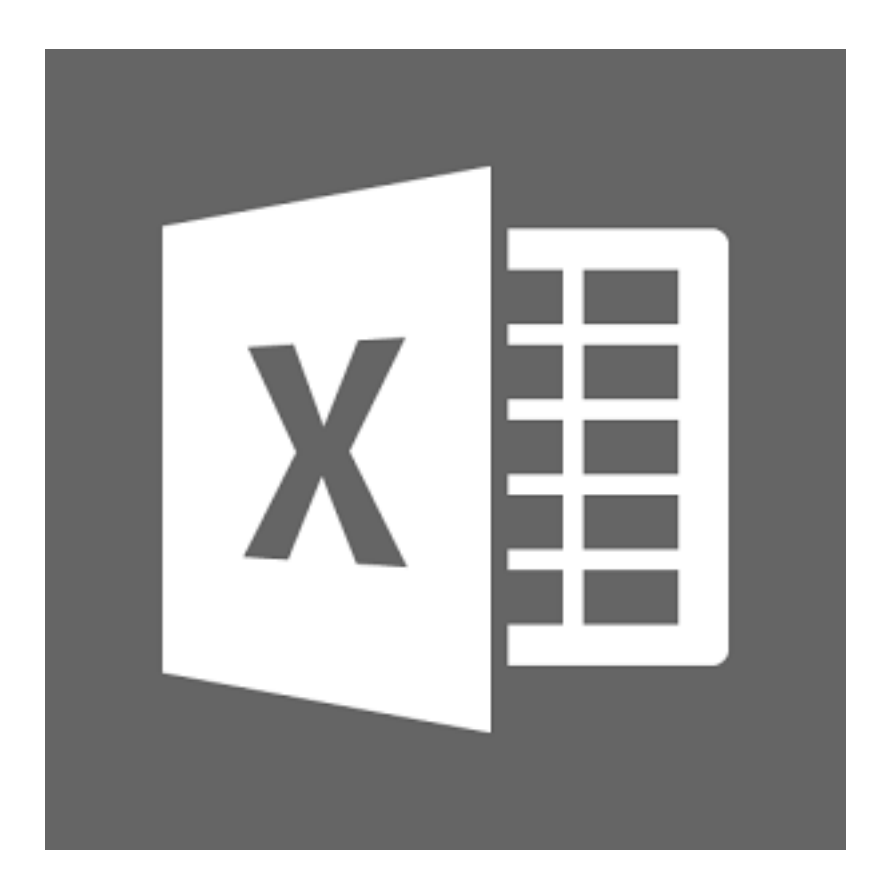

# **13.1. Параметры страницы**

### **Задаем Параметры страницы**

Обычно изначальные параметры страницы являются самыми подходящими и ничего менять в них не нужно. Тем не менее иногда может потребоваться, чтобы листы вашего документа были не вертикальными (как в книге), а горизонтальными (как в альбоме). Или, возможно, вы захотите изменить размеры полей – расстояний от края страницы до текста.

Все это можно задать на вкладке **Разметка страницы** ленты инструментов. Там имеются все средства для этого. Например, нажав кнопку **Ориентация**, можно выбрать ориентацию страницы, а нажав кнопку **Поля**, вы сможете выбрать размер полей (см. рис. 13.1). Если ни один из предлагаемых вариантов вас не устроит, то нажмите **Настраиваемые поля**, и вы попадете в окно **Параметры страницы** (рис. 13.2).

![](_page_249_Picture_4.jpeg)

**Рис. 13.1. Возможности вкладки «Разметка страницы» по заданию параметров страницы**

![](_page_250_Picture_70.jpeg)

**Рис. 13.2. Диалоговое окно «Параметры страницы»**

# **13.2. Разбивка таблицы на печатные страницы**

Перед печатью документа его можно и даже необходимо предварительно просмотреть, чтобы увидеть, как он будет выглядеть на бумаге. Причем в Excel'e (по сравнению с Word'ом) эту операцию следует отнести к обязательным, т.к. в Word и без того видно, как текст размещается на печтаных листах. В таблице Excel же непонятно, какие ее части на какие страницы попадут.

Чтобы перейти в режим разметки печатных страниц, находясь в обычном

режиме, в строке состояния щелкните мышкой по кнопке **Страничный** (слева от ползунка масштаба). В результате таблица в окне отобразится в виде, показанном на рис. 13.3. При этом границы между страницами будут обозначены синей пунктирной линией, а границы области печати – синей сплошной линией. Перетаскивая те и другие границы, вы сможете изменить распределение содержимого таблицы по печатным страницам.

Контуры области печати обведены утолщенной линией, а ячейки, не включенные в область печати, имеют серый фон. Границы разбиения на страни-

### Exсel 2013 на примерах

цы и границы области печати можно перемещать мышью, причем после перемещения, при необходимости, автоматически происходит установка соответствующего масштаба печати, а граница автоматического разбиения превращается в границу, установленную вручную. Вернуться в обычный режим можно, щелкнув по кнопке **Обычный** там же, в строке состояния.

|               | x ∄<br>ء - ۾ - رڪ<br>⊟                                                            |                 |                       |            |            |          |          |            |              |    |            |   |   |   |         |   |
|---------------|-----------------------------------------------------------------------------------|-----------------|-----------------------|------------|------------|----------|----------|------------|--------------|----|------------|---|---|---|---------|---|
|               | ФАЙЛ<br>ГЛАВНАЯ<br>ВСТАВКА РАЗМЕТКА СТРАНИЦЫ ФОРМУЛЫ ДАННЫЕ РЕЦЕНЗИРОВАНИЕ<br>ВИД |                 |                       |            |            |          |          |            |              |    |            |   |   |   |         |   |
|               | <b>B13</b><br>$\overline{\mathbf v}$                                              | ÷               | $\times$ $\checkmark$ | $f_x$      | 23         |          |          |            |              |    |            |   |   |   |         |   |
| $\mathcal{A}$ | A                                                                                 | B               | C                     | D          | Ε          | F        | G        | н          | $\mathbb{I}$ | J. | К          | L | M | Ν | $\circ$ | P |
| 12            | 13 EKATEPVHEYPF                                                                   | 23              | 270                   | 300        | 100        | 80       | 60       | 110        | 420          |    |            |   |   |   |         |   |
| 14            | <b>ИРКУТСК</b>                                                                    | $\overline{23}$ | 270                   | 300        | 100        | 80       | 60       | 110        | 420          |    |            |   |   |   |         |   |
|               | 15 KABAHb                                                                         | 23              | 270                   | 300        | 100        | 80       | 60       | 110        | 420          |    |            |   |   |   |         |   |
|               | 16 КРАСНОДАР                                                                      | 23              | 270                   | 300        | 100        | 80       | 60       | 110        | 420          |    |            |   |   |   |         |   |
| 17            | КРАСНОЯРСК                                                                        | 23              | 270                   | 300        | 100        | 80       | 60       | 110        | 420          |    |            |   |   |   |         |   |
|               | 18 MOCKBA                                                                         | 23              | 270                   | 300        | 100        | 80       | 60       | 110        | 420          |    |            |   |   |   |         |   |
|               | 19 НИЖНИЙ НОВГОРОД                                                                | 23              | 270                   | 300        | 100        | 80       | 60       | 110        | 420          |    |            |   |   |   |         |   |
| 20            | <b>НОВОСИБИРСК</b>                                                                | 23              | 270                   | 300        | 100        | 80       | 60       | 110        | 420          |    |            |   |   |   |         |   |
|               | 21 OMCK                                                                           | 23              | 270                   | 300        | 100        | 80       | 60       | 110        | 420          |    |            |   |   |   |         |   |
| 22            | ПЕРМЬ                                                                             | $\frac{23}{13}$ | 270                   | 300        | 100        | 80       | 60       | 110        | 420          |    |            |   |   |   |         |   |
| 23            | РОСТОВ-НА-ДОНУ                                                                    |                 | (270)                 | Ado        | а<br>1do   | 80       | 60       | 110        | 420          |    | Страница 2 |   |   |   |         |   |
| 24<br>25      | CAMAPA<br><b>Ітомск</b>                                                           | 23<br>23        | 270<br>270            | 300<br>300 | 100<br>100 | 80<br>80 | 60<br>60 | 110<br>110 | 420<br>420   |    |            |   |   |   |         |   |
| 26            | <b>ТЮМЕНЬ</b>                                                                     | 23              | 270                   | 300        | 100        | 80       | 60       | 110        | 420          |    |            |   |   |   |         |   |
| 27            | УФА                                                                               | 23              | 270                   | 300        | 100        | 80       | 60       | 110        | 420          |    |            |   |   |   |         |   |
| 28            | <b>XABAPOBCK</b>                                                                  | 23              | 270                   | 300        | 100        | 80       | 60       | 110        | 420          |    |            |   |   |   |         |   |
| 29            | ЧЕЛЯБИНСК                                                                         | 23              | 270                   | 300        | 100        | 80       | 60       | 110        | 420          |    |            |   |   |   |         |   |
| 30            |                                                                                   |                 |                       |            |            |          |          |            |              |    |            |   |   |   |         |   |
| 31            |                                                                                   |                 |                       |            |            |          |          |            |              |    |            |   |   |   |         |   |
| 32            |                                                                                   |                 |                       |            |            |          |          |            |              |    |            |   |   |   |         |   |
| 33            |                                                                                   |                 |                       |            |            |          |          |            |              |    |            |   |   |   |         |   |
| 34            |                                                                                   |                 |                       |            |            |          |          |            |              |    |            |   |   |   |         |   |
| 35            |                                                                                   |                 |                       |            |            |          |          |            |              |    |            |   |   |   |         |   |
| 36            |                                                                                   |                 |                       |            |            |          |          |            |              |    |            |   |   |   |         |   |
| 37            |                                                                                   |                 |                       |            |            |          |          |            |              |    |            |   |   |   |         |   |
| 38<br>39      |                                                                                   |                 |                       |            |            |          |          |            |              |    |            |   |   |   |         |   |
| 40            |                                                                                   |                 |                       |            |            |          |          |            |              |    |            |   |   |   |         |   |
| 41            |                                                                                   |                 |                       |            |            |          |          |            |              |    |            |   |   |   |         |   |
| 42            |                                                                                   |                 |                       |            |            |          |          |            |              |    |            |   |   |   |         |   |
| 43            |                                                                                   |                 |                       |            |            |          |          |            |              |    |            |   |   |   |         |   |
| 44            |                                                                                   |                 |                       |            |            |          |          |            |              |    |            |   |   |   |         |   |
| 45            |                                                                                   |                 |                       |            |            |          |          |            |              |    |            |   |   |   |         |   |
| 46            |                                                                                   |                 |                       |            |            |          |          |            |              |    |            |   |   |   |         |   |
| 47            |                                                                                   |                 |                       |            |            |          |          |            |              |    |            |   |   |   |         |   |
| 48            |                                                                                   |                 |                       |            |            |          |          |            |              |    |            |   |   |   |         |   |
| 49            |                                                                                   |                 |                       |            |            |          |          |            |              |    |            |   |   |   |         |   |

**Рис. 13.3. Режим разметки страницы**

# **13.3. Печать**

Чтобы перейти к печати таблицы следует в левом верхнем углу окна Excel нажать кнопку **Файл**, а затем — **Печать**. В результате перед вами откроются настройки печати и выбор принтера (рис. 13.4). Можно сразу приступить к печати. В этом случае печать документа будет произведена в одном экземпляре с параметрами, принятыми по умолчанию или установленными при последней печати. Для этого вверху настроек печати сразу нажмите кнопку **Печать**.
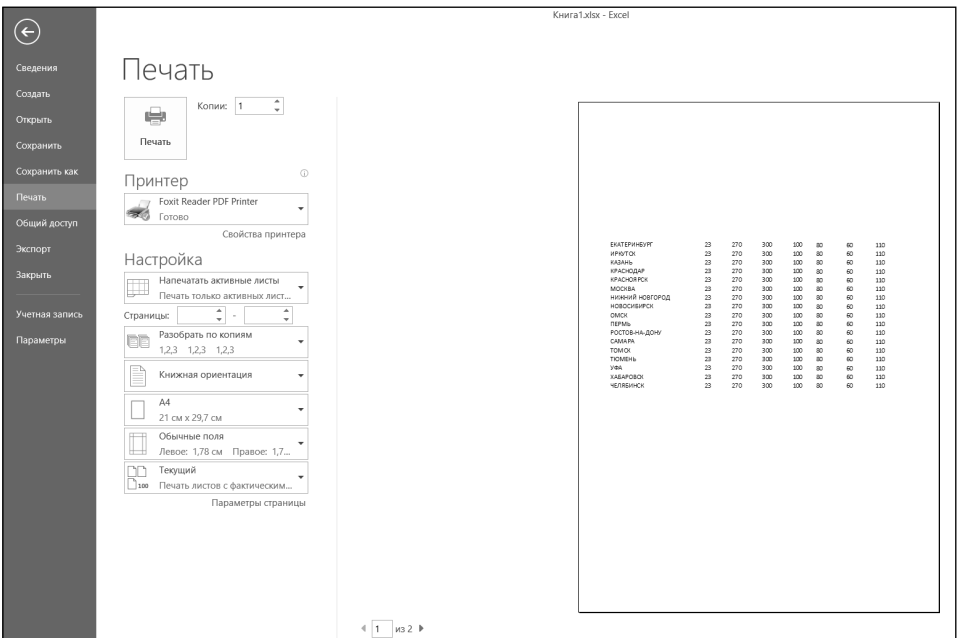

**Рис. 13.4. Настройки печати**

В настройках печати чаще всего изменяют лишь объем печати, количество печатаемых листов и количество копий документа.

Объем печати выбирается переключателями группы **Вывести на печать**:

- **Напечатать активные листы** печать текущего листа таблицы (видимого в данный момент) или печать нескольких предварительно выделенных листов таблиц;
- • **Напечатать выделенный фрагмент** печать только предварительно выделенного блока, причем выделенный блок рассматривается как целая таблица и соответственно разбивается и размещается на страницах по тем же правилам;
- **Напечатать всю книгу** печать всех листов таблиц книги.

Количество печатаемых страниц задается в полях **Страницы**: в левом поле указывается номер страницы, с которого следует начинать печать, а правом поле — до которого следует печатать.

Если требуется напечатать несколько экземпляров документа, то в поле Копии необходимо указать требуемое количество копий. При этом в раскрывающемся списке Разобрать по копиям можно установить последовательность печати копий: если режим разбора по копиям включен, то печатаются сначала все страницы первой копии, затем второй и т.д., если он выключен - сначала первые страницы всех копий, затем вторые и т.д.

В настройках печати можно выбрать принтер, на котором будет производиться печать, а также установить его параметры. Принтер выбирается в раскрывающемся списке Принтер. Если Windows настроена на один тип принтера и именно соответствующий принтер подключен к компьютеру, то ничего изменять не требуется: нужное имя выбрано по умолчанию.

После нажатия Свойства принтера появляется диалоговое окно, используя которое можно выполнить локальную (т.е. только для программы Excel) настройку выбранного принтера. Вид окна и его опции зависят от типа установленного принтера. Для начала печати необходимо, убедившись в готовности принтера к работе, нажать кнопку Печать.

## 13.4. Колонтитулы

На каждой печатной странице таблицы могут размещаться колонтитулы. Колонтитул - это текст, который располагается в специально отведенной области в верхней и/или в нижней части страницы (верхний и нижний колонтитул).

Колонтитул имеет одинаковое содержание на каждой печатной странице документа. В него обычно включается дополнительная информация о документе: название документа, название фирмы (например, на официальном бланке), номер страницы, фамилия автора, дата создания, название файла, логотип фирмы или какой-либо графический элемент, который должен присутствовать на каждой странице документа, и т.п.

Благодаря использованию колонтитулов отпадает необходимость размещать данную информацию вручную. Она при разбивке таблицы Excel на печатные страницы будет автоматически добавляться на каждую из них.

Чтобы добавить колонтитул, следует перейти на вкладку Вставка ленты инструментов и нажать кнопку Колонтитулы. После этого вы перейдете в режим редактирования колонтитулов и сможете задать свое содержимое колонтитула (рис. 13.5). Так вы сможете набрать какой-либо текст, а также включить в колонтитул различные элементы (рисунок, текущую дату, название таблицы и т.п.), воспользовавшись соответствующими кнопками на

| ⊟                         | $5 - 0 - 1$<br>Книга1.xlsx - Excel                 |                           |                      |                |                |                       |           |     |                                                                                                    |                |  |  |
|---------------------------|----------------------------------------------------|---------------------------|----------------------|----------------|----------------|-----------------------|-----------|-----|----------------------------------------------------------------------------------------------------|----------------|--|--|
| ЙЛ                        | ГЛАВНАЯ                                            | <b>BCTABKA</b>            | РАЗМЕТКА СТРАНИЦЫ    | ФОРМУЛЫ        | ДАННЫЕ         | <b>РЕЦЕНЗИРОВАНИЕ</b> |           | ВИД |                                                                                                    |                |  |  |
|                           | $f_x$<br>$\overline{\phantom{a}}$<br>÷<br>$\times$ |                           |                      |                |                |                       |           |     |                                                                                                    |                |  |  |
|                           |                                                    |                           |                      |                |                |                       |           |     |                                                                                                    |                |  |  |
|                           | 5                                                  |                           | $\overline{9}$<br>10 | 12<br>11       | 13<br>14<br>15 | 16<br>$-17$           | 8 <br>119 |     |                                                                                                    |                |  |  |
|                           | B                                                  | C                         | D                    | E              | F              | G                     |           |     | $\mathsf{H}% _{\mathsf{H}}^{\mathsf{H}}(\mathcal{A})\cong\mathsf{H}_{\mathsf{H}}^{\mathsf{H}}(\mathcal{A})$ |                |  |  |
|                           |                                                    |                           |                      |                |                |                       |           |     |                                                                                                    |                |  |  |
|                           |                                                    | Вводим текст колонититула |                      |                |                |                       |           |     |                                                                                                    |                |  |  |
|                           |                                                    |                           |                      |                |                |                       |           |     |                                                                                                    |                |  |  |
| 1                         |                                                    |                           |                      |                |                |                       |           |     |                                                                                                    |                |  |  |
| $\overline{2}$            |                                                    |                           |                      |                |                |                       |           |     |                                                                                                    |                |  |  |
| $\ensuremath{\mathsf{3}}$ |                                                    |                           |                      |                |                |                       |           |     |                                                                                                    |                |  |  |
| $\overline{4}$            | Фамилия                                            | Русский язык Алгебра      |                      | Геометрия      | Литература     | Физика                |           |     | Ин. Язык                                                                                                    | История        |  |  |
| 5                         | Семенов                                            | 5                         | 4                    | 4              | 3              | 5                     |           |     | 4                                                                                                    | 3              |  |  |
| 6                         | Андреев                                            | $\overline{4}$            | 5                    | 5              | 4              | 4                     |           |     | 3                                                                                                    | 3              |  |  |
| 7                         | Иванов                                             | 3                         | 4                    | $\overline{4}$ | 5              | 3                     |           |     | 4                                                                                                    | 5              |  |  |
| 8                         | Алексеев                                           | 4                         | 4                    | 4              | 5              | 4                     |           |     | 4                                                                                                    | 4              |  |  |
| 9                         | Голицын                                            | 5                         | 5                    | 4              | 4              | 3                     |           |     | 4                                                                                                    | 4              |  |  |
| 10                        | Петров                                             | 4                         | 4                    | 4              | 4              | 4                     |           |     | 3                                                                                                    | 5              |  |  |
| 11                        | Васин                                              | 5                         | 5                    | 4              | 3              | 4                     |           |     | 4                                                                                                    | 4              |  |  |
| 12                        | Широков                                            | 3                         | 3                    | 3              | 4              | 4                     |           |     | 3                                                                                                    | 3              |  |  |
| 13                        | Зырянов                                            | 3                         | 4                    | 5              | 4              | 5                     |           |     | 4                                                                                                    | 5              |  |  |
| 14                        | Аршавин                                            | 5                         | 4                    | 5              | 4              | 3                     |           |     | 4                                                                                                    | $\overline{4}$ |  |  |
| 15                        | Салов                                              | 3                         | 5                    | $\overline{4}$ | 5              | 4                     |           |     | 5                                                                                                    | 3              |  |  |
| 16                        |                                                    |                           |                      |                |                |                       |           |     |                                                                                                    |                |  |  |
| 17                        |                                                    |                           |                      |                |                |                       |           |     |                                                                                                    |                |  |  |
| 18                        |                                                    |                           |                      |                |                |                       |           |     |                                                                                                    |                |  |  |
| 19                        |                                                    |                           |                      |                |                |                       |           |     |                                                                                                    |                |  |  |
| 20                        |                                                    |                           |                      |                |                |                       |           |     |                                                                                                    |                |  |  |
|                           |                                                    |                           |                      |                |                |                       |           |     |                                                                                                    |                |  |  |
|                           |                                                    |                           |                      |                |                |                       |           |     |                                                                                                    |                |  |  |

**Рис. 13.5. Ввод колонтитулов**

вкладке **Конструктор**, которая станет доступна в режиме редактирования колонтитулов.

. . . . . . . . . . .

## **13.5. Практические примеры**

## **Пример 36. Задание ПараметроВ страниц дЛя Печати**

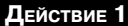

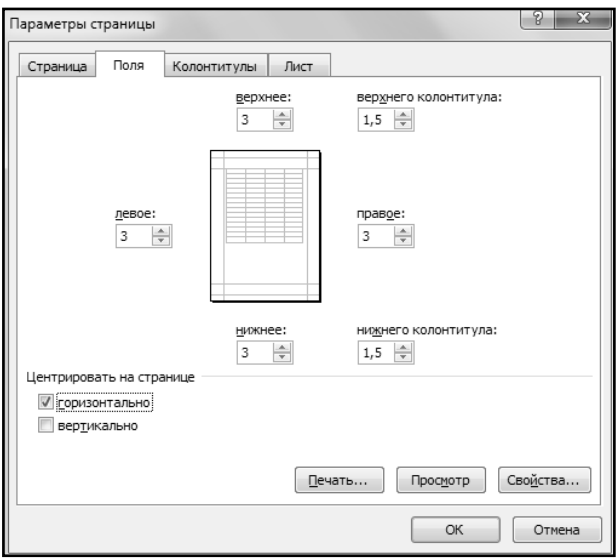

Создайте новую рабочую книгу и заполните любой ее диапазон любыми данными. На вкладке **Разметка страницы** нажмите кнопку **Поля** (раздел **Параметры страницы**), в появившемся меню выберите **Настраиваемые поля**. В появившемся диалоговом окне на вкладке **Поля** в области **верхнее**, **нижнее**, **левое** и **правое** введите одинаковые значения 3. В областях верхнего колонтитула и нижнего колонтитула введите значения 1,5 и включите переключатель горизонтально (рис. 13.7).

**Рис. 13.7. Размеры полей**

**ДейстВие 2**

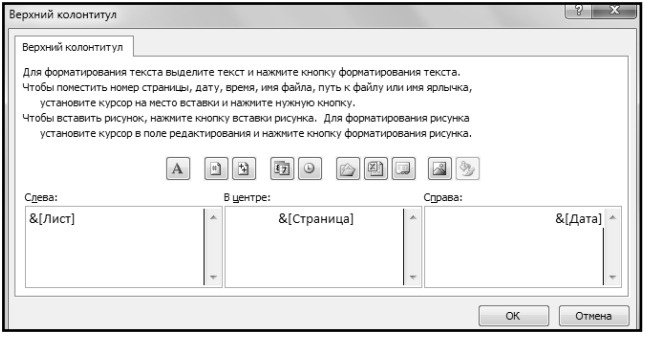

Перейти на вкладку **Колонтитулы** диалогового окна **Параметры страницы** и нажать кнопку **Создать верхний колонтитул…**. В появившемся диалоговом окне щелкнуть в поле **Слева**, а затем щелкнуть по кнопке **Вставить имя листа**. Далее щелкнуть в поле **В центре**, а затем по кнопке **Вставить номер страницы**. Далее, щелкнуть в поле **Справа**, а затем по кнопке **Вставить дату** (рис. 13.8). Нажать

**Рис. 13.8. Настройка колонтитулов**

кнопку **OK**. Убедиться, что на вкладке **Колонтитулы** диалогового окна **Параметры страницы** появился образец колонтитула выбранного вида.

### **ДейстВие 3**

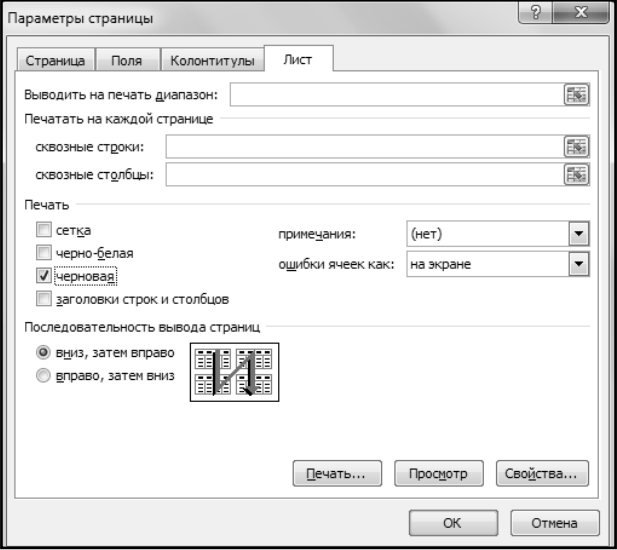

Перейти на вкладку **Лист** диалогового окна **Параметры страницы**, включить переключатель **черновая** (рис. 13.9), а затем нажать кнопку **OK**. Убедиться, что на листе таблицы появились разделители страниц автоматической разбивки.

**Рис. 13.9. Параметры печати**

### **ДейстВие 4**

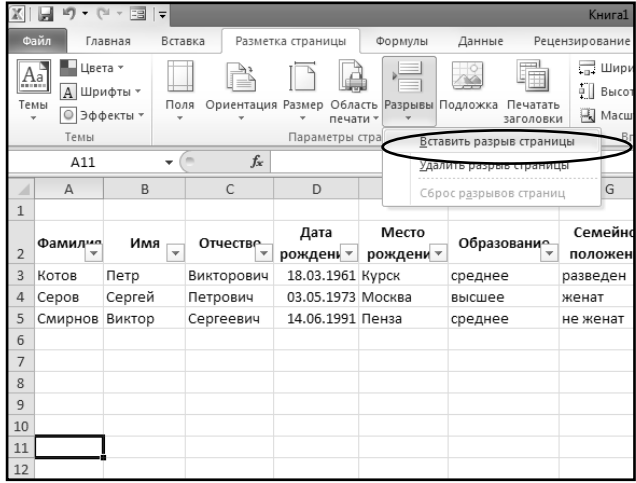

Установить табличный курсор на ячейку A11, нажать кнопку **Разрывы** (раздел **Параметры страницы** вкладки **Разметка страницы** ленты инструментов), далее выбрать пункт **Вставить** разрыв страницы (рис. 13.10). Убедиться, что на листе таблицы появились разделители страниц ручной разбивки.

### **Рис. 13.10. Вставка разрыва страницы**

## **Пример 37. ПредВаритеЛьный Просмотр**

#### **ДейстВие 1**

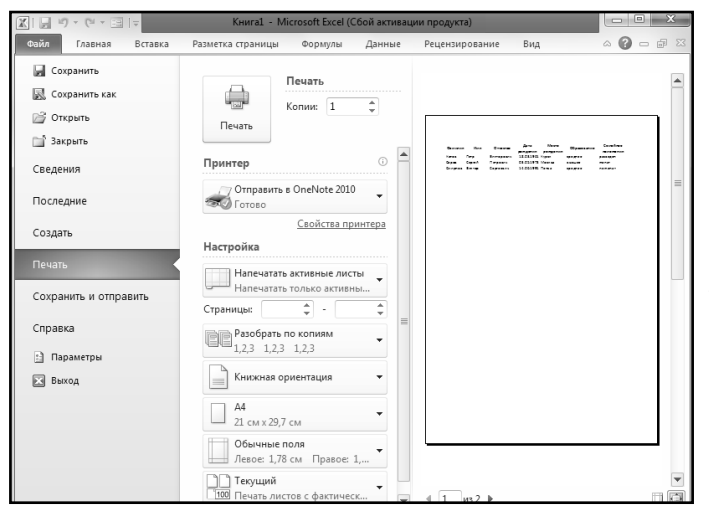

**Рис. 13.11. Предварительный просмотр**

Открыть документ из предыдущего примера. Нажать кнопку **Файл** далее выбрать пункт **Печать** . В правой части окна просмотреть п р е д в а р и т е л ь н ы й вид печатных страниц таблицы. Установив флажок **Показать поля**, попробовать п е р е т а с к и в а т ь границы полей. Далее закрыть окно печати.

### **ДейстВие 2**

| ы                              | $\mathbb{E}[\mathbb{E}]\times\mathbb{E}^{\mathbb{E}}\times\mathbb{E}^{\mathbb{E}}$ |                                                                                                    |                      | Книга1 - Microsoft Excel (Сбой активации продукта)         |                                                   |                                 |                                            | $\Box$<br>$\Box$           |                 |  |  |
|--------------------------------|------------------------------------------------------------------------------------|----------------------------------------------------------------------------------------------------|----------------------|------------------------------------------------------------|---------------------------------------------------|---------------------------------|--------------------------------------------|----------------------------|-----------------|--|--|
| Файл                           | Главная                                                                            | Вставка                                                                                            | Разметка страницы    |                                                            | Формулы<br>Данные                                 | Рецензирование                  | Вид                                        | $\circ$<br>$\triangle$     | $\Sigma$<br>- 6 |  |  |
|                                | ١m<br>Обычный Разметка<br>страницы<br>Режимы просмотра книги                       | Ш<br>医<br>直<br>Показать<br>$\qquad \qquad \qquad \qquad \qquad \qquad \qquad \qquad \qquad \qquad$ | Масштаб<br>÷         | с Новое окно<br>Э Упорядочить все<br>В Закрепить области ~ | m<br><b>Ford</b><br>mt<br>$\Box$<br>$\frac{1}{2}$ | Сохранить<br>Окно               | Перейти в<br>рабочую область другое окно - | HŖ,<br>Макросы<br>Макросы  |                 |  |  |
|                                | D10                                                                                | $\overline{a}$<br>٠                                                                                | $f_x$                |                                                            |                                                   |                                 |                                            |                            |                 |  |  |
| a                              | $\overline{1}$                                                                     | 1<br>A                                                                                             | $\overline{3}$<br>B  | 5<br>C                                                     | D                                                 | $\circ$<br>10<br><b>11</b><br>E | 113<br> 12 <br>1.14<br>F                   | $\overline{13}$<br>16<br>G | 137             |  |  |
|                                | Верхний колонтитул                                                                 |                                                                                                    |                      |                                                            |                                                   |                                 |                                            |                            |                 |  |  |
| $\mathbf{1}$<br>$\overline{2}$ |                                                                                    | Фамилия                                                                                            | Имя<br>$\rightarrow$ | Отчество<br>$\mathbf{v}$                                   | Дата<br>рождени: -                                | Место<br>рождения -             | Образование                                | Семейное<br>положения -    |                 |  |  |
| $\overline{\mathbf{3}}$        |                                                                                    | Котов                                                                                              | Петр                 | Викторович                                                 | 18.03.1961 Курск                                  |                                 | среднее                                    | разведен                   |                 |  |  |
| 4                              |                                                                                    | Серов                                                                                              | Сергей               | Петрович                                                   | 03.05.1973 Москва                                 |                                 | <b>B</b> biClilee                          | женат                      |                 |  |  |
| 5                              |                                                                                    | Смирнов                                                                                            | Виктор               | Сергеевич                                                  | 14.06.1991 Пенза                                  |                                 | среднее                                    | не женат                   |                 |  |  |
| 6                              |                                                                                    |                                                                                                    |                      |                                                            |                                                   |                                 |                                            |                            |                 |  |  |

**Рис. 13.12. Разметка страницы**

Щелкнуть по кнопке **Разметка страницы** (вкладка **Вид** ленты и н с т р у м е н т о в ) . Убедиться, что включен режим разметки страницы (рис. 13.12). Попробовать мышью перетаскивать границы страницы. По окончании вернуться к обычному режиму отображения листа (кнопка **Обычный**).

### **Пример 38. ПодготоВка к Печати и Печать**

**ДейстВие 1**

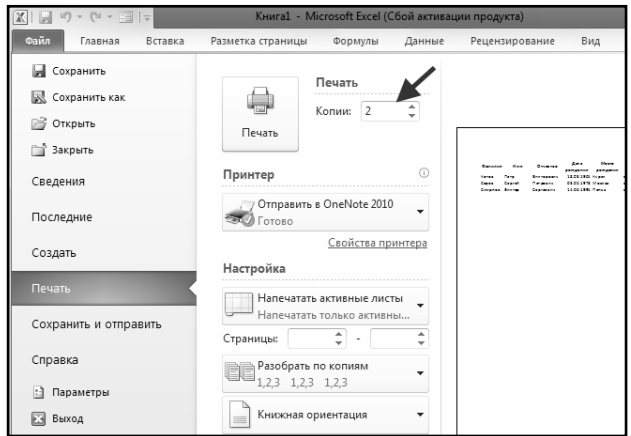

**Рис. 13.13. Количество копий**

Открыть документ из предыдущего примера. Согласно инструкции включить принтер в электрическую сеть и заправить его бумагой. Выбрать **Файл Печать** и в появившемся диалоговом окне в раскрывающемся списке **Имя** выбрать принтер, к которому подключен компьютер в настоящее время (если компьютер подключен к одному принтеру, то это действие выполнять не надо). Далее в поле **Число копий** ввести

значение 2 (рис. 13.13). Нажать кнопку **ОК** и наблюдать за ходом печати.

### **ДейстВие 2**

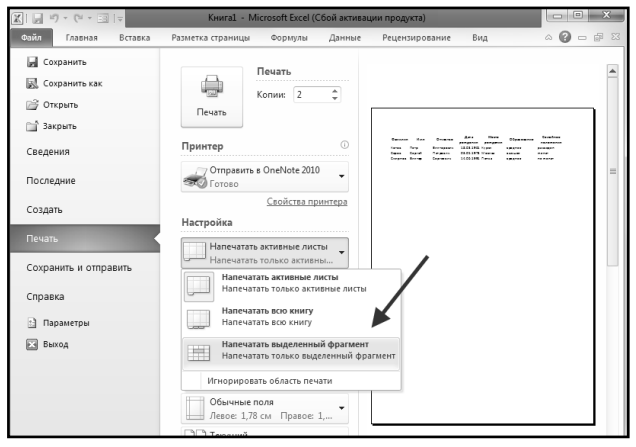

**Рис. 13.14. Печать выделенного диапазона**

Выделить диапазон A1:E2, выбрать команду **Файл Печать** и в появившемся диалоговом окне выбрать переключатель **выделенный фрагмент** (рис. 13.14). Нажать кнопку **Просмотр** и, перейдя в режим предварительного просмотра, убедиться, что на печать будут выводиться только заголовок таблицы и заголовки столбцов. Щелкнуть по инструменту **Печать**, чтобы распечатать их.

# ГЛАВА 14. БАЗЫ ДАННЫХ В EXCEL 2013

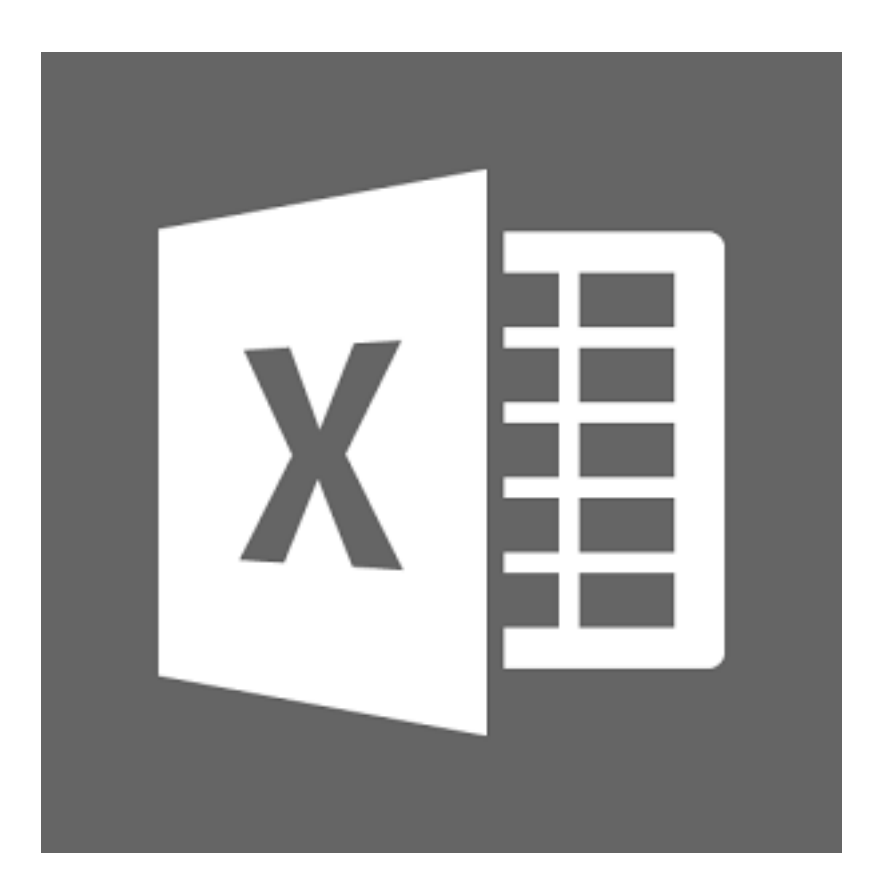

Приложения, предназначенные для работы с базами данных, принадлежат к числу наиболее полезных прикладных программ. К системам управления базами данных относится, в частности, Microsoft Access из пакета Microsoft Office. В состав Excel также включены средства, позволяющие работать с простейшей базой данных, состоящей из одной таблицы.

База данных в Excel — это, по сути, обычная таблица, которая имеет структуру, подобную той, что показана на рис. 14.1. Такая таблица (таблица базы данных) состоит из озаглавленных столбцов с данными. Строки в таблице базы данных называются записями, ячейки в строке (в записи) — полями записи, а заголовки столбцов — заголовками полей.

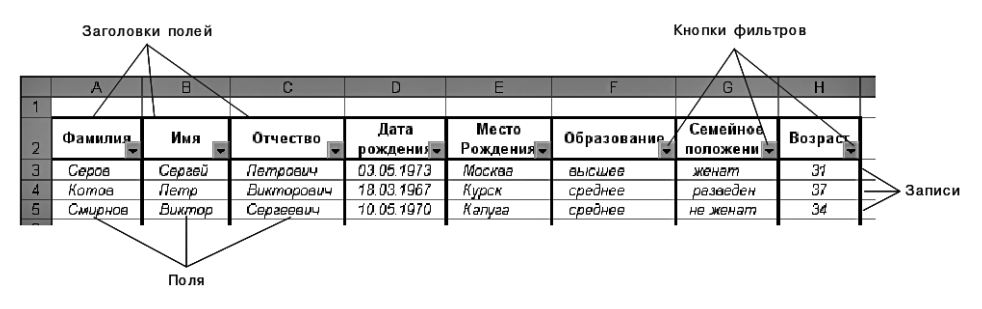

**Рис. 14.1. Пример базы данных**

## **14.1. Создание базы данных**

Для создания базы данных можно использовать обычные средства создания таблиц. Однако более удобным является использование так называемой *формы данных*. Изначально форма данных недоступна на ленте инструментов. Добавить ее на панель быстрого доступа можно следующим образом:

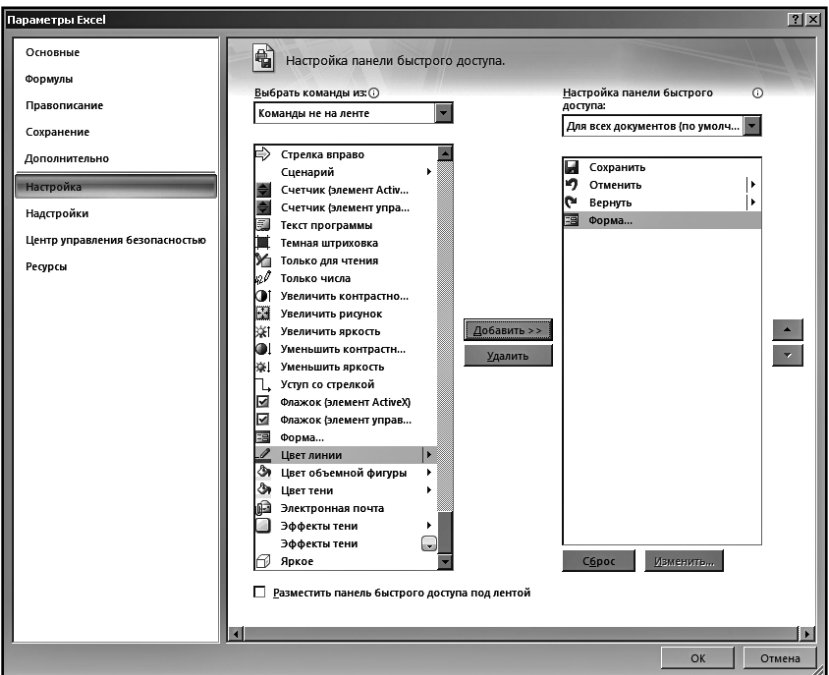

**Рис. 14.2. Параметры Excel**

- 1. Щелкнуть по кнопке <del>драва от панели быстрого доступа</del> (в заголовке окна Excel) и выбрать пункт **Другие команды**.
- 2. В раскрывающемся списке **Выбрать команды из** выбрать пункт **Команды не на ленте**.
- 3. В списке снизу выделить элемент **Форма…** и нажать кнопку **Добавить** (см. рис. 14.2). Далее нажать кнопку **ОК**. На панели быстрого доступа появится значок команды **Форма**.

Теперь для создания таблицы данных следует:

- 1. ввести данные в строку заголовков полей (строка 2 на рис. 14.1);
- 2. ввести данные в строку первой записи (строка 3 на рис. 14.1);
- 3. отформатировать заголовки таблицы и строку первой записи;
- 4. установить табличный курсор на любую из заполненных ячеек и нажать кнопку **Форма** на панели быстрого доступа.

В результате этого появляется диалоговое окно формы данных (рис. 14.3 (слева)), в заголовке которого появляется название листа таблицы, в которой создается база данных (в данном случае это лист **Сотрудники**).

### Exсel 2013 на примерах

Диалоговое окно формы данных содержит поля ввода, названия которых повторяют заголовки полей базы данных. Если в поле записи содержится формула, то напротив названия поля появляется не поле ввода, а простая надпись, повторяющая полученное по формуле значение. Например, если ячейка H3 (рис. 14.1) содержит формулу

 $=$ ГОД(ТДАТА())-ГОД(D3)

то в окне формы данных напротив названия **Возраст** в течение всего 2012 года будет появляться нередактируемое значение *39*.

В правом верхнем углу окна формы вновь создаваемой базы данных имеется надпись *1 из 1*. Первое число в ней означает порядковый номер текущей записи, т.е. записи, поля которой показаны в диалоговом окне, а второе общее количество записей в базе данных.

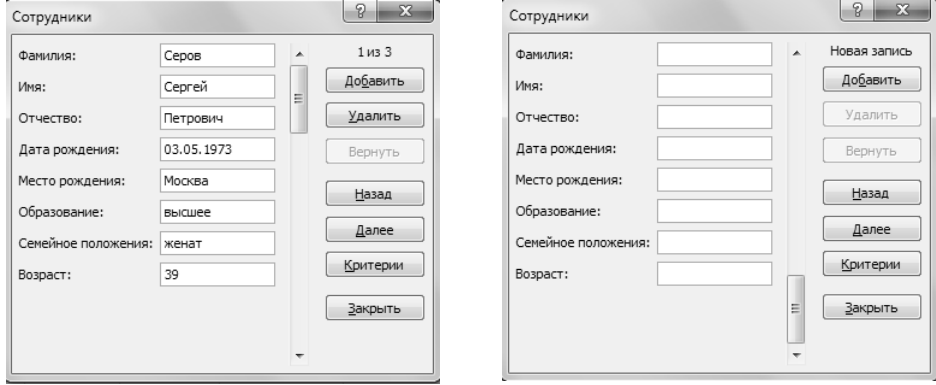

**Рис. 14.3. Окно формы данных. Слева: окно с записью, справа: окно для ввода новой записи**

Для введения в базу данных очередной записи необходимо нажать «Enter» или кнопку **Добавить**. В результате этого поля ввода диалогового окна очистятся, а в его правом верхнем углу появится надпись *Новая запись* (рис. 14.3 (справа)).

Далее следует заполнить поля очередной записи. Для перехода между полями можно использовать клавиши «Tab» и «Shift»+«Tab», а также мышь. Клавишу «Enter» использовать нельзя, т.к. после ее нажатия происходит создание очередной записи.

Если в поле требуется ввести такое же значение, как и в предыдущей записи, то можно перейти в это поле и нажать «Ctrl»+«'» (апостроф). Например, поскольку сотрудник Смирнов (рис. 14.1), так же как сотрудник Котов, имеет среднее образование, то при заполнении поля **Образование** в записи Смирнова можно использовать эту комбинацию.

Для введения в базу данных очередной записи, после заполнения полей формы следует снова нажать «Enter» или кнопку **Добавить**. Снова появится окно для ввода новой записи (рис. 14.3 (справа)) и т.д.

Для завершения создания базы данных и закрытия окна формы необходимо после заполнения полей последней записи нажать клавишу «Esc» или кнопку **Закрыть**.

## **14.2. Поиск и редактирование записей**

Поиск записей можно выполнять, просматривая всю базу данных или используя критерии поиска. В обоих случаях необходимо установить табличный курсор в любое поле таблицы базы данных и нажать кнопку **Форма** (на панели быстрого доступа).

Щелкая по кнопкам полосы прокрутки или используя курсорные клавиши «вверх» и «вниз», можно просматривать записи одну за другой. Кроме этого, для перемещения можно нажимать кнопки **Далее** и **Назад**.

Ускорить поиск требуемой записи в большой базе данных можно, используя критерии (правила) поиска. Для этого необходимо в окне формы данных нажать кнопку **Критерии**. В результате окно формы приобретет практически такой же вид, как и при вводе новой записи, за некоторыми исключениями. Во-первых, в правом верхнем углу окна появится надпись **Критерии**, а вовторых, поля пустые ввода появятся напротив названия всех полей, в том числе и тех, которые содержат формулы (в примере это поле **Возраст**).

В эти поля следует ввести критерии поиска. Например, если требуется найти запись по сотруднику с фамилией Козлов, который родился в городе Тула, то в поля **Фамилия** и **Место рождения** необходимо ввести *Козлов* и *Тула*, соответственно, и нажать кнопку **Далее**. При таком поиске регистр букв роли не играет, т.е. можно набрать *козлов* и *тула*.

Если в результате поиска будет найдено несколько записей, отвечающих критериям поиска, то просматривать их можно только кнопками **Далее** и **Назад** (не клавиатурой и не полосой прокрутки).

При поиске числовых значений могут использоваться знаки сравнения: = (равно), < (меньше), > (больше), <> (не равно), <= (меньше или равно), >= (больше или равно). Если, например, требуется найти записи по всем сотрудникам не старше 30 лет, то в поле **Возраст** следует ввести критерий *<=30*. При поиске текстовых значений можно использовать шаблоны поиска (символы \* и ?).

Возвращение из режима поиска по критериям в обычный режим просмотра записей произволится нажатием «Enter» или использованием полосы прокрутки.

Для редактирования поля записи, находящейся в окне формы данных, необходимо перейти в соответствующее поле ввода, набрать новое значение (или отредактировать старое) и нажать «Enter». Если еще до нажатия «Enter» требуется восстановить исходные значения полей, то следует нажать клавишу «Esc» или кнопку Вернуть.

Чтобы добавить новую запись, следует нажать кнопку Добавить или любым способом перейти в конец базы данных на чистую запись. Затем требуется заполнить поля записи и нажать Enter или кнопку Добавить.

Для удаления текущей записи из базы данных необходимо нажать кнопку Удалить. После этого появится окно с предупреждением, в котором следует подтвердить принятое решение. Удаленную, а также измененную запись восстановить нельзя, поэтому перед выполнением каких-либо действий с базой данных лучше сохранить последнее ее состояние.

## 14.3. Сортировка записей

При заполнении базы данных записи в таблице располагаются в том же порядке, в каком они вводились. Этот порядок можно изменить, разместив записи в каком-либо заданном порядке, например по алфавиту или по возрастанию чисел в полях. Поле, по которому производится сортировка, называется ключом сортировки.

Порядок сортировки может быть возрастающим или убывающим. Возрастающим считается следующий порядок:

- для числовых значений: от наименьшего отрицательного до наибольшего положительного;
- для текстовых значений: пробел(ы), небуквенные символы, буквы  $\bullet$ от А до Z, буквы от A до Я.

Соответственно, при обратном порядке все наоборот. Если в поле содержатся и числовые, и текстовые значения, то при прямом порядке сортировки числовые значения будут размещены перед текстовыми.

Если сортировка ведется по одному полю (ключу), то строки с одинаковыми значениями в этом поле сохраняют прежний порядок. Строки с пустыми ячейками в ключе сортировки располагаются в конце сортируемого списка. Скрытые строки не перемещаются.

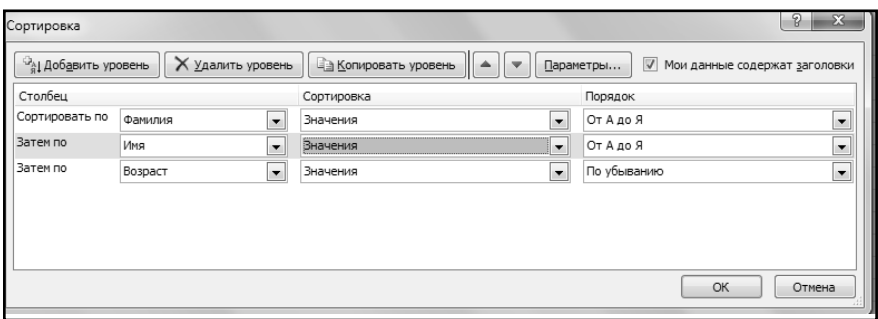

**Рис. 14.4. Окно "Сортировка"**

Для сортировки записей необходимо установить табличный курсор в любое место базы данных и выполнить команду **Сортировка** (вкладка **Данные** ленты инструментов). В появившемся диалоговом окне (рис. 14.4) следует установить параметры сортировки и нажать кнопку **OK**.

В окне **Сортировка** можно установить несколько ключей сортировки (используя кнопку **Добавить уровень**) и для каждого из них указать собственный порядок сортировки.

Например, для сортировки базы данных, показанной на рисунке 14.1, по алфавиту фамилий необходимо в раскрывающемся списке **Сортировать по** установить значение **Фамилия**, а также выбрать переключатель **От А до Я**. Для того, чтобы записи по сотрудникам с одинаковыми фамилиями располагались друг относительно друга по алфавиту имен, необходимо нажать кнопку **Добавить уровень**, затем в появившейся строке **Затем по** установить значение **Имя** и выбрать переключатель **От А до Я**. Если же требуется, чтобы записи по сотрудникам с одинаковыми фамилиями и именами располагались друг относительно друга по убыванию возраста, необходимо добавить еще один уровень, и в новой строке **Затем по** выбрать столбец **Возраст** и порядок **По убыванию**.

Если в окне **Сортировка** нажать кнопку **Параметры…**, то появится диалоговое окно, в котором можно выбрать, строки или столбцы таблицы сортируются, а также указать, требуется ли учитывать регистр символов при сравнении строк.

Для сортировки только по одному ключу удобно использовать инструменты **Сортировка от минимального к максимальному**  $\frac{1}{2}$  и Сортировка **от максимального к минимальному <b>А**) вкладки Данные. Перед их использованием необходимо установить табличный курсор в столбец, соответствующий ключу сортировки.

## 14.4. Фильтрация записей

## 14.4.1. Фильтрация по выбранному полю

При просмотре таблицы базы данных на экране видны все ее строки (все записи базы данных). Однако можно выполнить фильтрацию записей, чтобы на экране оставались только те из них, которые отвечают некоторому требованию (фильтру). Такая необходимость возникает, например, для обеспечения лучшего обзора всех отобранных записей или перед печатью.

Для того чтобы воспользоваться возможностью фильтрации, необходимо установить табличный курсор в одну из ячеек таблицы базы данных и нажать кнопку Фильтр на вкладке Данные панели инструментов. В результате этих действий в ячейках с заголовками полей появляются кнопки раскрывающихся списков (кнопки фильтров), см. рис. 14.1.

Установить фильтр по какому-либо полю можно выполнив следующую последовательность действий:

- 1) открыть список фильтров, для чего щелкнуть по кнопке фильтра этого поля, либо установить табличный курсор на ячейку с заголовком поля и нажать «Alt»+« $\downarrow$ »:
- 2) в появившемся списке фильтров выбрать одно из значений.

В списке фильтров поля содержатся все значения этого поля без учета повторений. После выбора одного из значений на экране останутся только те записи, у которых в поле, по которому выполняется фильтрация, записано выбранное в списке значение. Например, если в базе данных, показанной на рисунке 14.1, щелкнуть по кнопке фильтра поля Имя и в списке фильтров выбрать значение Петр, то на экране останутся только записи по сотрудникам, которые имеют имя Петр. Если нет ни одного сотрудника с именем Петр, то значения Петр в списке фильтра не будет.

Фильтр можно устанавливать по нескольким полям одновременно. Например, для того, чтобы в базе данных, показанной на рисунке 14.1, вывести на экран только записи по сотрудникам с именем Петр и родившимся в Москве, необходимо в списке фильтров поля Имя выбрать значение Петр, а в списке фильтров поля Место рождения выбрать значение Москва.

Если в поле, по которому устанавливается фильтр, хотя бы в одной записи имеется пустое значение (ячейка не заполнена), то в списке фильтров появляется значение (Пустые). При его выборе на экране останутся записи, ничего не содержащие в соответствующем поле.

После фильтрации в строке состояния Excel появится сообщение о результатах выборки, например *Найдено записей: 2 из 4.* 

Значение (Все) в списке фильтров отменяет фильтр по выбранному полю. Для отмены всех фильтров сразу необходимо нажать кнопку Очистить (раздел Сортировка и фильтр вкладки Данные ленты инструментов). Все фильтры, а также кнопки фильтров убираются с экрана повторным нажатием кнопки Фильтр вкладки Данные ленты инструментов.

## 14.4.2. Создание фильтра пользователя

Кроме установки фильтра по значениям поля можно задавать фильтр пользователя. Для этого необходимо в раскрывающемся списке фильтров выбрать самую нижнюю строку меню (ее название определяется типом фильтруемых данных, например, Текстовые фильтры, Фильтры по дате, Числовые фильтры), затем пункт Настраиваемый фильтр.

В появившемся диалоговом окне (рис. 14.5) устанавливается одно или два условия сравнения, которые соединяются переключателем И или ИЛИ.

Условие сравнения состоит из знака сравнения и значения, относительно которого производится сравнение. При наборе значения сравнения для текстовых значений можно использовать символы шаблона "\*" и "?", а также раскрывающийся список.

Если поле, по которому выполняется фильтрация, содержит числовые значения (числа или дату, время), то в списке фильтров можно использовать значение (Первые 10...). После его выбора появляется диалоговое окно (рис. 14.6), в котором можно установить, какое количество записей, имеющих наибольшие или наименьшие значения в данном поле, следует отразить. Можно задать не конкретное количество записей, а долю в процентах от обшего количество записей.

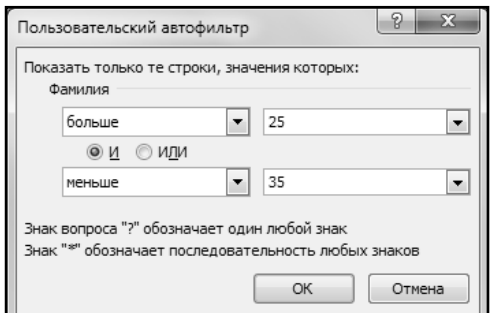

Рис. 14.5. Окно "Пользовательский автофильтр"

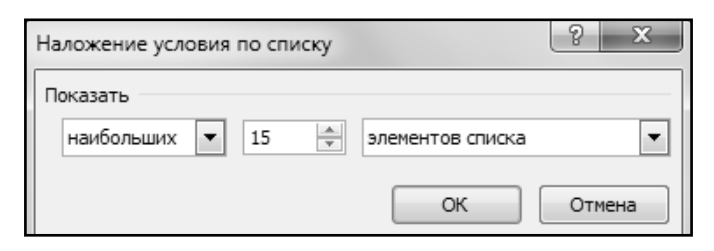

Рис. 14.6. Окно "Наложение условия по списку"

Например, для того, чтобы в базе данных, показанной на рис. 14.1, вывести на экран 15 записей по самым молодым сотрудникам, необходимо щелкнуть по кнопке фильтра поля **Возраст**, в списке фильтров выбрать значение *(Первые* 10 ...) и в окне Наложение условия по списку установить параметры так, как показано на рис. 14.6.

Отфильтрованную таблицу можно скопировать в другое место, в эту же или в другую таблицу, в другую книгу. При этом следует учитывать, что после фильтрации многие операции будут относиться только к видимым ячейкам. К таким операциям относятся очистка, копирование, удаление, печать, сортировка, автозаполнение, автосуммирование, форматирование, создание диаграмм.

## 14.4.3. Расширенный фильтр

Если после установки табличного курсора в одну из ячеек таблицы базы данных нажать кнопку Дополнительно раздела Сортировка и фильтр вкладки Данные ленты инструментов, вызовется диалоговое окно Расширенный фильтр (рис. 14.7), которое предоставляет дополнительные возможности по фильтрации базы данных:

- изменение диапазона, в котором находятся фильтруемые данные (по  $\bullet$ умолчанию выбирается диапазон, включающий в себя всю таблицу базы данных) — поле ввода Исходный диапазон;
- установка диапазона, в котором находятся условия фильтрации,  $\bullet$ т.е. задание фильтров не в диалоговом окне, а в таблице, причем не обязательно в этой же (на рис. 14.7 показана ссылка на ячейки таблицы с листа Фильтры) - поле ввода Диапазон условий;
- копирование отфильтрованных записей в другое место таблицы или в  $\bullet$ другую таблицу (на рис. 14.7 показана ссылка на ячейки таблицы на листе Результаты) — переключатель скопировать результат в другое место и поле ввода Поместить результат в диапазон;

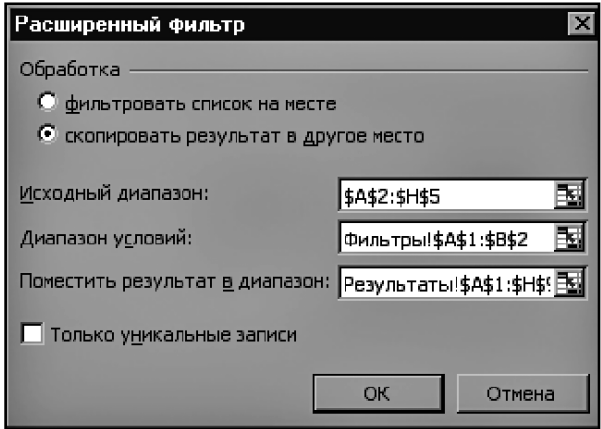

Рис. 14.7. Диалоговое окно Расширенный фильтр

исключение из результатов фильтрации совершенно одинаковых записей - переключатель Только уникальные записи.

Фильтры могут задаваться в любых незанятых ячейках таблицы. Например, для того чтобы в базе данных, показанной на рисунке 14.1, остались только записи по сотрудникам с именем Петр и родившимся в Москве, необходимо задать диапазон условий \$A\$1:\$B\$2 (рис. 14.8). Если требуется, чтобы остались записи по сотрудникам по имени Петр, либо родившимся в Москве, то необходимо задать диапазон условий \$D\$1:\$E\$3. Если же возникла необходимость, чтобы остались записи по сотрудникам по имени Петр и родившихся в Москве, а также по сотрудникам с именем Сергей родом из Киева, то следует задать диапазон условий \$G\$1:\$H\$3.

Для отмены фильтрации необходимо нажать кнопку **Очистить** (раздел Сортировка и фильтр вкладки Данные ленты инструментов).

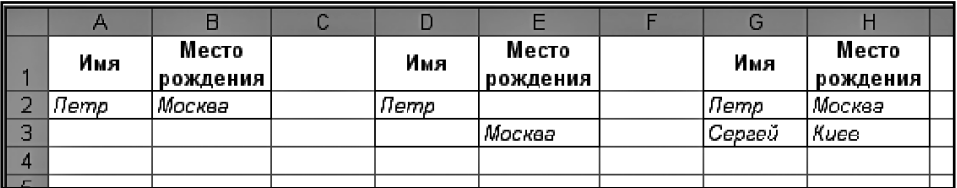

Рис. 14.8. Задание параметров фильтра на листе Excel

## **14.5. Практические примеры**

### **Пример 39. Создание базы данных**

#### **ДейстВие 1**

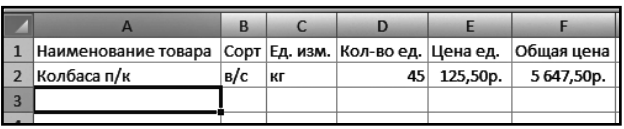

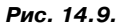

Создать новую книгу Excel и переименовать первый ее лист в **Склад**. В строку 1, начиная с ячейки A1, ввести заголовки полей: Наименование товара, Сорт, Ед. изм., Кол-во ед., Цена

ед. и Общая цена. В строку 2 ввести значения первой записи, причем в ячейку F2 ввести формулу  $=$   $D2*E2$ . (см. рис. 14.9).

### **ДейстВие 2**

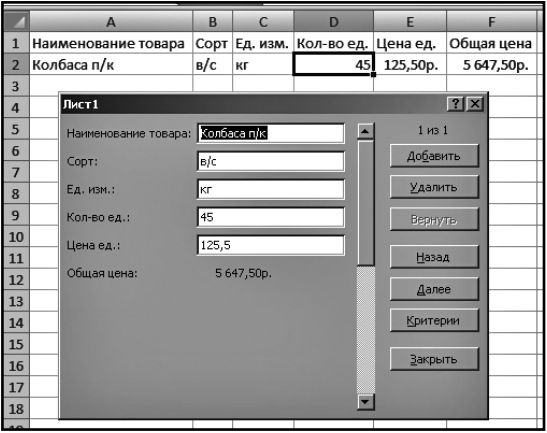

Установить табличный курсор на любую из заполненных ячеек и нажать кнопку **Форма** на панели быстрого доступа. В появившемся диалоговом окне (рис. 14.10) нажать кнопку **Добавить**. Затем в очистившихся полях формы набрать значения второй записи. Для перехода между полями следует использовать клавишу «Tab». Нажать «Enter», чтобы добавить новую запись.

### **Рис. 14.10. Создание базы данных**

### **ДейстВие 3**

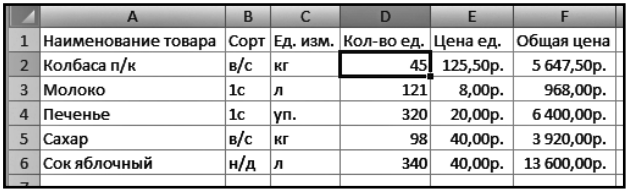

С помощью формы добавить еще 15-25 записей. Для завершения ввода таблицы нажать кнопку **Закрыть**. Убедиться, что таблица базы данных заполнилась, причем в том порядке, в котором вводились записи (рис. 14.11). Если в какое-либо поле требуется ввести такое же значе-

### **Рис. 14.11. Заполненная база данных**

ние, как и в предыдущей записи, то достаточно, перейдя в это поле, нажать «Ctrl+'» (апостроф).

## Пример 40. Поиск записей, их редактирование и удаление

### Действие 1

Открыть документ из предыдущего примера на листе Склад. Установить табличный курсор на любую из заполненных ячеек и нажать кнопку Форма на панели быстрого доступа. В появившемся диалоговом окне, нажимая «Enter», пролистать вперед все записи базы данных, а потом, нажимая 1, пролистать все записи назад. Пролистать базу вперед и назад, используя полосу прокрутки. Следует обратить внимание, что в правом верхнем углу окна формы данных указывается общее количество записей. Далее с использованием формы данных отредактировать две-три записи.

#### Действие 2

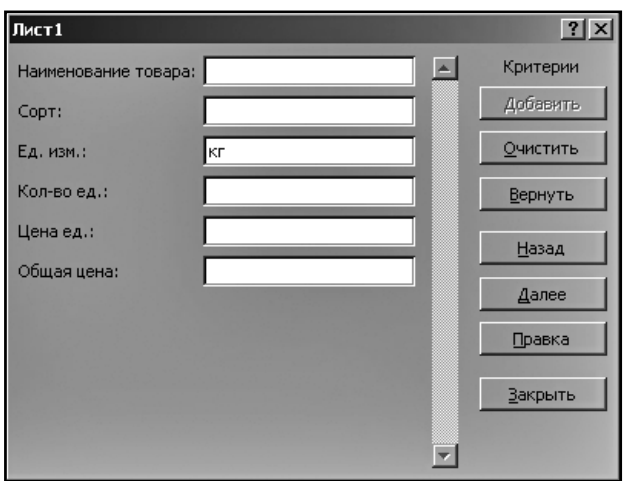

Не закрывая форму данных, нажать кнопку Критерии. В очистившей форме поиска в поле **Ед.изм.** ввести значение кг (рис. 14.12) и, нажимая кнопки Далее и Назад, пролистать те записи, у которых товар измеряется в килограммах. Клавиатурой и полосой прокрутки пользоваться нельзя, в противном случае произойдет переход B обычный просмотр всех записей базы.

#### Рис. 14.12. Форма для ввода данных в базу

### **Пример 41. СортироВка заПисей**

#### **ДейстВие 1**

Открыть документ из предыдущего примера на листе **Склад**. Установить таб-личный курсор на любую из заполненных ячеек и нажать кнопку **Сортировка** на вкладке **Данные** ленты инструментов. В появившемся диалоговом окне в раскрывающемся списке Сортировать по выбрать значение **Ед.изм**, затем выбрать переключатель **От А до Я**. Щелкнуть по кнопке **Добавить** уровень и в раскрывающемся списке **Затем** по выбрать **Общая цена**, затем выбрать переключатель **По убыванию** (рис. 14.13). Нажать кнопку **OK**. Убедиться, что в таблице базы данных записи расположились по алфавиту названий единиц изменения (кг, л, уп.), а записи с одинаковыми единицами изменения — в порядке уменьшения общей цены, т.е. от больших значений к меньшим.

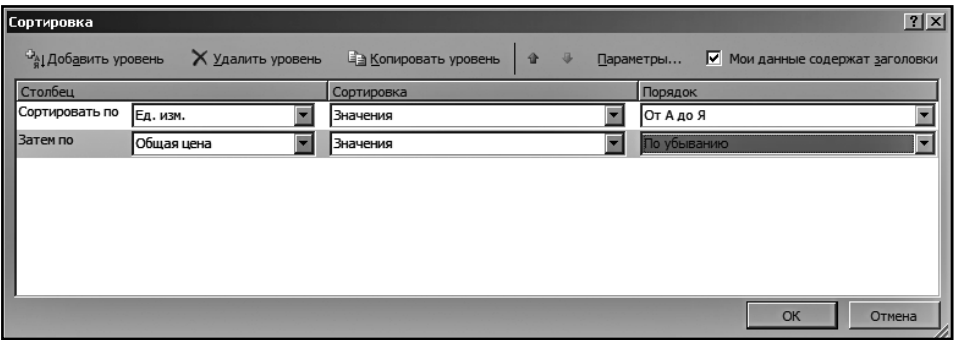

**Рис. 14.13. Параметры сортировки**

### **ДейстВие 2**

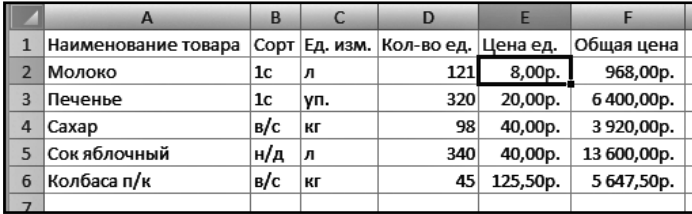

**Рис. 14.14. Сортировка выполнена**

У с т а н о в и т ь табличный курсор на любую заполненную ячейку поля **Цена ед.** (столбца E) и щелкнуть по и н с т р у м е н т у **Сортировка от минимального к максимальному** вкладки **Данные**.

Убедиться, что в базе данных записи расположились по порядку увеличения цены единицы товара (рис. 14.14).

### Пример 42. Фильтрация записей

### Действие 1

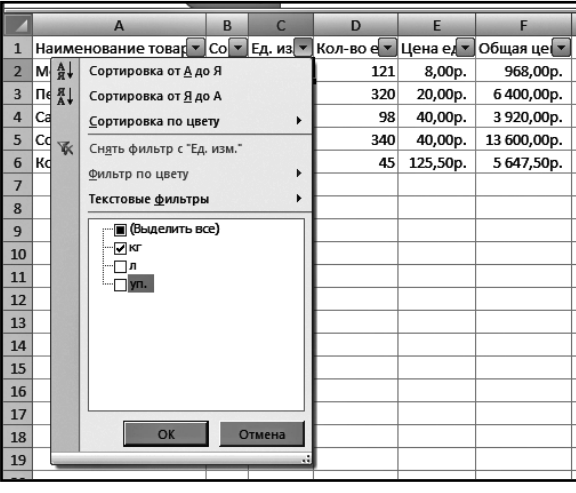

Puc. 14.15

Открыть документ из предыдущего примера на листе Склад. Установить табличный курсор на любую из заполненных ячеек и нажать кнопку Фильтр вкладке Данные ленты на инструментов. B. результате ПОЯВЯТСЯ кнопки фильтра. Щелкнуть по кнопке фильтра поля Ед. изм. и в открывшемся списке убрать галочки напротив значений л и уп. (рис. 14.15). Нажать кнопку ОК. Убедиться, что на экране в таблице базы данных остались только записи ΠO тем товарам. которые измеряются  $\, {\bf B} \,$ килограммах. Обратить внимание, что кнопка

фильтра поля Ед. изм. внешне изменилась. Также в строке состояния появилась информация о результатах фильтрации. Щелкнуть по кнопке фильтра поля **Ед. изм.** и в открывшемся списке щелкнуть по значению (Выделить все), затем нажать кнопку ОК. Убедиться, что в таблице базы вновь появились все записи.

#### Действие 2

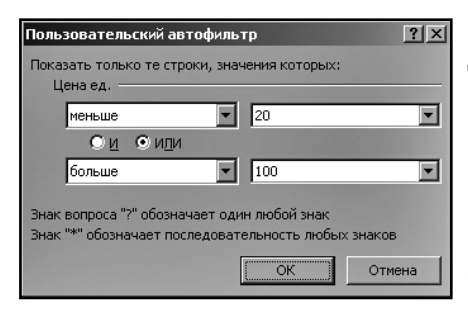

#### Рис. 14.16. Пользовательский автофильтр

Задать собственное условие фильтрации. Для этого щелкнуть по кнопке фильтра поля Цена ед. и в открывшемся меню выбрать Числовые фильтры. Настраиваемый фильтр. В появившемся диалогом окне Пользовательский автофильтр в верхнем раскрывающемся списке выбрать значение меньше, а в находящееся рядом поле ввести значение 20. В нижнем раскрывающемся списке выбрать значение больше, а в находящееся рядом поле ввести значение 100. Выбрать переключатель ИЛИ (рис. 19.16) и нажать кнопку ОК. Убедиться, что на экране остались видны только дешевые

(цена меньше 20) и дорогие (цена больше 100) товары. Щелкнуть кнопку **Очистить** на вкладке Данные ленты инструментов. Убедиться, что в таблице базы вновь появились все записи. Повторно нажать кнопку Фильтр на вкладке Данные ленты инструментов. Убедиться, что кнопки фильтра исчезли.

## **Уважаемые господа! Книги издательства «Наука и Техника»**

Вы можете заказать наложенным платежом в нашем интернет-магазине

#### **www.nit.com.ru**,

а также приобрести

#### -**в крупнейших магазинах г. Москвы:**

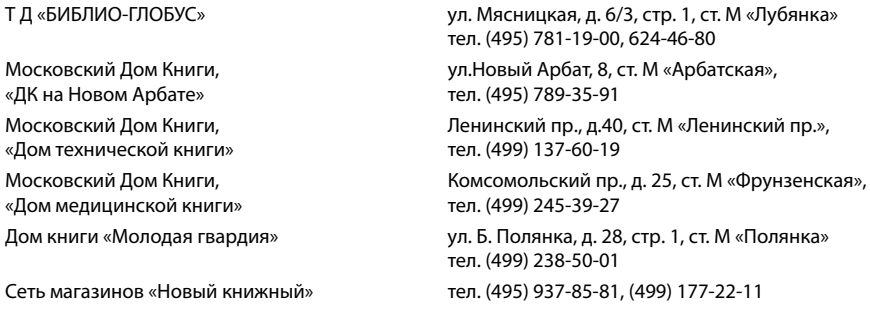

### -**в крупнейших магазинах г. Санкт-Петербурга:**

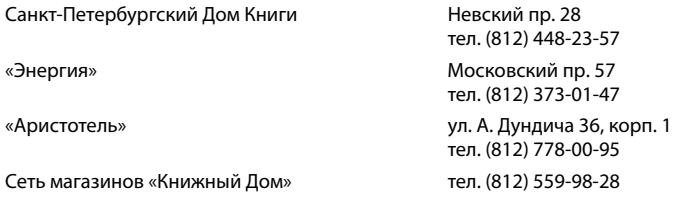

#### -**в регионах России:**

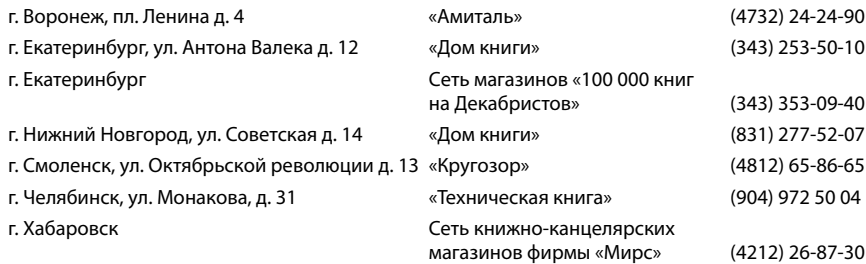

### -**и на Украине (оптом и в розницу) через представительство издательства**

г. Киев, ул. Курчатова 9/21, «Наука и Техника», ст. М «Лесная» (044) 516-38-66 e-mail: nits@voliacable.com

### **Мы рады сотрудничеству с Вами!**

#### **Группа подготовки издания:**

Зав. редакцией компьютерной литературы: **М. В. Финков** Редактор: **Е. В. Финков** Корректор: **А. В. Громова**

ООО «Наука и Техника» Лицензия №000350 от 23 декабря 1999 года. 198097, г. Санкт-Петербург, ул. Маршала Говорова, д. 29. Подписано в печать 20.06.2016. Формат 70х100 1/16. Бумага газетная. Печать офсетная. Объем 18 п. л. Тираж 2000. Заказ

> Отпечатано с готовых файлов заказчика в АО «Первая Образцовая типография» филиал «УЛЬЯНОВСКИЙ ДОМ ПЕЧАТИ» 432980, г. Ульяновск, ул. Гончарова, 14.